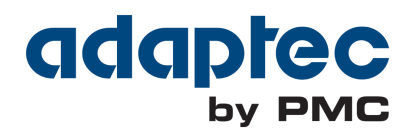

# **maxView Storage Manager User's Guide**

**CDP-00285-06-A Rev. A Released Issue : May 2015**

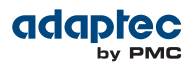

Copyright © 2015 PMC-Sierra, Inc. All rights reserved.

The information in this document is proprietary and confidential to PMC-Sierra, Inc. In any event, no part of this document may be reproduced or redistributed in any form without the express written consent of PMC-Sierra, Inc.

#### CDP-00285-06-A Rev. A, Issue

None of the information contained in this document constitutes an express or implied warranty by PMC-Sierra, Inc. as to the sufficiency, fitness or suitability for a particular purpose of any such information or the fitness, or suitability for a particular purpose, merchantability, performance, compatibility with other parts or systems, of any of the products of PMC-Sierra, Inc., or any portion thereof, referred to in this document. PMC-Sierra, Inc. expressly disclaims all representations and warranties of any kind regarding the contents or use of the information, including, but not limited to, express and implied warranties of accuracy, completeness, merchantability, fitness for a particular use, or non-infringement.

In no event will PMC-Sierra, Inc. be liable for any direct, indirect, special, incidental or consequential damages, including, but not limited to, lost profits, lost business or lost data resulting from any use of or reliance upon the information, whether or not PMC-Sierra, Inc. has been advised of the possibility of such damage.

For a complete list of PMC-Sierra's trademarks and registered trademarks, visit: http://www.pmc-sierra.com/legal/.

Other product and company names mentioned herein may be the trademarks of their respective owners.

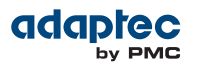

#### **Revision History**

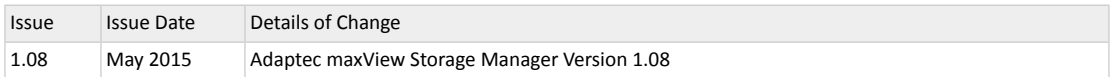

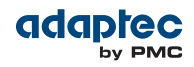

## **Contents**

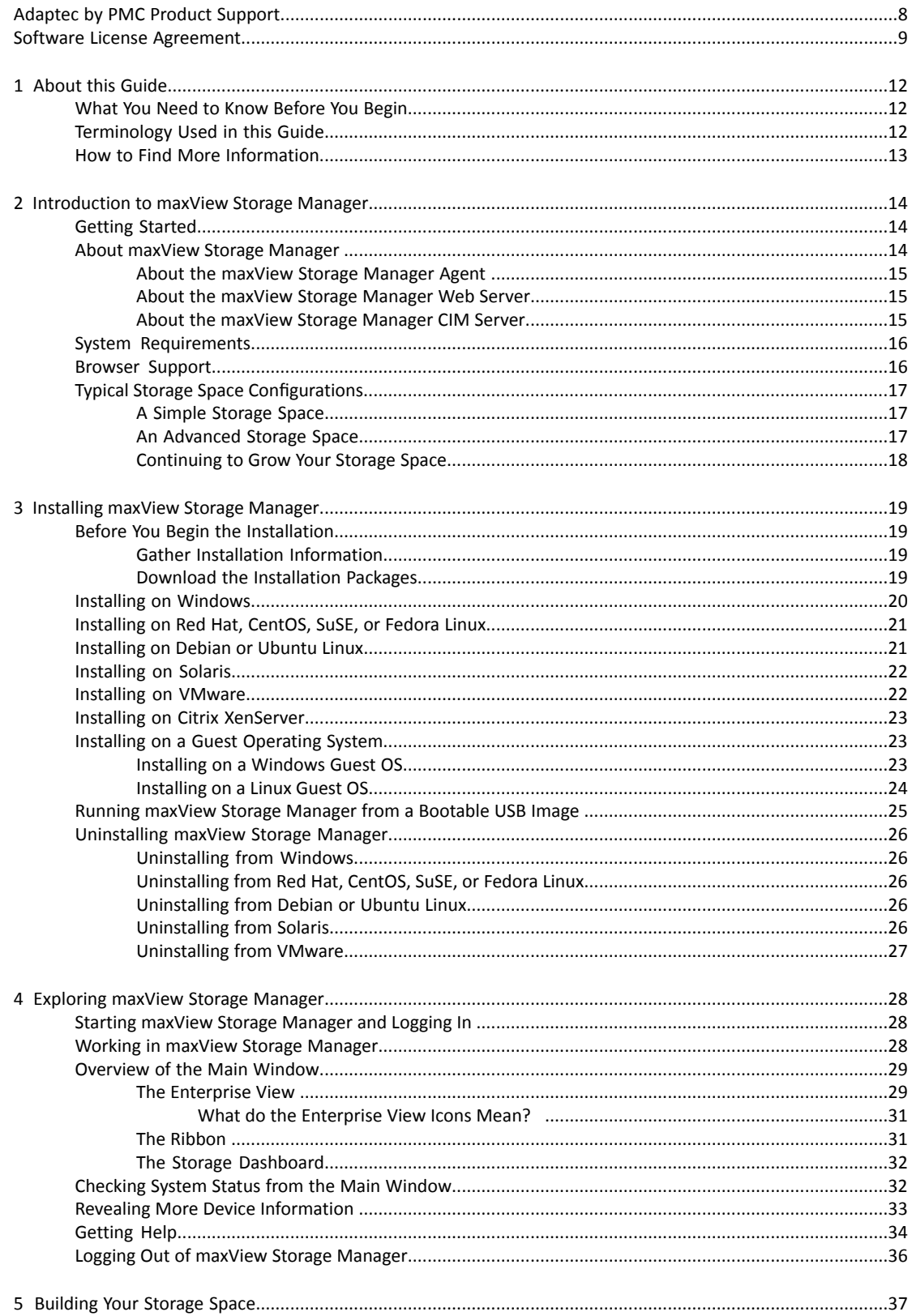

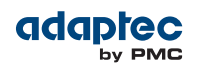

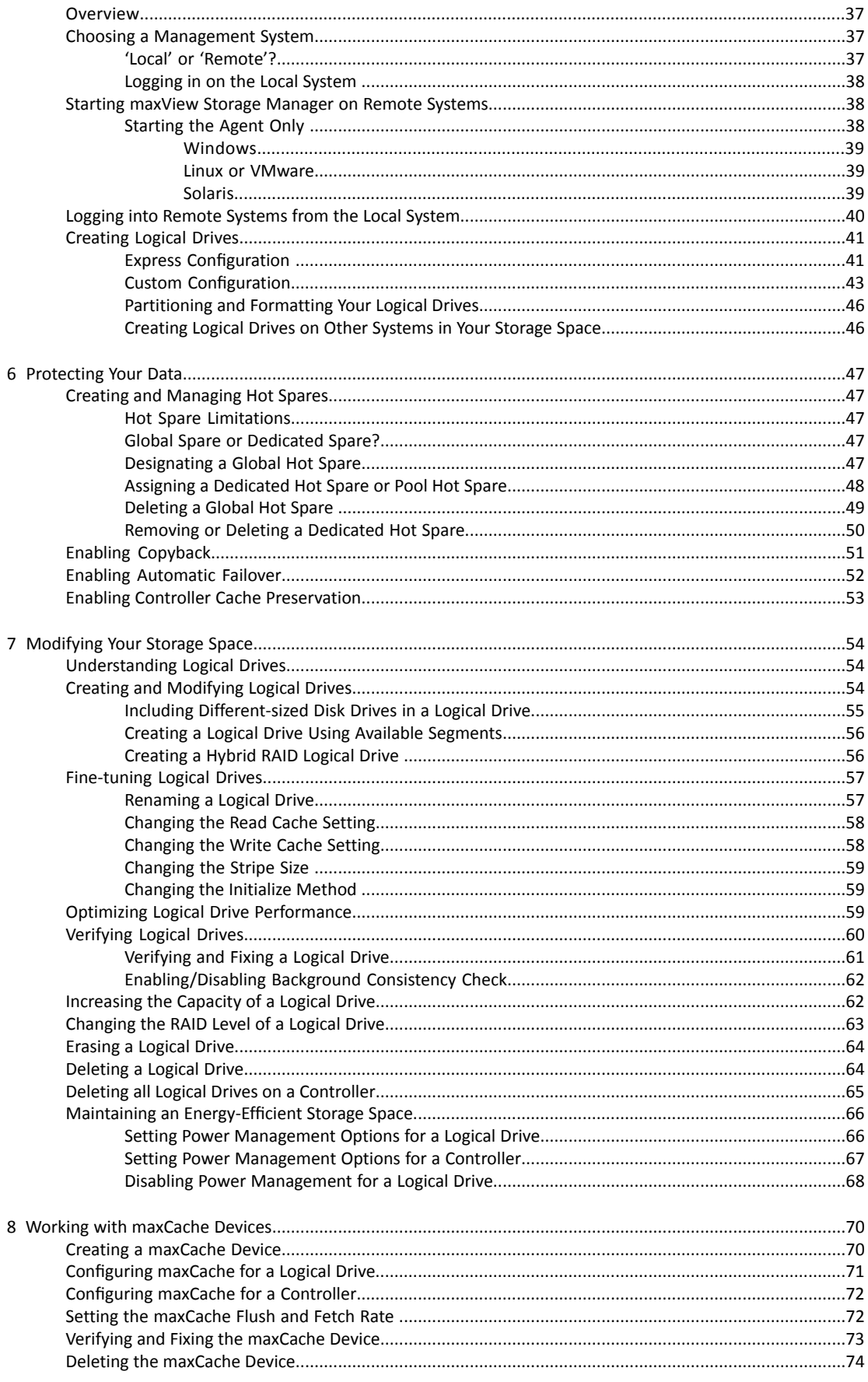

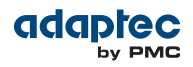

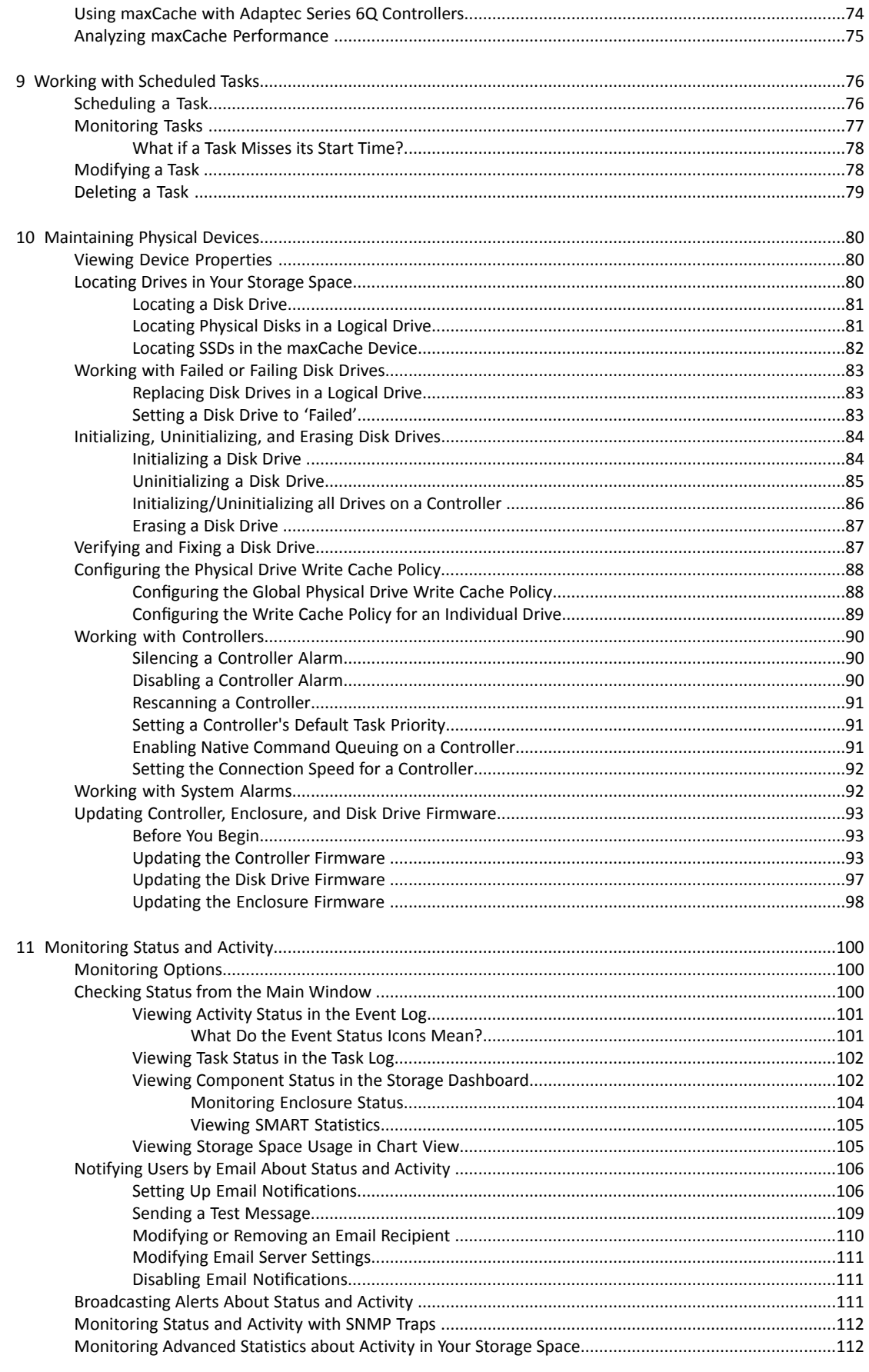

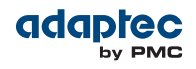

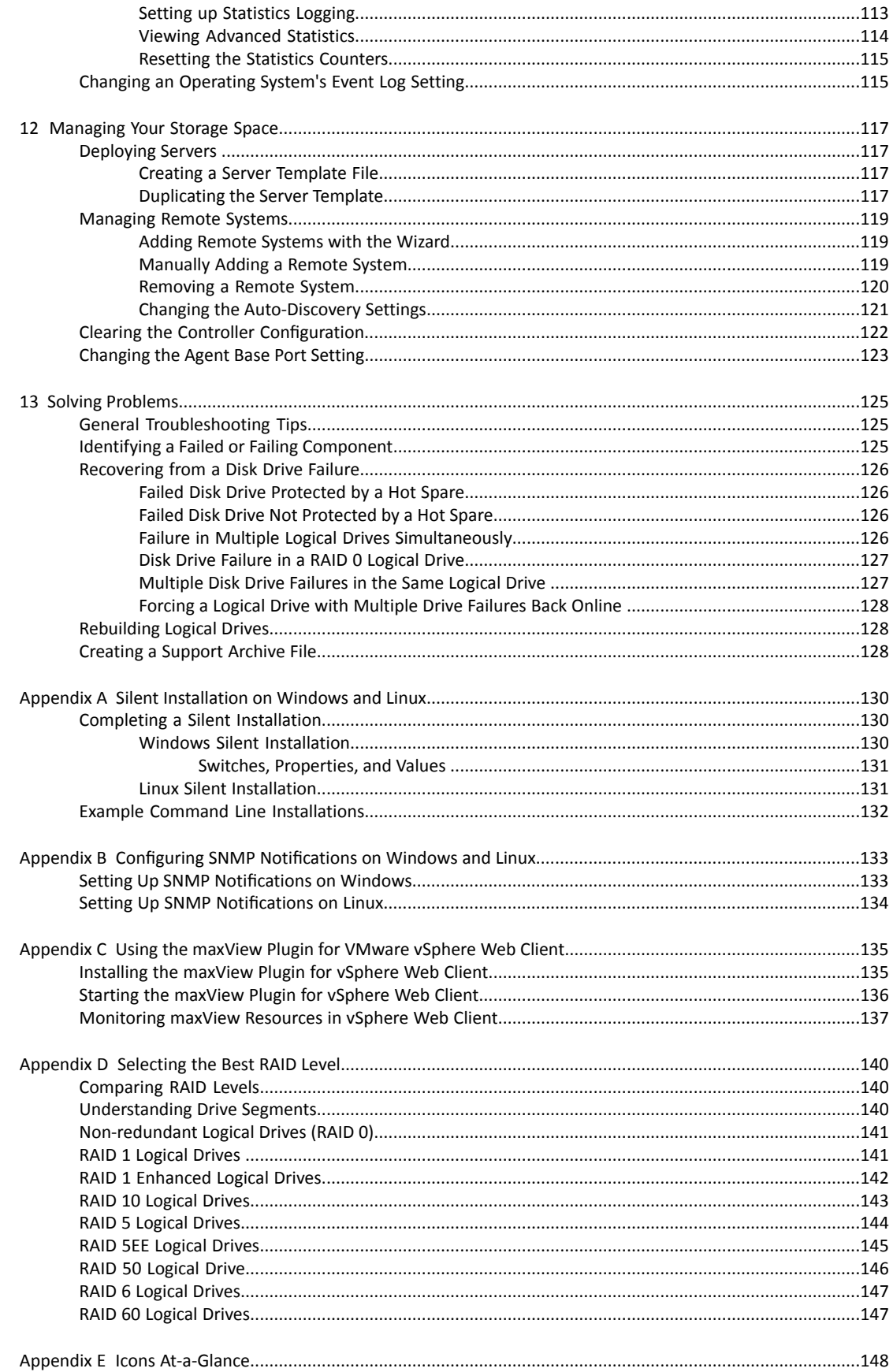

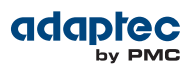

## <span id="page-7-0"></span>**Adaptec by PMC Product Support**

If you have questions about installing or using your Adaptec by PMC product, check this document first—you will find answers to most of your questions. If you need further assistance, use the support options listed below. To expedite your service, have your computer in front of you.

**Note:** The phone numbers below are subject to change. Please visit the Support section of [www.adaptec.com](http://www.adaptec.com) for the most up to date contact information.

#### **Self Help and Support in English**

- Visit our Web site at [www.adaptec.com.](http://www.adaptec.com)
- Search the Adaptec Support Knowledgebase (ASK) at [ask.adaptec.com](http://ask.adaptec.com) for articles, troubleshooting tips, and frequently asked questions for your product.
- For support via e-mail, submit your question at [ask.adaptec.com](http://ask.adaptec.com).
- To speak with a Technical Support Specialist, call +1 408 934 7274 or +49 89 4366 5544 or +44 845 266 8773.

#### **Technische Informationen und Support in Deutsch**

- Besuchen Sie unsere Webseite [www.adaptec.com/de-de](http://www.adaptec.com/de-de/)
- Suchen Sie in der Adaptec Support Knowledgebase (ASK) unter [ask-de.adaptec.com](http://ask-de.adaptec.com) nach Artikeln, Tipps zur Fehlerbehebung und häufig gestellten Fragen zu Ihrem Produkt.
- Support per Email erhalten Sie unter [ask-de.adaptec.com](http://ask-de.adaptec.com).
- Für telefonischen Support wählen Sie +49 89 4366 5522.

#### **Техническая поддержка и информация на русском языке**

- Посещаете наш сайт [www.adaptec.com/ru-ru/.](http://www.adaptec.com/ru-ru/)
- База знаний Adaptec (ASK) на сайте [ask-ru.adaptec.com](http://ask-ru.adaptec.com) ask-ru.adaptec.com статьи, советы по устранению неисправностей и часто задаваемые вопросы о Вашем продукте.
	- Для поддержки по электронной почте отправьте Ваш запрос на сайте [ask-ru.adaptec.com](http://ask-ru.adaptec.com)
- Чтобы обратиться к специалисту технической поддержки по телефону, звоните на +7 499 918 7200 или +49 89 4366 5555.

#### **日本語での技術情報とサポート**

- 弊社のウェブサイト、[www.adaptec.com/ja-jp](http://www.adaptec.com/ja-jp) をご覧ください。
- [ask.adaptec.co.jp](http://www.adaptec.co.jp) のAdaptec Support Knowledgebase (ASK)で、お使いの製品の情報 トラブルシュー ティングのヒント、よくある質問を検索してください。
- Eメールでのサポートには [ask.adaptec.co.jp](http://ask.adaptec.co.jp) から質問を送ってください。

#### **Information Technique et d'assistance en Français**

- Visitez notre site Web à l'adresse [www.adaptec.com/fr-fr](http://www.adaptec.com/fr-fr/).
- Rechercher dans le base de connaissances Adaptec (ASK) [ask-fr.adaptec.com](http://ask-fr.adaptec.com) pour des articles, conseils de dépannage et les questions fréquemment posées pour votre produit.

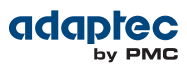

## <span id="page-8-0"></span>**Software License Agreement**

PLEASE READ CAREFULLY: THE USE OF THIS SOFTWARE IS SUBJECT TO THE SOFTWARE LICENSE TERMS OF PMC-SIERRA, INC. ANDOTHER LICENSORS WHOSE SOFTWARE MAY BE BUNDLED WITHTHIS PRODUCT.

BY YOUR USE OF THE SOFTWARE INCLUDED WITH THIS PRODUCT YOU AGREE TO THE LICENSE TERMS REQUIRED BY THE LICENSOR OF THAT SOFTWARE, AS SET FORTH DURING THE INSTALLATION PROCESS. IF YOU DO NOT AGREE TO THE LICENSE TERMS APPLICABLE TO THE SOFTWARE, YOU MAY RETURN THE ENTIRE UNUSED PRODUCT FOR A FULL REFUND.

In return for acquiring a license to use the PMC-Sierra software, which may include software from third party licensors and patches made available by PMC-Sierra ("Software"), and the related documentation, you agree to the following terms and conditions:

- **1.** License. This Agreement grants you, the Licensee, a license to:
	- **a.** Use the Software on a single computer system, which is not intended for use by more than five (5) users; and:
	- **b.** Make one copy of the Software in machine readable form solely for back-up purposes, provided you reproduce PMC-Sierra's copyright proprietary legends. Notwithstanding the foregoing, the Software may be used on the home, laptop or other secondary computer of the principal user of the Software, and an additional copy of the Software may be made to support such use. As used in this license, the Software is "in use" when it is either loaded into RAM or installed on a hard disk or other permanent memory device. The Software may be "in use" on only one computer at any given time. (Different license terms and fees are applicable for networked or multiple user applications.) As a specific condition of this license, you agree to use the Software in compliance with all applicable laws, including copyright laws, and that you will not copy, transmit, perform or distribute any audio or other content using the Software without obtaining all necessary licenses or permissions from the owner of the content.
- **2.** Restrictions. You may not distribute copies of the Software to others or electronically transfer the Software from one computer to another over a network. You may not post or otherwise make available the Software, or any portion thereof, in any form, on the Internet. You may not use the Software in a computer service business, including in time sharing applications. The Software contains trade secrets and, in order to protect them, you may not decompile, reverse engineer, disassemble, or otherwise reduce the Software to a human-perceivable form. YOU MAY NOT MODIFY, ADAPT, TRANSLATE, RENT, LEASE, LOAN, RESELL FOR PROFIT, DISTRIBUTE, NETWORK OR CREATE DERIVATIVE WORKS BASED UPON THE SOFTWARE OR ANY PART THEREOF.
- **3.** Ownership of Software. As Licensee, you own the media upon which the software is recorded or fixed, but PMC-Sierra and its licensors retain title and ownership of the Software recorded on the original media and all subsequent copies of the Software, regardless of the form or media in which or on which the original and other copies may exist. This license is not a sale of the Software or any copy.
- **4.** Confidentiality. You agree to maintain the Software in confidence and that you will not disclose the Software to any third party without the express written consent of PMC-Sierra. You further agree to take all reasonable precautions to preclude access of unauthorized persons to the Software.
- **5.** Term. This license is effective until January 1, 2045, unless terminated earlier. You may terminate the license at any time by destroying the Software (including the related documentation) together with all copies or modifications in any form. PMC-Sierra will have the right to terminate our license immediately if you fail to comply with any term or condition of this Agreement. Upon any termination, including termination by you, you must destroy the Software (including the related documentation), together with all copies or modifications in any form.
- **6.** Special Terms Applicable to Databases. Where a database is included with the Software, you acknowledge that it is licensed only in connection with the use of the Software to perform disc

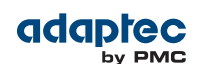

creation, and that the database and all data derived therefrom must be maintained in confidence in accordance with the provisions of Section 4. This license does not grant you any rights to distribute or disclose such database or data.

- **7.** Limited Warranty. PMC-Sierra and its Licensor warrant only that the media upon which the Software is furnished will be free from defects in material or workmanship under normal use and service for a period of thirty (30) days from the date of delivery to you. PMC-SIERRA AND ITS LICENSORS DO NOT AND CANNOT WARRANT THE PERFORMANCE OR RESULTS YOU MAY OBTAIN BY USING THE SOFTWARE OR DOCUMENTATION. THE FOREGOING STATES THE SOLE AND EXCLUSIVE REMEDIES PMC-SIERRA AND ITS LICENSORS WILL PROVIDE FOR BREACH OF WARRANTY. EXCEPT FOR THE FOREGOING LIMITED WARRANTY, PMC-SIERRA AND ITS LICENSORS MAKE NO WARRANTIES, EXPRESSEDOR IMPLIED, INCLUDING, BUTNOT LIMITED, AS TONON-INFRINGEMENTOF THIRD PARTY RIGHTS, MERCHANTABILITY OR FITNESS FOR A PARTICULAR PURPOSE. Some states do not allow the exclusion of implied warranties or limitations on how long an implied warranty may last, so the above limitations may not apply to you. This warranty gives you specific legal rights and you may also have other rights which vary from state to state.
- **8.** The entire liability of PMC-Sierra and its licensors, and your exclusive remedy for a breach of this warranty, shall be:
	- **a.** The replacement of any media not meeting the above limited warranty which is returned to PMC-Sierra; or:
	- **b.** if PMC-Sierra or its distributor is unable to deliver replacement media which is free from defects in materials or workmanship, you may terminate this Agreement by returning the Software and your money will be refunded.
- **9.** Limitation of Liability. IN NO EVENT WILL PMC-SIERRA OR ITS LICENSORS BE LIABLE TO YOU FOR ANY INCIDENTAL, CONSEQUENTIALOR INDIRECTDAMAGES, INCLUDINGANY LOST PROFITS, LOST SAVINGS, OR LOSS OF DATA, EVEN IF PMC-SIERRA OR A LICENSOR HAS BEEN ADVISED OF THE POSSIBILITY OF SUCH DAMAGES, OR FOR ANY CLAIM BY ANY OTHER PARTY. Some states do not allow the exclusion or limitation of special, incidental, or consequential damages, so the above limitation or exclusion may not apply to you.
- **10.** Export. You acknowledge that the laws and regulations of the United States and other countries may restrict the export and re-export of the Software. You agree that you will not export or re-export the Software or documentation in any form in violation of applicable United States and foreign law.
- **11.** Government Restricted Rights. The Software is subject to restricted rights as follows. If the Software is acquired under the terms of a GSA contract: use, reproduction or disclosure is subject to the restrictions set forth in the applicable ADP Schedule contract. If the Software is acquired under the terms of a DoD or civilian agency contract, use, duplication or disclosure by the Government is subject to the restrictions of this Agreement in accordance with 48 C.F.R. 12.212 of the Federal Acquisition Regulations and its successors and 49 C.F.R. 227.7202-1 of the DoD FAR Supplement and its successors.
- **12.** General. You acknowledge that you have read this Agreement, understand it, and that by using the Software you agree to be bound by its terms and conditions. You further agree that it is the complete and exclusive statement ofthe agreement between PMC-Sierra and you, and supersedes any proposal or prior agreement, oral or written, and any other communication between PMC-Sierra and you relating to the subject matter of this Agreement. No additional or any different terms will be enforceable against PMC-Sierra unless PMC-Sierra gives its express consent, including an express waiver of the terms of this Agreement, in writing signed by an officer of PMC-Sierra. You assume full responsibility for the use of the Software and agree to use the Software legally and responsibly. This Agreement shall be governed by California law, except as to copyright matters, which are covered by Federal law. This Agreement is deemed entered into at Sunnyvale, California by both parties. Should any provision of this Agreement be declared unenforceable in any jurisdiction, then such provision shall be deemed severable from this Agreement and shall not affect the remainder hereof. All rights in the Software not specifically granted in this Agreement are reserved by PMC-Sierra.

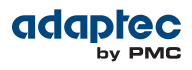

Should you have any questions concerning this license, contact:

PMC-Sierra, Inc. Legal Department 1380 Bordeaux Drive Sunnyvale, CA 94089 (408) 239-8000

## **1 About this Guide**

<span id="page-11-0"></span>Adaptec maxView Storage Manager™ is a browser-based software application that helps you build a storage space using Adaptec RAID controllers, disk drives, and enclosures, and then manage your stored data, whether you have a single RAID controller installed in a server or multiple RAID controllers, servers, and enclosures.

This guide describes how to install and use Adaptec maxView Storage Manager (called simply maxView Storage Manager in the remainder of this guide) to build and manage *direct attached storage*—a RAID controller and disk drives which reside inside, or are directly attached to, the computer accessing them, similar to the basic configurations shown in the figures below:

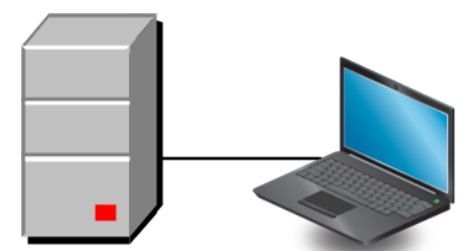

Server with Adaptec RAID controller and disk drives

System running maxView Storage Manager

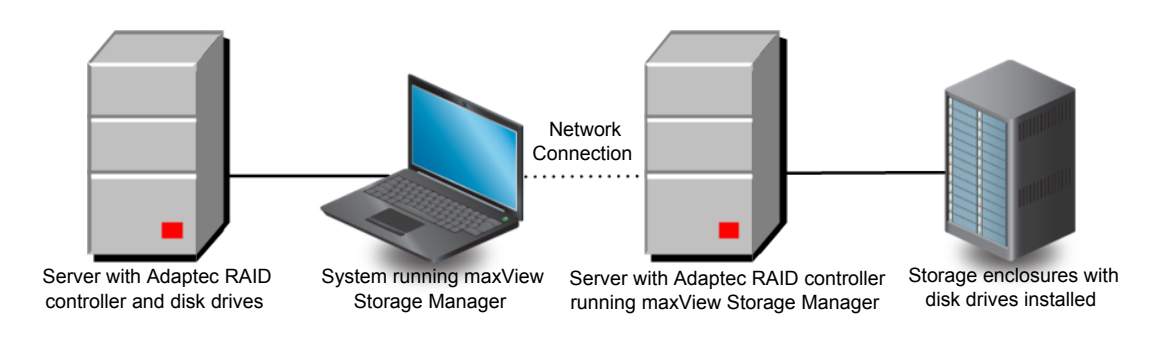

## <span id="page-11-1"></span>**What You Need to Know Before You Begin**

This guide is written for data storage and IT professionals who want to create a storage space for their online data. You should be familiar with computer hardware, operating system administration, and Redundant Array of Independent Disks (RAID) technology.

<span id="page-11-2"></span>If you are using maxView Storage Manager as part of a complex storage system, with multiple servers, enclosures and RAID controllers, you should be familiar with network administration, have knowledge of Local Area Networks (knowledge of storage area networks (SANs) is not required), and be familiar with the input/output (I/O) technology of the storage devices on your network, such as Serial ATA (SATA) or Serial Attached SCSI (SAS).

**Note:** Because this guide covers multiple Adaptec RAID products, some of the features and functions described may not be available for your controller or enclosure.

## **Terminology Used in this Guide**

Because this guide provides information that can be used to manage multiple Adaptec RAID products in a variety of configurations, the generic term "storage space" is used to refer to the controller(s), disk drives, and systems being managed with maxView Storage Manager.

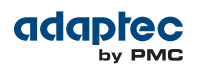

For efficiency, the term "component" or "components" is used when referring generically to the physical and virtual parts of your storage space, such as systems, disk drives, controllers, and logical drives.

Many of the terms and concepts referred to in this guide are known to computer users by multiple names. In this guide, this terminology is used:

- Controller (also known as adapter, board, or I/O card)
- Disk drive (also known as hard disk, hard drive, or hard disk drive)
- Solid State Drive (also known as SSD or non-rotating storage media)
- Logical drive (also known as logical device or array)
- System (also known as a server, workstation, or computer)
- <span id="page-12-0"></span>• Enclosure (also known as a storage enclosure or disk drive enclosure)

## **How to Find More Information**

You can find more information about your Adaptec RAID controller, management software, and utilities by referring to these documents, available in the Documentation section of the Adaptec Web site at [start.adaptec.com](http://start.adaptec.com/):

- *Readme.txt*—Includes product information and known issues.
- *Adaptec RAID Controllers Installation and User's Guide*—Provides complete information on how to install and configure your Adaptec RAID controller and attach devices.
- *Adaptec RAID Controllers Command Line Utility User's Guide*—Describes how to use ARCCONF, the Adaptec RAID Controller Configuration command line utility, to perform basic storage management tasks.

## **2 Introduction to maxView Storage Manager**

<span id="page-13-0"></span>This section introduces the maxView Storage Manager software, explains the concept of a "storage space," and provides a checklist of getting-started tasks.

## <span id="page-13-1"></span>**Getting Started**

The first part of this guide provides the information you need to install, start, and begin to use maxView Storage Manager. Follow these general steps:

**Step 1**: Familiarize yourself with the software components of maxView Storage Manager, review the system requirements, and study the configuration examples that illustrate how to build and grow your storage space (described in the remainder of this chapter).

**Step 2**: Install maxView Storage Manager on every system that will be part of your storage space (see Installing [maxView](#page-18-0) Storage Manager on page 19).

**Step 3**: Start maxView Storage Manager and explore its graphical user interface (see [Exploring](#page-27-0) maxView Storage [Manager](#page-27-0) on page 28).

<span id="page-13-2"></span>**Step 4**: Build your storage space (see [Building](#page-36-0) Your Storage Space on page 37).

#### **About maxView Storage Manager**

maxView Storage Manager is a browser-based software application that helps you build a storage space for your data, using Adaptec RAID controllers, disk drives, Solid State Drives (SSDs), and enclosures.

With maxView Storage Manager, you can group disk drives into logical drives and build in redundancy to protect your data and improve system performance. You can also use maxView Storage Manager to monitor and maintain all the controllers, enclosures, and disk drives in your storage space from a single location.

The maxView Storage Manager GUI (or *graphical user interface*) runs on most contemporary Web browsers (for a list of supported browsers, see [Browser](#page-15-1) Support on page 16). A software stack comprising a Web server, Agent, and CIMOM server allows maxView Storage Manager to communicate with the RAID controller(s) in your storage space and coordinate activity in your system.

A flexible installation model allows you to install all software components on a single machine, or distribute components on different machines across your network with the maxView Storage Manager GUI and Web server on one machine, and the Agent and CIMOM server on others.

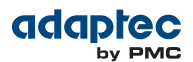

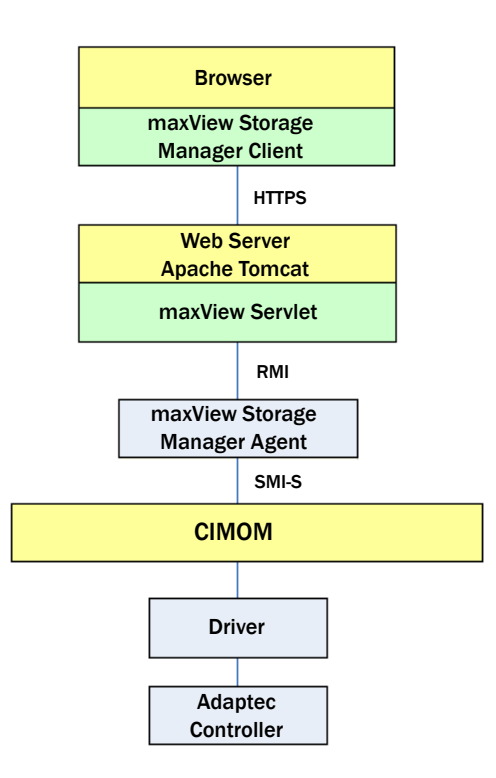

#### <span id="page-14-0"></span>**About the maxView Storage Manager Agent**

The maxView Storage Manager *Agent* is designed to run in the background, without user intervention. Its job is to monitor system health, manage event notifications, task schedules, and other on-going processes on a system. It sends notices when tasks are completed successfully, and notifies you when errors or failures occur on that system.

If your storage space includes systems that won't be connected to monitors (and therefore won't require the graphical user interface), you can choose to install the *Agent only* on those systems instead of the full application.

<span id="page-14-1"></span>You can manage and monitor systems running the Agent only by logging into them as remote systems (see Starting [maxView](#page-37-1) Storage Manager on Remote Systems on page 38).

#### **About the maxView Storage Manager Web Server**

<span id="page-14-2"></span>The maxView Storage Manager Web Server is an instance of the open-source Apache Tomcat servlet container. It runs the maxView Storage Manager Web application, and serves static and dynamic content to the maxView Storage Manager GUI. The maxView Web Server is installed automatically with the maxView Storage Manager GUI.

#### **About the maxView Storage Manager CIM Server**

The maxView Storage Manager CIM Server is an instance of the open-source Pegasus CIM Object Manager, or CIMOM. In maxView Storage Manager, the CIM Server manages the SMI-S hardware provider and notification provider, which monitor the RAID controllers in your system and provide notifications to the maxView Storage Manager Agent. The maxView Storage Manager CIM Server is installed automatically with the maxView Storage Manager Agent.

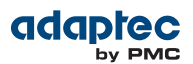

## <span id="page-15-0"></span>**System Requirements**

To install maxView Storage Manager, each system in your storage space must meet these requirements:

- PC-compatible computer with Intel Pentium processor, or equivalent<br>• At least 4 GB of RAM
- At least 4 GB of RAM<br>• 350 MB of free disk d
- 350 MB of free disk drive space<br>• 256-color video mode
- 256-color video mode
- One of these operating systems:
	- Microsoft® Windows® Server 2012 R2 (64-bit), Windows Server 2008, Windows Server 2008 R2 (64-bit), Windows SBS 2011 (64-bit), Windows 7, Windows 8, and Windows 8.1 (32-bit and 64-bit) •
	- Red Hat<sup>®</sup> Enterprise Linux 7.1, 6.6, 5.11 (32-bit and 64-bit)
	- SuSE Linux Enterprise Server 12, 11, 10 (32-bit and 64-bit)
	- Debian Linux 7.8 (32-bit and 64-bit)
	- Ubuntu Linux 14.10, 14.04.1, 12.04.3 (32-bit and 64-bit)
	- Fedora Linux 21 (32-bit and 64-bit)
	- CentOS 7.1, 6.6, 5.11 (32-bit and 64-bit)<br>• Solaris 11.2, 10.111.1 (32-bit and 64-bit)
	- Solaris 11.2, 10 U11 (32-bit and 64-bit)
	- VMware ESXi 6.0, VMware ESXi 5.5
	- Citrix XenServer 6.5

<span id="page-15-1"></span>For the latest on operating system version support check the Readme, available in the Documentation section of the Adaptec Web Site, at <http://start.adaptec.com>.

**Note:** maxView Storage Manager can also be used *before* an operating system is installed. See Running [maxView](#page-24-0) Storage Manager from a Bootable USB Image on page 25 for more information.

#### **Browser Support**

To run the maxView Storage Manager GUI, each system in your storage space must be running one of these Web browsers:

- Microsoft® Internet Explorer® 9, 10, 11 or newer
- Google® Chrome™ 32 or newer
- Mozilla Firefox<sup>®</sup> 31 or newer

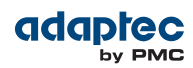

## <span id="page-16-0"></span>**Typical Storage Space Configurations**

The following examples show typical storage spaces that you can build with maxView Storage Manager. You can grow your storage space as your requirements change by adding more systems, controllers, disk drives, and enclosures, and by adding redundant logical drives for protection against data loss.

#### <span id="page-16-1"></span>**A Simple Storage Space**

This example shows a simple storage space that might be appropriate for a small business. This storage space includes one RAID controller and three disk drives installed in a server. For data protection, the disk drives have been used to build a RAID 5 logical drive.

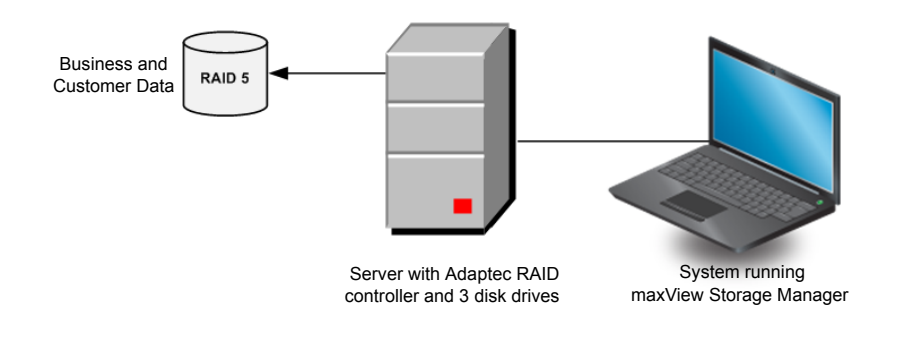

#### <span id="page-16-2"></span>**An Advanced Storage Space**

This example shows how you can grow your storage space as the requirements of your application change. On the first server, segments from each disk drive have been used to build two RAID 5 logical drives. A second server connected to two 12-disk enclosures has been added. The additional storage space has been used to create two RAID 50 logical drives. The Administrator of this storage space can create and modify logical drives and monitor both controllers, disk drives, and enclosures from a single system running the maxView Storage Manager GUI.

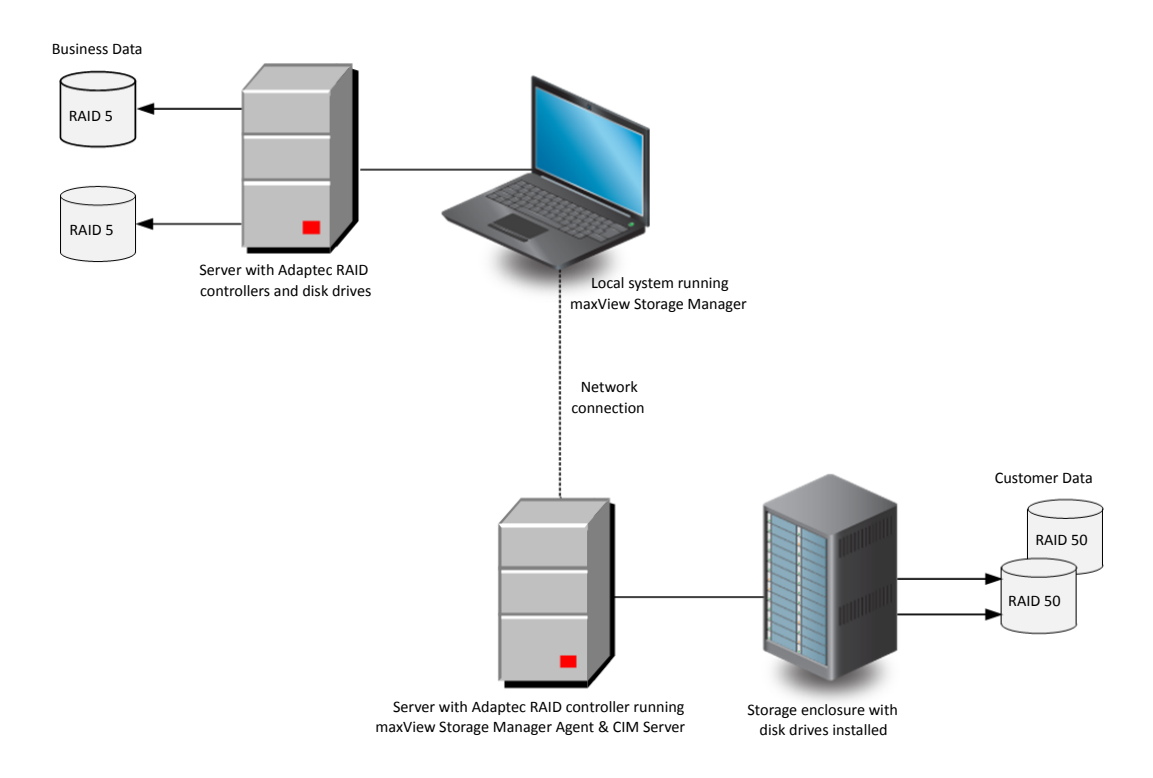

Proprietary and Confidential to PMC-Sierra, Inc., and for its customers. 17 Document No.: CDP-00285-06-A Rev. A, Issue

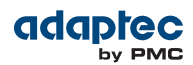

#### <span id="page-17-0"></span>**Continuing to Grow Your Storage Space**

For more advanced applications, such as high-volume transaction processing in a "cloud" or data center environment, maxView Storage Manager helps you grow your storage space to include multiple controllers, storage enclosures, and disk drives in multiple locations.

In this example, multiple systems, servers, disk drives, and enclosures have been added to the storage space. The Administrator can create and modify logical drives and monitor all the controllers, enclosures, and disk drives in the storage space from any system running the maxView Storage Manager GUI.

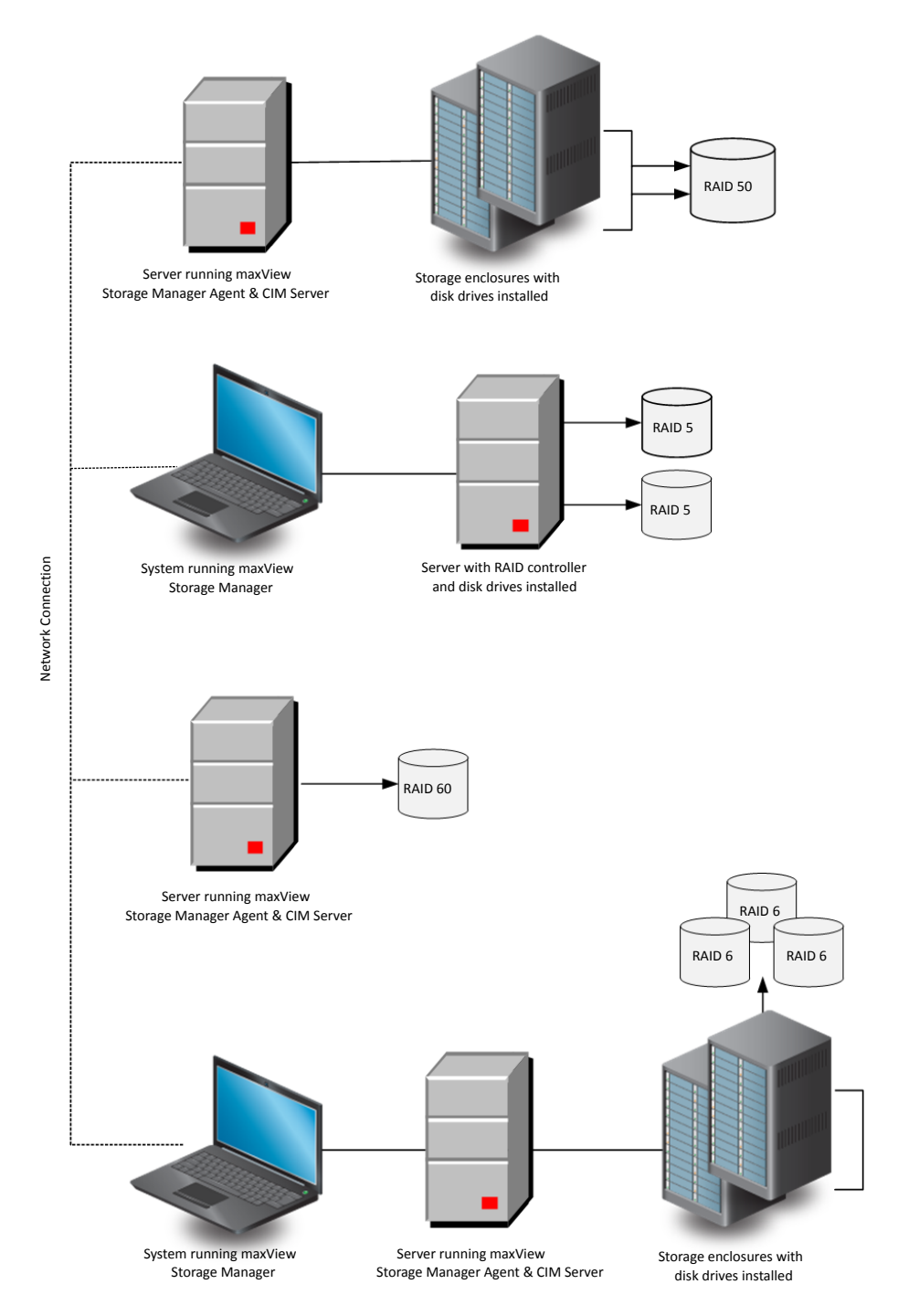

Proprietary and Confidential to PMC-Sierra, Inc., and for its customers. 18 Document No.: CDP-00285-06-A Rev. A, Issue

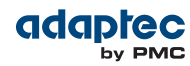

## **3 Installing maxView Storage Manager**

<span id="page-18-0"></span>This section describes how to install and uninstall maxView Storage Manager on different operating systems. It also describes how to run maxView Storage Manager from a *bootable USB image*, before the application is installed on an operating system.

**Note:** To perform a silent installation without messages or user interaction, follow the instructions in Silent [Installation](#page-129-0) on Windows and Linux on page 130.

**Note:** VMware users running vSphere Web Client for Windows can install the maxView plugin for vSphere and monitor storage resources without using the maxView Storage Manager GUI. For more information, see Using the [maxView](#page-134-0) Plugin for VMware [vSphere](#page-134-0) Web Client on page 135.

### <span id="page-18-1"></span>**Before You Begin the Installation**

<span id="page-18-2"></span>Complete the following steps before you begin the installation.

#### **Gather Installation Information**

Prepare the following information:

- Administrator account user name and password for your operating system.
- CIM Server port number. The default port is recommended (5988). If you want to use a different port, select any one between 65500 and 65535 and it will be assigned as the CIM Server http port for maxView Storage Manager installation. (The selected port must be free at installation time.) The installation will verify the availability of this port. There is no guarantee that any port number besides the default will work in the future as any other application can claim this port. For more information on the CIM Server, seeAbout the [maxView](#page-14-2) Storage Manager CIM Server on page 15.
- maxView Web Server port number. The default port is recommended (8443). If the default port is not available, another port number will be automatically assigned. For more information on the Web Server, see About the [maxView](#page-14-1) Storage Manager Web Server on page 15.

<span id="page-18-3"></span>**Note:** You can install over an existing maxView Storage Manager installation if it is no more than two versions older than the current release. Otherwise, you must remove the old version before beginning a new installation. See [Uninstalling](#page-25-0) maxView Storage [Manager](#page-25-0) on page 26 for details.

#### **Download the Installation Packages**

Complete these steps to download the installation package for your operating system(s) from the Adaptec Web site:

- **1.** Open a browser window, then type start.adaptec.com in the address bar.
- **2.** Select your RAID controller family (Series 7, Series 8, and so on) and controller model.
- **3.** Select **Storage Manager Downloads**, then select the appropriate installer package from the list; for instance, maxView Storage Manager for Windows x64 or maxView Storage Manager for Linux.
- **4.** Click **Download Now** and accept the license agreement.
- **5.** When the download completes, extract the contents of the installer archive file to a temporary location. If the archive includes installers for multiple operating system versions (VMware, for instance), each installer is stored in a separate folder, including one each for 32-bit and 64-bit operating systems.

**Note:** If you are installing maxView Storage Manager on a different machine–for instance, you downloaded the Linux installer onto a Windows machine–copy the installer from the download location to a temporary location on the target machine. Use whatever method you preferto copy the file: USB flash drive; network transfer; Telnet/SSH; whatever is most convenient.

**6.** Continue with the installation instructions for your operating system.

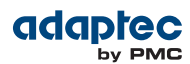

## <span id="page-19-0"></span>**Installing on Windows**

This section describes how to install maxView Storage Manager on Windows systems.

**Note:** You need administrator privileges to install maxView Storage Manager. For details on verifying privileges, refer to your operating system documentation.

- **1.** Open Windows Explorer or My Computer, then change to the directory where the Windows setup program is located (see Download the [Installation](#page-18-3) Packages on page 19 for details).
- **2.** Double-click the setup program for your operating system version:

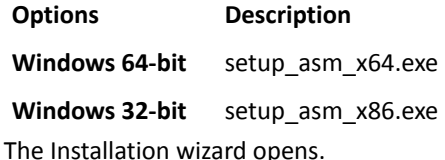

**3.** Click **Next** to begin the installation, click **I accept...**, then click **Next**.

- **4.** In the Configuration Settings screen, accept or modify the default settings, as needed:
	- a) CIM Server Port default: 5988.
	- b) Web Server Port default: 8443.
	- c) User Name default: Administrator

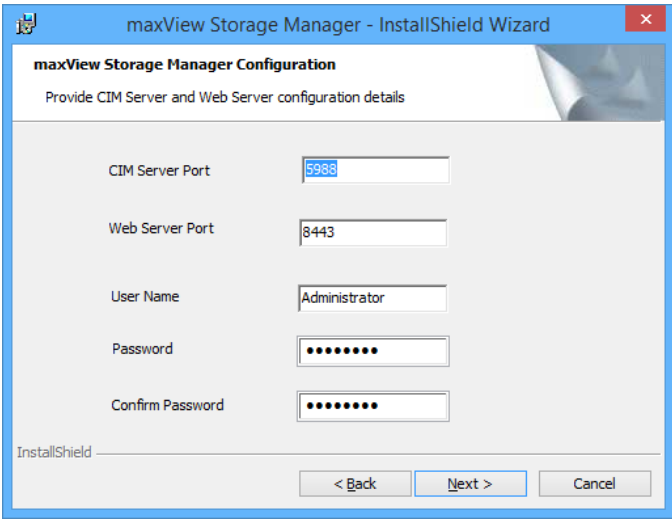

- **5.** Enter and confirm your operating system password, then click **Next**. Click **OK** on the password verification window and on the CIM Server and Web Server port number verification window.
- **6.** In the Features screen, ensure that **GUI and/or Agent** is selected. Optionally, select **CLI Tools**. Then click **Next**.

**Note:** You must install the Agent on at least one machine.

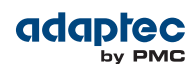

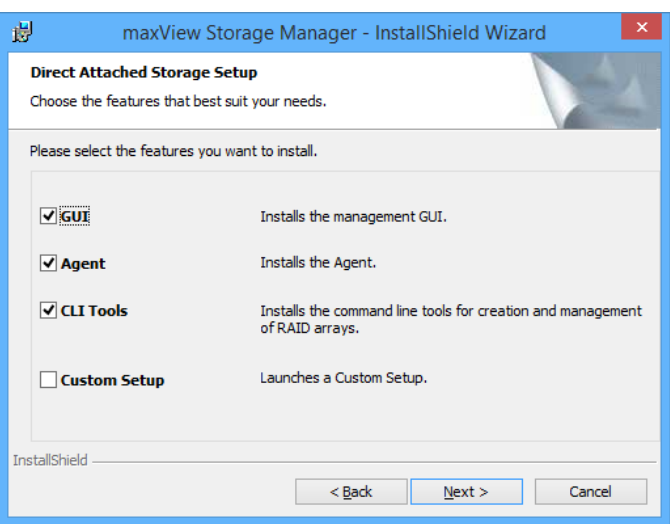

- **7.** Click **Install** to begin the installation.
- **8.** Repeat these steps to install maxView Storage Manager on every Windows system that will be part of your storage space.

<span id="page-20-0"></span>When the installation is complete you receive a confirmation message and the maxView Storage Manager icon is placed on your desktop.

## **Installing on Red Hat, CentOS, SuSE, or Fedora Linux**

This section describes how to install maxView Storage Manager on systems running Red Hat Linux, CentOS, SuSE Linux, or Fedora Linux. For information about installing maxView Storage Manager on Debian and Ubuntu Linux, see the next section. For a list of supported Linux operating systems, see System [Requirements](#page-15-0) on page 16.

- **1.** Open a shell window, then change to the directory where the Linux installer package is located (see Download the [Installation](#page-18-3) Packages on page 19 for details).
- **2.** Run the . bin file for your operating system version:

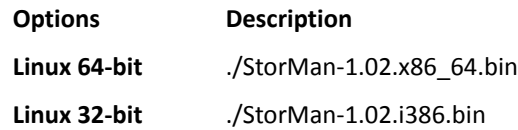

- **3.** When prompted for configuration details, enter the following: Enter your username [default: root] Enter your operating system password Enter the CIM Server HTTP Port: [default:5988] When the installation completes a confirmation message is displayed and the maxView Storage Manager icon is placed on your desktop.
- <span id="page-20-1"></span>**4.** Repeat these steps to install maxView Storage Manager on every Linux system that will be part of your storage space.

## **Installing on Debian or Ubuntu Linux**

This section describes how to install maxView Storage Manager on systems running Debian or Ubuntu Linux.

**1.** Open a shell window, then change to the directory where the Linux installer package is located (see Download the [Installation](#page-18-3) Packages on page 19 for details).

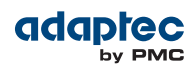

**2.** Install the .deb package for your operating system version (xxxxx=build number).

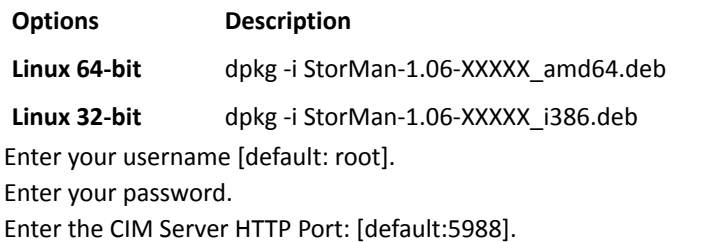

**3.** Repeat these steps to install maxView Storage Manager on every Debian and Ubuntu Linux system that will be part of your storage space.

<span id="page-21-0"></span>When the installation is complete you receive a confirmation message and the maxView Storage Manager icon is placed on your desktop.

## **Installing on Solaris**

This section describes how to install maxView Storage Manager on systems running Solaris.

- **1.** On the Solaris machine, change to the directory where the Solaris installer package is located (see Download the [Installation](#page-18-3) Packages on page 19 for details).
- **2.** Install maxView Storage Manager: pkgadd -d StorMan.pkg
- **3.** At the prompt to continue, select y, then press Enter.
- **4.** Enter the following configuration details: Enter your username [default: root]. Enter your operating system password. Enter the CIM Server HTTP Port: [default:5988].
- <span id="page-21-1"></span>**5.** Repeat these steps to install maxView Storage Manager on every Solaris system that will be part of your storage space.

When the installation is complete you receive a confirmation message and the maxView Storage Manager icon is placed on your desktop.

### **Installing on VMware**

Use the following procedure to install the .vib files for a VMware ESXi 5.5 or 6.0 system. Perform the installation from a remote system running a Telnet/SSH client. Use a terminal emulator to access the ESXi server remotely.

- **1.** Copy the following files from the installer download location to the  $/\text{tmp}$  directory on your local ESXi server (see Download the [Installation](#page-18-3) Packages on page 19 for details):
	- vmware-esx-provider-arcconf.vib
	- vmware-esx-provider-arc-cim-provider.vib

The arcconf.vib is for command line communication. The arc-cim-provider.vib is for remote management communication.

- **2.** Check for existing installation of arcconf. esxcli software vib list | grep arcconf
- **3.** Remove the existing arcconf package. esxcli software vib remove -n arcconf When the package is removed, you receive the message "Reboot Required: false."
- **4.** Check for an existing installation of arc-cim-provider.

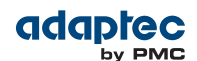

esxcli software vib list | grep arc-cim-provider

- **5.** Remove the existing arc-cim-provider package. esxcli software vib remove -n arc-cim-provider When the package is removed, you receive the message "Reboot Required: true."
- **6.** Set the installation acceptance level to either PartnerSupported or CommunitySupported: esxcli software acceptance set –-level=PartnerSupported
- **7.** Install the arcconf package.

```
esxcli software vib install --no-sig-check -v
/tmp/vmware-esx-provider-arcconf.vib
When the package is installed, you receive the message "Reboot Required: false."
```
**8.** Install the arc-cim-provider package.

```
esxcli software vib install --no-sig-check -v
/tmp/vmware-esx-provider-arc-cim-provider.vib
When the package is installed, you receive the message "Reboot Required: true."
```
- <span id="page-22-0"></span>**9.** Reboot the system.
- **10.** Continue with Installing on a Guest [Operating](#page-22-1) System on page 23.

### **Installing on Citrix XenServer**

Use the following procedure to install the maxView Storage Manager support package on a Citrix XenServer host. This package installs and configures all the components necessary to run maxView Storage Manager from a XenServer guest operating system.

**Note:** Before installing the maxView Storage Manager support package on the XenServer host, you *must* install the XenServer Integration Suite Supplemental Pack. Do not continue until you complete this task. See your XenServer installation guide for details.

- **1.** Copy the XenServer module rpm from the installer download location to your XenServer /tmp directory (see Download the [Installation](#page-18-3) Packages on page 19 for details).
- <span id="page-22-1"></span>**2.** Install the rpm package for your operating system version (xxxxx=build number).

**Options Description**

**XenServer 32-bit** rpm -i StorMan-1.02-XXXXX\_i386.rpm

**3.** Continue with Installing on a Guest [Operating](#page-22-1) System on page 23.

### <span id="page-22-2"></span>**Installing on a Guest Operating System**

This section describes how to install maxView Storage Manager on a VMware or Citrix XenServer guest operating system. You can install maxView Storage Manager on a Windows guest OS or Linux guest OS.

#### **Installing on a Windows Guest OS**

Use the following procedure to install maxView Storage Manager on a Windows guest OS running on VMware or Citrix XenServer.

- **1.** On the VMware or XenServer guest OS, change to the directory where the guest OS installer package is located (see Download the [Installation](#page-18-3) Packages on page 19 for details).
- **2.** Double-click the setup program for your operating system:

**Options Description**

```
Windows GOS 64- setup_maxview_gos_x64.exe (VMware only)
bit
```

```
Windows GOS 32- setup_maxview_gos_x86.exe
bit
```
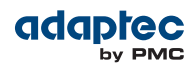

The Installation wizard opens.

**3.** Choose the hypervisor type (ESXi Server or XenServer), then click **Next**.

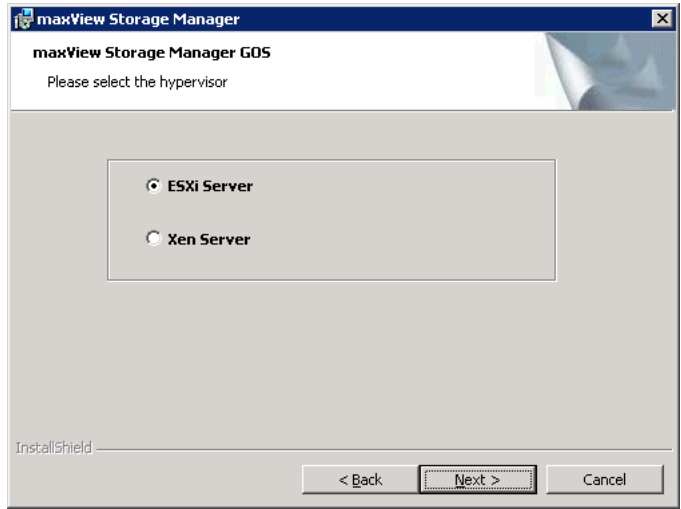

- **4.** Enter the following configuration details:
	- a) Host IP Address (ESXi or XenServer host)
	- b) Web Server Port: 8443
	- c) Host user name (default: root)
	- d) Operating system password/password confirmation

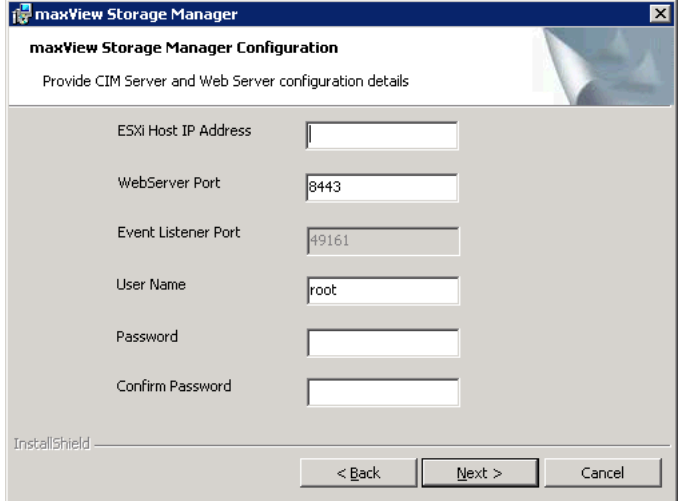

**Note:** The configuration details screen differs slightly for VMware and Xenserver. However, the information you need to enter is the same for both operating systems.

<span id="page-23-0"></span>**5.** Click **Next**, then click **Install**.

When the installation is complete you receive a confirmation message.

#### **Installing on a Linux Guest OS**

Use the following procedure to install maxView Storage Manager on a Linux guest OS running on VMware or Citrix XenServer.

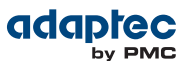

- **1.** On the VMware or XenServer guest OS, change to the directory where the Linux installer package is located (see Download the [Installation](#page-18-3) Packages on page 19 for details).
- **2.** Run the installer for your operating system version.

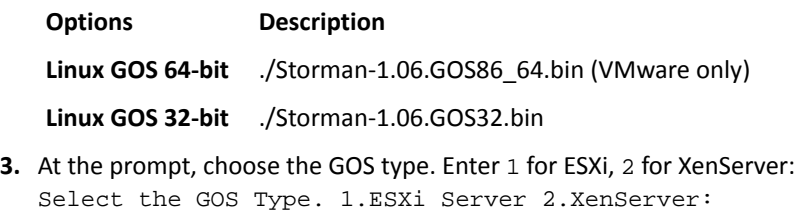

**4.** Enter the following configuration details: Hypervisor IP address Hypervisor username [default: root] Hypervisor password Event Listener Port [default: 65500]

<span id="page-24-0"></span>When the installation is complete you receive a confirmation message.

### **Running maxView Storage Manager from a Bootable USB Image**

Running maxView Storage Manager from a *bootable USB image* allows you to configure your controller before you install the operating system. The procedure consists of three basic steps:

- **1.** Download the bootable USB image from the Adaptec Web Site
- **2.** Create a "live" image on a USB flash drive

**Note:** We recommend using LiveUSB Creator, available at [fedorahosted.org](https://fedorahosted.org) (see Step [\[2\]](#page-24-1), below).

**3.** Boot from the USB flash drive, login to maxView Storage Manager and configure your controller

The bootable USB image is not a substitute for running maxView Storage Manager as an installed application. Many of the features and functions described in this guide are not available when you run maxView Storage Manager from a bootable USB image. Use the bootable USB image only to configure your controller before you install an operating system.

**Note:** Before you begin, ensure that your system is set up to boot from a USB drive. Check the system BIOS to see if the USB drive is included in the boot sequence. (For more information, see your system's documentation.) You will need a USB drive with at least 1GB of storage to complete this task. To run the bootable USB image, the target machine must have at least **4GB** of memory.

To run maxView Storage Manager from a bootable USB image:

- <span id="page-24-1"></span>**1.** Download the bootable USB image from the Adatepec Web site:
	- a) Open a browser window, then type [start.adaptec.com](http://start.adaptec.com) in the address bar.
	- b) Locate the bootable USB image on the Adaptec Start page.
	- c) Download the bootable USB image.
	- d) Extract the contents of the bootable image archive file to a temporary location.

The archive contains one file: the maxView Storage Manager bootable iso image.

- **2.** Create a "live" image on the USB drive:
	- a) Run the LiveUSB Creator utility setup program at [https://fedorahosted.org/releases/l/i/liveusb-creator/liveusb-creator-](https://fedorahosted.org/releases/l/i/liveusb-creator/liveusb-creator-3.11.8-setup.exe) 3.11.8-setup.exe.
	- b) Start LiveUSB Creator from the Windows All Programs menu.

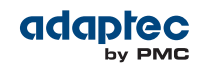

- c) In the Use Existing Live CD field, click **Browse**, then locate and select the maxView Storage Manager bootable iso image.
- d) In the Target Device field, select the USB flash drive (e:\, for instance).
- e) Click **Create Live USB**.
- **3.** Insert the USB drive on the machine you want to configure. The Boot menu opens in a shell window.
- **4.** Select **Launch maxView** from the menu.

After a minute or so, the maxView Storage Manager login screen opens in a browser window.

**Note:** If you prefer to configure the controller from the command line, select **Launch arcconf** from the Boot menu, then enter root, with no password, for the login credentials.

- <span id="page-25-0"></span>**5.** Enter root/root for the login credentials.
- **6.** Continue with [Creating](#page-40-0) Logical Drives on page 41.

### <span id="page-25-1"></span>**Uninstalling maxView Storage Manager**

To uninstall maxView Storage Manager, follow the instructions for your operating system.

#### **Uninstalling from Windows**

To uninstall maxView Storage Manager from a Windows system, use the Add or Remove Programs tool in the Control Panel. All maxView Storage Manager components are uninstalled.

<span id="page-25-2"></span>When the uninstall process is complete, you receive a confirmation message and the maxView icon is removed from your desktop.

#### **Uninstalling from Red Hat, CentOS, SuSE, or Fedora Linux**

This section describes how to uninstall maxView Storage Manager from systems running Red Hat, CentOS, SuSE, or Fedora Linux.

Type the command rpm -e StorMan

<span id="page-25-3"></span>When the uninstall process is complete, you receive a confirmation message and the maxView icon is removed from your desktop.

#### **Uninstalling from Debian or Ubuntu Linux**

<span id="page-25-4"></span>This section describes how to uninstall maxView Storage Manager from systems running Debian or Ubuntu Linux.

Type the command dpkg  $-r$  StorMan

When the uninstall process is complete, you receive a confirmation message and the maxView icon is removed from your desktop.

#### **Uninstalling from Solaris**

This section describes how to uninstall maxView Storage Manager from systems running Solaris.

- 1. Type the command pkgrm StorMan
- **2.** At the prompt to remove the package select y, then press Enter.
- **3.** At the confirmation prompt select y, then press Enter.

When the uninstall process is complete, you receive a confirmation message and the maxView icon is removed from your desktop.

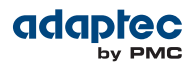

#### <span id="page-26-0"></span>**Uninstalling from VMware**

Use the following procedure to remove maxView Storage Manager from a VMware ESXi 5.5 or 6.0 system.

- **1.** Log in with the user name: root
- **2.** List the installed packages:

esxcli software vib list | grep arcconf esxcli software vib list | grep arc-cim-provider

**3.** Remove the arcconf package:

esxcli software vib remove -n arcconf

- **4.** Remove the arc-cim-provider package: esxcli software vib remove -n arc-cim-provider
- **5.** Reboot the system.

To verify that maxView Storage Manager is uninstalled, repeat Step 2. If no results are shown, the software was uninstalled successfully.

## **4 Exploring maxView Storage Manager**

<span id="page-27-0"></span>This section describes how to start and log into maxView Storage Manager, and familiarizes you with the main features of the graphical user interface. It also explains how to get help and log out of maxView Storage Manager when you are finished working with the application.

## <span id="page-27-1"></span>**Starting maxView Storage Manager and Logging In**

The procedure for starting and logging in to maxView Storage Manager is the same for all operating systems with a graphical desktop. You can login asthe Administrator, with full management-level access to your storage space; or as a Standard user, with restricted access to your storage space (see [Working](#page-27-2) in [maxView](#page-27-2) Storage Manager on page 28 for more information about access permissions).

**1.** On the desktop, double-click the maxView Storage Manager desktop icon.

The login window opens in the default browser.

 $T = \frac{1}{2}$ 

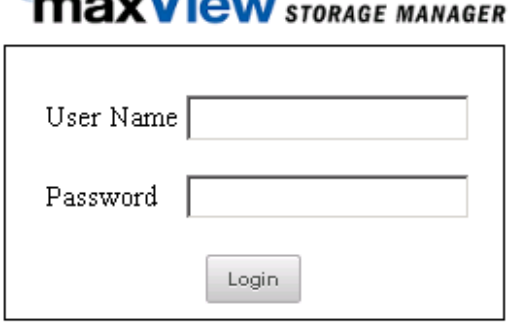

**Note:** If you do not have an icon for maxView Storage Manager on your desktop, open a browser window, then type this URL in the address bar and press Return: [https://127.0.0.1:8443/maxview/manager/login.xhtml.](https://127.0.0.1:8443/maxview/manager/login.xhtml)

<span id="page-27-2"></span>**2.** For full management-level access to your storage space, enter the Administrator account username and password for your operating system. For Standard-level access to your storage space, enter your regular network login credentials. Then click **Login**.

The maxView Storage Manager main window opens.

## **Working in maxView Storage Manager**

Most options in maxView Storage Manager are available by:

- Selecting storage components in the Enterprise View (controllers, hard drives, logical drives, and so on)
- Clicking icons on the *ribbon*, at the top of the maxView Storage Manager main window
- Working with information in the *Storage Dashboard* and *Chart View*
- Checking status in the Event Log and Task Log

If you are logged in as the Administrator, you have full access to manage and modify the components of your storage space, using all of the features of maxView Storage Manager. If you are logged in as a Standard user, you have restricted "view-only" access to your storage space, with the ability to perform limited non-destructive operations, as described in the table below.

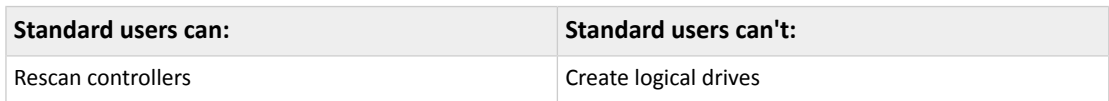

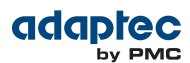

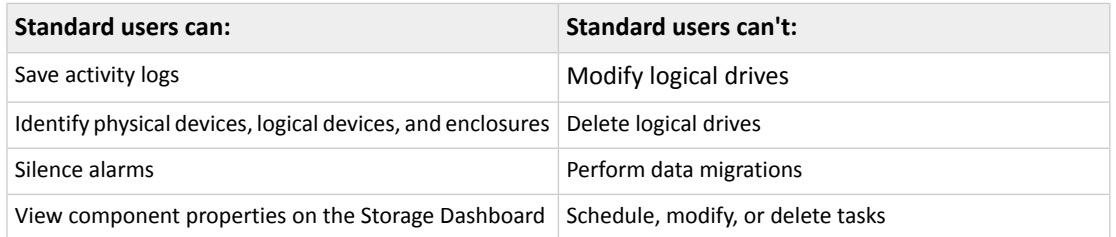

### <span id="page-28-0"></span>**Overview of the Main Window**

The main window of maxView Storage Manager has three main panels—left, right, and bottom—plus the ribbon, at the top of the window.

The left panel shows always the Enterprise View. The bottom panel shows the Event Log and Task Log. The right panel shows the Storage Dashboard and Chart View. Different information appears in the right panel depending on which component is selected in the Enterprise View.

In example below, a controller is selected in the Enterprise View, and the right panel displays the Storage Dashboard for the controller, with a chart view of its storage space.

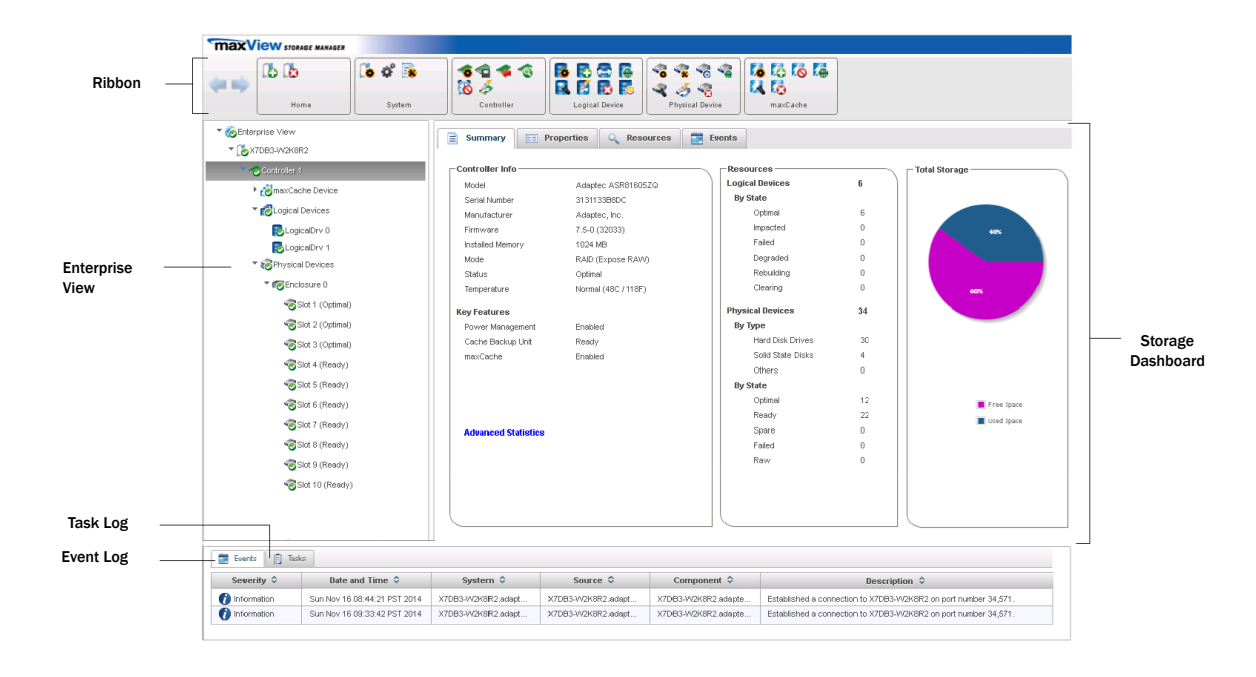

<span id="page-28-1"></span>You can resize the panels and scroll horizontally or vertically as needed, to view more or less information.

#### **The Enterprise View**

The Enterprise View is an expandable "tree" that shows the physical and logical components of your storage space. The Enterprise View lists the local system (the system you're working on) and any remote systems that you have logged in to from the local system. (See 'Local' or ['Remote'?](#page-36-3) on page 37 for more information.) It also lists the *maxCache Devices* in your system.

**Note:** maxCache is supported on Adaptec Series Q controllers only. See [Working](#page-69-0) with [maxCache](#page-69-0) Devices on page 70 for more information about maxCache.

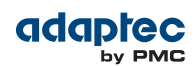

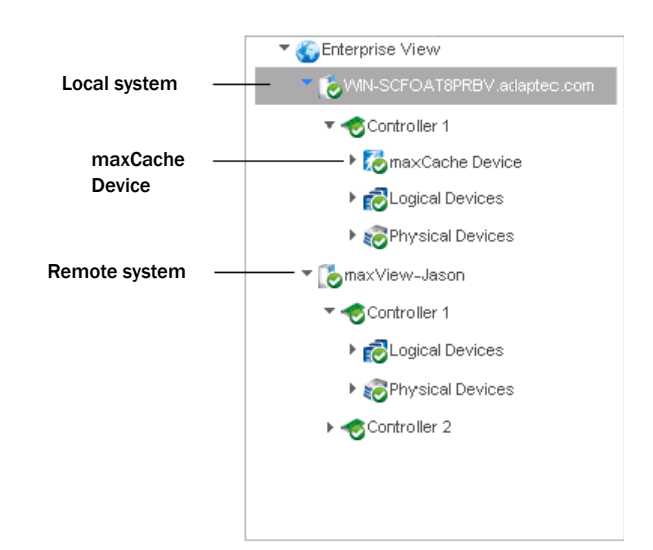

Expand a system in the Enterprise View to the see its controllers, logical drives ("devices"), physical drives, enclosures, and maxCache Devices.

In the figure below, a controller is expanded in the Enterprise View, revealing the physical and logical devices associated with that controller.

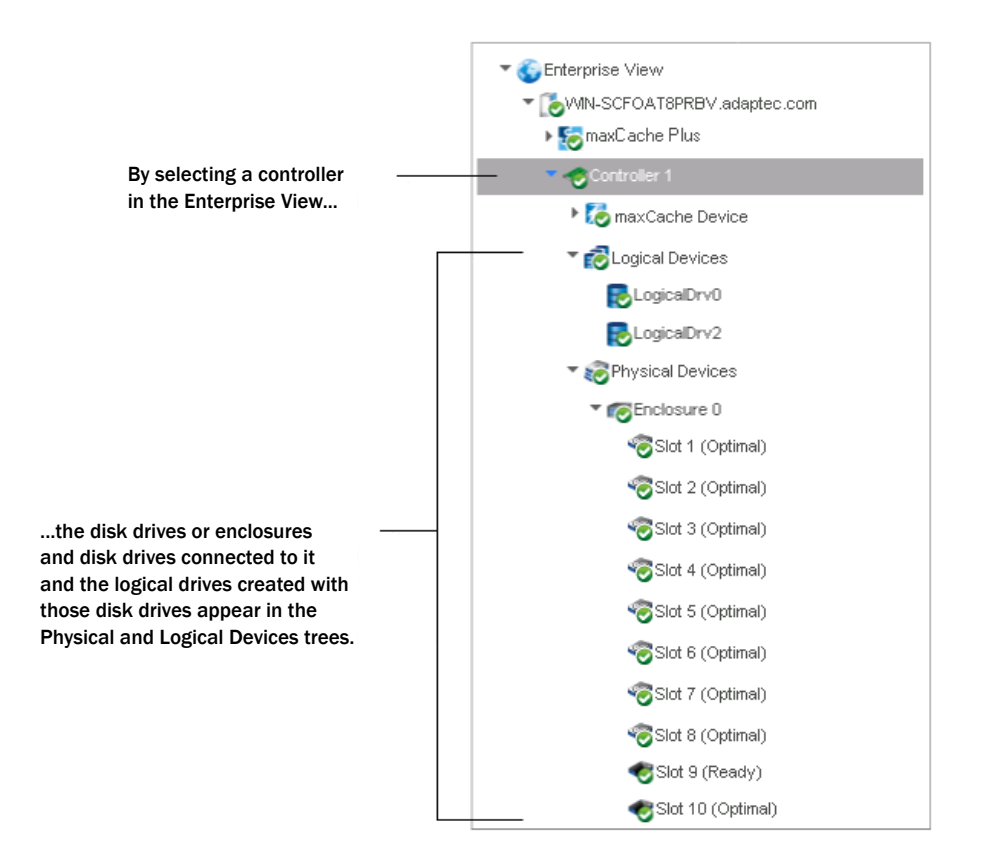

You can perform most tasks in maxView Storage Manager by selecting a component in the Enterprise View,such as a controller or disk drive, then using the related commands on the *ribbon*, described next.

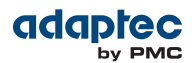

#### <span id="page-30-0"></span>**What do the Enterprise View Icons Mean?**

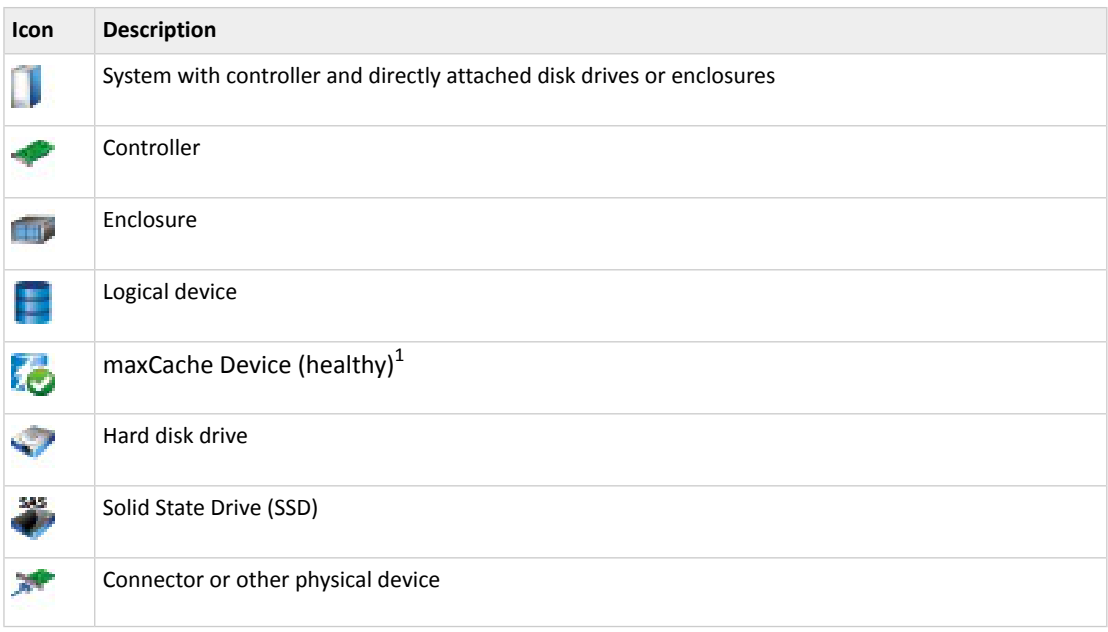

### <span id="page-30-1"></span>**The Ribbon**

Most tasks in maxView Storage Manager are available from the *ribbon*, at the top of the main window. The ribbon replaces toolbars and menus in maxView Storage Manager to help you quickly find the commands you need to complete a task.

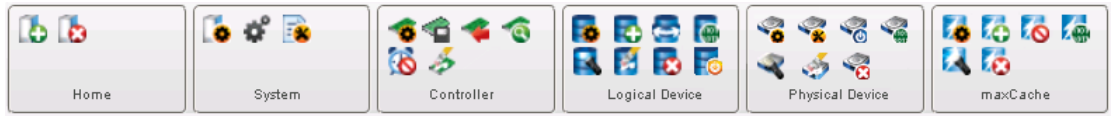

The ribbon is organized into groups of related tasks for Systems, Controllers, Logical Devices, Physical Devices, and maxCache Devices; the Home group (on the left) provides commands for working with remote systems (see [Managing](#page-118-0) Remote Systems on page 119). Active options on the ribbon vary, depending on which type of component is selected in the Enterprise View.

For instance, if you select a controller in the Enterprise View, these options are activated:

- Create Logical Drive and Delete Logical Drive in the Logical Device group
- Initialize Physical Device in the Physical Device group
- Create maxCache Device in maxCache group
- All options in the Controller group

If you select a disk drive or SSD in the Enterprise View, options in the Physical Device group are highlighted; and so on.

**Note:** For clarity, the figure above shows all options in the activated (highlighted) state. Normally, options are activated or dimmed, depending on which type of component you select in the Enterprise View.

For a description of the icons on the ribbon, see Icons [At-a-Glance](#page-147-0) on page 148.

<sup>1</sup> A green checkmark in the Enterprise View meansthat the component is healthy with no problems or issues. For more information, see Identifying a Failed or Failing [Component](#page-124-2) on page 125.

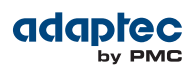

#### <span id="page-31-0"></span>**The Storage Dashboard**

When you select a component in the Enterprise View, maxView Storage Manager displays detailed information about that component on the *Storage Dashboard*. Occupying the largest portion of the main window in maxView Storage Manager, the Storage Dashboard providesstatusinformation, physical and logical device properties, resources, usage statistics, and reliability indicators for hard drives and SSDs. It also provides a chart view of free and used space in your system.

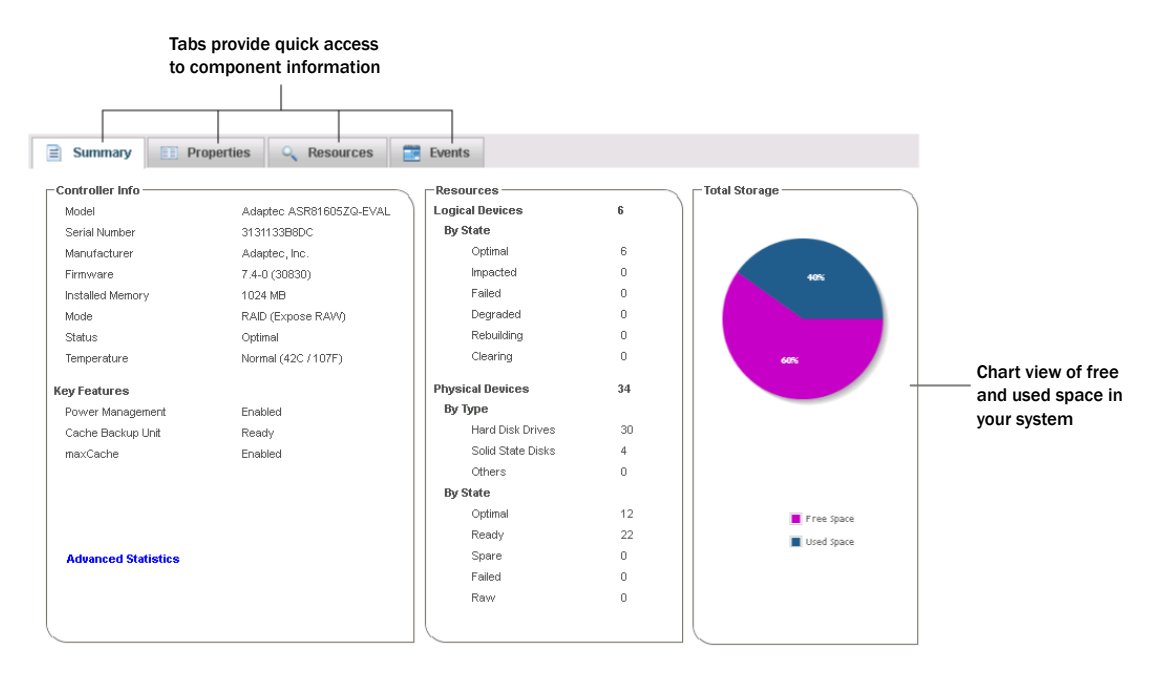

<span id="page-31-1"></span>For more information about the types of information provided on the Storage Dashboard for each component in your storage space, see Viewing [Component](#page-101-1) Status in the Storage Dashboard on page 102; also see Revealing More Device [Information](#page-32-0) on page 33.

### **Checking System Status from the Main Window**

maxView Storage Manager includes an Event Log and Task Log for at-a-glance status and activity information for all managed systems. The Event Log provides status information and messages about activity (or *events*) occurring in your storage space. The Task Log provides information about current or recurring processes in your storage space, such as verifying or rebuilding a logical device. Single-click any event or task to see more information in an easier-to-read format. For more information about the Event Log and Task Log, see [Viewing](#page-100-0) Activity Status in the Event Log on page 101 and [Working](#page-75-0) with [Scheduled](#page-75-0) Tasks on page 76.

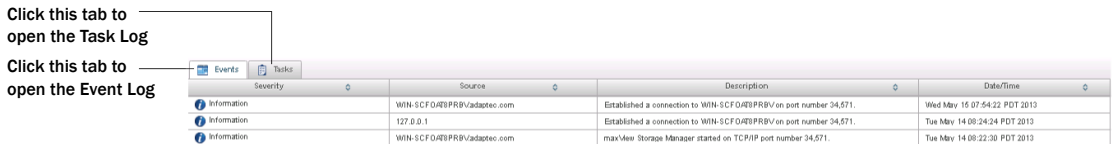

Warning- and Error-level icons appear next to components in the Enterprise View affected by a failure or error, creating a trail, or *rapid fault isolation*, that helps you identify the source of a problem when it occurs. See Identifying a Failed or Failing [Component](#page-124-2) on page 125 for more information.

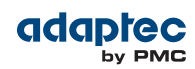

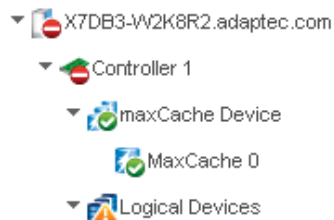

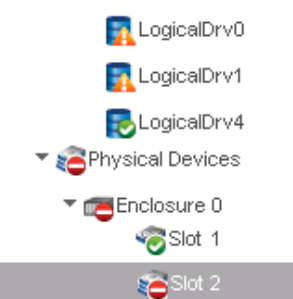

If yourstorage space includes a drive enclosure with a temperature sensor, temperature, fan, and power module status is displayed on the Storage Dashboard (see [Monitoring](#page-103-0) Enclosure Status on page 104).

<span id="page-32-0"></span>For more information about checking status from the main window, see [Monitoring](#page-99-0) Status and Activity on page 100.

## **Revealing More Device Information**

You can reveal more information about disk drive, logical drive, and maxCache Device usage in your storage space with the Resources view on the Storage Dashboard.

To reveal disk drive usage by logical drive (and vice-versa), select a controller in the Enterprise View, then open the **Resources** tab on the Storage Dashboard. As shown in the figures below, you can click a logical drive to see its member disk drives or SSDs (including the maxCache Device); similarly, you can click a physical disk to see which (if any) logical drive it belongs to.

**Note:** Click the Arrow icons, on the right side of the Resources table, to jump to that resource in the Enterprise View tree.

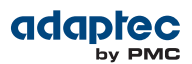

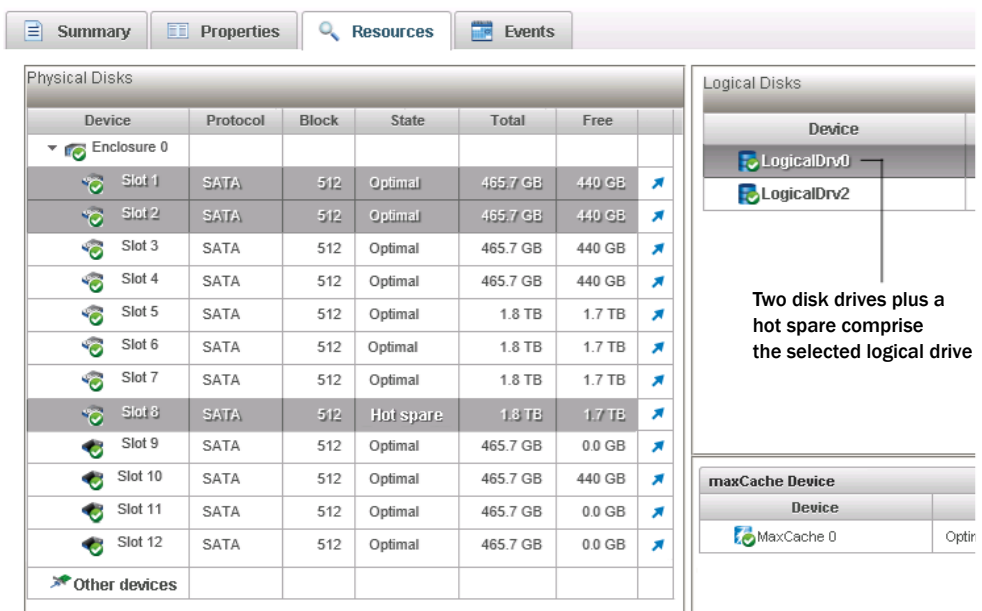

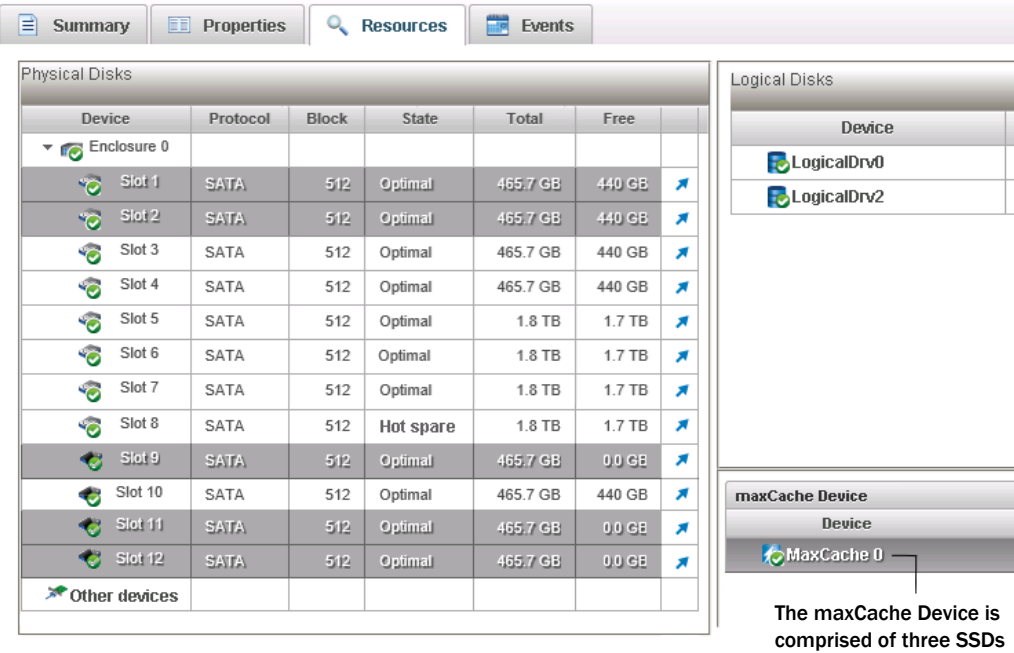

## <span id="page-33-0"></span>**Getting Help**

maxView Storage Manager provides online help that includes conceptual information and descriptions of on-screen items and dialog boxes, in addition to step-by-step instructions for completing tasks.

To open the online help, click the **Help** button at the upper-right corner of the main window.

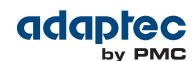

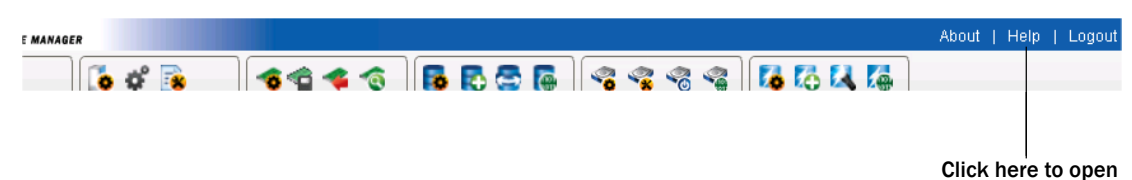

the Help window

For help with a dialog box or wizard, click the question-mark icon, in the lower corner of the dialog box, for help with that specific procedure.

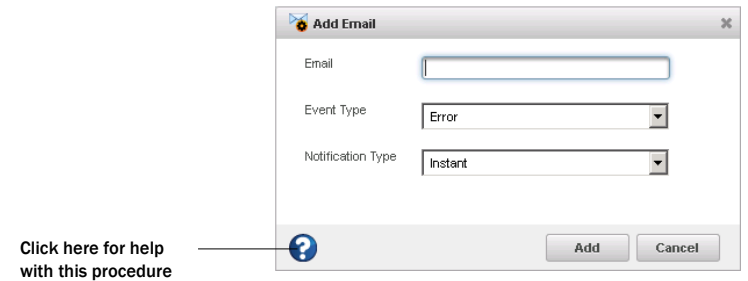

For help with individual options in the Set Properties dialog box (for controllers, logical drives, and physical drives), or specific information fields on the Storage Dashboard, mouse over any option name or field for a brief description of that field.

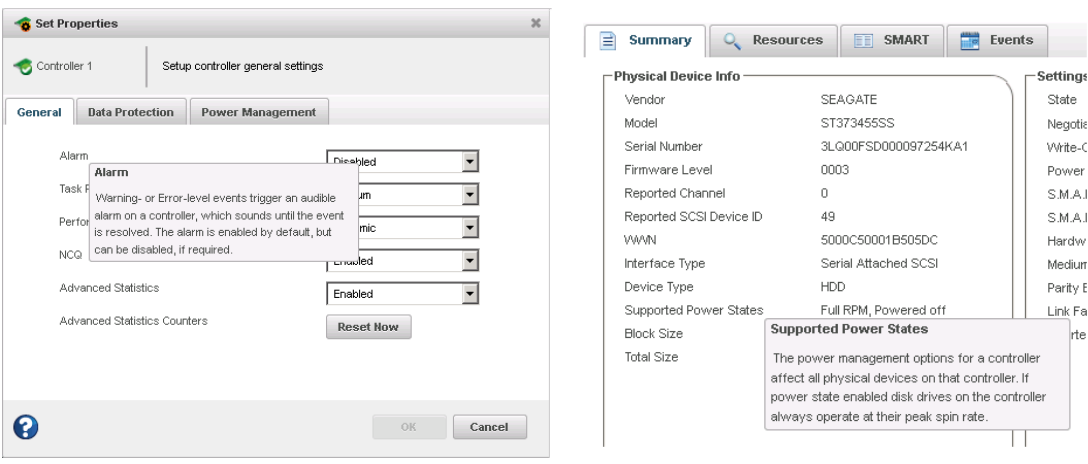

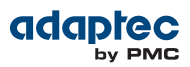

## <span id="page-35-0"></span>**Logging Out of maxView Storage Manager**

To log out of maxView Storage Manager:

- **1.** In the Enterprise View, click on the local system.
- **2.** Click the **Logout** button at the upper-right corner of the main window:

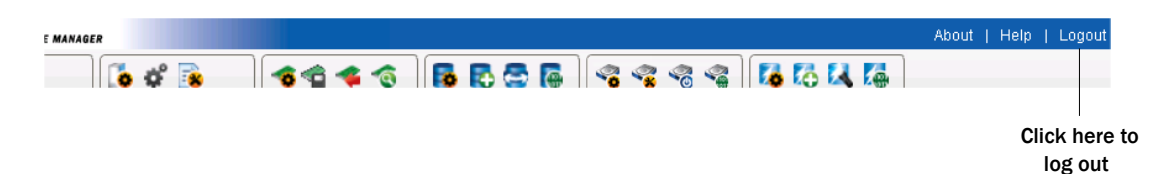

You are logged out of maxView Storage Manager and the main window is closed.
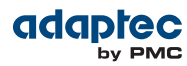

# **5 Building Your Storage Space**

<span id="page-36-1"></span>Follow the instructions in this section to choose a management system, log in to each system in your storage space, and create logical drives. (For more information, see [Understanding](#page-53-0) Logical Drives on page 54.)

**Note:** Before beginning the tasks in this chapter, ensure that maxView Storage Manager is installed on every system that will be part of your storage space.

### **Overview**

To build your storage space, complete these steps:

- **1.** Choose at least one management system (see Choosing a [Management](#page-36-0) System on page 37).
- **2.** Start and log in to maxView Storage Manager on the management system (see Starting [maxView](#page-27-0) Storage [Manager](#page-27-0) and Logging In on page 28).
- **3.** Start maxView Storage Manager or the Agent on all other systems (see Starting [maxView](#page-37-0) Storage [Manager](#page-37-0) on Remote Systems on page 38).
- **4.** Log in to all other systems from the management system (see Logging into Remote [Systems](#page-39-0) from the Local [System](#page-39-0) on page 40).
- **5.** Create logical drives for all systems in your storage space (see [Creating](#page-40-0) Logical Drives on page 41).

<span id="page-36-0"></span>As your storage requirements change, you can add systems, controllers, and disk drives, then modify the logical drives in your storage space by following the instructions in [Modifying](#page-53-1) Your Storage Space on page 54.

## **Choosing a Management System**

You must designate at least one system as a *management system*, a system from which you will manage the storage on all systems in your storage space.

The management system can be any system on your network that has a video monitor and can run the maxView Storage Manager GUI and Web server.

#### **'Local' or 'Remote'?**

Whenever you're working in maxView Storage Manager, the system that you're working on is the *local* system. All other systems in your storage space are *remote* systems. 'Local' and 'remote' are relative terms, as shown in the following figure—when you are working on system A (local system), system B is a remote system; when you are working on system B (local system), system A is a remote system.

For the purposes of this guide, the 'local system' is the management system.

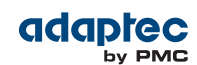

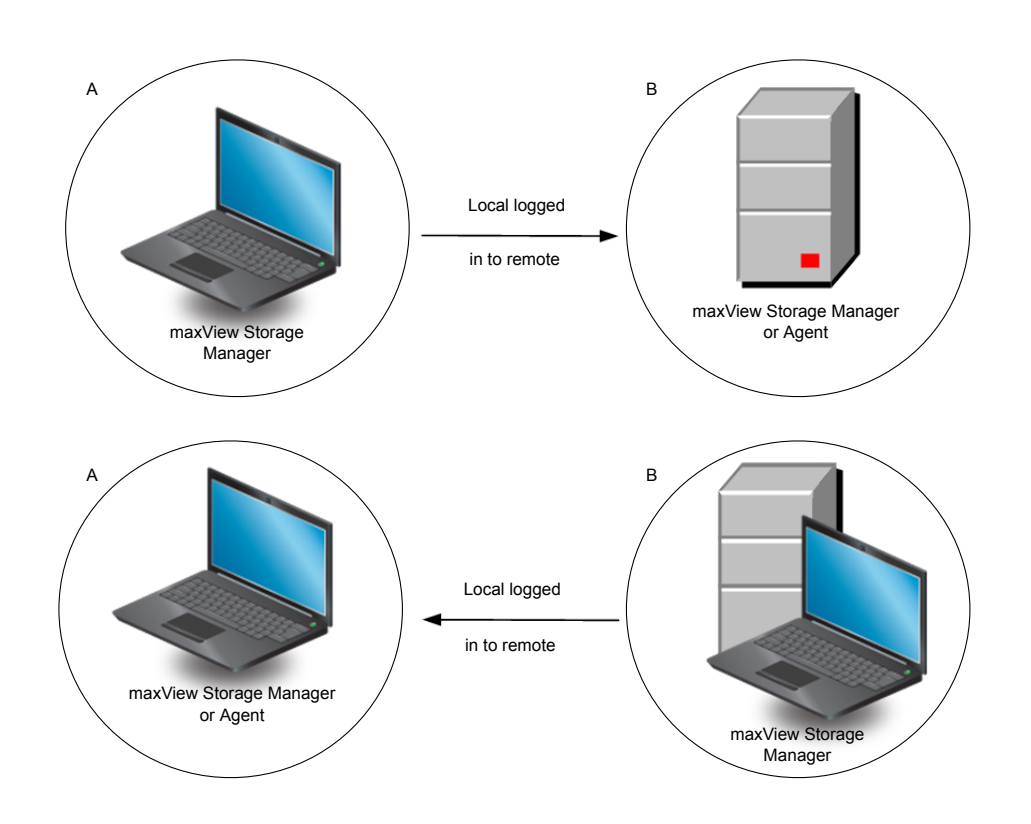

#### <span id="page-37-0"></span>**Logging in on the Local System**

To log in on the local system, see Starting [maxView](#page-27-0) Storage Manager and Logging In on page 28.

## **Starting maxView Storage Manager on Remote Systems**

You can run the maxView Storage Manager application on the remote systems in your storage space (making those systems usable as 'management systems'). Alternatively, if your storage space includes systems that aren't connected to monitors or that you don't anticipate using as management systems (and therefore won't require the GUI, or graphical user interface), you can run the *Agent only* on those systems. (For more information, see About the [maxView](#page-14-0) Storage Manager Agent on page 15.)

- <span id="page-37-1"></span>• To start the full maxView Storage Manager application on a remote system, follow the instructions in Starting [maxView](#page-27-0) Storage Manager and Logging In on page 28.
- To start the Agent only on a remote system, follow the instructions in [Starting](#page-37-1) the Agent Only on page 38.

### **Starting the Agent Only**

To start the maxView Storage Manager Agent only on a remote system, follow the instructions for your operating system, as described in the sections below.

In an Agent Only configuration, you must ensure that the maxView Storage Manager CIM server is also running on the remote system, and that you start the services in the proper order:

- **1.** CIM server
- **2.** Agent

In general, maxView Storage Manager services start automatically when the system is powered on. Use the procedures in this section to manually start and stop the services, as needed. For more information about the maxView Storage Manager Agent and CIM server, see About [maxView](#page-13-0) Storage Manager on page 14.

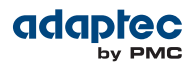

#### **Windows**

On Windows systems, the Agent and CIM server start automatically when the system is powered on.

To verify that the Agent and CIM server are running:

- **1.** Open the Windows Control Panel.
- **2.** Double-click **Administrative Tools**, then double-click **Services**.
- **3.** In the list of services, check that the maxView Storage Manager Agent is installed and running. Then verify that the maxView CIM server is running. If not, you can choose to restart the services. Be sure to observe the proper startup order: CIM server first, then the Agent.

#### **Linux or VMware**

On Linux systems and VMware Guest OSs, the Agent and CIM server start automatically when the system is started. To manually start (or stop) the Agent on Linux, enter these commands:

**1.** Start the CIM server:

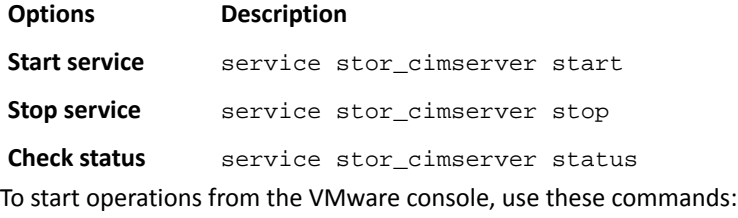

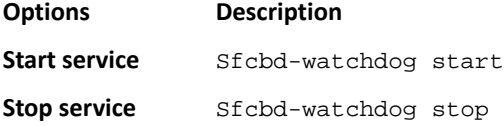

**2.** Start the Agent:

#### **Options Description**

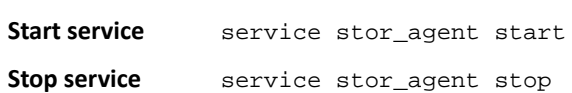

#### **Solaris**

To start (or stop) the Agent on Solaris, enter these commands:

**1.** Start the CIM server:

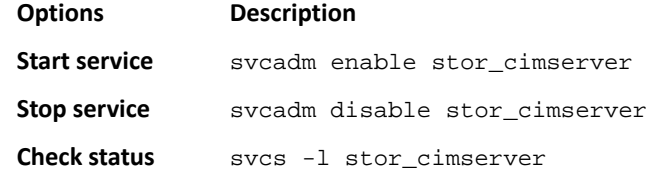

**2.** Start the Agent:

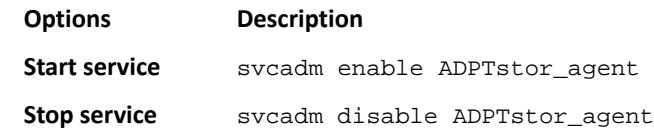

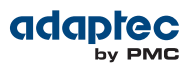

## <span id="page-39-0"></span>**Logging into Remote Systems from the Local System**

Once maxView Storage Manager or the maxView Storage Manager Agent (see About the [maxView](#page-14-0) Storage [Manager](#page-14-0) Agent on page 15) is running on all systems in your storage space, you can log into the remote systems from the local system.

Once you have logged in to a remote system, it automatically appears in the Enterprise View each time you start maxView Storage Manager on the local system. You can work with a remote system's controllers, disk drives, and logical drives as if they were part of your local system.

To log in to a remote system:

**1.** On the ribbon, in the Home group, click **Add System**.

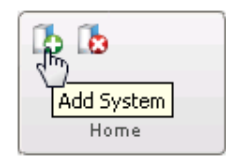

The Add System window opens, showing a list of "discovered" systems; that is, systems on your network that are running the maxView Storage Manager Agent.

**2.** Select the systems you want to add to the Enterprise View, then enter the systems' login credentials (username/password) in the space provided.

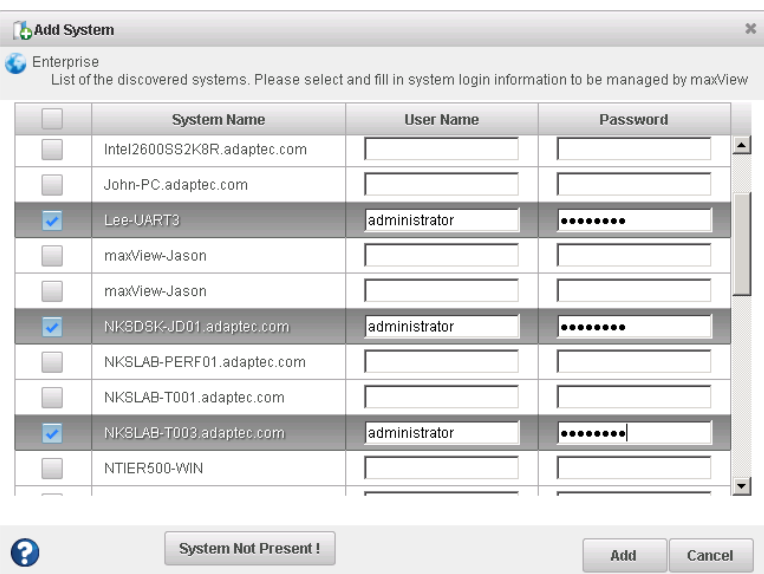

**Note:** You can add a system manually if you don't see the system in the list. For more information, see [Manually](#page-118-0) Adding a Remote System on page 119.

**3.** Click **Add**.

maxView Storage Manager connects to the remote system(s) and adds them to the list of managed systems in the Enterprise View.

For more information about working with remote systems, see [Managing](#page-118-1) Remote Systems on page 119.

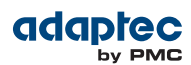

## <span id="page-40-0"></span>**Creating Logical Drives**

maxView Storage Manager has a wizard to help you create, or *configure*, the logical drivesin yourstorage space. You can choose from two configuration methods, depending on your needs:

- Express configuration—Automatically creates logical drives by grouping together same-sized physical drives, and assigns RAID levels based on the number of physical disk drives in the logical drive. Use the express method when you want to use all available disk drivesin the most efficient manner. For instructions, see Express [Configuration](#page-40-1) on page 41.
- Custom configuration—Helps you group disk drives, set RAID levels, determine logical drive size, and configure advanced settings manually. Use the custom method when you want to create specific logical drives with any or all available disk drives and SSDs (Solid State Drives). For instructions, see Custom [Configuration](#page-42-0) on page 43

**Note:** We recommend that you do *not* combine SAS and SATA disk drives within the same logical drive. maxView Storage Manager displays a warning if you try to create a logical drive using a combination of SAS and SATA disk drives.

#### <span id="page-40-1"></span>**Express Configuration**

When you use Express configuration, maxView Storage Manager automatically creates logical drives by grouping together same-sized physical drives, and assigns RAID levels based on the number of physical drives in a logical drive:

- A logical drive with three or more physical drives is assigned RAID 5.
- A logical drive with two physical drives is assigned RAID 1.
- A logical drive with only a single physical drive becomes a simple volume, which does not offer redundancy.

To create a logical drive with any other RAID level, you must use the custom method, as described on Custom [Configuration](#page-42-0) on page 43. See [Selecting](#page-139-0) the Best RAID Level on page 140 for more information about RAID levels.

<span id="page-40-2"></span>With Express configuration, maxView Storage Manager uses all available disk drive space to maximize the capacity of the logical drives.

To build your storage space with the Express method:

- **1.** In the Enterprise View, select a system, then select a controller on that system.
- **2.** On the ribbon, in the Logical Device group, click **Create Logical Drive**.

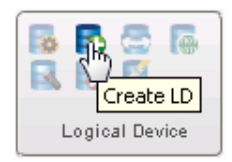

**3.** When the wizard opens, ensure that **Express Mode** is selected, then click **Next**.

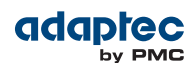

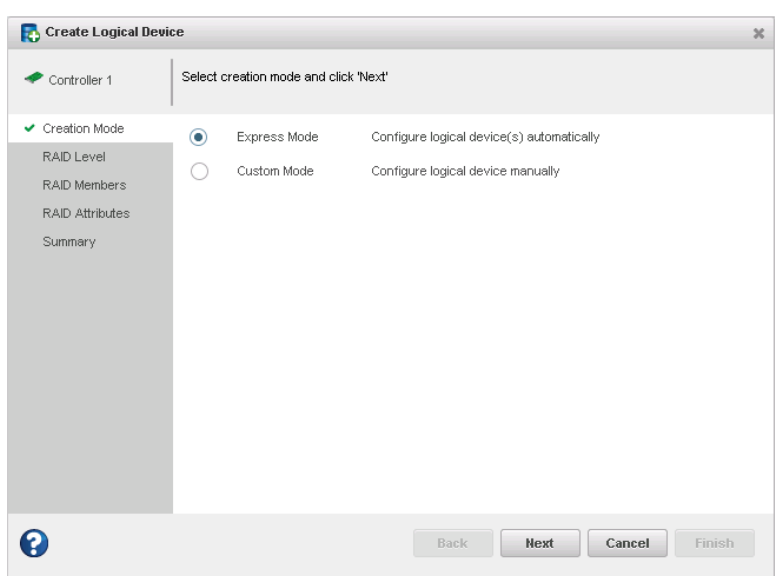

**4.** Review the logical drive configuration summary.

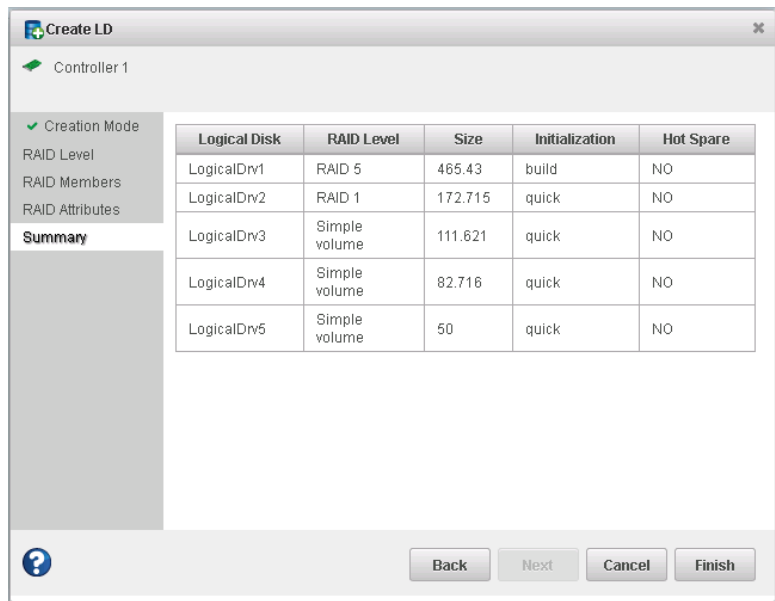

<span id="page-41-0"></span>**5.** Click **Finish**.

maxView Storage Manager builds the logical drive(s). Use the Event Log and Task Log to track build progress.

- **6.** Repeat Steps [\[2\]](#page-40-2)[-\[5\]](#page-41-0) for each controller in your storage space.
- **7.** Partition and format your logical drives. See [Partitioning](#page-45-0) and Formatting Your Logical Drives on page 46.

### <span id="page-42-0"></span>**Custom Configuration**

Custom configuration helps you build your storage space manually by stepping you through the process of creating logical drives, setting RAID levels, and configuring other settings.

<span id="page-42-2"></span>To build your storage space with the Custom configuration method:

**1.** In the Enterprise View, select a system, then select a controller on that system.

Note how many available disk drives are connected to the controller; this information will be helpful as you create the logical drives in the wizard.

<span id="page-42-1"></span>**2.** On the ribbon, in the Logical Device group, click **Create Logical Drive**.

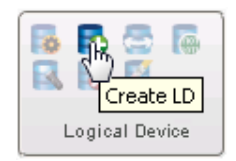

**3.** When the wizard opens, select **Custom Mode**, then click **Next**.

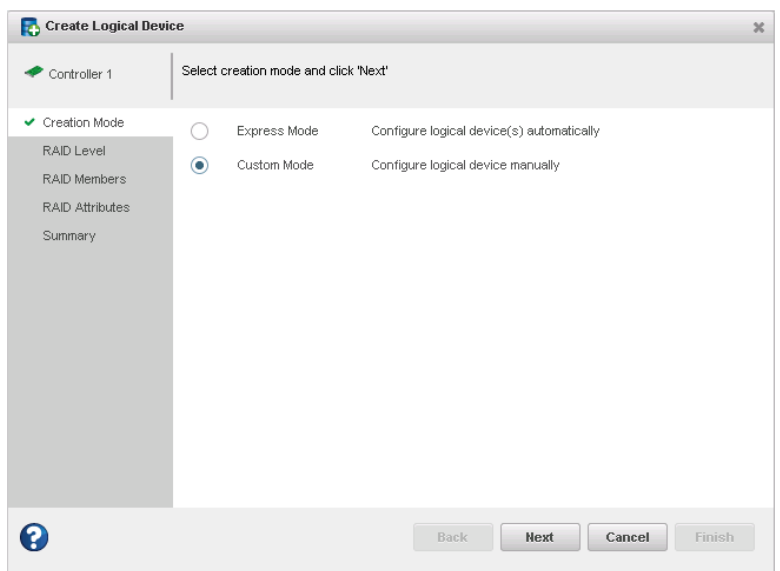

**4.** Select a RAID level, then click **Next**.

**Note:** Not all RAID levels are supported by all controllers. For example, RAID 5EE and JBODs are supported on Adaptec Series 6 controllers only.

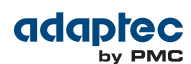

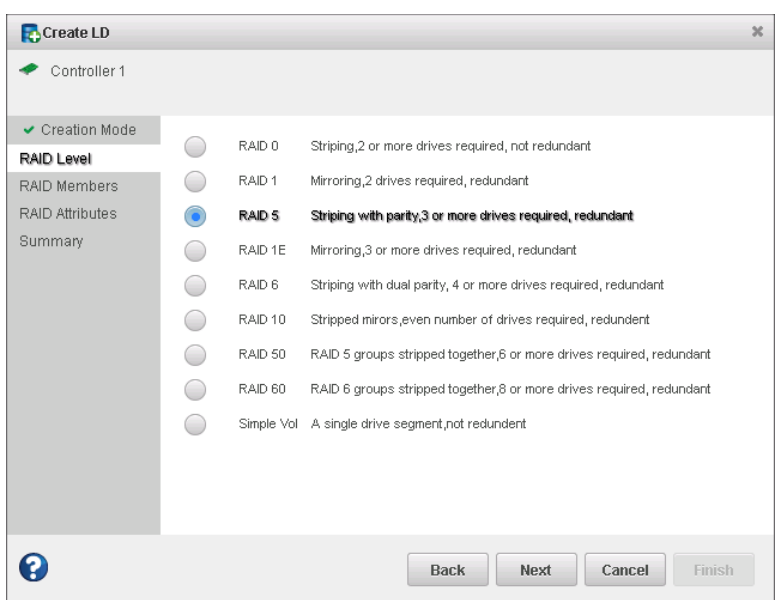

See [Selecting](#page-139-0) the Best RAID Level on page 140 for more information about RAID levels.

**5.** Select the disk drives and SSDs (Solid State Drives) that you want to include in the logical drive. Be sure to select the right number of drives for the RAID level you selected.

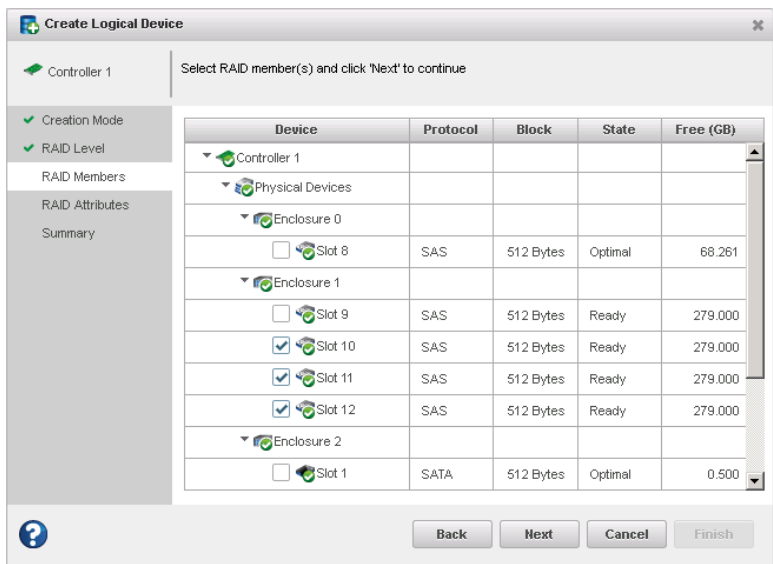

**Note:** maxView Storage Manager allows you to create *hybrid RAID* drives that maximize performance in logical drives that include SSDs. For more information about hybrid RAID, see [Creating](#page-55-0) a Hybrid RAID Logical Drive on page 56.

- **6.** Click **Next**.
- **7.** (*Optional*) In the RAID Attributes panel, customize the logical drive settings. You can:
	- Enter a name for the logical drive. Names can include any combination of letters and numbers, but cannot include spaces.
	- Set a smaller logical drive size (by default, a new logical drive uses all available disk space).

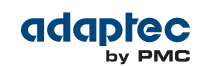

- Change the stripe size—the amount of data written per disk in the logical drive. (The default stripe size usually provides the best performance.)
- Change the Read Cache, Write Cache, and maxCache settings.

**Note:** By default, maxCache read and write caching is enabled for a logical drive. Be sure to *disable* maxCache if you have not created a maxCache Device. (You can enable maxCache later, after you create the maxCache Device.) For more information, see Working with [maxCache](#page-69-0) Devices on page 70.

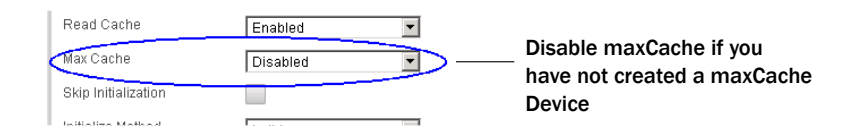

- Set the build method to Build, Clear, or Quick. The build method determines how a logical drive is initialized (prepared for reading and writing), and how long initialization will take.
- Set the build priority to: High, Medium, or Low.
- Disable power management on the logical drive. (For more information, see [Setting](#page-65-0) Power [Management](#page-65-0) Options for a Logical Drive on page 66.)
- Create the logical drive without OS verification. By default, maxView Storage Manager waits until the logical drive is visible to the OS and receives a creation confirmation event (from the OS) in the event log.

See [Fine-tuning](#page-56-0) Logical Drives on page 57 for details about customizing the settings in the RAID Attributes panel.

**8.** Click **Next**, then review the logical drive settings.

This example shows a RAID 5 logical drive ready to be created.

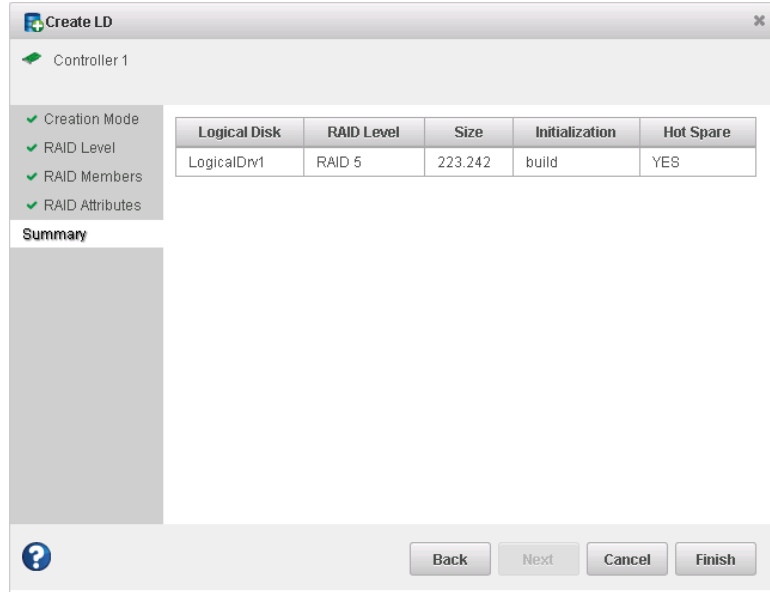

<span id="page-44-0"></span>To make changes, click **Back**.

**9.** Click **Finish**.

maxView Storage Manager builds the logical drive. Use the Event Log and Task Log to track build progress.

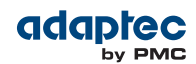

- <span id="page-45-1"></span>**10.** If you have other disk drives or available disk space and want to create additional logical drives, repeat Steps [\[2\]](#page-42-1) to [\[9\]](#page-44-0) for each logical drive that you want to create on the controller.
- **11.** Repeat Steps [\[1\]](#page-42-2) to [\[10\]](#page-45-1) for each controller in your storage space, as needed.
- **12.** Partition and format your logical drives. See [Partitioning](#page-45-0) and Formatting Your Logical Drives on page 46 for more information.

#### <span id="page-45-0"></span>**Partitioning and Formatting Your Logical Drives**

The logical drives you create appear as physical disk drives on your operating system. You *must* partition and format these logical drives before you can use them to store data.

**Note:** Logical drives that have not been partitioned and formatted cannot be used to store data.

Refer to your operating system documentation for more information.

#### **Creating Logical Drives on Other Systems in Your Storage Space**

If you installed maxView Storage Manager and Adaptec RAID controllers on more than one system, continue building your storage space as follows:

- From each individual system, log in to maxView Storage Manager and repeat the steps to perform an Express Configuration or Custom Configuration, *or*
- From your *local* system (the system you're working on), log in to all other systems in your storage space as *remote* systems (see Logging into Remote [Systems](#page-39-0) from the Local System on page 40), then repeat the steps to perform an Express Configuration or Custom Configuration, *or*
- From your local system, create a *server template file* and deploy the configuration to the remote systems in your storage space (see [Deploying](#page-116-0) Servers on page 117).

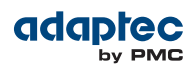

## **6 Protecting Your Data**

In addition to the standard (RAID 0, RAID 1, RAID 5, RAID 10, RAID 50) and enhanced (RAID 1E, RAID 6, RAID 60) RAID levels, controllers with the Adaptec Advanced Data Protection Suite include additional methods of protecting the data on your storage space.

<span id="page-46-2"></span>This section describes how to use hot spares, failover, copyback, and controller cache preservation to protect your data.

## **Creating and Managing Hot Spares**

<span id="page-46-1"></span>A *hot spare* is a disk drive or SSD (Solid State Drive) that automatically replaces any failed drive in a logical drive, and can subsequently be used to rebuild that logical drive. (For more information, see [Recovering](#page-125-0) from a Disk Drive Failure on page 126.)

#### **Hot Spare Limitations**

- You cannot protect a RAID 0 logical drive or simple volume with a hot spare; hot spares protect only redundant logical drives.
- You cannot create a hot spare from a disk drive that is already part of a logical drive.
- You should select a disk drive that is at least as big as the largest disk drive it might replace.
- We recommend that you do *not* designate a SAS hot spare for a logical drive comprising SATA disk drives, or a SATA hot spare for a logical drive comprising SAS disk drives.

#### **Global Spare or Dedicated Spare?**

A *global* hot spare is not assigned to a specific logical drive; it will protect any redundant logical drive on the controller. (RAID 0 logical drives and simple volumes are non-redundant and are not protected by hot spares.) You can designate a global hot spare before or after you build logical drives on a controller. To designate a global hot spare, see [Designating](#page-46-0) a Global Hot Spare on page 47.

<span id="page-46-0"></span>A *dedicated* hotspare is assigned to one or more specific logical drives and will only protect those logical drives. A dedicated hot spare that is assigned to protect more than one logical drive is called a *pool* spare. You must create the logical drive before you can assign a dedicated hot spare to protect it. To assign a dedicated hot spare or pool hot spare, see Assigning a [Dedicated](#page-47-0) Hot Spare or Pool Hot Spare on page 48.

#### **Designating a Global Hot Spare**

To designate a global hot spare before or after you build a logical drive:

- **1.** In the Enterprise View, select a controller then, in the Physical Devices tree, select the disk drive or SSD that you want to designate as a hot spare. (See Hot Spare [Limitations](#page-46-1) on page 47 for help selecting a disk drive.)
- **2.** On the ribbon, in the Physical Device group, click **Spare Management**.

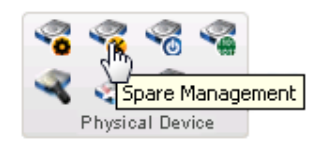

The Spare Management wizard opens.

**3.** Select **Global**, then click **Next**.

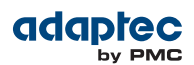

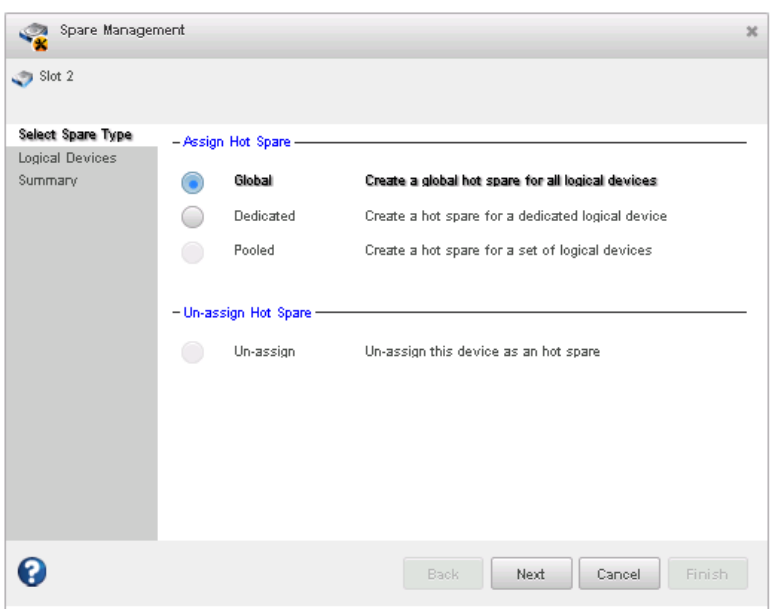

<span id="page-47-0"></span>**4.** Review the summary of protected logical drives, then click **Finish**.

Any other logical drives created on the controller will automatically be protected by that global hot spare.

#### **Assigning a Dedicated Hot Spare or Pool Hot Spare**

A dedicated hot spare is assigned to one specific logical drive. A dedicated hot spare assigned to protect more than one logical drive is called a *pool* hot spare.

**Note:** You must create the logical drive before you can assign a dedicated hot spare to protect it.

To assign a dedicated spare or pool hot spare:

- **1.** In the Enterprise View, select a controller then, in the Physical Devices tree, select the disk drive or SSD you want to designate as a hot spare. (See Hot Spare [Limitations](#page-46-1) on page 47 for help selecting a disk drive.)
- **2.** On the ribbon, in the Physical Device group, click **Spare Management**.

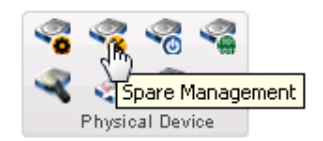

The Spare Management wizard opens.

**3.** Select **Dedicated** or **Pooled**, as needed, then click **Next**.

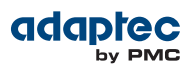

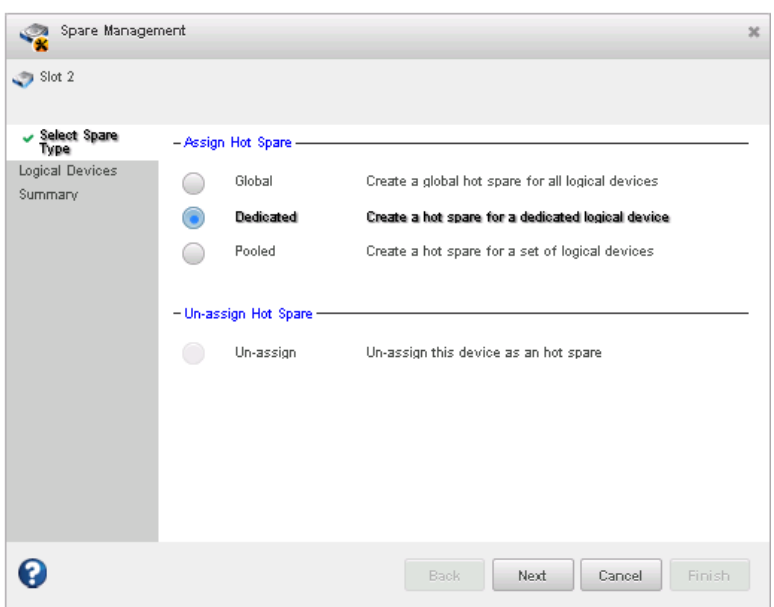

**4.** Select the logical drive(s) that you want protected by the dedicated spare, then click **Next**.

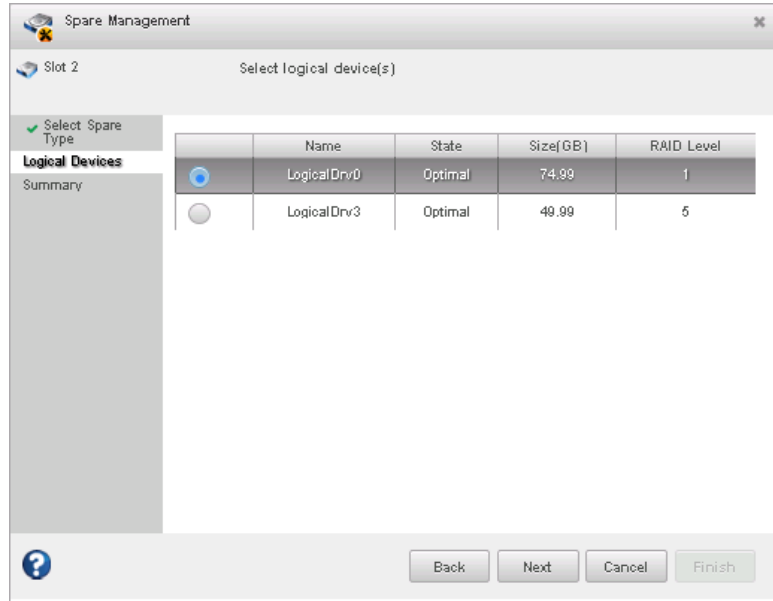

**5.** Review the summary of protected logical drives, then click **Finish**.

### **Deleting a Global Hot Spare**

You may want to delete a global hot spare to:

- Make disk drive space available for another logical drive.
- Make a global hot spare into a dedicated hot spare.<br>• Remove the 'hot spare' designation from a disk drive
- Remove the 'hot spare' designation from a disk drive that is no longer being used as a hot spare. (When a hot spare is built into a logical drive after a disk drive failure, it retains its 'hot spare' designation even though it can no longer protect the logical drives it's assigned to. See [Recovering](#page-125-0) from a Disk Drive [Failure](#page-125-0) on page 126.

To delete a global hot spare:

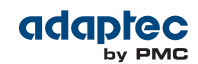

- **1.** In the Enterprise View, select a controller then, in the Physical Devices tree, select a hot spare drive.
- **2.** On the ribbon, in the Physical Device group, click **Spare Management**.

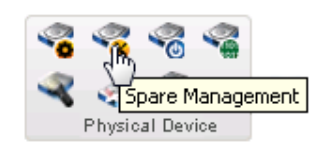

The Spare Management wizard opens.

- **3.** Click **Un-assign**, then click **Next**.
- **4.** Review the summary of affected logical drives, then click **Finish**. The hot spare is deleted and the drive becomes available for other uses in your storage space.

#### **Removing or Deleting a Dedicated Hot Spare**

You can delete a dedicated hot spare or remove it from a logical drive. You may want to do this to:

- Make disk drive space available for another logical drive.<br>• Make a dedicated hot spare into a global hot spare
- Make a dedicated hot spare into a global hot spare.<br>• Remove the 'hot spare' designation from a disk driv
	- Remove the 'hot spare' designation from a disk drive that is no longer being used as a hot spare. **Note:** When a hot spare is built into a logical drive after a disk drive failure, it retains its 'hot spare' designation even though it can no longer protect the logical drives it's assigned to. See [Recovering](#page-125-0) from a Disk Drive Failure on page 126 for more information.

To remove or delete a dedicated hot spare:

- **1.** In the Enterprise View, select a controller then, in the Physical Devices tree, select a dedicated hot spare.
- **2.** On the ribbon, in the Physical Device group, click **Spare Management**.

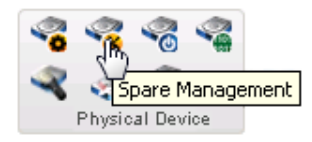

The Spare Management wizard opens.

- **3.** Click **Un-assign**, then click **Next**.
- **4.** Select the logical drive(s) from which to remove the dedicated spare, then click **Next.**

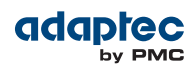

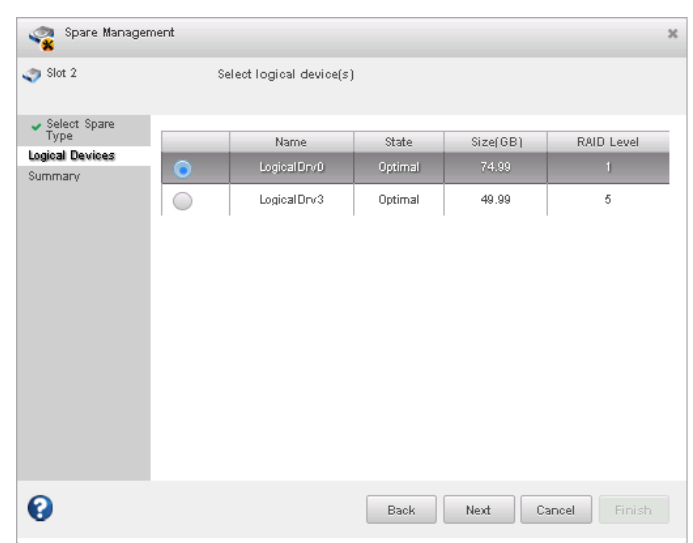

**5.** Review the summary of affected logical drive(s), then click **Finish**. If the spare protects only one logical drive, it is deleted and the drive becomes available for other uses in your storage space. If the spare protects more than one logical drive (a *pool* spare), it is removed from the selected logical drive(s) but continues to protect the other logical drives to which it is assigned.

## **Enabling Copyback**

When a logical drive is rebuilt using a hot spare (see Failed Disk Drive [Protected](#page-125-1) by a Hot Spare on page 126), data from the failed drive istransferred to the hotspare. When *copyback* is enabled, data is moved back to its original location once the controller detects that the failed drive has been replaced. Once the data is copied back, the hot spare becomes available again.

To enable or disable copyback:

- **1.** In the Enterprise View, select a controller.
- **2.** On the ribbon, in the Controller group, click **Set Properties**.

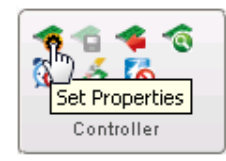

- **3.** Click the **Data Protection** tab.
- **4.** In the Copyback drop-down list, select Enabled or Disabled , then click **Apply**.

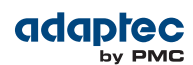

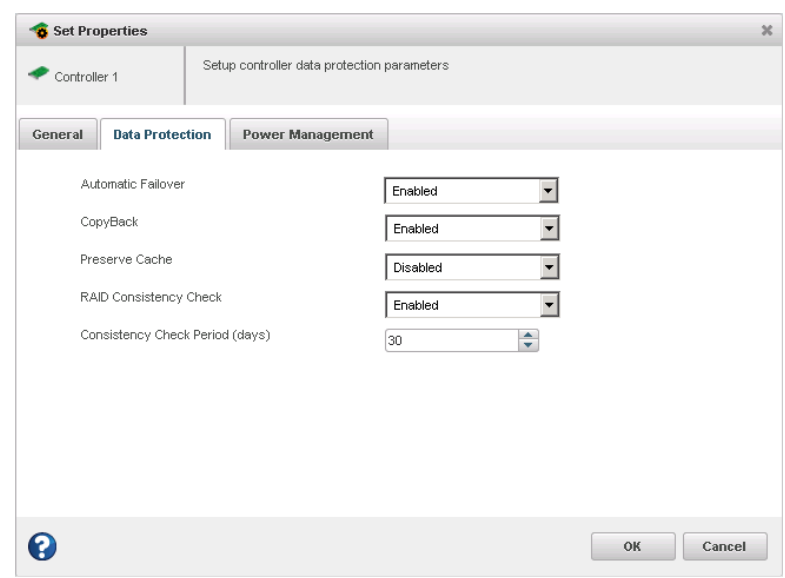

## **Enabling Automatic Failover**

This function controls the rebuilding of a logical drive when a failed drive is replaced. When *failover* is enabled, the controller automatically rebuilds a logical drive when a failed disk drive is replaced. When failover is disabled, the logical drive must be rebuilt manually (for more information, see [Rebuilding](#page-127-0) [Logical](#page-127-0) Drives on page 128). Failover applies to redundant logical drives only (see [Selecting](#page-139-0) the Best RAID [Level](#page-139-0) on page 140).

To enable or disable failover:

- **1.** In the Enterprise View, select a controller.
- **2.** On the ribbon, in the Controller group, click **Set Properties**.

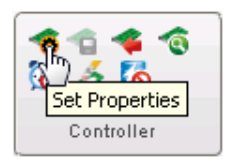

- **3.** Click the **Data Protection** tab.
- **4.** In the Failover drop-down list, select Enabled or Disabled , then click **Apply**.

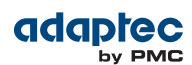

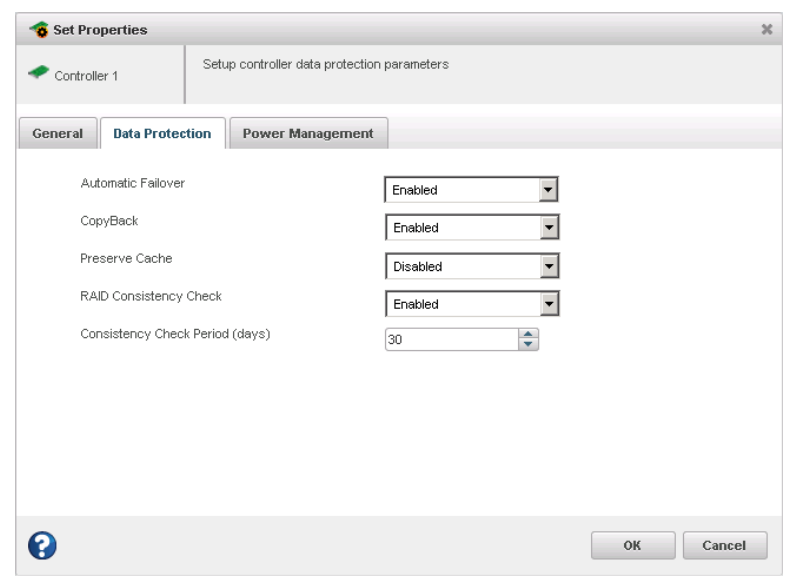

## **Enabling Controller Cache Preservation**

This option enables and disables controller cache preservation. With cache preservation enabled, the system preserves the controller's DDR cache to prevent data loss in the event of (1) a power failure or unsafe shutdown of external enclosures while the host system and controller still have power; and (2) connectivity problems with drives.

"Dirty pages" (data that have not been committed to disk) are restored to the cache when power is restored and the logical drives on the controller are back online. Once the preserved cache is restored, the controller flushes the data to disk using its normal scheduling mechanism.

**Note:** You cannot enable maxCache read and/or write caching on a controller with cache preservation enabled; nor can you create a maxCache Device on the controller. The following operations are not permitted on a controller in the Cache Preserved state:

- Creating a logical drive
- Changing the Performance mode
- Running a consistency check
- Changing the RAID Level of a logical drive
- Forcing a logical drive online or offline
- Changing the cache page size

To enable or disable cache preservation:

- **1.** In the Enterprise View, select a controller.
- **2.** On the ribbon, in the Controller group, click **Set Properties**.

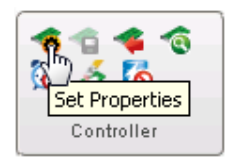

- **3.** Click the **Data Protection** tab.
- **4.** In the Preserve Cache drop-down list, select Enabled or Disabled , then click **Apply**.

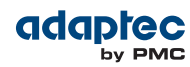

# **7 Modifying Your Storage Space**

<span id="page-53-1"></span>This section provides additional scenarios for creating and modifying logical drives. It explains how to create *hybrid RAID* drives; optimize logical drive performance; and use maxView Storage Manager's power management features to create an energy-efficient storage space.

## <span id="page-53-0"></span>**Understanding Logical Drives**

A logical drive is a group of physical disk drives that appears to your operating system as a single drive that can be used for storing data.

A logical drive can comprise one or more disk drives or SSDs, and can use part or all of each disk drive's capacity.

You can include the same disk drive in two different logical drives by using just a portion of the space on the disk drive in each, as shown in the following figure.

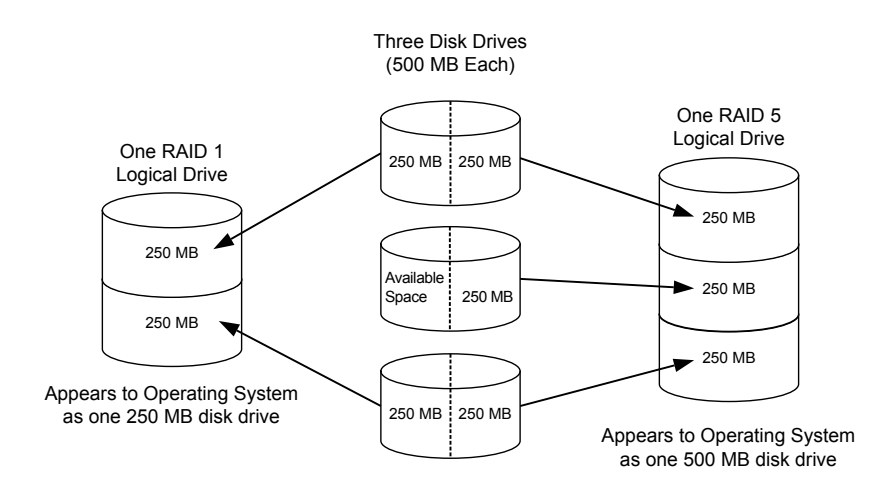

Disk drive space that has been assigned to a logical drive is called a *segment*. A segment can include all or just a portion of a disk drive's space. A disk drive with one segment is part of one logical drive, a disk drive with two segments is part of two logical drives, and so on. When a logical drive is deleted, the segments that comprised it revert to available space (or *free segments*).

A logical drive can include redundancy, depending on its RAID level. (See [Selecting](#page-139-0) the Best RAID Level on page 140 for more information.)

Once a logical drive has been created, you can change its RAID level or increase its capacity to meet changing requirements. You can also protect your logical drives by assigning one or more hot spares to them. (See Creating and [Managing](#page-46-2) Hot Spares on page 47 for more information.)

## **Creating and Modifying Logical Drives**

For basic instructions for creating logical drives, see [Building](#page-36-1) Your Storage Space on page 37.

This section describes three additional scenarios for creating logical drives:

• To create a logical drive from different-sized disk drives, see Including [Different-sized](#page-54-0) Disk Drives in a [Logical](#page-54-0) Drive on page 55.

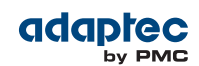

- To create a logical drive using available *segments* of disk drives, see [Creating](#page-55-1) a Logical Drive Using Available [Segments](#page-55-1) on page 56.
- To create a *hybrid RAID* logical drive using a combination of hard disk drives and SSDs, see [Creating](#page-55-0) a Hybrid RAID [Logical](#page-55-0) Drive on page 56.

#### <span id="page-54-0"></span>**Including Different-sized Disk Drives in a Logical Drive**

You can combine disk drives of different sizes in the same logical drive. If the logical drive includes redundancy, however, the size of each segment can be no larger than the size of the smallest disk drive. (See [Selecting](#page-139-0) the Best RAID Level on page 140 for more information about redundancy.)

**Note:** We recommend that you do *not* combine SAS and SATA disk drives within the same logical drive. maxView Storage Manager displays a warning if you try to create a logical drive using a combination of SAS and SATA disk drives.

To create a logical drive with disk drives of different sizes, follow the instructions in Custom [Configuration](#page-42-0) on page 43. When the wizard displays the RAID Members panel, select different size drives, as shown in the figure below, then complete the wizard.

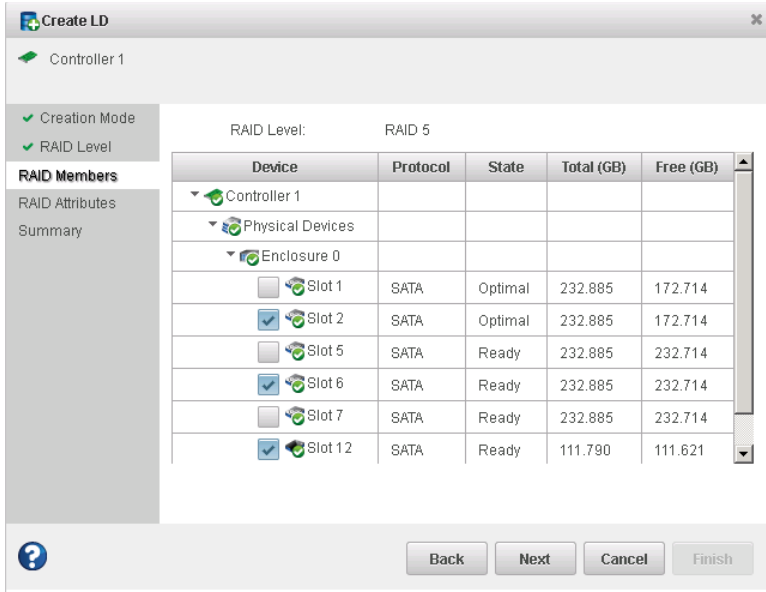

When the logical drive is created, check its resources on the Storage Dashboard: it should appear similar to the next figure, where a RAID 5 logical drive includes two disk drives of one size and one of another.

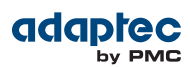

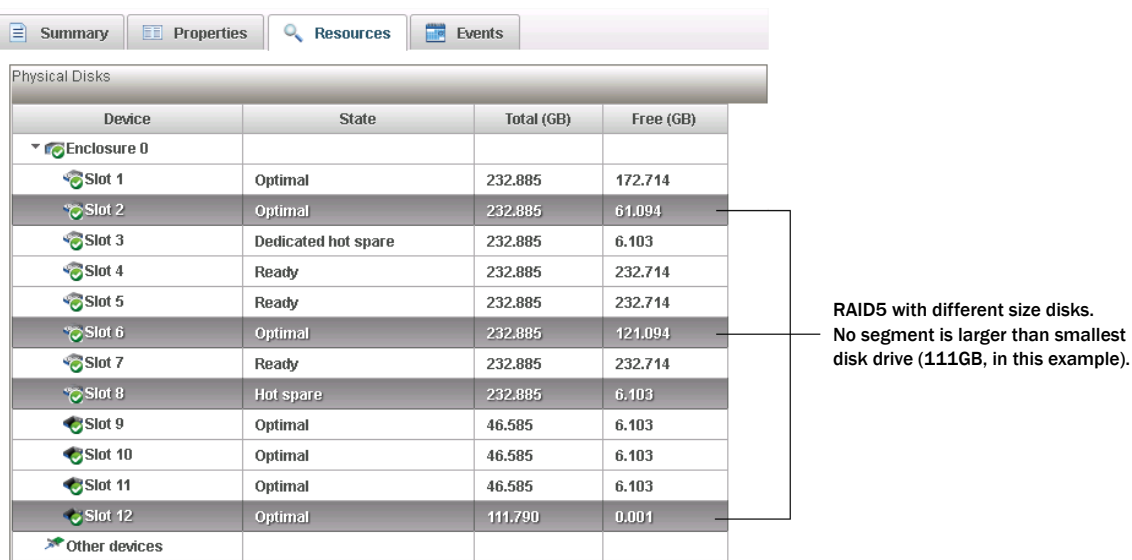

<span id="page-55-1"></span>You can include a disk drive's available space in a new logical drive (see [Creating](#page-55-1) a Logical Drive Using Available [Segments](#page-55-1) on page 56), or add it to an existing logical drive (see [Increasing](#page-61-0) the Capacity of a [Logical](#page-61-0) Drive on page 62).

### **Creating a Logical Drive Using Available Segments**

Free segments on a disk drive can be used to create a new logical drive. (Each segment can be used in only one logical drive at a time.)

<span id="page-55-0"></span>To create a logical drive using free segments on disk drives, follow the instructions in [Custom](#page-42-0) [Configuration](#page-42-0) on page 43. When the wizard displays the RAID Members panel, select the disk drives and/or free disk drive segments you want to use in the logical drive, then complete the wizard.

#### **Creating a Hybrid RAID Logical Drive**

You can combine hard drives and Solid State Drives (SSDs) in a RAID 1 or RAID 10 logical drive to create a *hybrid RAID* drive. Hybrid RAID leverages the performance benefits of the SSDs in your system by sending read operations to the SSD first; typically, the fastest I/O path.

For a hybrid RAID 1, you must select exactly one HDD and one SSD. For a hybrid RAID 10 you must select an equal number of SSDs and HDDs.

You can use any SSD (or available segment) when creating or modifying a hybrid RAID drive.

To create a hybrid RAID drive:

**1.** In the Enterprise View, select a system, then select a controller on that system.

Note the number and location of SSDs in your system; for instance, SSD 1 in Slot 1 on Enclosure 1, SSD 2 in Slot 3 on Enclosure 1, and so on. This information will be helpful as you create the hybrid RAID drive in the wizard.

**2.** On the ribbon, in the Logical Device group, click **Create Logical Drive**.

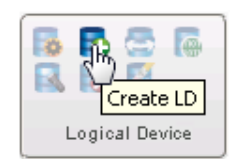

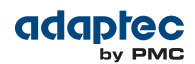

- **3.** When the wizard opens, select **Custom Configuration**, then click **Next**.
- **4.** In the RAID Level panel, select RAID 1 or RAID 10, then click **Next**.
- **5.** Select the hard drives and SSDs that you want to use in the hybrid RAID drive.

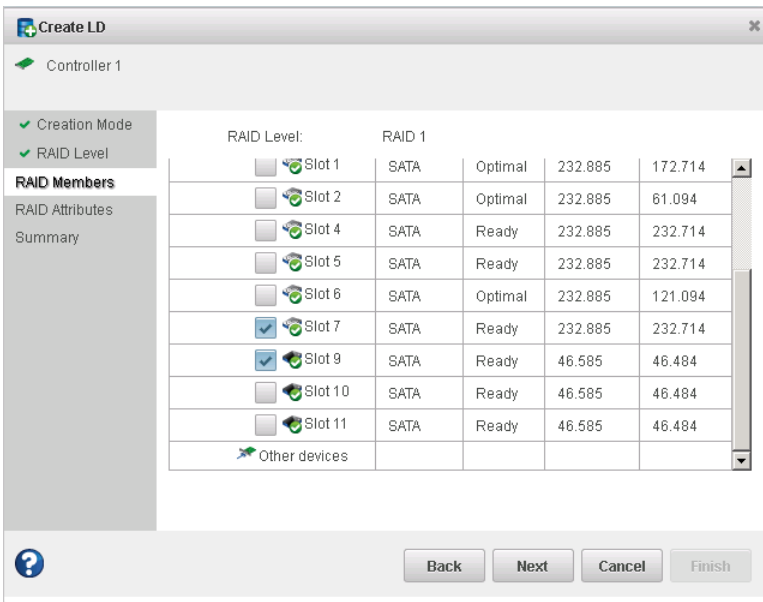

For a RAID 10, be sure to select an even number of SSDs and HDDs!

- **6.** Click **Next**, then customize the RAID Attributes, as needed. See [Fine-tuning](#page-56-0) Logical Drives on page 57 for more information.
- <span id="page-56-0"></span>**7.** Click **Next**, review the logical drive settings, then click **Finish**.

maxView Storage Manager begins to build the hybrid RAID drive. Use the Event Log and Task Log to track build progress.

## **Fine-tuning Logical Drives**

You can fine-tune a new or existing logical drive to meet your needs by changing its name or adjusting the property settings described in this section.

#### **Renaming a Logical Drive**

To change the name of a logical drive:

- **1.** In the Enterprise View, select a controller, then select the logical drive you want to rename.
- **2.** On the ribbon, in the Logical Device group, click **Set Properties**.

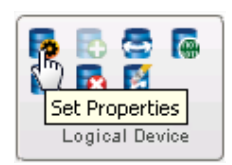

The Set Properties window opens.

**3.** In the Logical Device Name field, type the new name, then click **OK**. maxView Storage Manager updatesthe logical drive name and displaysthe new name in the Enterprise View.

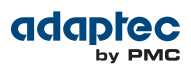

### **Changing the Read Cache Setting**

When *read caching* is enabled, the controller monitors read access to a logical drive and, if it sees a pattern, pre-loads the cache with data that seems most likely to be read next, thereby improving performance. You can set the Read Cache to:

- Enabled—The controller transfers data from the logical drive to its local cache in portions equal to the stripe size. Use thissetting forthe best performance when workloads are steady and sequential. *Enabled* is the default setting.
- Disabled—The controller transfers data from the logical drive to its local cache in portions equal to the system I/O request size. Use this setting for the best performance when workloads are random or the system I/O requests are smaller than the stripe size.

**Note:** For additional performance gains in read-intensive applications, you can also use maxCache read caching. For more information, see [Configuring](#page-70-0) maxCache for a [Logical](#page-70-0) Drive on page 71.

To quickly change the read cache setting:

- **1.** In the Enterprise View, select a controller, then select a logical drive on that controller.
- **2.** On the ribbon, in the Logical Device group, click **Set Properties**.

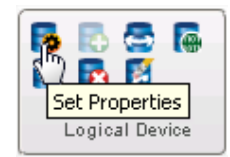

The Set Properties window opens.

- **3.** In the Read Cache drop-down list, select Enabled or Disabled, as needed.
- **4.** Click **OK**.

#### **Changing the Write Cache Setting**

The *write cache* setting determines when data is stored on a disk drive and when the controller communicates with the operating system. You can set the Write Cache to:

- Disabled (write-through)—The controller sends (or *writes*) the data to a disk drive, then sends confirmation to the operating system that the data was received. Use this setting when performance is less important than data protection.
- Enabled (write-back)—The controller sends confirmation to the operating system that the data was received, then writes the data to a disk drive. Use this setting when performance is more important than data protection and you aren't using a battery-backup cache or zero-maintenance cache protection module. *Enabled* is the default setting.
- Enabled (write-back) when protected by battery/ZMM—Similar to Enabled (write-back), but used when the controller is protected by a zero-maintenance cache protection module. For more information about zero-maintenance cache protection, see the *Adaptec RAID Controller Installation and User's Guide*.

**Note:** (*RAID 10, 50, and 60 only*) All logical drives comprising a RAID 10/50/60 logical device must have the same write cache setting—either all write-through or all write-back.

To quickly change the write cache setting:

- **1.** In the Enterprise View, select a controller, then select a logical drive on that controller.
- **2.** On the ribbon, in the Logical Device group, click **Set Properties**.

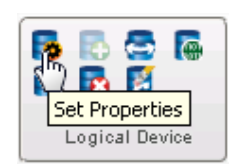

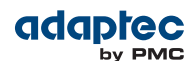

The Set Properties window opens.

- **3.** In the Write Cache drop-down list, select Enabled, Enabled when protected by battery/ZMM, or Disabled, as needed.
- **4.** Click **OK**.

#### **Changing the Stripe Size**

The *stripe size* is the amount of data (in KB) written to one disk drive, before moving to the next disk drive in the logical device. Stripe size options vary, depending on your controller and RAID level. For example, in a RAID 6 or RAID 60 logical drive, the more disk drivesincluded in the logical drive, the fewer stripe size options are available. Normally, the default stripe size provides the best performance.

<span id="page-58-0"></span>You can change the stripe size of an existing logical drive when you expand or migrate the logical drive. For more information, see [Increasing](#page-61-0) the Capacity of a Logical Drive on page 62 and [Changing](#page-62-0) the RAID Level of a [Logical](#page-62-0) Drive on page 63.

#### **Changing the Initialize Method**

The initialize, or *build*, method determines how a logical drive is prepared for reading and writing and how long initialization will take.

You can choose one of the initialization methods below when you create a new logical drive with the Custom Configuration wizard. (The methods are presented in order of slowest to fastest.) You can change the initialization method of an existing logical drive only when you expand the logical drive (see [Increasing](#page-61-0) the [Capacity](#page-61-0) of a Logical Drive on page 62).

- **Build**—(slowest) For RAID 1 logical drives, data is copied from the primary drive to the mirror drive; for RAID 5 and RAID 6 logical drives, parity is computed and written. maxView Storage Manager performs Build initializations in the background; you can use the logical drive immediately, though performance will be impacted until the build is complete. Build is the default setting for most logical drives
- **Clear**—Every block in the logical drive is overwritten with zeros, removing all existing data. You cannot use the logical drive until the initialization is complete.
- **Quick**—(fastest) The logical drive is made available immediately. Quick is the default setting for RAID 1, RAID 1EE, and RAID 10 logical drives. It is recommended for use only with new drives.

**Note:** For a redundant logical drive, write performance will be impacted while it isin Quick Init mode until a Verify with Fix is performed (see [Verifying](#page-60-0) and Fixing a [Logical](#page-60-0) Drive on page 61).

• **Skip Initialization**—Reconstructsthe logical drive meta-data without modifying or destroying other data on the disks. Useful for recovering data when multiple drives fail in the same logical drive. For more information, see [Multiple](#page-126-0) Disk Drive Failures in the Same Logical Drive on page 127.

## **Optimizing Logical Drive Performance**

To ensure optimal performance of the logical drives in your storage space, you can select an application-specific *performance mode* to improve I/O throughput based on the needs of your application. The following performance modes are supported by maxView Storage Manager.

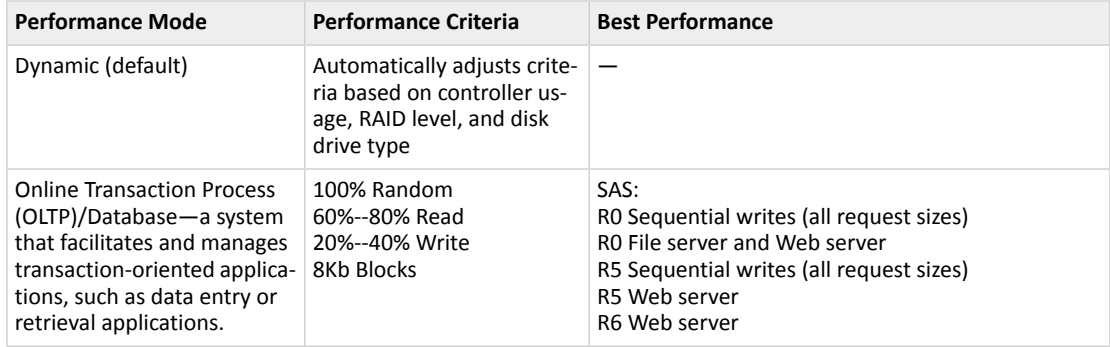

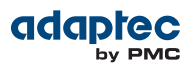

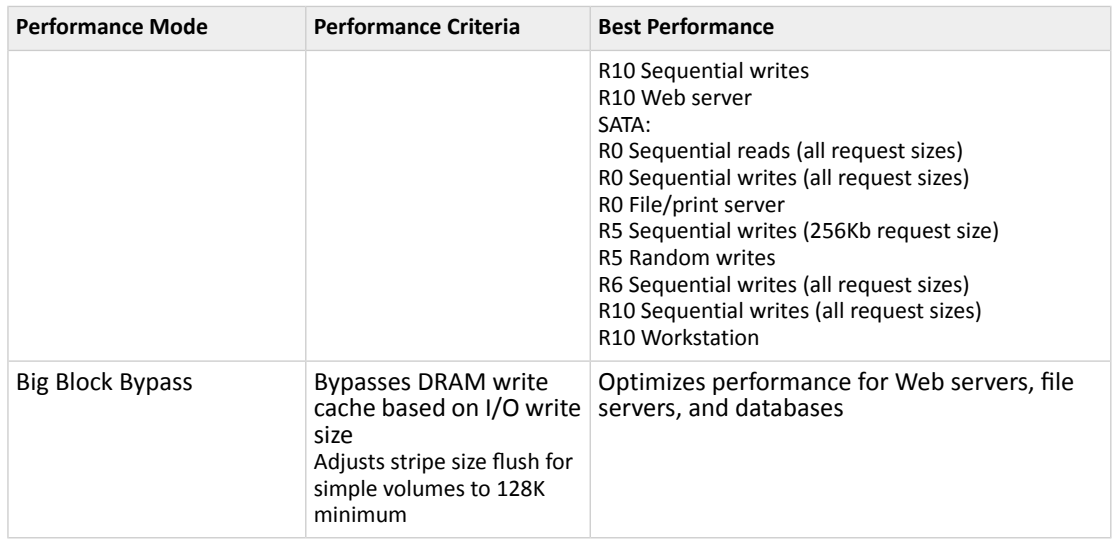

To select a performance mode for the logical drives on a controller:

- **1.** In the Enterprise View, select a controller, then select a logical drive on that controller.
- **2.** On the ribbon, in the Logical Device group, click **Set Properties**.

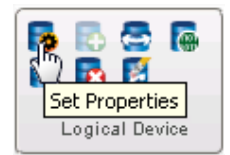

The Set Properties window opens.

- **3.** In the Performance Mode drop-down list, select the application type: Dynamic, OLTP, or Big Block Bypass.
- **4.** Click **OK**.
- **5.** Shutdown maxView Storage Manager and reboot the system.

**Note:** You *must* reboot the system for the performance mode setting to take effect.

## **Verifying Logical Drives**

To ensure that there are no data problems on your logical drives, it is important to *verify* them. When you verify a logical drive, maxView Storage Manager checks it for inconsistent or bad data and then fixes any problems. (You can also choose to verify a logical drive without fixing it.)

Logical drives without redundancy (for instance, RAID 0 logical drives) do not need to be verified.

In maxView Storage Manager, logical drive verification can occur in different ways, depending on your controller:

• Automatic verification—If your controller supports Build initialization, maxView Storage Manager automatically verifies all new redundant logical drives. No manual verification is required. To see if your controller supports Build initialization, select the controller in the Enterprise View then, on the Storage Dashboard, click **Properties**.

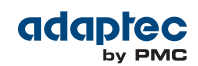

- Manual verification—If your controller doesn't support Build initialization, a Warning-level event notice appears in the event log prompting you to verify a logical drive before you begin to use it. To verify a logical drive manually, see [Verifying](#page-60-0) and Fixing a Logical Drive on page 61.
- Background verification—If your controller supports background consistency check, maxView Storage Manager continually and automatically checks your logical drives once they're in use.

To see if your controller supports background consistency check, select the controller in the Enterprise View then, on the Storage Dashboard, click **Properties**. To enable or disable background consistency check or to set the checking period, see [Enabling/Disabling](#page-61-1) Background Consistency Check on page 62.

<span id="page-60-0"></span>If your controller doesn't support background consistency check, we highly recommend that you verify your logical drives weekly, following the instructions in [Verifying](#page-60-0) and Fixing a Logical Drive on page 61.

### **Verifying and Fixing a Logical Drive**

While maxView Storage Manager verifies and fixes a logical drive, you can't complete any other tasks on the controller. Because the verification can take a long time to complete, you may want to schedule the task to be completed overnight or on a weekend.

**Note:** For performance reasons, verifying a logical drive with fix is *required* for all redundant logical drives created using the Quick Initialization method (see [Changing](#page-58-0) the [Initialize](#page-58-0) Method on page 59). For other logical drive types, you can choose to verify the logical drive without fixing inconsistent or bad data.

To verify and fix a logical drive:

- **1.** Ensure that no activity is taking place on the controller for the logical drive.
- **2.** In the Enterprise View, select the logical drive.
- **3.** On the ribbon, in the Logical Device group, click **Verify**.

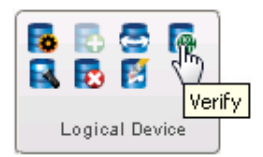

The Verify Logical Device window opens.

**4.** To verify the logical drive without fixing bad data, click **Verify** (default). To repair inconsistent or bad data during verification, click **Verify with fix**.

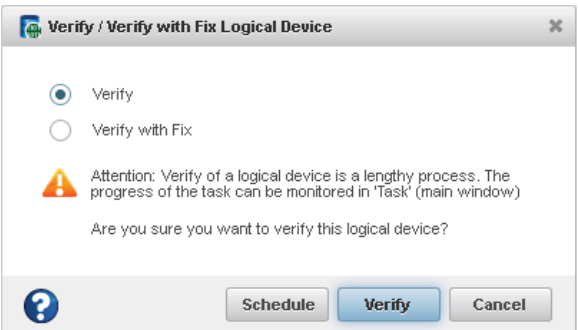

**5.** To verify the logical drive now (immediately), click **Verify**.

To verify the logical drive later, click **Schedule**, then set the time and date to perform the verification. You can also set up the verification as a recurring task. (For more information, see [Working](#page-75-0) with [Scheduled](#page-75-0) Tasks on page 76.)

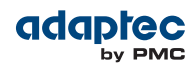

**Caution:** Do not power off the system while the verification is in progress. If you do, the verification will stop.

When the verification is complete, an event notice is generated in the event log, at which time you can continue working with the controller.

### <span id="page-61-1"></span>**Enabling/Disabling Background Consistency Check**

If your controller supports background consistency check, maxView Storage Manager continually and automatically checks your logical drives for bad or inconsistent data once they're in use. (To see if your controller supports background consistency check, select the controller in the Enterprise View then, on the Storage Dashboard, click **Properties**.)

To enable or disable background consistency check:

- **1.** In the Enterprise View, select a controller.
- **2.** On the ribbon, in the Controller group, click **Set Properties**.

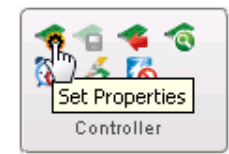

The Set Properties window opens.

- **3.** Click the **Data Protection** tab.
- <span id="page-61-0"></span>**4.** In Consistency Check drop-down list, select Enabled or Disabled.
- **5.** Enter the Consistency Check Period period, in days.
- **6.** Click **Apply**.

## **Increasing the Capacity of a Logical Drive**

You can add more disk drive space, or *expand*, a logical drive, to increase its capacity .

**Note:** Some operating systems have size limitations for logical drives. Refer to your operating system documentation to see if size limits apply.

The expanded logical drive must have a capacity that is greater than or equal to the original logical drive.

To increase the capacity of a logical drive:

- **1.** In the Enterprise View, select a controller, then select the logical drive you want to expand.
- **2.** On the ribbon, in the Logical Device group, click **Expand/Migrate**.

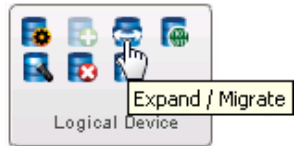

A wizard opens to help you modify the logical drive.

- **3.** Click **Next**.
- **4.** Select the disk drive(s), drive segments, or SSDs you want to add to the logical drive.

If you want to remove a specific disk drive or segment and replace it with another one (for instance, to replace a smaller disk drive with a larger one), deselect the disk drive you want to remove, then select another disk drive of greater or equal capacity to replace it.

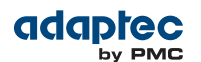

**Note:** We recommend that you do *not* combine SAS and SATA disk drives within the same logical drive. maxView Storage Manager displays a warning message if you try to create a logical drive using a combination of SAS and SATA disk drives.

- **5.** Click **Next**.
- **6.** Enter the size of the logical drive in the space provided (in gigabytes). It must be greater than or equal to the current size.
- **7.** Select a new stripe size from the drop-down list, if required.

**Note:** The default stripe size usually provides the best performance.

- **8.** Click **Next**.
- **9.** Review the logical drive settings. To make changes, click **Back**.
- <span id="page-62-0"></span>**10.** Click **Finish**.

The logical drive is expanded and its capacity increased to the new size.

## **Changing the RAID Level of a Logical Drive**

If your storage needs or application requirements change, you can change, or *migrate*, the RAID level of your logical drives to another, more suitable, RAID level. You may want to change the RAID level to add redundancy, further protect your data, or to improve data availability for speedier access. See [Selecting](#page-139-0) the Best RAID Level on page 140 for more information.

Changing the RAID level normally requires one or more disk drives to be added to or removed from the logical drive. maxView Storage Manager will not let you change the RAID level unless the right number of drives are available.

The following RAID level migrations are supported:

- RAID 0 to RAID 5
- RAID 0 to RAID 10
- RAID 5 to RAID 6
- RAID 6 to RAID 5
- RAID 10 to RAID 5<br>• RAID 5 to RAID 10
- RAID 5 to RAID 10
- RAID 1 to RAID 5
- SIMPLE VOLUME to RAID 1<br>• RAID 1 to SIMPLE VOLUME
- RAID 1 to SIMPLE VOLUME

To change the RAID level of a logical drive:

- **1.** In the Enterprise View, select a controller, then select the logical drive that you want to migrate.
- **2.** On the ribbon, in the Logical Device group, click **Expand/Migrate**.

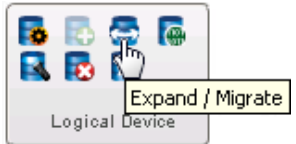

A wizard opens to help you modify the logical drive.

- **3.** Select a new RAID level, then click **Next**. Only valid RAID level options are offered.
- **4.** In the RAID Members panel, select the disk drive(s), drive segments, or SSDs that you want to add to the logical drive.

If you want to remove a specific disk drive or segment and replace it with another one (for instance, to replace a smaller disk drive with a larger one), deselect the disk drive you want to remove, then select another disk drive of greater or equal size to replace it.

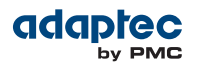

**Note:** We recommend that you do *not* combine SAS and SATA disk drives within the same logical drive. maxView Storage Manager displays a warning message if you try to create a logical drive using a combination of SAS and SATA disk drives.

**5.** Enter the size of the logical drive in the space provided (in gigabytes). It must be greater than or equal to the current size.

**Note:** Some operating systems have size limitations for logical drives. Before you save the configuration, verify that the logical drive size is supported by your operating system.

**6.** Select a new stripe size from the drop-down list, if required.

**Note:** The default stripe size usually provides the best performance.

- **7.** Click **Next**.
- **8.** Review the logical drive settings. To make changes, click **Back**.
- **9.** Click **Finish**. The logical drive is reconfigured with the selected disks and migrates to the new RAID level.

## **Erasing a Logical Drive**

You can use maxView Storage Manager to erase the data on any logical drives that are in the Optimal state. The logical drive remains in the Enterprise View and ready to store new data.

**Caution:** When you erase a logical drive, you lose all data on that drive.

To erase a logical drive:

- **1.** In the Enterprise View, select a controller, then select the logical drive you want to erase.
- **2.** On the ribbon, in the Logical Device group, click **Erase**.

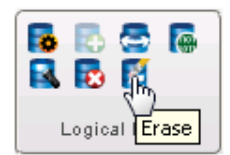

The Erase Logical Device window opens.

**3.** Click **Erase** to erase the logical drive; click **Cancel** to cancel the action.

## **Deleting a Logical Drive**

When you delete a logical drive, it is removed from the Enterprise View and the disk drives or segments in the logical drive become available to use in a new logical drive (see [Creating](#page-55-1) a Logical Drive Using Available [Segments](#page-55-1) on page 56), or to expand an existing logical drive (see [Increasing](#page-61-0) the Capacity of a [Logical](#page-61-0) Drive on page 62).

**Caution:** When you delete a logical drive, you lose all data stored on that logical drive. Be sure that you no longer need the data on the logical drive before you delete it.

To delete a logical drive:

- **1.** In the Enterprise View, select a controller, then select the logical drive you want to delete.
- **2.** On the ribbon, in the Logical Device group, click **Delete**.

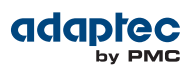

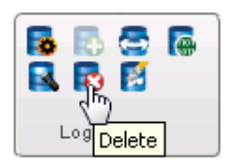

**3.** When prompted, click **Delete** to delete the logical drive.

## **Deleting all Logical Drives on a Controller**

Use the following procedure to delete *all* logical drives on a controller or to select the logical drives on the controller that you want to delete. The logical drives are removed from the Enterprise View and the disk drives or segments in the logical drives become available for use in new logical drives.

**Caution:** When you delete a logical drive, you lose all data stored on that logical drive. Be sure that you no longer need the data on the logical drive before you delete it.

To delete all logical drives on a controller:

- **1.** In the Enterprise View, select a controller.
- **2.** On the ribbon, in the Logical Device group, click **Delete**.

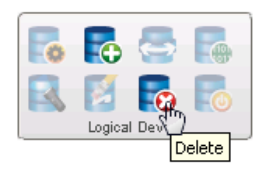

The Delete Logical Devices window opens.

**3.** To select all drives on the controller, click the check box at the top of the left column. You can also select the logical drives individually.

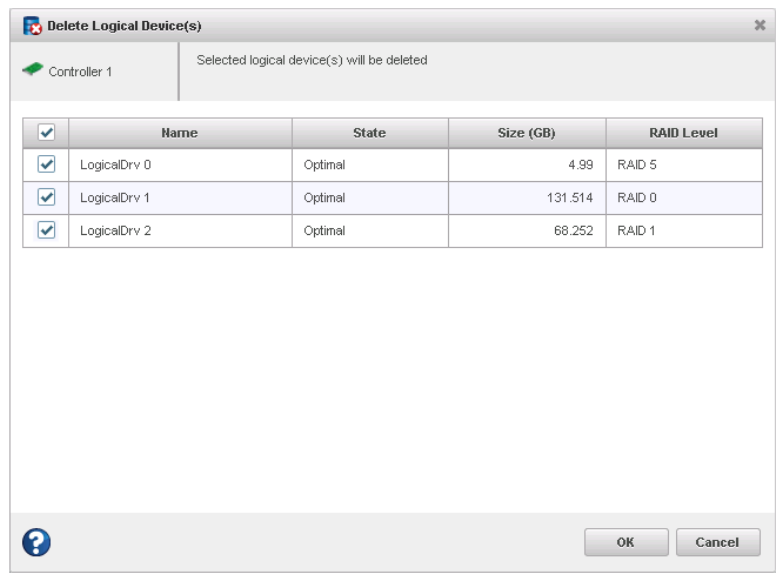

**4.** Click **OK**.

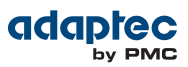

## **Maintaining an Energy-Efficient Storage Space**

You can use power management in maxView Storage Manager to maintain an energy-efficient storage space. Power management of your storage space reduces cooling and electricity costs. It increases system stability due to lower heat dissipation. And it improves the quality of your work environment by reducing noise levels in your computer rooms and data centers.

This section describes how to configure power management for the logical drives and RAID controllers in your storage space. You can configure power management for an individual logical drive or for all logical drives on a controller.

- To configure power management for a logical drive, see Setting Power [Management](#page-65-0) Options for a [Logical](#page-65-0) Drive on page 66.
- To configure power management for a controller, see Setting Power [Management](#page-66-0) Options for a [Controller](#page-66-0) on page 67.
- To disable power management on a logical drive, see Disabling Power [Management](#page-67-0) for a Logical [Drive](#page-67-0) on page 68.

**Note:** To see if your controller supports power management, select the controller in the Enterprise View then, on the Storage Dashboard, click the **Properties** tab. If the Key Features section includes 'Intelligent Power Management', the controller supports the power management features. You can check for power management support on the Storage Dashboard for controllers, logical drives, and physical drives.

### <span id="page-65-0"></span>**Setting Power Management Options for a Logical Drive**

This section describes how to set the power management options for an existing logical drive. You can also set the power management options when you create a logical drive in the wizard (see [Custom](#page-42-0) [Configuration](#page-42-0) on page 43).

For each logical drive in your storage space, you can a set a timer to reduce the disk drive spin rate (RPM), turn disk drives off, and verify the health of inactive drives.

**Note:** We do not recommend enabling power management for logical drives with shared physical drives; that is, logical drives that include segments of the same physical drives. Placing logical drives with these characteristics under power management may limit the power savings benefit in your storage space.

To set the power management options for a logical drive:

- **1.** In the Enterprise View, select a controller, then select a logical drive.
- **2.** On the ribbon, in the Logical Device group, click **Set Properties**.

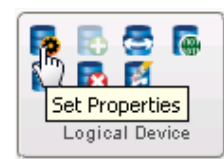

- **3.** Click the **Power** tab.
- **4.** In the Power Settings drop-down list, select Enabled.
- **5.** Select a value for each timer from the drop-down lists:

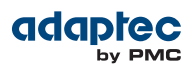

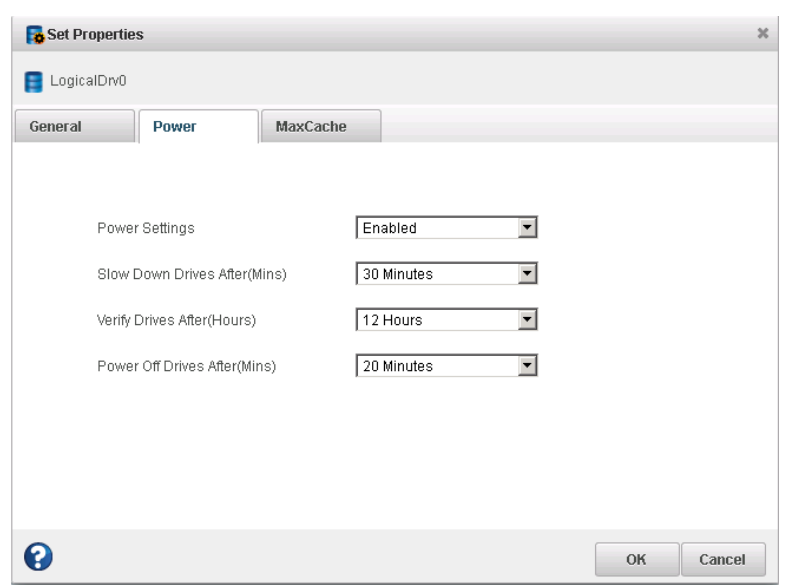

• Slow Down Drives After—Period of inactivity, from 3 minutes to 3 hours, after which the drives' spin rate is lowered. The default is Never.

**Note:** For disk drives that do not support slow operation, set this timer to Never.

- Verify Drives After—Period of inactivity, from 1 hour to 24 hours, after which an inactive drive (a drive that's already powered down) is restarted and checked to verify its health. Once the check is complete, the drive is powered down and returns to an inactive state. The default is Never.
- Power Off Drives After—Period of inactivity, from 3 minutes to 3 hours, after which the disk drives are turned off. The default is Never.
- <span id="page-66-0"></span>**6.** Click **OK**.

#### **Setting Power Management Options for a Controller**

The power management options for a controller affect all logical drives on that controller. You can choose a "stay awake" period during which disk drives on the controller always operate at their peak spin rate. You can also set the spin-up limits for the controller—the maximum number of drives that the controller may spin up at the same time..

**Note:** The stay awake period is relative to your local system time and time zone. To set the time zone for power management, you *must* use the controller BIOS utility. The time zone does not adjust automatically for daylight savings time. To compensate, you must adjust the stay awake period manually, either in the BIOS or with maxView Storage Manager. For more information, see the *Adaptec RAID Controller Installation and User's Guide*.

To set the stay awake period for the disk drives on a controller:

- **1.** In the Enterprise View, select a controller.
- **2.** On the ribbon, in the Controller group, click **Set Properties**.

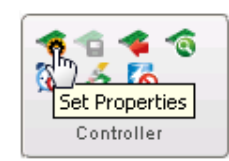

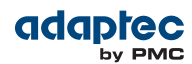

The Set Properties window opens.

- **3.** Click the **Power Management** tab.
- **4.** In the Stay Awake Period drop-down list, select Enabled.

**Note:** If you enabled power management when you created the logical drive, this field is set to Enabled, by default.

**5.** Enter the stay awake period start time and end time in 24-hour, *hhmm*, format; for example, 0900 for 9AM, 1400 for 2PM, and so on.

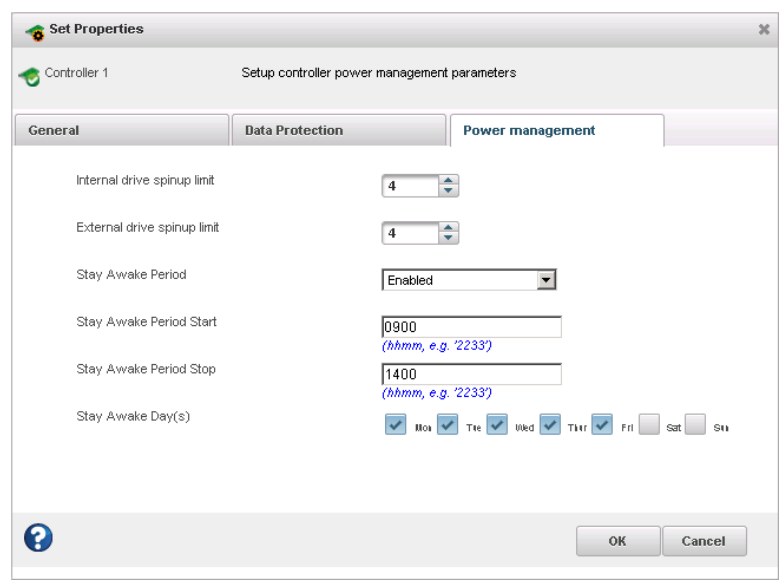

- **6.** Select the days of the week to enforce the stay awake period. On days that you do not select, the stay awake period is disabled and the spin rate is controlled by the logical drive's power timer settings (see Setting Power [Management](#page-65-0) Options for a Logical Drive on page 66).
- <span id="page-67-0"></span>**7.** Enter the maximum number of internal disk drives that the controller may spin-up at the same time. Then, enter the maximum number of external drives (drives in an enclosure) that the controller may spin-up at the same time.
- **8.** Click **OK**.

#### **Disabling Power Management for a Logical Drive**

You can disable power management for a logical drive. You may choose to disable power management for the drives on a high-volume server or a logical drive that needs to be highly available.

To disable power management for a logical drive:

- **1.** In the Enterprise View, select a controller, then select a logical drive on that controller.
- **2.** On the ribbon, in the Logical Device group, click **Set Properties**.

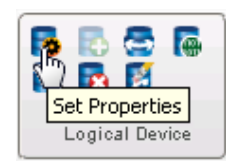

#### The Set Properties window opens.

Proprietary and Confidential to PMC-Sierra, Inc., and for its customers. 68 Document No.: CDP-00285-06-A Rev. A, Issue

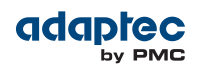

- **3.** Click the **Power** tab.
- **4.** In the Power Settings drop-down list, select Disabled.
- **5.** Click **OK**.

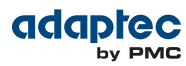

# **8 Working with maxCache Devices**

<span id="page-69-0"></span>Adaptec Series Q controllers support an advanced SSD caching technology called Adaptec maxCache™. maxCache uses a reserved logical drive comprised of SSDs only, called the *maxCache Device*, to support read and redundant write caching for storage connected directly to your controller.

maxCache accelerates application performance in IO-intensive applications with mixed workloads. It can be applied independently on a per controller or per logical drive basis. By default, maxCache is enabled for new logical drives (see [Creating](#page-40-0) Logical Drives on page 41).

With maxCache read caching enabled, the system copies frequently read "hot" data to the maxCache Device for faster retrieval. With maxCache write caching enabled, the maxCache Device is populated with certain "hot" blocks from the logical drives on the controller. All writes to these hot blocks go directly to the maxCache Device. The data remain on the maxCache Device until it is full or some other "hotter" data replaces it.

Use the procedures in the following sections to create, modify, and maintain the maxCache Device, and to enable and disable maxCache for the logical drives in your storage space.

**Note:** Adaptec Series 6Q controllers support maxCache read caching only. For Series 6Q controllers, the maxCache Device is a simple collection of SSDs; it is not a logical device. For more information, see Using maxCache with Adaptec Series 6Q Controllers on page 74. For more information about Adaptec maxCache technology, visit the Adaptec Web site at [www.adpatec.com](http://www.adaptec.com).

### **Creating a maxCache Device**

To create a maxCache Device:

- **1.** In the Enterprise View, select a system, then select a controller on that system.
- **2.** On the ribbon, in the maxCache group, click **Create maxCache**.

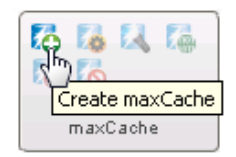

- **3.** When the wizard opens, select a RAID level for the maxCache Device, then click **Next**. See [Selecting](#page-139-0) the Best RAID Level on page 140 for more information about RAID levels.
- **4.** Select the SSDs that you want to include in the maxCache Device. Be sure to select the right number of SSDs for the RAID level you selected.

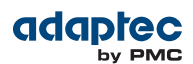

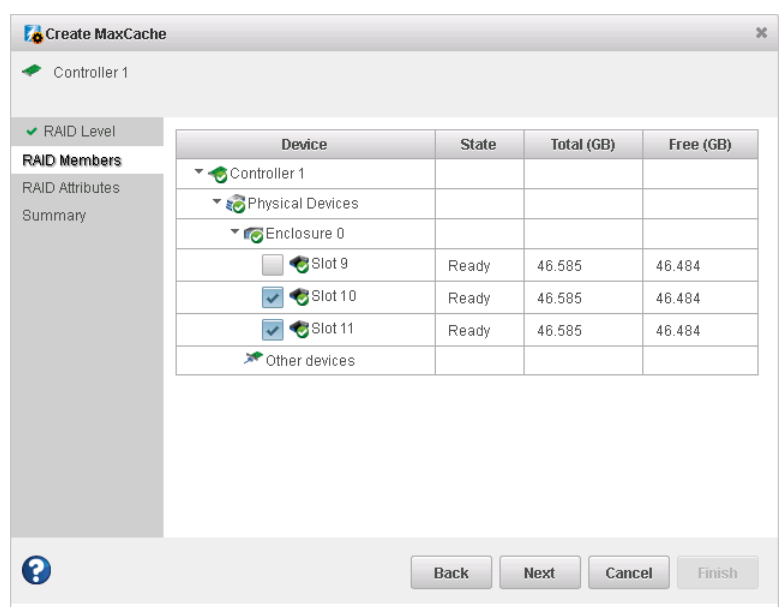

#### **5.** Click **Next**.

- **6.** (*Optional*) In the RAID Attributes panel, customize the settings for the maxCache Device. You can:
	- Enter a name for the maxCache Device. Names can include any combination of letters and numbers, but cannot include spaces.
	- Set a smaller logical drive size. (By default, the maxCache Device uses all available drive space.)
	- Set the build method to: Build, Clear, or Quick.
	- Set the build priority to: High, Medium, or Low.

See [Fine-tuning](#page-56-0) Logical Drives on page 57 for details about customizing the settings in the RAID Attributes panel.

- **7.** Click **Next**, then review the logical drive settings. To make changes, click **Back**.
- <span id="page-70-0"></span>**8.** Click **Finish**.

maxView Storage Manager builds the maxCache Device. Use the Event Log and Task Log to track build progress.

## **Configuring maxCache for a Logical Drive**

You can enable or disable maxCache read and write caching for each logical drive in your storage space:

- **1.** In the Enterprise View, select a controller, then select a logical drive on that controller.
- **2.** On the ribbon, in the Logical Device group, click **Set Properties**.

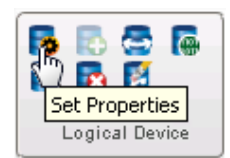

**3.** When the Set Properties window opens, click the **maxCache** tab.

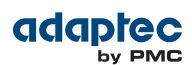

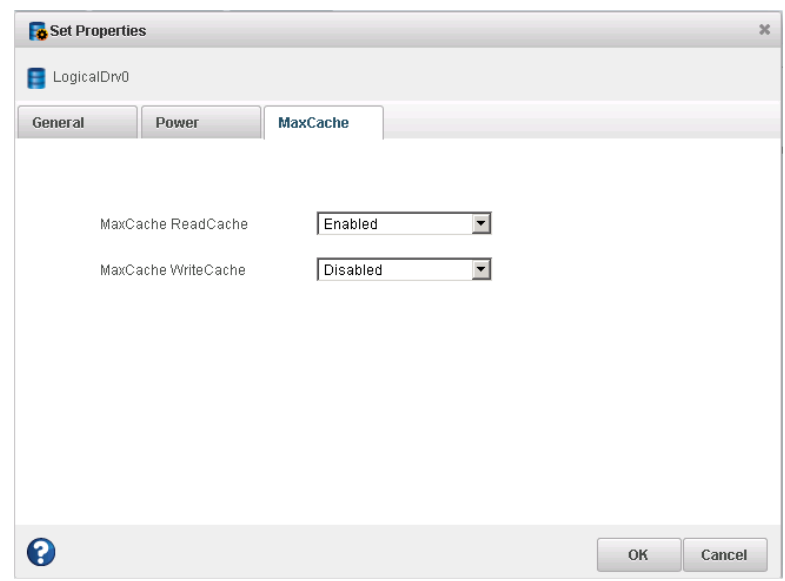

- **4.** In the drop-down lists:
	- For maxCache Read Cache, select Enabled or Disabled, as needed.
	- For maxCache Write Cache, select Enabled or Disabled, as needed.
- **5.** Click **OK**.

## **Configuring maxCache for a Controller**

You can disable maxCache *write caching* for all logical drives on a controller. Because write caching sends in-coming data to the maxCache Device first, before moving it to the logical devices on your controller, you may want to disable write caching to reduce the possibility of data loss in the event of a power outage, system failure, or dirty shutdown.

**Note:** To re-enable maxCache write caching in your storage space, you must change the maxCache settings for each logical drive individually; see [Configuring](#page-70-0) maxCache for a [Logical](#page-70-0) Drive on page 71.

To disable maxCache write caching for a controller:

- **1.** In the Enterprise View, select a controller, then select the maxCache Device on that controller.
- **2.** On the ribbon, in the maxCache group, click **Disable Write Cache**.

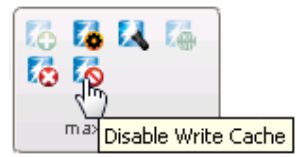

**3.** Click **OK**.

### **Setting the maxCache Flush and Fetch Rate**

Once the maxCache Device is built, you can set its Flush and Fetch rate to optimize the read cache performance.

To set the maxCache Device Flush and Fetch rate:

**1.** In the Enterprise View, select a controller, then select the maxCache Device for that controller.
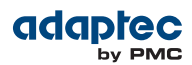

**2.** On the ribbon, in the maxCache group, click **Set Properties**.

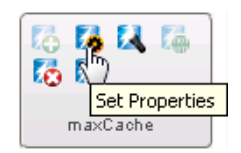

The Set Properties window opens.

**3.** In the drop-down list, set the Flush and Fetch rate to: Slow, Medium, or High. The default is Medium.

**Note:** The lower the rate, the longer data is kept on the maxCache Device before it is flushed from the cache.

**4.** Click **OK**.

# **Verifying and Fixing the maxCache Device**

If maxCache is enabled for a controller, you cannot complete any other tasks on that controller while maxView Storage Manager verifies and fixes the maxCache Device. Optionally, you can choose to verify the maxCache Device without fixing inconsistent or bad data, or run a *coherency check* to compare valid pages of the maxCache Device with their corresponding logical drive storage.

To verify and fix the maxCache Device:

- **1.** Ensure that no activity is taking place on the controller for the maxCache Device.
- **2.** In the Enterprise View, select the maxCache Device you want to verify and fix.
- **3.** On the ribbon, in the maxCache group, click **Verify**.

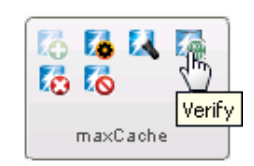

The Verify maxCache window opens.

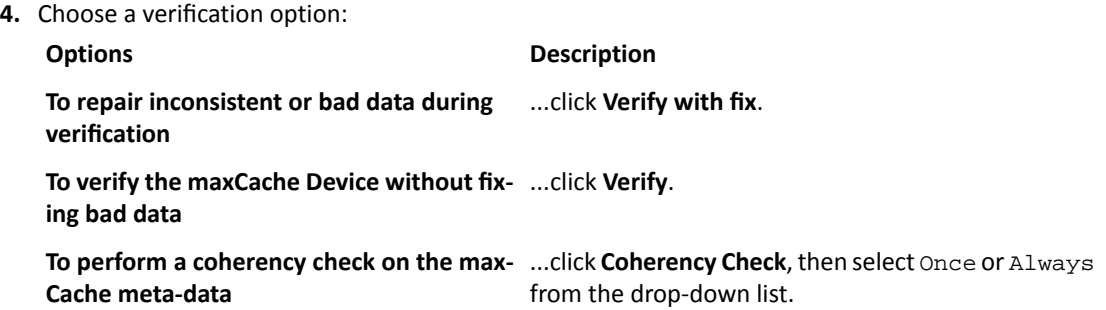

**5.** Click **OK**.

**Caution:** Do not power off the system while the verification is in progress. If you do, the verification will stop.

When the verification is complete, an event notice is generated in the system's event log, at which time you can continue working with the controller.

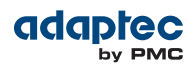

# **Deleting the maxCache Device**

When you delete the maxCache Device, the component SSDs become available and can be used to create a new logical drive, hot spare, or new maxCache Device.

**Caution:** Ensure that no activity is taking place on the controller for the maxCache Device; otherwise you may lose data.

To delete the maxCache Device:

- **1.** In the Enterprise View, select a controller, then select the maxCache Device.
- **2.** On the ribbon, in the maxCache group, click **Delete**.

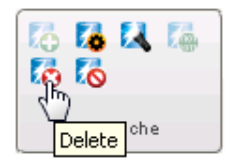

**3.** When prompted, click **Delete** to delete the maxCache Device; click **Cancel** to cancel the action.

# **Using maxCache with Adaptec Series 6Q Controllers**

Adaptec Series 6Q controllers support maxCache read caching only. On a Series 6Q controller with maxCache read caching enabled, the system copies frequently read "hot" data to an SSD cache pool, called the *maxCache Device*. For Series 6Q controllers, the maxCache Device is a simple collection of SSDs. Unlike the maxCache Device for newer Adaptec Series Q controllers, it is *not* a logical device and is not displayed in the Enterprise view.

Use the following procedure to configure the maxCache Device and to set its cache Flush and Fetch Rate. By default, maxCache read caching is enabled for a logical drive. To disable maxCache read caching, see [Configuring](#page-70-0) maxCache for a Logical Drive on page 71.

To configure the maxCache Device on a Series 6Q controller:

- **1.** In the Enterprise View, select a system, then select an Adaptec Series 6Q controller on that system.
- **2.** On the ribbon, in the maxCache group, click **Create maxCache**.

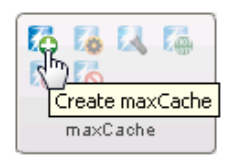

The maxCache Device Configuration window opens.

**3.** Select one or more SSDs in the Available SSD Drives list, then click **right arrow**.

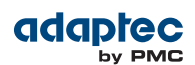

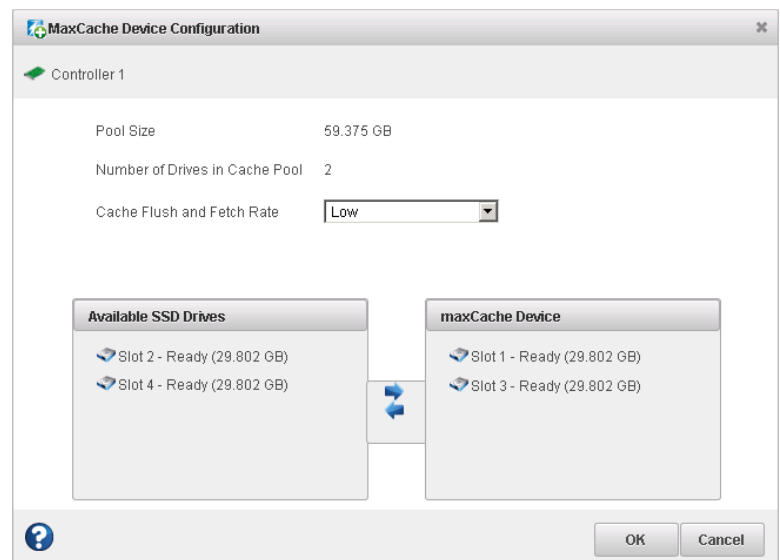

To remove a SSD from the cache, select one or more SSDs in the maxCache Device list, then click **left arrow**.

- **4.** Select the maxCache flush and fetch rate from the drop-down list: Low, Medium, High. (The default is Medium.)
- **5.** Click **OK**.

maxView Storage Manager builds the maxCache Device. Use the Event Log and Task Log to track build progress.

# **Analyzing maxCache Performance**

maxView Storage Manager provides advanced usage statistics about the maxCache Devices on your Adaptec Series Q controllers. You can use these statistics to gain a better understanding of how maxCache is performing in your storage space. Use the Statistics Viewer to view the maxCache statistics; see Viewing [Advanced](#page-113-0) Statistics on page 114 for more information.

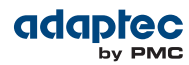

# **9 Working with Scheduled Tasks**

<span id="page-75-1"></span>maxView Storage Manager allows you to schedule some tasksto start at convenient times. Additionally, you can schedule some tasks to recur at preset times.

<span id="page-75-0"></span>This section describes how to schedule, monitor, and manage tasks.

# **Scheduling a Task**

If a task is lengthy and limits access to components in your storage space, you may want to set a date and time for the task to start, instead of running the task while there is activity in your storage space.

If a task must be performed regularly, you can schedule it to recur at preset times.

You can schedule these tasks in maxView Storage Manager:

- Expanding a logical drive
- Changing the RAID level of a logical drive<br>• Modifying the strine size of a logical drive
- Modifying the stripe size of a logical drive (as part of an expansion or migration)  $\bullet$  Verifying or verifying and fixing a logical drive
- Verifying or verifying and fixing a logical drive<br>• Erasing or clearing a logical drive
- Erasing or clearing a logical drive

To schedule one of these tasks:

**1.** Complete each step of the task until you are prompted to finish the task or schedule the task. (The actual label on the "finish" button varies, depending on the task type.) *Do not click finish!*

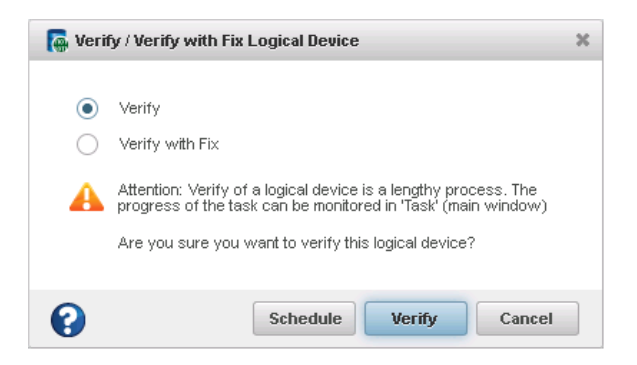

#### **2.** Click **Schedule**.

The schedule window opens.

**Note:** The schedule window is the same for all tasks, except for the title text on the title bar.

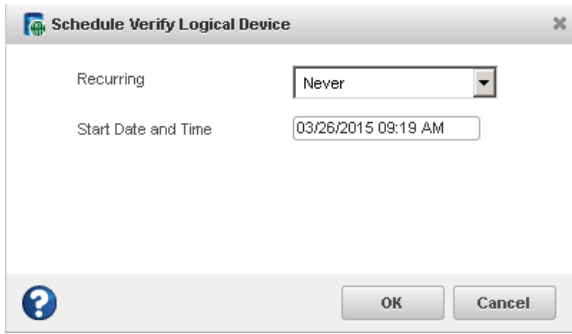

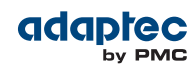

**3.** Click in the **Start Date and Time** field to pick the task start date from the calendar and/or set the task start time with the slider controls. By default, the task starts "today".

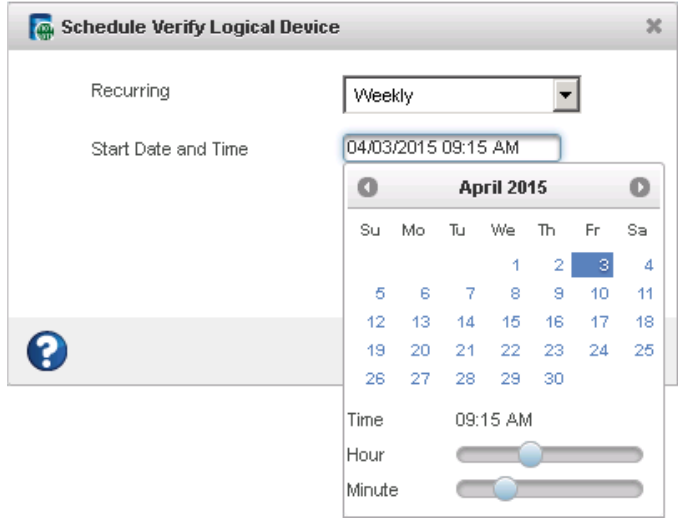

**Note:** If you are scheduling a task on a remote system located in another geographical area, remember that the time you set for the task is *that system's* time, which may be different from the local time. You will be prompted to select a new time if the one you've set occurs in the past on the remote system.

- **4.** Set the recurrence frequency from the drop-down menu, if the option is available for this task and you want it to occur regularly. You can set a task to recur daily, weekly, or monthly.
- **5.** Click **OK**.

The task is saved and the scheduled task is added to the Task Log.

# **Monitoring Tasks**

You can use the Task Log and Event Log—at the bottom of the maxView Storage Manager main window —to monitor your tasks. The information in each log is complementary, and helps you manage the scheduled and non-scheduled tasks in your system.

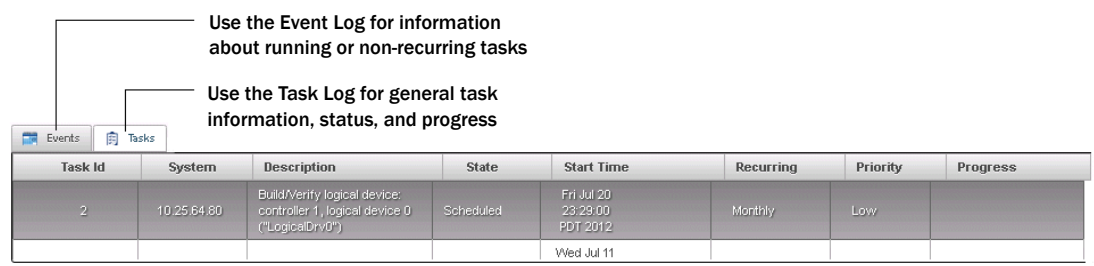

The Task Log displays all scheduled tasks in order of creation, and includes basic information about each task, and progress of running tasks. The Status column shows the current condition of each task:

- **Scheduled**—The task is scheduled to be completed at a future date and time.
- **Running**—The task is running and currently in progress.

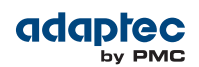

• **Error**—The task did not complete successfully. (For more information about an error, double-click the task in the Task Log to open the Task Log Detail window; see [Viewing](#page-101-0) Task Status in the Task [Log](#page-101-0) on page 102.)

The Event Log displays additional information about tasks, such as when a scheduled task is modified or deleted, or when a task did not complete successfully.

The Event Log uses icons to show the status of tasks:

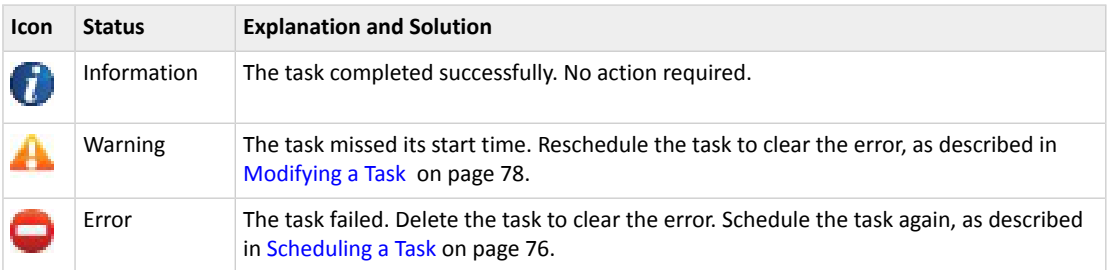

### **What if a Task Misses its Start Time?**

Tasks scheduled in maxView Storage Manager include an automatic 30-minute grace period following their start time, to accommodate temporary interruptions. For instance, if there's a brief power outage a task will run once normal conditions resume, if the interruption lasts no longer than 30 minutes past the scheduled start time.

If a task misses its start time, it must be rescheduled. For instructions, see [Modifying](#page-77-0) a Task on page 78.

<span id="page-77-0"></span>If a recurring task misses its start time, it is automatically rescheduled to run at the next scheduled interval.

# **Modifying a Task**

If the requirements for a scheduled task change, you can use maxView Storage Manager to modify the task. You can reschedule a task for a different date or time; change it from recurring to non-recurring; and modify the task description that appears in the Task Log. Creating a custom task description makes it easier to find the task in the task list.

To modify a scheduled task:

- **1.** In the Task Log, single-click the task you want to modify.
- **2.** When the Task Log Detail window opens, click **Modify**.

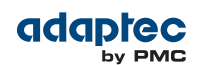

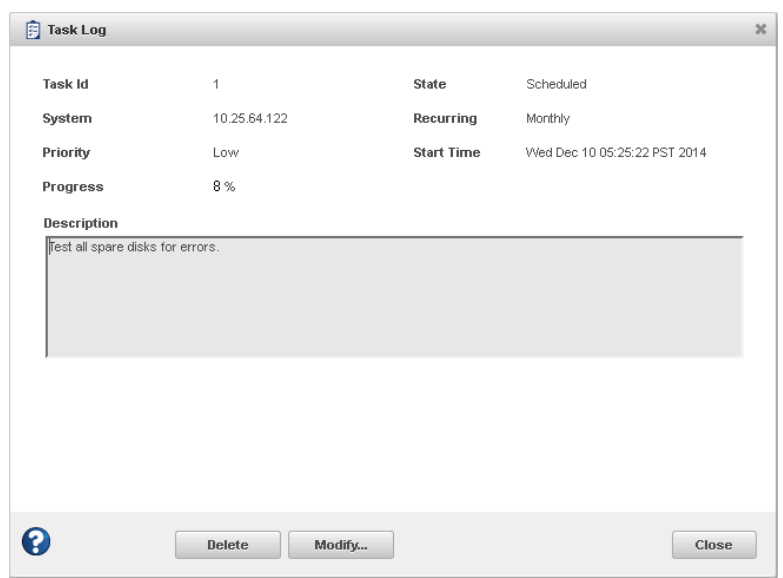

**3.** When the Modify Task window opens, make the required changes, then click **OK**.

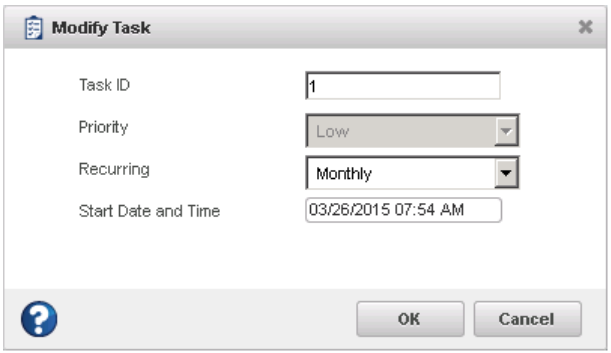

The task changes are saved and its entry in the Task Log is updated.

# **Deleting a Task**

If a scheduled task is no longer needed, you can delete it from the system.

To delete a task:

- **1.** In the Task Log, single-click the task you want to delete.
- **2.** When the Task Log Detail window opens, click **Delete**.
- **3.** Click **Yes** to confirm the deletion. The task is deleted and its entry is removed from the Task Log.

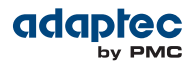

# **10 Maintaining Physical Devices**

This section describes how to manage the controllers, disk drives, solid state drives, and enclosures in your storage space.

# **Viewing Device Properties**

Click on any physical device in the Enterprise View then, on the Storage Dashboard, click the **Properties** tab to view version numbers, status, model numbers, features, and other information about the device.

The properties listed vary, depending on which type of device you select. The figure below shows the properties for a controller. For more information about using the Storage Dashboard to monitor the components in your storage space, see Viewing [Component](#page-101-1) Status in the Storage Dashboard on page 102.

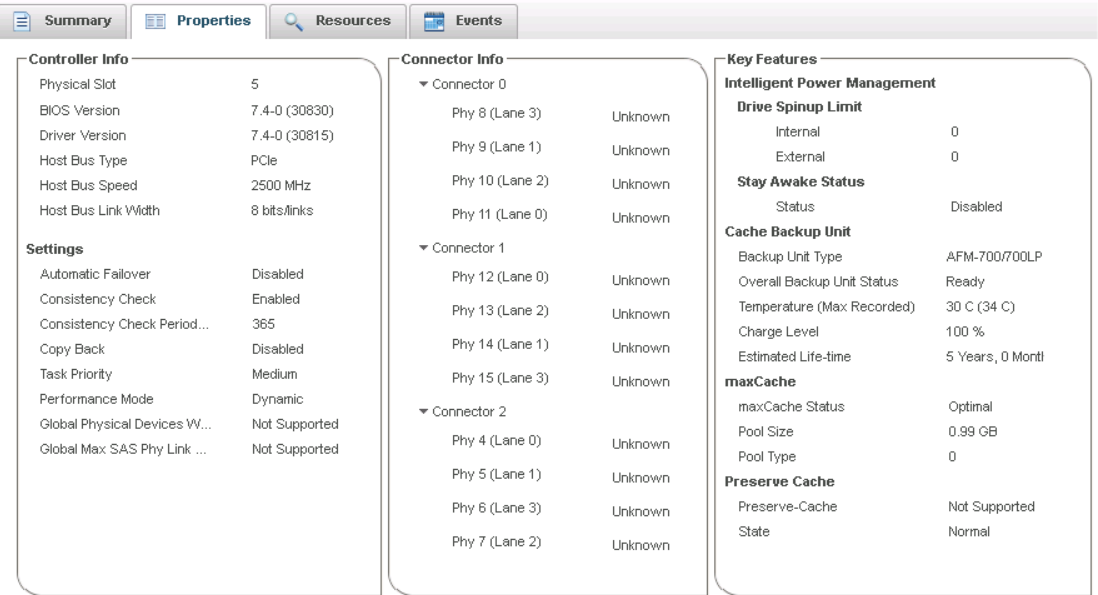

# **Locating Drives in Your Storage Space**

You can blink the LEDs on disk drives and SSDs to identify where they are physically located in your storage space. This table describes how to locate specific devices.

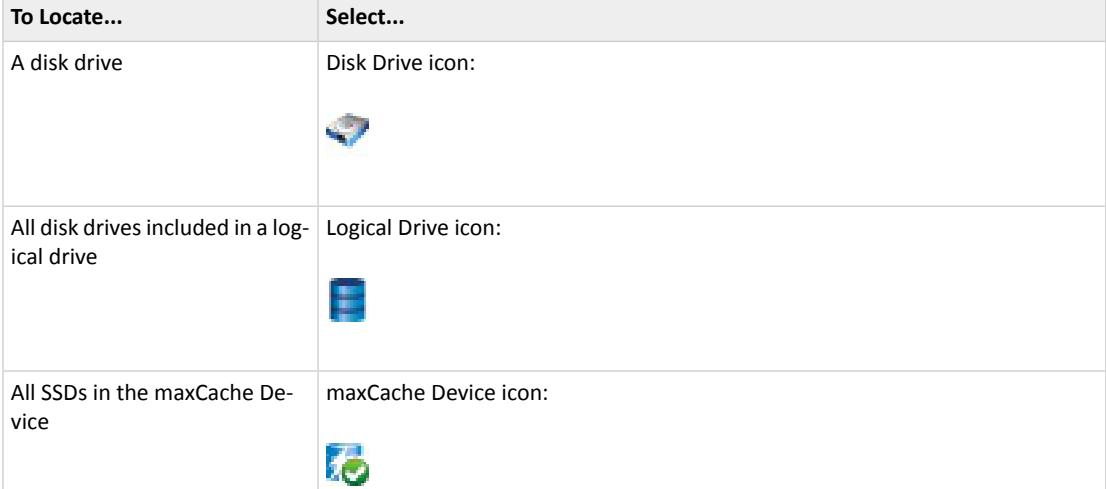

Proprietary and Confidential to PMC-Sierra, Inc., and for its customers. 80 Document No.: CDP-00285-06-A Rev. A, Issue

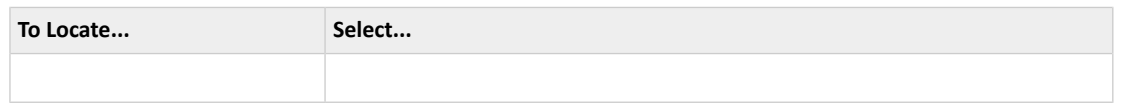

## **Locating a Disk Drive**

To locate a (single) disk drive:

- **1.** In the Enterprise View, select a controller then, in the Physical Devices tree, select a disk drive.
- **2.** On the ribbon, in the Physical Device group, click **Locate**.

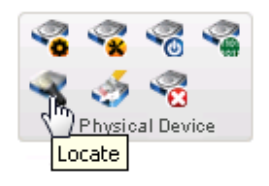

The Locate PD window opens.

- **3.** Click the **Locate** button (on the Locate PD window). The LED on the disk drive begins to blink.
- **4.** Click **Stop** to stop blinking the drive.

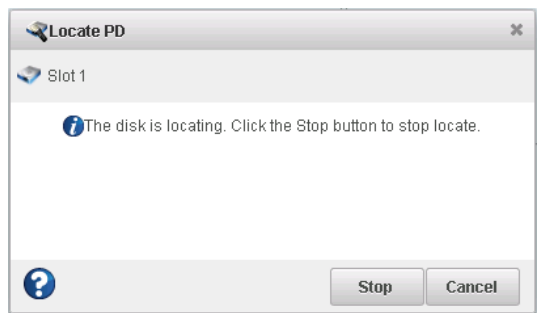

**5.** Click **Cancel** to close the Locate PD window.

### **Locating Physical Disks in a Logical Drive**

To locate all physical disks in a logical drive:

- **1.** In the Enterprise View, select a controller then, in the Logical Devices tree, select a logical drive.
- **2.** On the ribbon, in the Logical Device group, click **Locate**.

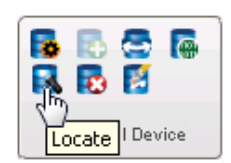

The Locate LD window opens and displays a list of the physical disks associated with the logical drive.

**3.** Click the **Locate** button (on the Locate LD window).

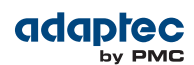

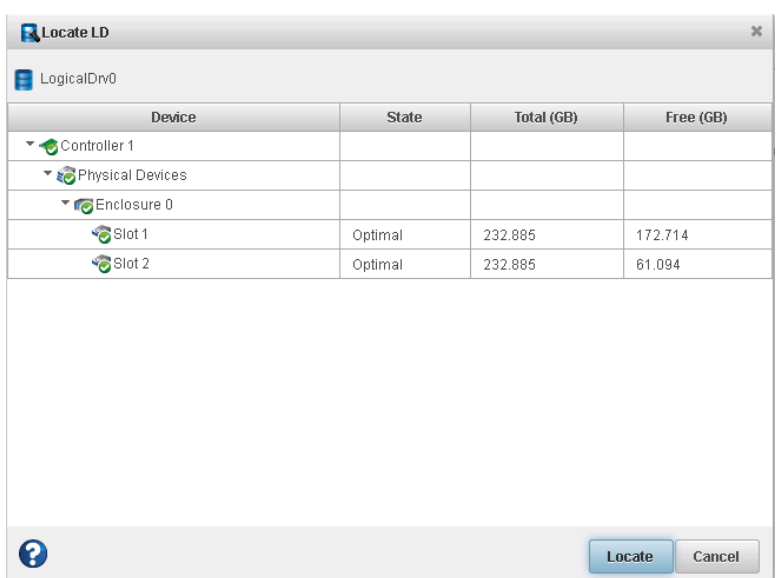

The LEDs on the disk drives begin to flash.

- **4.** Click **Stop** to stop blinking the drives.
- **5.** Click **Cancel** to close the Locate LD window.

#### **Locating SSDs in the maxCache Device**

To locate all Solid State Drives (SSDs) in the maxCache Device:

- **1.** In the Enterprise View, select a controller; then, in the maxCache Devices tree, select the maxCache Device on that controller.
- **2.** On the ribbon, in the maxCache group, click **Locate**.

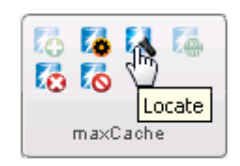

The Locate maxCache window opens, displaying a list of the SSDs comprising the maxCache Device.

**3.** Click the **Locate** button (on the Locate maxCache window).

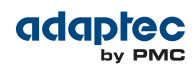

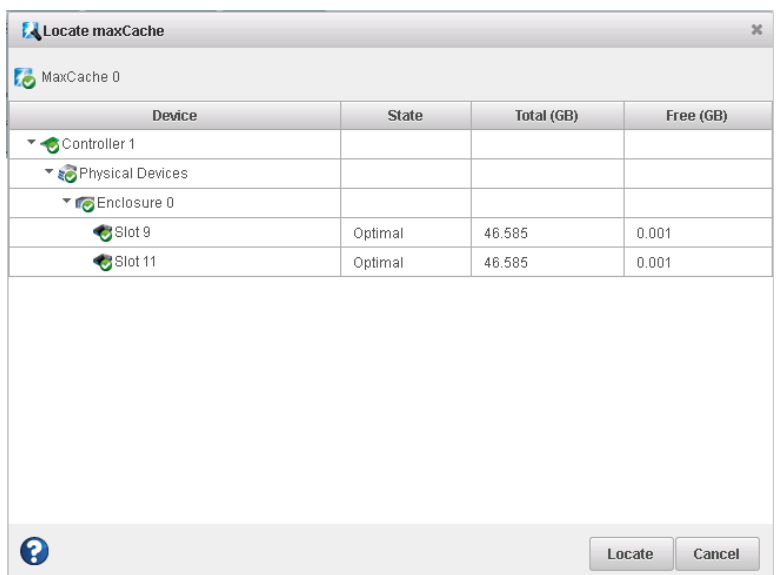

The LEDs on the SSDs begin to flash.

- **4.** Click **Stop** to stop blinking the SSDs.
- **5.** Click **Cancel** to close the Locate maxCache window.

# **Working with Failed or Failing Disk Drives**

This section describes how to use maxView Storage Manager to manage failed or failing disk drives in your storage space.

### **Replacing Disk Drives in a Logical Drive**

You can replace one or more disk drives in a logical drive. You may want to replace a drive to upgrade to larger disk drives, or to make disk drive size uniform across the logical drive.

**Caution:** If another disk drive in the logical drive fails during rebuild (see [Rebuilding](#page-127-0) [Logical](#page-127-0) Drives on page 128), you may lose data. For help solving disk drive problems, see [Recovering](#page-125-0) from a Disk Drive Failure on page 126.

To replace a disk drive in a logical drive:

- **1.** In the Physical Devices tree in the Enterprise View, find the disk drive you want to replace; note its size and location (for instance Slot 1 in Enclosure 0).
- <span id="page-82-0"></span>**2.** Set the drive state to failed. (See Setting a Disk Drive to ['Failed'](#page-82-0) on page 83.)
- **3.** Remove and replace the disk drive with one of equal or greater size.
- **4.** Wait for the logical drive to rebuild. (See [Rebuilding](#page-127-0) Logical Drives on page 128.)
- **5.** Repeat these steps for each disk drive you want to replace.

#### **Setting a Disk Drive to 'Failed'**

Before you can remove a disk drive, you should set it to the Failed state to protect your data. To fail a disk drive (or SSD), use the Force Offline option for physical devices.

You can set a disk drive to the Failed state if:

- The disk drive is not part of a logical drive, *or*
- The disk drive is part of a redundant, healthy logical drive **Caution:** You may lose data or damage your disk drive if you remove a disk drive without first setting it to a failed state.

To set a disk drive to Failed:

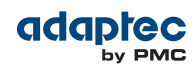

- **1.** In the Enterprise View, select a controller then, in the Physical Devices tree, select the drive you want to set to Failed.
- **2.** On the ribbon, in the Physical Devices group, click **Force Offline**.

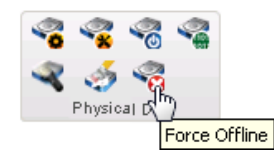

The Force Offline window opens.

**3.** Click **Force**.

The drive is taken offline and set to the Failed state.

**Note:** If the drive is part of a healthy logical drive, the drive is degraded and a warning message is displayed in the Event Log.

# **Initializing, Uninitializing, and Erasing Disk Drives**

This section describes how to use maxView Storage Manager to erase data and meta-data (including logical drive and partition information) from the disk drives (and SSDs) in your storage space. You can initialize or uninitialize individual disks, or use the wizard to initialize/uninitialize all disks on a controller.

#### **Initializing a Disk Drive**

You can use maxView Storage Manager to initialize any disk drive (or SSD) in the Ready state. You may want to do this to erase all existing data and meta-data before using the disk drive in a new logical device or as a hot spare.

**Caution:** Do not initialize a disk drive that is part of a logical drive. Initializing a disk drive that's part of a logical drive may make the logical drive unusable. Be sure to back up all data from your disk drive before you initialize it.

To initialize a disk drive:

- **1.** In the Enterprise View, select a controller then, in Physical Devices tree, select the disk drive you want to initialize.
- **2.** On the ribbon, in the Physical Device group, click **Initialize**.

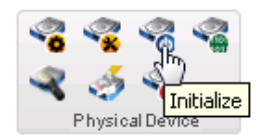

The Init/Uninit Physical Device window opens.

**3.** Click the **Initialize Physical Device** button, then click **OK**.

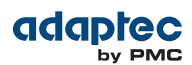

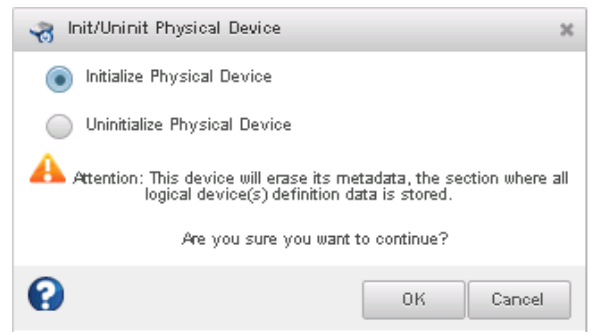

maxView Storage Manager begins the initialization.

**4.** When prompted, click **OK** to close the Init/Uninit Physical Device window.

#### **Uninitializing a Disk Drive**

You can use maxView Storage Manager to uninitialize any disk drive (or SSD) in the Ready or Raw state. (In other words, the drive is not part of any logical device.) Uninitializing a disk drive clears Adaptec meta-data and reserved space from the drive and removes any OS partitions; existing data on the drive is destroyed.

**Note:** Uninitialized drives change from their current state to the Raw state. Raw drives are compatible with any Host Bus Adapter (HBA), including Adaptec RAID controllers operating in Auto-Volume or HBA mode, and can be exchanged with drives on the motherboard's SATA interface. For more information about Raw devices and controller modes, see the *Adaptec RAID Controllers Installation and User's Guide*.

To uninitialize a disk drive:

- **1.** In the Enterprise View, select a controller then, in Physical Devices tree, select the disk drive you want to uninitialize.
- **2.** On the ribbon, in the Physical Device group, click **Initialize**.

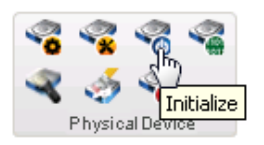

The Init/Uninit Physical Device window opens.

**3.** Click the **Uninitialize Physical Device** button, then click **OK**.

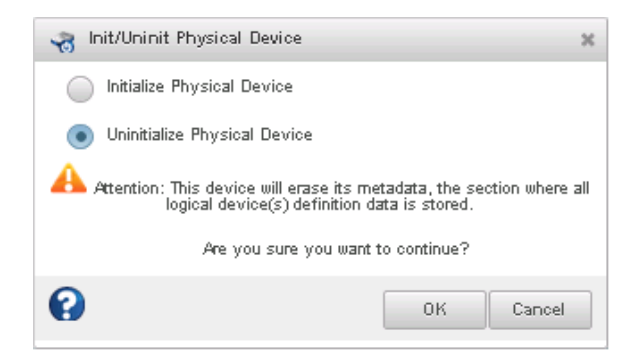

maxView Storage Manager uninitializes the device.

**4.** When prompted, click **OK** to close the Init/Uninit Physical Device window.

Proprietary and Confidential to PMC-Sierra, Inc., and for its customers. 85 Document No.: CDP-00285-06-A Rev. A, Issue

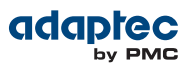

### **Initializing/Uninitializing all Drives on a Controller**

To initialize or uninitialize all disk drives (or SSDs) on a controller, use the Init/Uninit Physical Devices wizard to perform the task on all drives at once.

To initialize or uninitialize drives with the wizard:

- **1.** In the Enterprise View, select a controller.
- **2.** On the ribbon, in the Physical Device group, click **Initialize**.

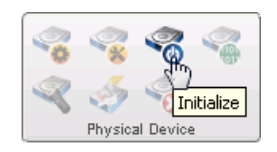

The Init/Uninit Physical Devices wizard opens.

**3.** Select Initialize or Uninitialize, then click **Next**.

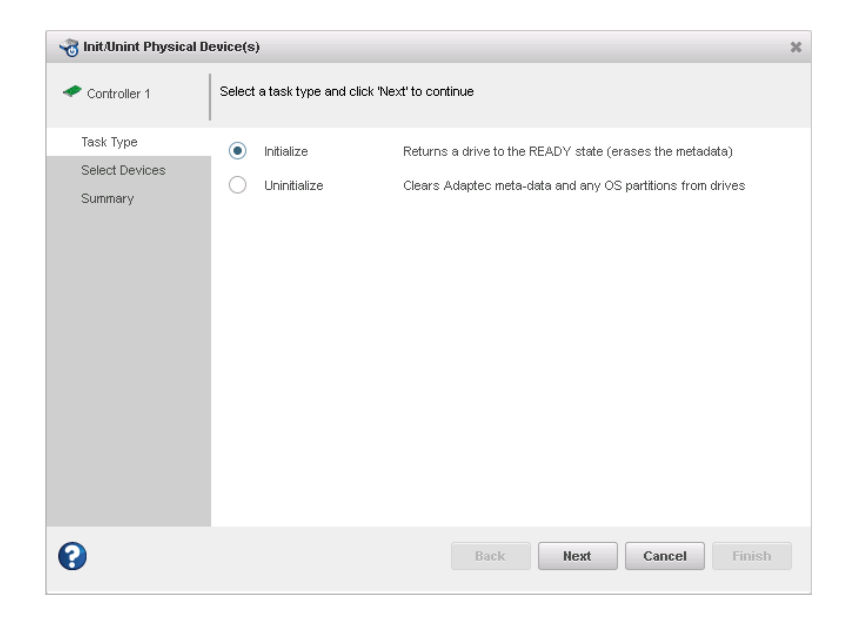

**4.** Select drives on the controller to initialize or uninitialize, then click **Next**.

**Note:** Only drives in the Ready or Raw state can be initialized or uninitialized.

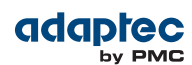

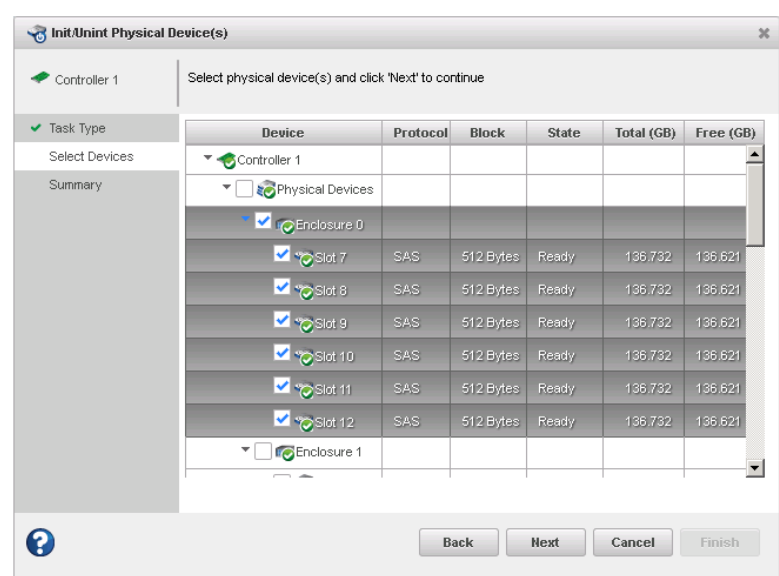

**5.** Review the Summary, then click **Finish**.

#### **Erasing a Disk Drive**

You can use maxView Storage Manager to *securely* erase existing data on any disk drive or SSD in the Ready state. Secure erase completely destroys the data on the drive; the data is completely and irretrievably eradicated. Secure erase performs three distinct writing passes to the disk drive being erased—it does not just write zeros.

To securely erase a disk drive or SSD:

- **1.** In the Enterprise View, select a controller then, in the Physical Devices tree, select the drive you want to erase.
- **2.** On the ribbon, in the Physical Device group, click **Secure Erase**.

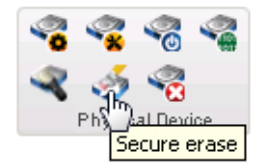

The Secure Erase Physical Device window opens.

**3.** Click **Erase** to erase the disk drive; click **Cancel** to cancel the action.

# **Verifying and Fixing a Disk Drive**

When you verify a physical drive (HDD or SSD), maxView Storage Manager checks it for inconsistent or bad data and then fixes any problems it finds. (You can also choose to verify a physical drive without fixing it.) While maxView Storage Manager verifies and fixes a physical drive, you can't complete any other tasks on that drive. You can verify any drive in the Ready state.

To verify and fix a physical drive:

- **1.** In the Enterprise View, select a controller, then select a physical drive on that controller.
- **2.** On the ribbon, in the Physical Device group, click **Verify**.

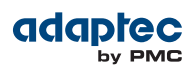

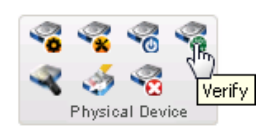

The Verify Physical Device window opens.

**3.** To repair inconsistent or bad data during verification, click **Verify with fix**. To verify the physical drive without fixing bad data, leave the checkbox blank.

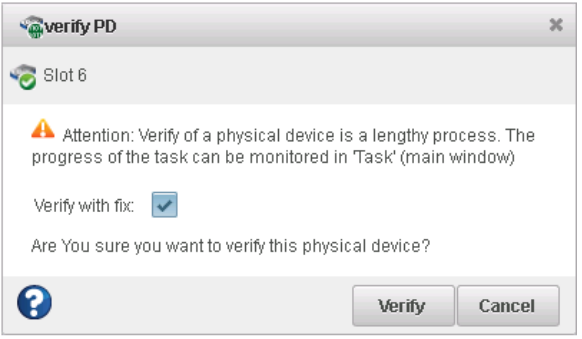

**4.** Click **Verify**.

**Caution:** Do not power off the system while the verification is in progress. If you do, the verification will stop.

When the verification is complete, an event notice is generated in the event log, at which time you can continue working with the drive.

# **Configuring the Physical Drive Write Cache Policy**

This section describes how to enable or disable write caching on the physical drives in your storage space. You can configure the write cache setting for an individual drive or for all drives on a controller.

**Caution:** Enabling write caching can improve drive performance. However, if the system experiences a power, device, or system failure, or cannot be shut down properly, there is a possibility of data loss or file-system corruption.

- <span id="page-87-0"></span>• To configure the write cache policy for all drives on a controller, see [Configuring](#page-87-0) the Global Physical Drive Write [Cache](#page-87-0) Policy on page 88.
- To configure the write cache policy for an individual drive, see [Configuring](#page-88-0) the Write Cache Policy for an [Individual](#page-88-0) Drive on page 89.

### **Configuring the Global Physical Drive Write Cache Policy**

This option allows you to configure the write cache policy for all physical drives on a controller. You can enable or disable write caching on all drives on the controller, or choose "Drive Specific" to configure the write cache policy for individual drives.

To configure the Global Physical Drive Write Cache policy:

- **1.** In the Enterprise View, select a controller.
- **2.** On the ribbon, in the Controller group, click **Set Properties**.

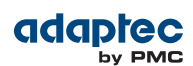

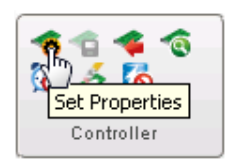

The Set Properties window opens.

**3.** In the Global Physical Devices Write Cache Policy drop-down list, select Enable All, Disable All, or Drive Specific.

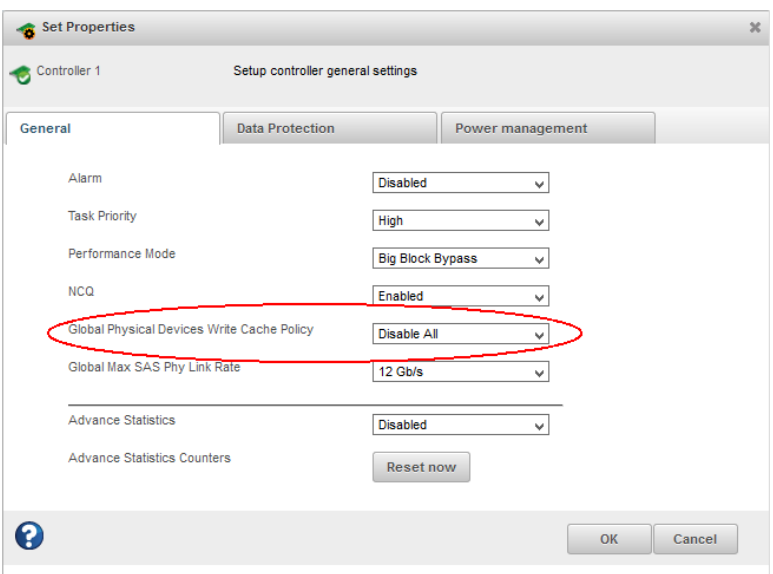

- <span id="page-88-0"></span>**4.** Click **OK**.
- **5.** If you selected Drive Specific, continue with [Configuring](#page-88-0) the Write Cache Policy for an Individual [Drive](#page-88-0) on page 89.

### **Configuring the Write Cache Policy for an Individual Drive**

**Note:** You can change the write cache setting for an individual drive only if the Global Write Cache Policy is set to "Drive Specific."

By default, disk drive write caching is disabled in maxView Storage Manager.

To enable or disable write caching on an individual drive:

- **1.** In the Enterprise View, select a controller then, in the Physical Devices tree, select a disk drive.
- **2.** On the ribbon, in the Physical Device group, click **Set Properties**.

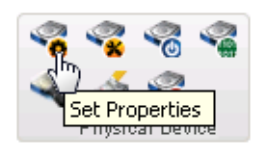

The Set Properties window opens.

- **3.** In the Write-back Cache drop-down list, select Enabled or Disabled.
- **4.** Click **OK**.

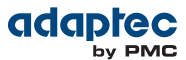

# <span id="page-89-2"></span>**Working with Controllers**

This section describes how to use maxView Storage Manager to manage the controllers in your storage space:

- To silence a controller alarm, see Silencing a [Controller](#page-89-0) Alarm on page 90.
- To disable a controller alarm, see Disabling a [Controller](#page-89-1) Alarm on page 90.
- To re-scan a controller, see [Rescanning](#page-90-0) a Controller on page 91.
- To set the controller's default task priority, see Setting a [Controller's](#page-90-1) Default Task Priority on page 91.
- <span id="page-89-0"></span>• To enable Native [Command](#page-90-2) Queuing (NCQ) on a controller, see Enabling Native Command Queuing on a [Controller](#page-90-2) on page 91.

### **Silencing a Controller Alarm**

When a Warning- or Error-level event occurs, an audible alarm is triggered on the controller. You can silence the alarm on your local system while you fix the problem. To silence the alarm:

- **1.** In the Enterprise View, select the controller.
- **2.** On the ribbon, in the Controller group, click **Silence Alarm**.

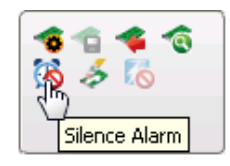

### <span id="page-89-1"></span>**Disabling a Controller Alarm**

Warning- or Error-level events trigger an audible alarm on a controller, which sounds until the event is resolved. The alarm is enabled by default, but can be disabled, if required.

**Caution:** If you disable the alarm, no audible signal will sound when an error occurs on the controller.

To disable a controller's alarm:

- **1.** In the Enterprise View, select a controller.
- **2.** On the ribbon, in the Controller group, click **Set Properties**.

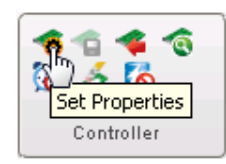

The Set Properties window opens.

**3.** In the Alarm drop-down list, select Disabled.

**Note:** To enable a disabled alarm, select Enabled from the drop-down list.

**4.** Click **Apply**.

The alarm is disabled for that system.

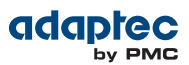

### <span id="page-90-0"></span>**Rescanning a Controller**

After you connect a disk drive or remove a Ready (non-failed) disk drive from a controller, maxView Storage Manager may not recognize the change until it rescans the controller.

To rescan a controller:

- **1.** In the Enterprise View, select the controller.
- **2.** On the ribbon, in the Controller group, click **Rescan**.

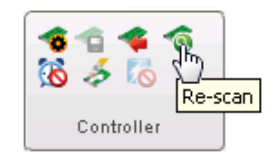

The Rescan window opens.

- **3.** Click the **Rescan** button (on the Rescan window). maxView Storage Manager scans all the channels or ports on the controller you selected.
- <span id="page-90-1"></span>**4.** When the rescan is finished, click **Cancel** to close the Rescan window.

### **Setting a Controller's Default Task Priority**

**Note:** This setting applies to new tasks. It does not affect currently running tasks.

To set the default priority for all tasks running on the controller:

- **1.** In the Enterprise View, select a controller.
- **2.** On the ribbon, in the Controller group, click **Set Properties**.

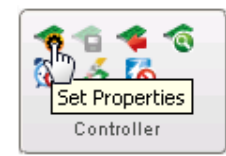

The Set Properties window opens.

- <span id="page-90-2"></span>**3.** On the General Settings tab, in the Task Priority drop-down list, select High, Medium, or Low.
- **4.** Click **Apply**.

### **Enabling Native Command Queuing on a Controller**

Native Command Queuing, or NCQ, lets SATA disk drives arrange commands into the most efficient order for optimum performance.

To enable or disable NCQ for the drives on a controller:

- **1.** In the Enterprise View, select a controller.
- **2.** On the ribbon, in the Controller group, click **Set Properties**.

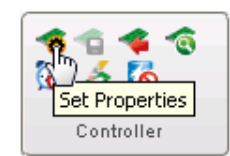

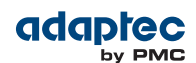

The Set Properties window opens.

- **3.** On the General Settings tab, in the NCQ drop-down list, select Enabled or Disabled.
- **4.** Click **Apply**.

### **Setting the Connection Speed for a Controller**

You can set the maximum connection speed (or PHY link rate) for SAS devices on a controller to 6Gb/s or 12Gb/s, as needed. This option is useful if you have cables or backplanesthat are not 12G-SAS capable, and want to avoid connection problems by attaching 12G devices at 6G speed.

To set the maximum PHY link rate on a controller:

- **1.** In the Enterprise View, select a controller.
- **2.** On the ribbon, in the Controller group, click **Set Properties**.

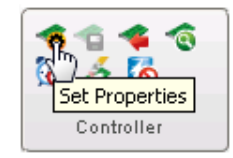

The Set Properties window opens.

- <span id="page-91-0"></span>**3.** From the Global Max SAS Phy Link Rate drop-down list, select 12Gb/s or 6Gb/s.
- **4.** Click **OK**.

## **Working with System Alarms**

Warning- or Error-level events on a system trigger an audible alarm, a series of beeps which sound every five minutes (or 300 seconds) until the event is resolved.

The alarm is enabled by default, but can be disabled on any system, if required. You can also change the frequency and duration of the alarm.

**Note:** A system alarm is not the same as a controller alarm. For controller alarm information, see Working with [Controllers](#page-89-2) on page 90.

To change alarm settings on a system:

- **1.** In the Enterprise View, select a system.
- **2.** On the ribbon, in the System group, click **System Settings**.

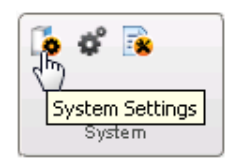

The maxView Storage Manager Agent Settings window opens. The alarm settings are circled in the next figure.

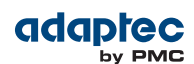

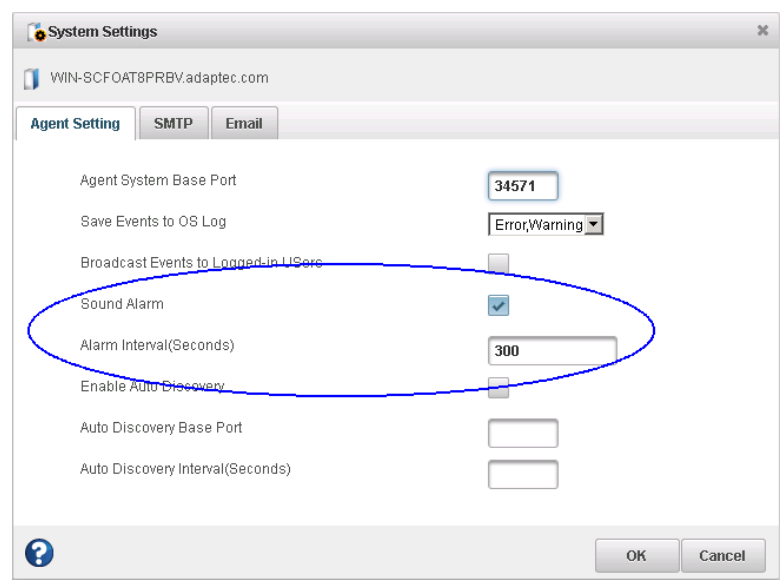

**3.** Edit the alarm settings, as needed.

You can disable the system alarm by deselecting **Sound Alarm**.

**4.** Click **OK**.

The changes take effect immediately.

# **Updating Controller, Enclosure, and Disk Drive Firmware**

**Note:** This task is recommended for advanced users only.

maxView Storage Manager includes a wizard to help you update the firmware on the controllers, enclosures, and disk drives in your storage space. The wizard updates the firmware for devices of the same type on the local or a remote system.

For example, if your storage space includes disk drives from two different manufactures, you must update the firmware for each manufacturer's drives separately, by running the wizard twice. Additionally, if you have more than one system in your storage space, you must run the wizard for each system separately.

<span id="page-92-0"></span>To update the firmware on the controllers, enclosures, or disk drives in your storage space, review the prerequisites in [Before](#page-92-0) You Begin on page 93, then follow one of these sets of instructions:

- Updating the [Controller](#page-92-1) Firmware on page 93
- Updating the Disk Drive [Firmware](#page-96-0) on page 97
- Updating the [Enclosure](#page-97-0) Firmware on page 98

#### <span id="page-92-1"></span>**Before You Begin**

Before you begin, download the latest firmware images from the Adaptec Web site at [www.adaptec.com,](http://www.adaptec.com) or from your vendor's support site on the World Wide Web. Controller images come in sets of one or more files and have a . ufi file extension. Disk drive and enclosure image file names vary by manufacturer.

### **Updating the Controller Firmware**

Use the Firmware Update wizard to update the firmware for one or more controllers of the same type on the local or a remote system.

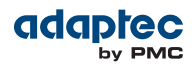

To update the controller firmware:

- **1.** In the Enterprise View, select a system.
- **2.** On the ribbon, in the System group, click **Firmware Update**.

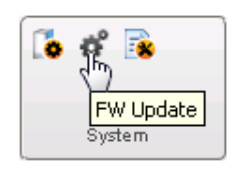

**3.** When the wizard opens, select **Controller,** then click **Next**.

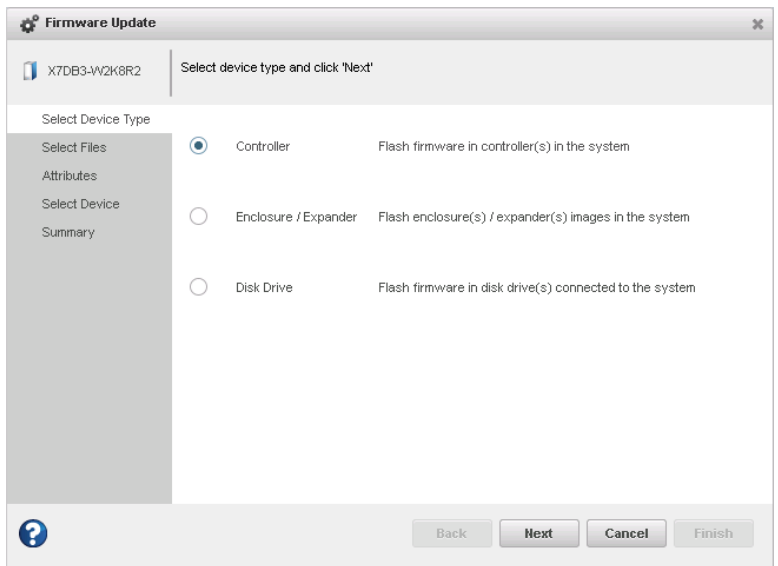

**4.** Click **Choose**, browse the file system for the firmware update file (typically, a .ufi file), click **Open** to select the file (the button label may be different on your browser), then click **Upload**.

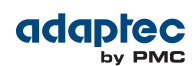

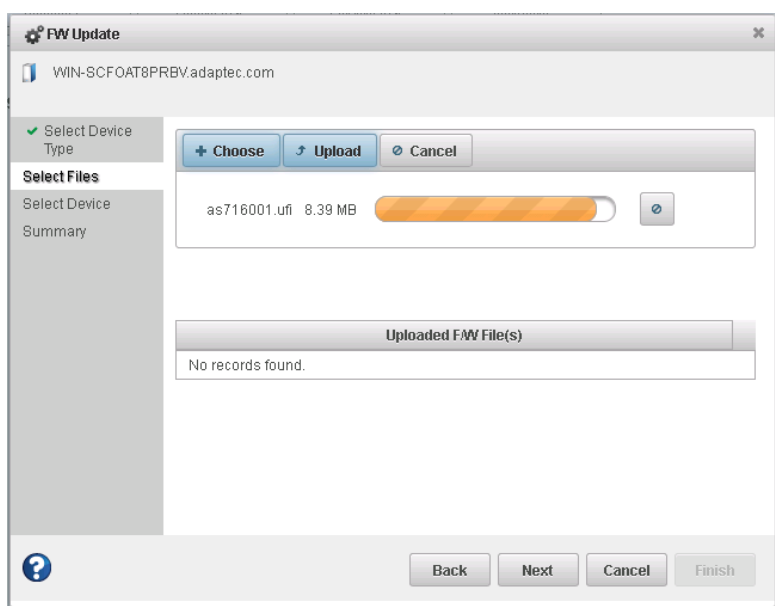

- **5.** When the file name appears in the Uploaded F/W File(s) list, click **Next**.
- **6.** Select the controllers you want to update, then click **Next**.

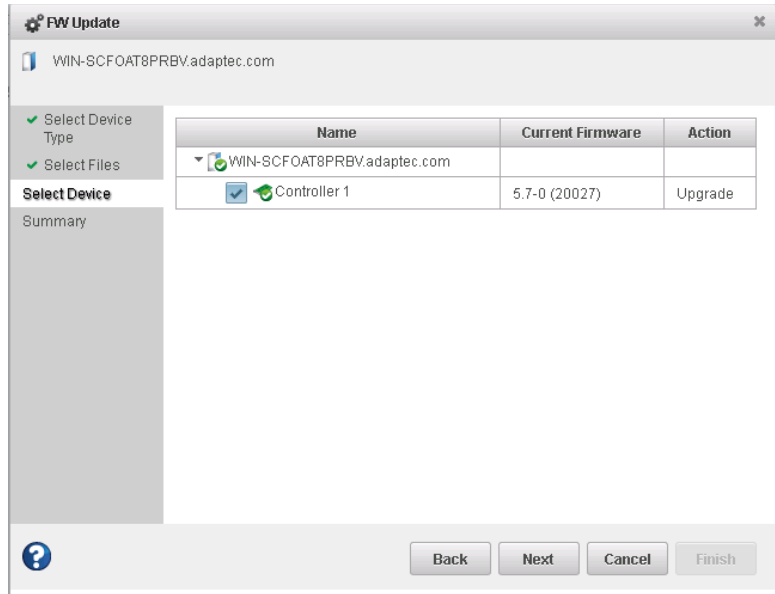

**7.** Review the update summary, then click **Finish**.

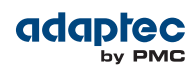

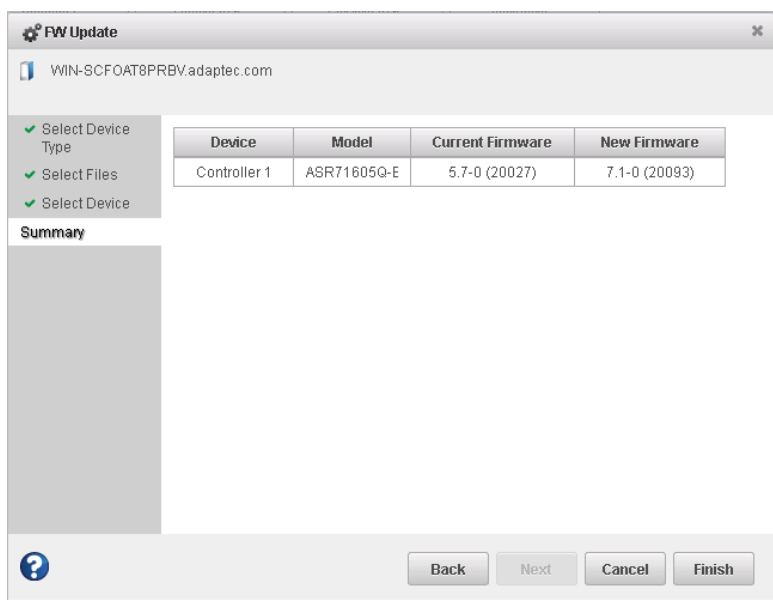

**Caution:** Do *not* power down the controller(s) while the update is in progress!

**8.** When the update is complete, click **OK**. Restart the server to activate the new firmware image.

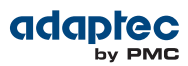

### <span id="page-96-0"></span>**Updating the Disk Drive Firmware**

Use the Firmware Update wizard to update the firmware for one or more disk drives of the same type on the local or a remote system. The procedure is similar to updating the controller firmware (see Updating the [Controller](#page-92-1) Firmware on page 93).

To update the disk drive firmware:

- **1.** In the Enterprise View, select a system.
- **2.** On the ribbon, in the System group, click **Firmware Update**.

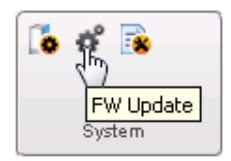

**3.** When the wizard opens, select **Disk Drive**, then click **Next**.

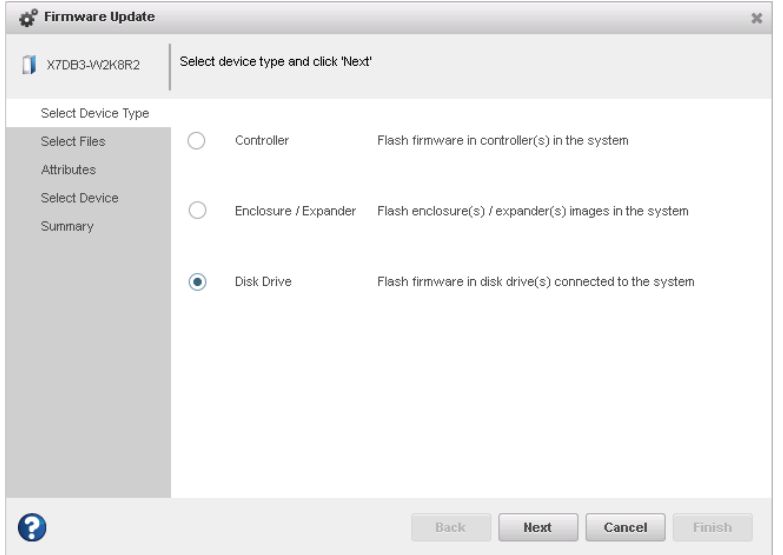

- **4.** In the Select Files panel, click **Choose**, browse the file system for the firmware update file, click **Open** to select the file (the button label may be different on your browser), then click **Upload**.
- **5.** When the file name appears in the Uploaded F/W File(s) list, click **Next**.
- **6.** In the Select Devices panel, select the disk drives you want to update, then click **Next**.
- **7.** Review the update summary, then click **Finish**.

**Caution:** Do *not* power down the controller(s) while the update is in progress!

**8.** When the update is complete, click **OK**. Restart the server to activate the new firmware image.

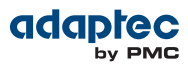

### <span id="page-97-0"></span>**Updating the Enclosure Firmware**

Use the Firmware Update wizard to update the firmware for one or more enclosures or expanders of the same type on the local or a remote system.

To update the enclosure/expander firmware:

- **1.** In the Enterprise View, select a system.
- **2.** On the ribbon, in the System group, click **Firmware Update**.

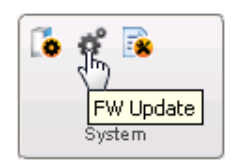

**3.** When the wizard opens, select **Enclosure/Expander**, then click **Next**.

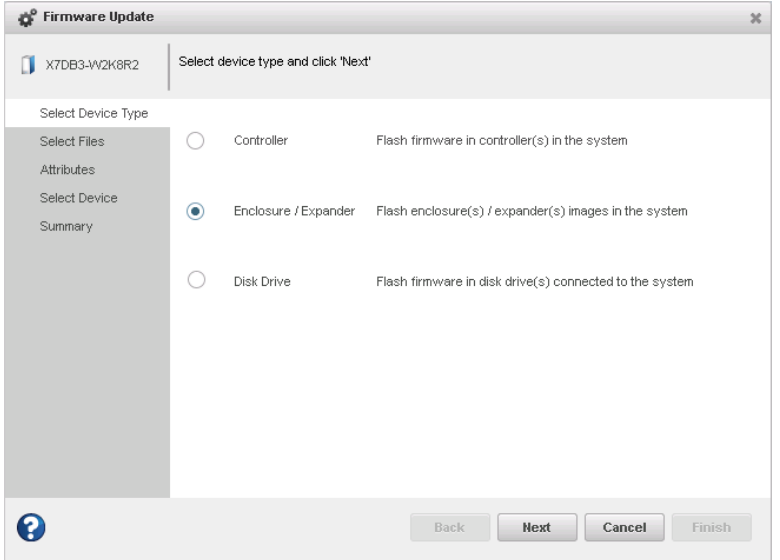

- **4.** In the Select Files panel, click **Choose**, then browse the file system for the firmware update file. Click **Open** to select the file (the button label may be different on your browser), then click **Upload** and wait for the file name to appear in the Uploaded F/W File(s) list.
- **5.** Select the **Chunk Size**, from 1-n, in kilobytes (KB).
- **6.** Select the firmware **Upgrade Type**:
	- **Firmware**—update the firmware image on the expander or enclosure
	- Manufacturer—update the manufacturing image (BOOT SEEPROM) on the expander or enclosure
	- **CPLD**—update the CPLD image on the expander or enclosure
- **7.** Select the firmware upgrade **Mode**:
	- **Download Microcode Data Only**—transfer microcode to the device using one or more write buffer commands; requires system reset or power cycle to activate.
	- **Download Microcode with Offsets and Activate**—transfer microcode to the device using one or more write buffer commands and activate immediately.
	- **Download Microcode with Offsets, Save and Activate**—transfer microcode to the device using one or more write buffer commands, save to non-volatile storage, then activate.

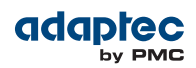

- **8.** When you are ready to continue, click **Next**.
- **9.** In the Select Devices panel, select the enclosures you want to update, then click **Next**.
- **10.** Review the update summary, then click **Finish**.

**Caution:** Do *not* power down the controller or enclosure(s) while the update is in progress!

**11.** When the update is complete, click **OK**. Restart the server to activate the new firmware image, as needed.

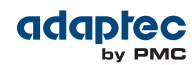

# **11 Monitoring Status and Activity**

This section describes how maxView Storage Manager helps you monitor status and activity in your storage space.

# **Monitoring Options**

maxView Storage Manager provides many ways to monitor the status of your storage space:

- **Event Log**—The main window of maxView Storage Manager features an event log that provides at-a-glance status information about activity (or *events*) occurring in your storage space. All Warningand Error-level events are also recorded in your *operating system's* event log. See Viewing Activity Status in the Event Log on page 101 and Changing an [Operating](#page-114-0) System's Event Log [Setting](#page-114-0) on page 115.
- **Task Log**—The main window also features a task log that provides status information about the progress of current or recurring tasks in your storage space, such as the creation or verification of a logical drive.

See [Viewing](#page-101-0) Task Status in the Task Log on page 102.

• **Storage Dashboard**—Occupying the largest portion of the main window in maxView Storage Manager, the Storage Dashboard provides complete, at-a-glance, information about the components of your storage space, including status information, physical and logical device properties, resources, and reliability indicators for hard drives and SSDs.

See Viewing [Component](#page-101-1) Status in the Storage Dashboard on page 102.

• **Chart View**—Provides a visual representation of free and used space for a system, controller, or your entire storage space.

See [Viewing](#page-104-0) Storage Space Usage in Chart View on page 105.

- **Notifications**—You can set maxView Storage Manager to email or broadcast status notifications in your choice of format to help you monitor activities in your storage space, such as:
	- Changes in the status of physical devices, such as disk drive failures.
	- Changes on local or remote systems, such as the expansion of a logical drive or the creation of a hot spare.
	- Changes in temperature in storage enclosures, or that fans or power supplies within an enclosure have failed.

See pages [Notifying](#page-105-0) Users by Email About Status and Activity on page 106 and [Broadcasting](#page-110-0) Alerts About Status and [Activity](#page-110-0) on page 111.

• Advanced Statistics—You can set maxView Storage Manager to log advanced I/O and usage statistics for the RAID controllers in your system.

See [Monitoring](#page-111-0) Advanced Statistics about Activity in Your Storage Space on page 112.

• **Audible Alarm**—A series of beeps sounds whenever a serious event occurs on your storage space. See [Working](#page-91-0) with System Alarms on page 92.

# **Checking Status from the Main Window**

You can view status information and messages about the activity occurring in your storage space by looking at the *event log*, status icons, and *task log* in the main window of maxView Storage Manager. (You can also view all events for a system in its operating system event log; see Changing an [Operating](#page-114-0) [System's](#page-114-0) Event Log Setting on page 115.) Using the Storage Dashboard and Chart View, you can also monitor the physical and logical components of your storage space from the main window, including summary information and status, physical and logical device properties and resources, and usage and I/O statistics.

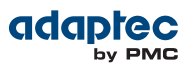

### <span id="page-100-0"></span>**Viewing Activity Status in the Event Log**

The Event Log lists activity occurring in your storage space, with the most recent event listed at the top. Status is indicated by icons (see What Do the Event Status Icons [Mean?](#page-100-1) on page 101) in the left-hand column, as shown in the figure below.

You can view events as they occur in the bottom panel of the maxView Storage Manager main window. The main window displays the last 100 events in your storage space. To view more events, filtered by device (a controller, for example), open the **Eventtab** on the Storage Dashboard (see Viewing [Component](#page-101-1) Status in the Storage [Dashboard](#page-101-1) on page 102).

Single-click any event to open the Event Log Detail window to see more information in an easier-to-read format. Use the up and down arrows to view previous or following events.

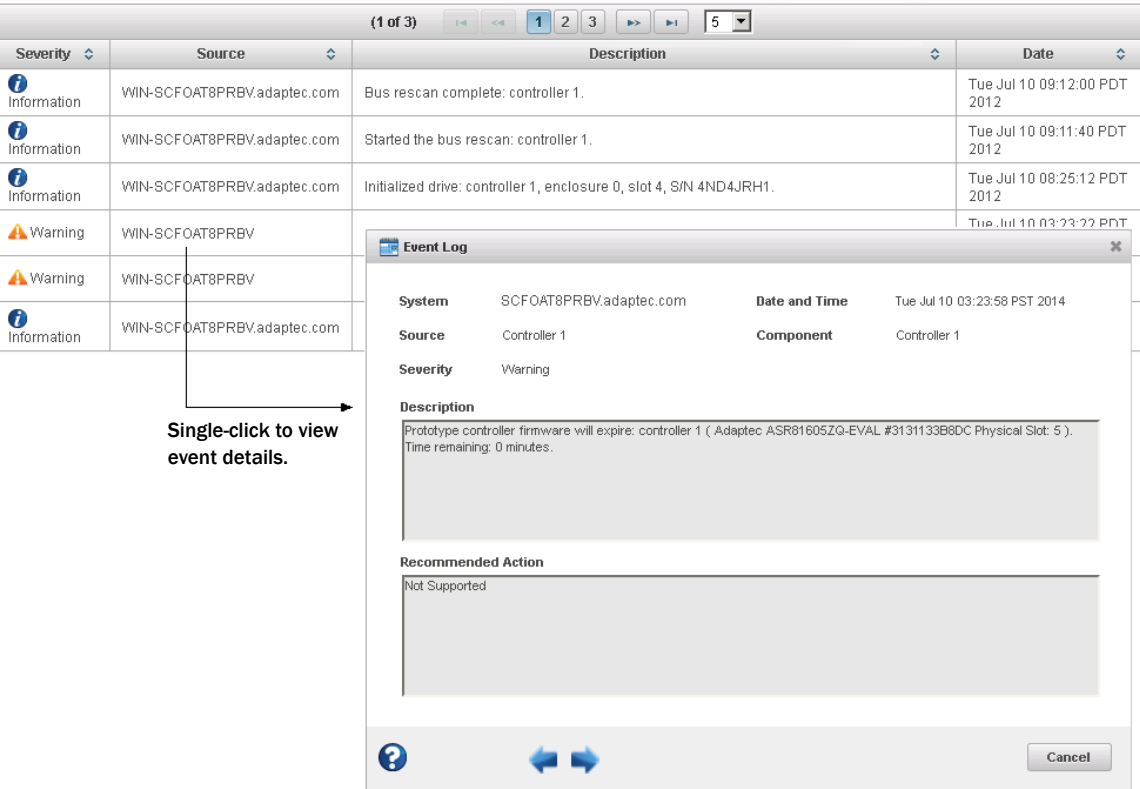

<span id="page-100-1"></span>To make it easier to find a specific event, click on the column heads to sort the events. For example, sorting the events by Severity can help you find specific Error- or Warning-level events quickly.

#### **What Do the Event Status Icons Mean?**

maxView Storage Manager indicates event status with icons. This table lists the three categories, or types, of events based on severity.

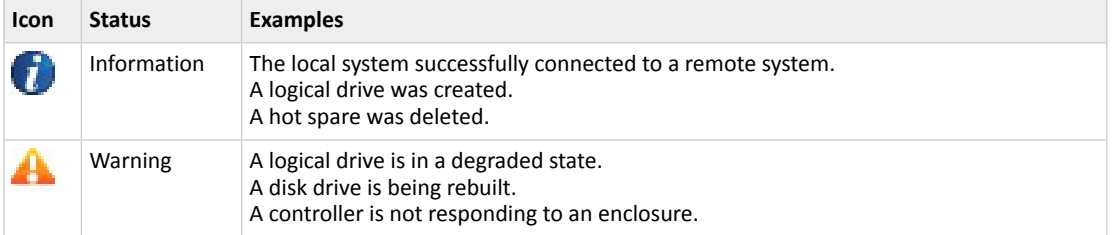

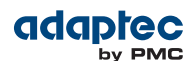

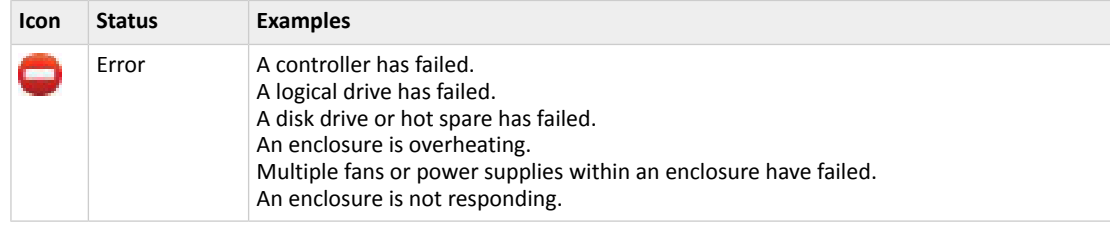

**Note:** All Warning- and Error-level events also cause the audible alarm to sound. See Working with [Controllers](#page-89-2) on page 90 for more information.

### <span id="page-101-0"></span>**Viewing Task Status in the Task Log**

The Task Log shows the status and progress of tasks in your storage space, with the most recent task listed at the top.

Single-click any task to open the Task Log Detail window to see more information in an easier-to-read format. For more information about monitoring, scheduling, and modifying tasks in maxView Storage Manager, see Working with [Scheduled](#page-75-1) Tasks on page 76.

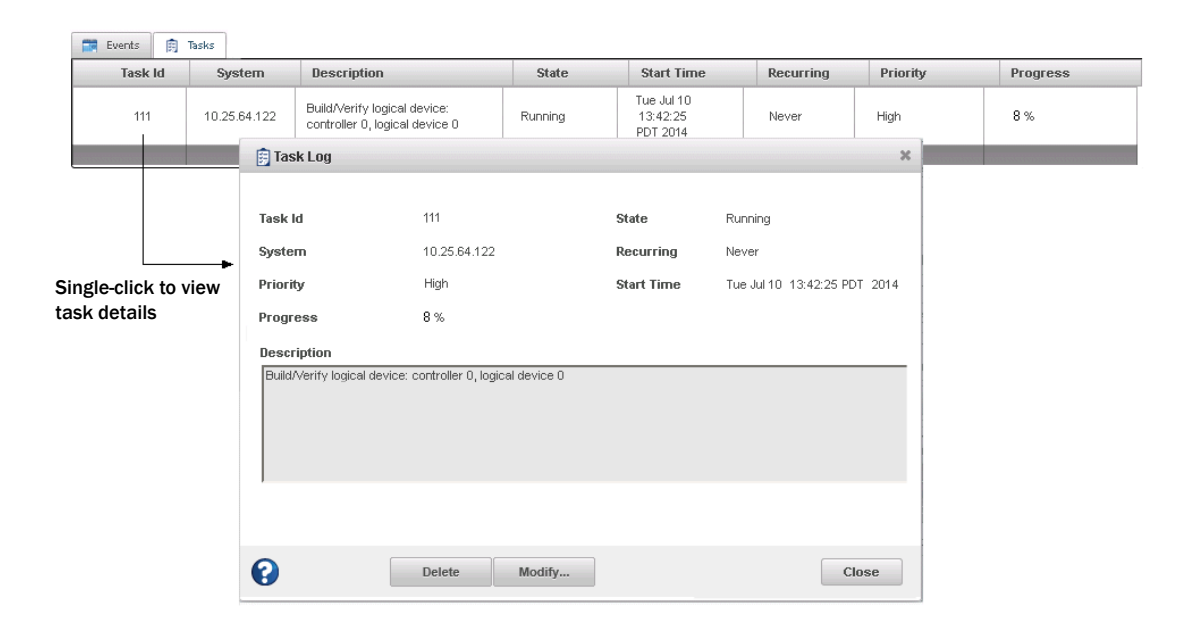

### <span id="page-101-1"></span>**Viewing Component Status in the Storage Dashboard**

The Storage Dashboard provides detailed information about the components of your storage space, including local and remote systems, controllers, logical drives, enclosures, disk drives and SSDs, and maxCache Devices. Occupying the largest portion of the main window in maxView Storage Manager, the Storage Dashboard organizes component information by category, with a tabs providing one-click access to summary information and status, properties, resources, and usage statistics.

The information on the Storage Dashboard varies, depending on which component is selected in the Enterprise View. The figure below shows the Storage Dashboard for a controller. Tabs provide access to summary information, controller properties, and resources. The Events tab shows filtered events about the selected device (see [Viewing](#page-100-0) Activity Status in the Event Log on page 101).

**Note:** For information about Chart View, on the right side of the Storage Dashboard, see [Viewing](#page-104-0) Storage Space Usage in Chart View on page 105.

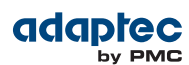

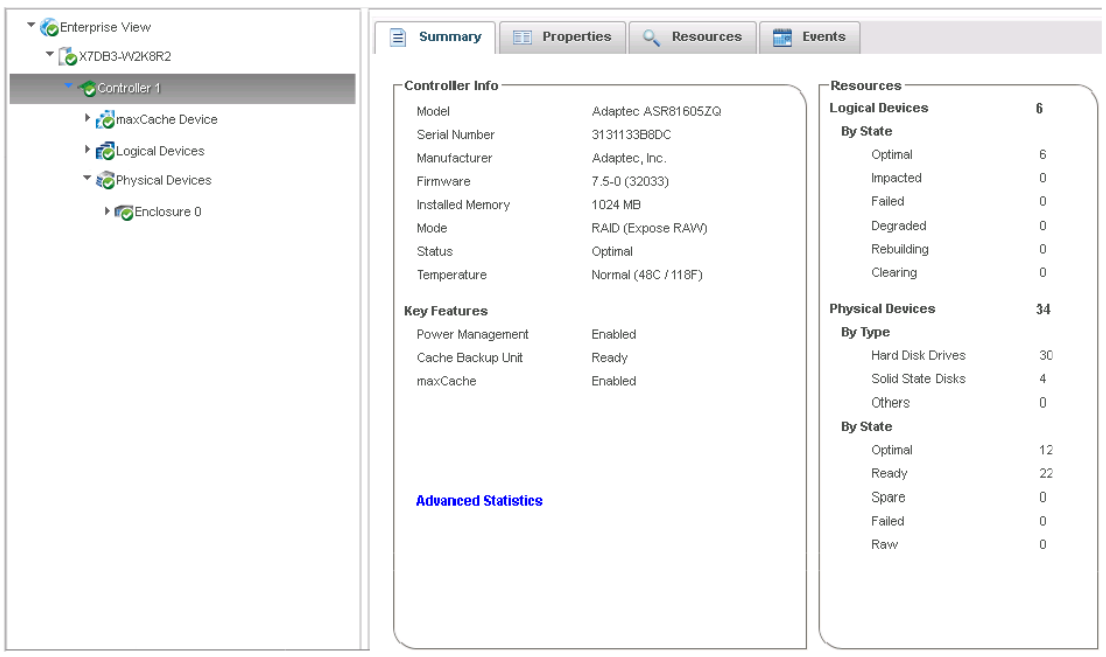

The following table lists the categories and types of information provided on the Storage Dashboard for each component in your storage space. All top-level nodes in the Enterprise View (System, Controller, Logical Devices, Physical Devices, and so on) include a Summary tab.

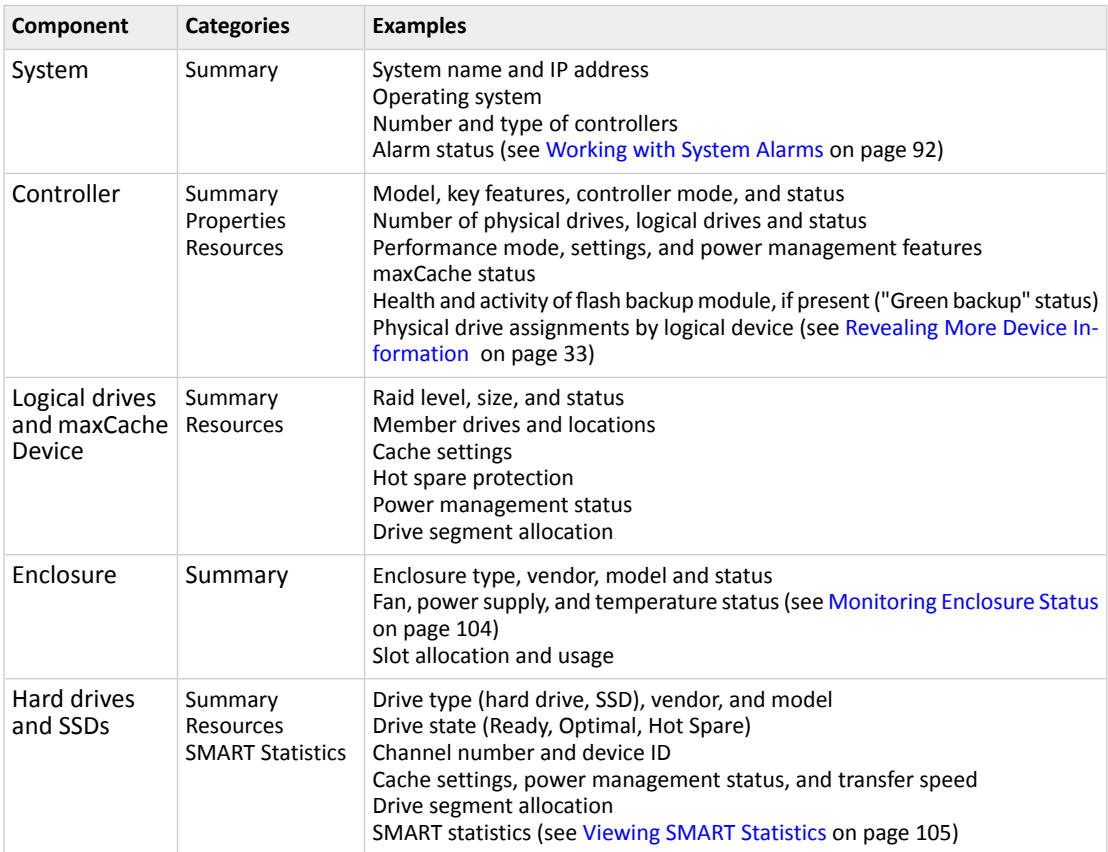

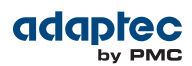

#### <span id="page-103-0"></span>**Monitoring Enclosure Status**

If your storage space includes an enclosure with an enclosure management device, such as a SCSI Accessed Fault-Tolerant Enclosure (SAF-TE) processor, maxView Storage Manager displaystemperature, fan, and power module status on the Storage Dashboard, as shown in the figure below.

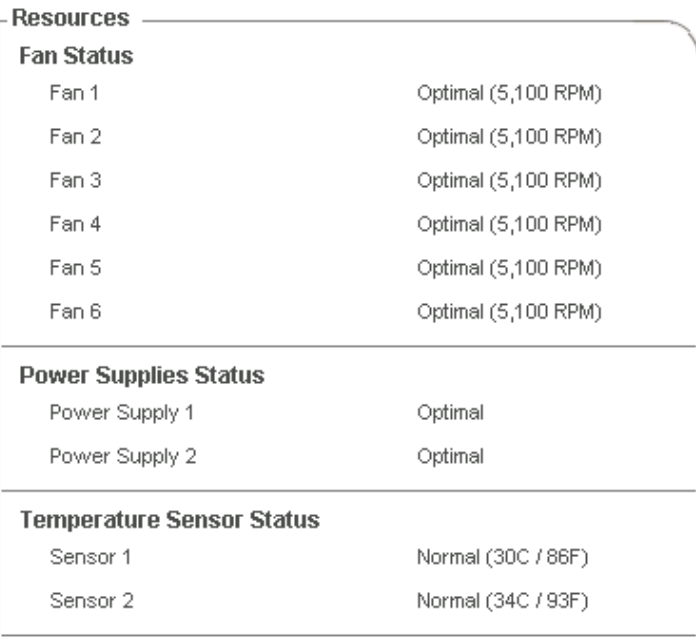

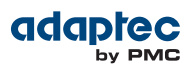

#### <span id="page-104-1"></span>**Viewing SMART Statistics**

You can use the Storage Dashboard to view various indicators of reliability for the SATA hard drives and SSDs in your storage space. maxView Storage Manager displays SMART statistics for the drives using *Self-Monitoring, Analysis and Reporting Technology* available on most contemporary hard drives and non-spinning storage devices. You can use this information to verify the health of your hard drives and SSDs and to predict drive failures.

To view the SMART statistics for a hard drive or SSD, select the drive in the Enterprise View, then click the **SMART** tab on the Storage Dashboard. For SSDs, the statistics include wear-level and longevity indicators, as shown in next figure. Refer to your drive vendor's data sheet for a description of individual report items.

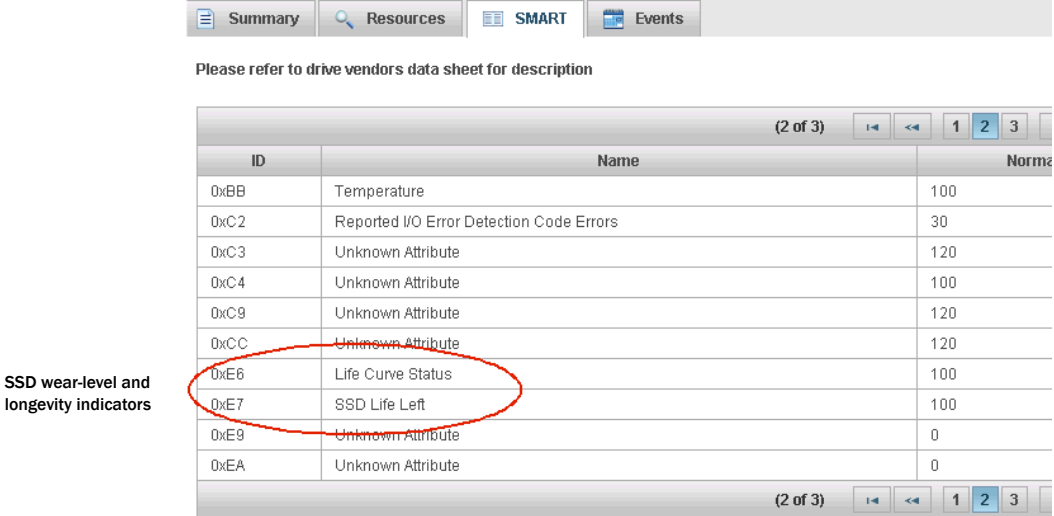

<span id="page-104-0"></span>**Viewing Storage Space Usage in Chart View**

Chart View provides a visual representation of the free and used space for a system, controller, or your entire storage space (all systems and controllers). Located on the right side of the Storage Dashboard in the maxView main window, Chart View displays a pie chart of storage space usage.

To view storage space usage in Chart View, simply select a component in the Enterprise View (a system, for instance); the chart view is updated immediately. To view more details about the use of storage space on that component, move your mouse over any colored section of the pie chart. Hover text reveals the amount of space represented by that section, as shown in the figure below.

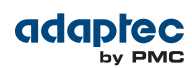

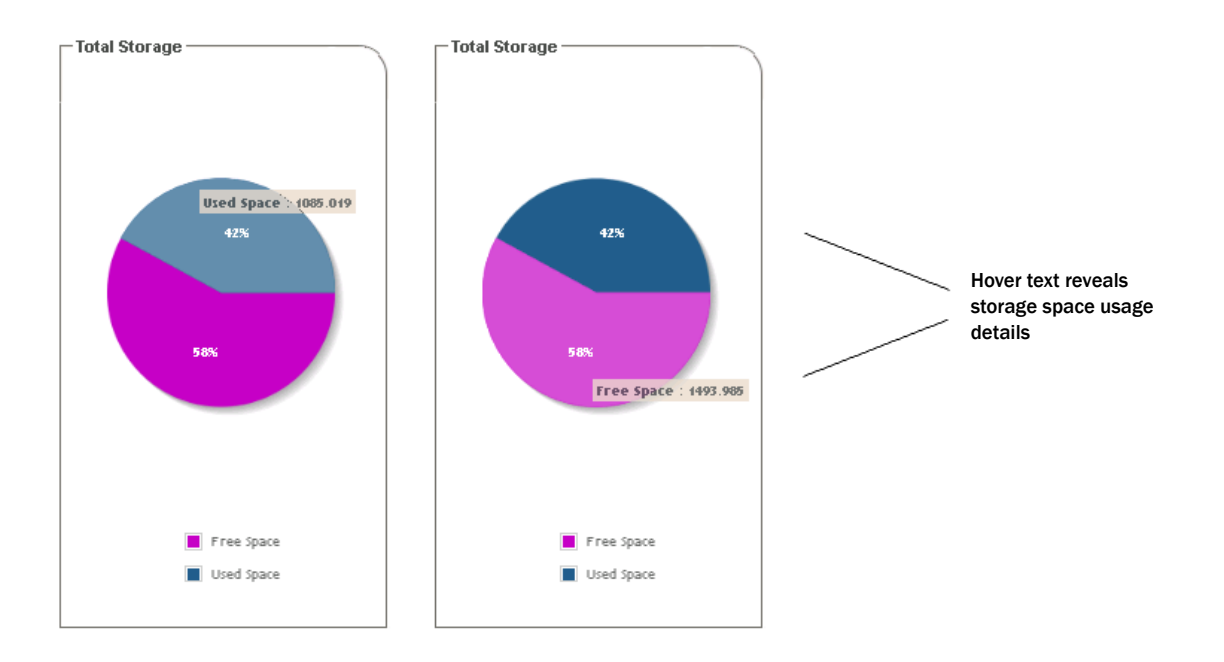

# <span id="page-105-0"></span>**Notifying Users by Email About Status and Activity**

You can set up maxView Storage Manager to send email messages (or *notifications*) to one or more email addresses when an event occurs on a system, such as the creation of a logical drive or the failure of a disk drive. Email notifications can help you monitor activity on your entire storage space from any location, and are especially useful in storage spaces that include multiple systems running the maxView Storage Manager Agent only.

Only the users you specify receive email notifications. You can specify which types of events generate email messages (Error, Informational, Warning). You can also specify if you want to be notified instantly when an event occurs to ensure that urgent issues receive immediate attention from the right people. Alternatively, you can specify that you want events "coalesced" and receive only one email message for each event type.

Follow the instructions in this section to:

- Set up email notifications (see Setting Up Email [Notifications](#page-105-1) on page 106).
- <span id="page-105-1"></span>• Send a test email (see Sending a Test [Message](#page-108-0) on page 109).
- Modify or remove an email recipient (see [Modifying](#page-109-0) or Removing an Email Recipient on page 110).
- Modify email server settings (see [Modifying](#page-110-1) Email Server Settings on page 111).
- Disable email notifications (see Disabling Email [Notifications](#page-110-2) on page 111)

### **Setting Up Email Notifications**

This section describes how to set up email notifications for one system. If you want to monitor multiple systems by email, you must complete the tasks in this section for each one separately.

Before you begin, note this information:

- The address of your Simple Mail Transfer Protocol (SMTP) server (host name and domain, or TCP/IP address)
- The email address of each person who will receive email notifications

To set up email notifications:

- **1.** In the Enterprise View, select a system.
- **2.** On the ribbon, in the System group, click **System Settings**.

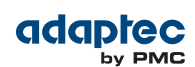

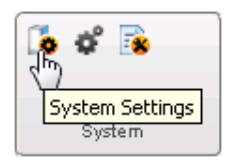

- **3.** When the System settings window opens, click the **SMTP** tab.
- **4.** Select **Enable Email Notifications**.
- **5.** Enter the IP address of your SMTP server and the server's port number (or use the default port). Then, enter the "From" address that you want to appear in your email notifications. If an email recipient will be replying to email notifications, be sure that the "From" address belongs to a system that is actively monitored.

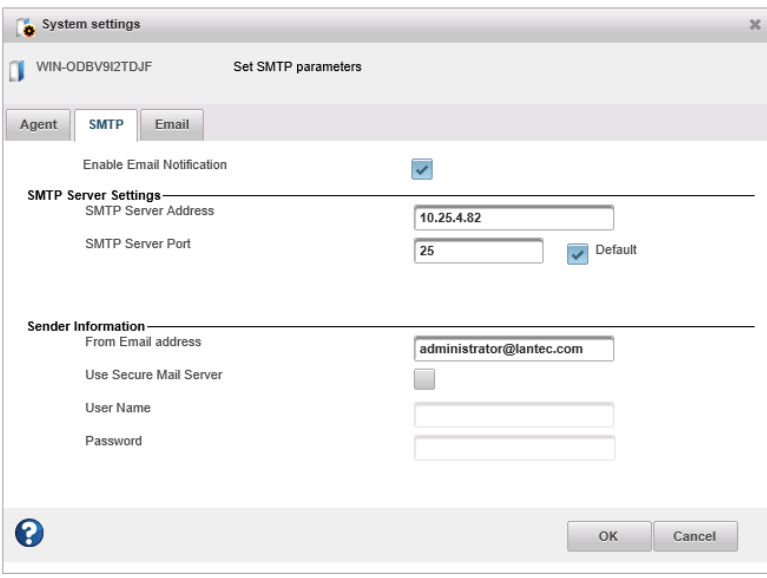

- **6.** If authentication is enabled on your SMTP server (that is, the server requires authentication details before it will send messages to users), select **Use Secure Mail Server**, then enter the SMTP server's login credentials (username/password) in the space provided.
- **7.** On the System settings window, click the **Email** tab. The Email Notifications Manager opens.

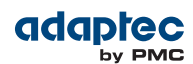

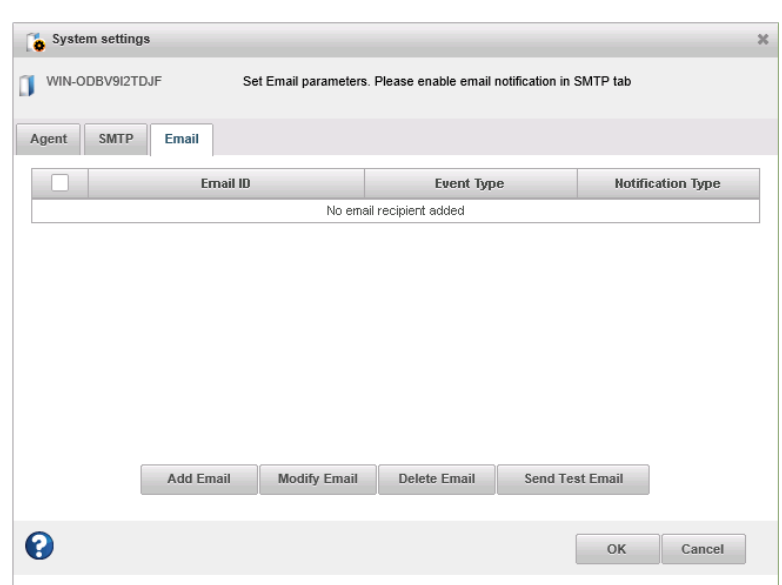

**8.** Click **Add Email**. When the Add Email window opens, enter the recipient's email address, select the level of events that will trigger an email notification for that recipient (Error, Error/Warning, Error/Warning/Informational), select the notification type—Instant or Coalesced—then click **Add**. (For more information about event levels, see What Do the Event Status Icons [Mean?](#page-100-1) on page 101.)

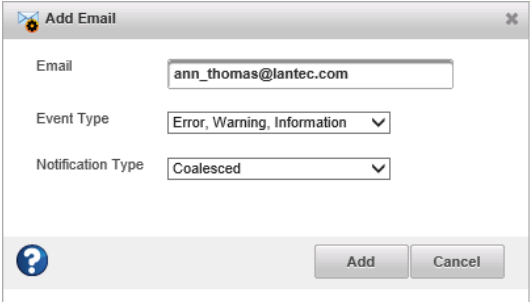

Repeat this step to add more email recipients. Each recipient appears in the Email Notifications Manager, as shown below:
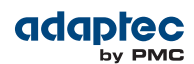

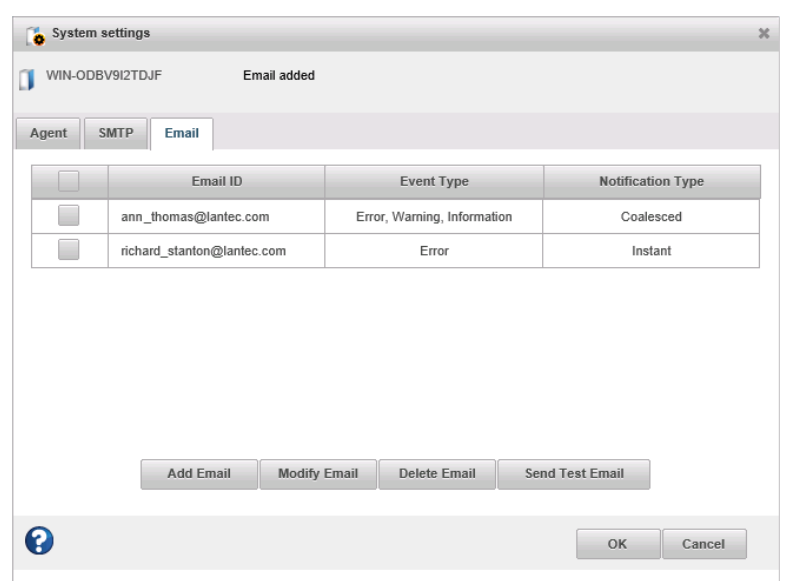

- **9.** When you're done adding email recipients, click **OK**. The email recipients and your SMTP server settings are saved.
- <span id="page-108-0"></span>**10.** Repeat the steps in this section *for each system* you want to monitor with email notifications, then continue by sending test messages to all recipients (see Sending a Test [Message](#page-108-0) on page 109).

#### **Sending a Test Message**

To ensure that an email recipient is receiving event notifications, you can send them a test message.

To send a test message:

- **1.** In the Enterprise View, select the system you want.
- **2.** On the ribbon, in the System group, click **System Settings**.

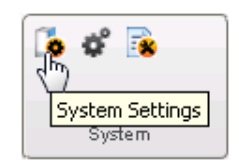

- **3.** When the System settings window opens, click the **Email** tab. The Email Notifications Manager opens.
- **4.** Select one or more email addresses to send a test message to. To select all addresses, click the check box at the top of the list, as shown in the figure below.

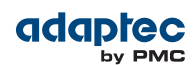

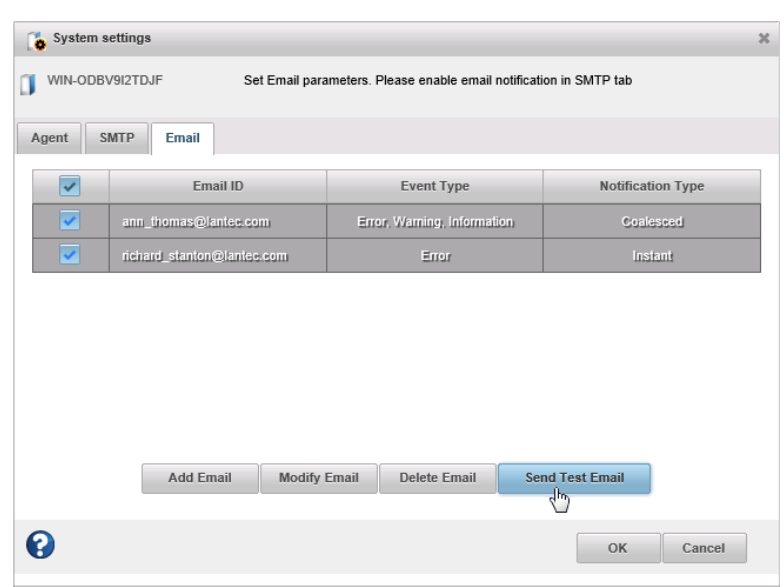

#### **5.** Click **Send Test Email**.

If the test is successful, the email recipient(s) receive the test message. If the test fails:

- Ensure that the recipient's email address is correct. (See [Modifying](#page-109-0) or Removing an Email [Recipient](#page-109-0) on page 110.)
- <span id="page-109-0"></span>• Ensure that your SMTP server address is correct. (See [Modifying](#page-110-0) Email Server Settings on page 111.)
- Try sending the test message again.

### **Modifying or Removing an Email Recipient**

Thissection describes how to modify a recipient's email address, change the types of event notifications the recipient receives, or stop sending email notifications to a recipient from a selected system.

To modify recipient information or to stop sending email notifications to a recipient:

- **1.** In the Enterprise View, select a system.
- **2.** On the ribbon, in the System group, click **System Settings**.

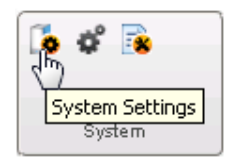

- **3.** When the System settings window opens, click the **Email** tab. The Email Notifications Manager opens.
- **4.** Select the email recipient you want to modify or remove, then:
	- Click **Modify Email**, change the recipient information, as needed, then click **Modify** to save your changes. *Or*,
	- Click **Delete Email** to remove the recipient from the notification list.

The changes become effective immediately.

**5.** Click **OK** to close the Email Notifications Manager.

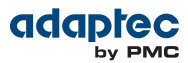

### <span id="page-110-0"></span>**Modifying Email Server Settings**

You can modify these email server settings, if required:

- Address and port of your SMTP server
- 'From' address that will appear in email notifications
- Secure server login credentials

To modify email server settings:

- **1.** In the Enterprise View, select a system.
- **2.** On the ribbon, in the System group, click **System Settings**.

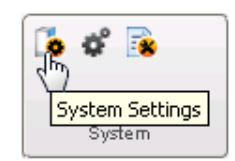

- **3.** When the System settings window opens, click the **SMTP** tab.
- **4.** Edit the SMTP server settings as required, then click **OK** to save your changes.

#### **Disabling Email Notifications**

This section describes how to disable email notifications on a selected system.

**Note:** If you disable email notifications, events continue to be generated but email messages won't be sent.

To disable email notifications:

- **1.** In the Enterprise View, select a system.
- **2.** On the ribbon, in the System group, click **System Settings**.

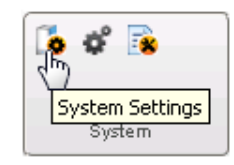

- **3.** When the System settings window opens, click the **SMTP** tab.
- **4.** Clear the **Enable Email Notifications** check box.
- **5.** Click **OK** to save your changes.

### **Broadcasting Alerts About Status and Activity**

You can set maxView Storage Manager to send status alerts about a specified system to all users who are logged into your storage space. You might want to do this if your storage space isn't managed by a dedicated person, or if that particular system is off-site or not connected to a monitor. Event alerts signal everyone working on the storage space that a system requires technical assistance.

When you set maxView Storage Manager to broadcast event alerts, *all* logged-in users receive messages about *all* types of events. In Windows, these alerts appear as pop-up messages; in all other operating systems, these alerts appear as console messages.

**Note:** Event alerts are independent of email notifications (see [Notifying](#page-105-0) Users by Email About Status and [Activity](#page-105-0) on page 106).

#### To enable event alerts:

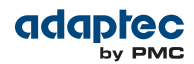

- **1.** In the Enterprise View, select a system.
- **2.** On the ribbon, in the System group, click **System Settings**.

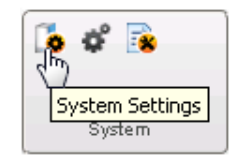

The Agent Settings window for that system opens.

- **3.** Click **Broadcast Events to Logged-In Users**, then click **OK**.
- **4.** Restart maxView Storage Manager to apply the change.

### **Monitoring Status and Activity with SNMP Traps**

On Windows and Linux systems, you can monitor status and activity in your storage space with Simple Network Management Protocol (SNMP) traps. Using the maxView Storage Manager GUI or an OS monitoring tool, a system can receive SNMP trap notifications, for instance, when a disk drive fails or a logical drive verification begins.

For information about about setting up SNMP traps on your system, see Configuring SNMP [Notifications](#page-132-0) on [Windows](#page-132-0) and Linux on page 133.

### **Monitoring Advanced Statistics about Activity in Your Storage Space**

You can set maxView Storage Manager to log advanced I/O and usage statistics about the RAID controllers, hard drives, SSDs, and logical drives in your storage space, including maxCache caching statistics.

Follow the instructions in this section to:

- Enable statistics logging on a controller (see Setting up [Statistics](#page-112-0) Logging on page 113).
- View the advanced statistics for a controller, hard drive, SSD, logical drive, or maxCache Device (see Viewing [Advanced](#page-113-0) Statistics on page 114).
- Reset the statistics counters (see [Resetting](#page-114-0) the Statistics Counters on page 115).

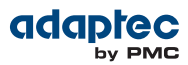

### <span id="page-112-0"></span>**Setting up Statistics Logging**

To set up statistics logging for the controllers in your storage space:

- **1.** In the Enterprise View, select a system, then select a controller.
- **2.** On the ribbon, in the Controller group, click **Set Properties**.

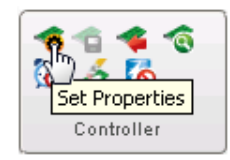

The Set Properties window opens.

**3.** In the Advanced Statistics drop-down list, select Enabled.

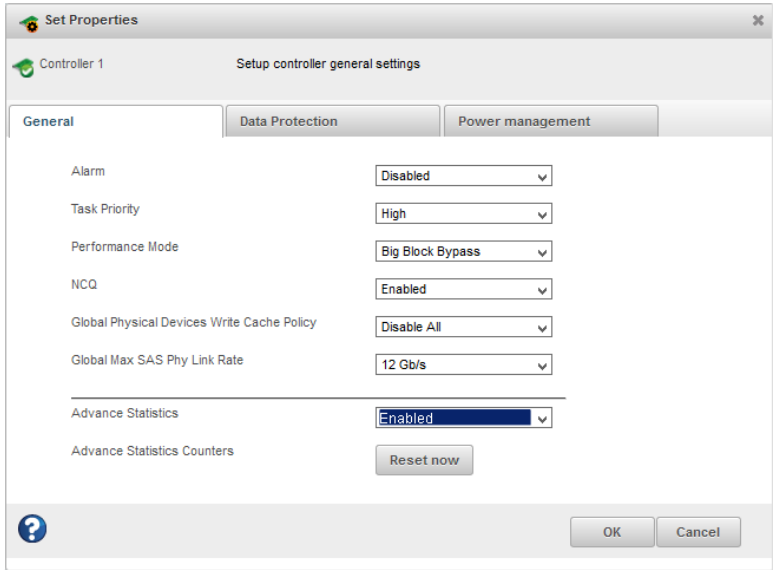

**4.** Click **OK**.

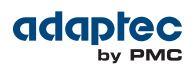

### <span id="page-113-0"></span>**Viewing Advanced Statistics**

Use the Statistics Viewer to view the advanced statistics for the controllers, hard drives, SSDs, logical drives, and maxCache Devices in your storage space. To view the statistics for a component, select it in the Enterprise View then, on the Storage Dashboard, click the **Advanced Statistics**link, on the Summary tab.

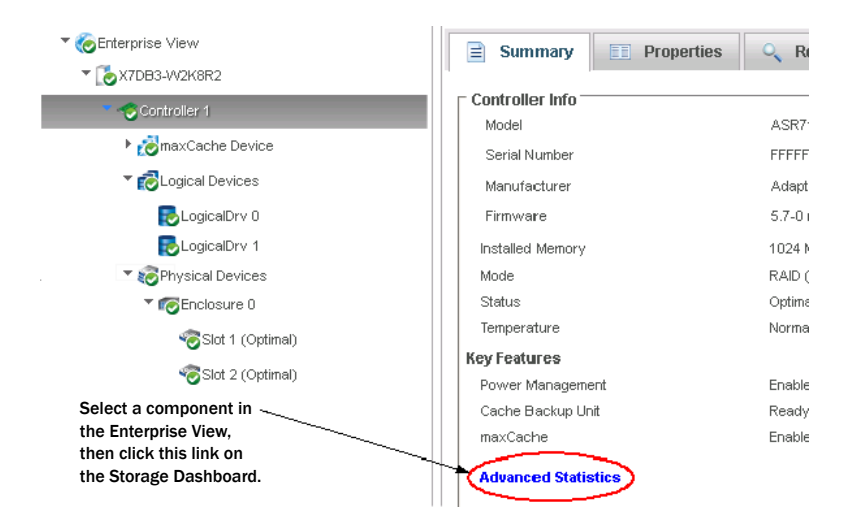

The statistics listed vary, depending on which type of component you select. The following example shows the advanced statistics for a controller (on the left) and the maxCache statistics for a logical drive, including cache hits and misses and a histogram of cache hit distribution.

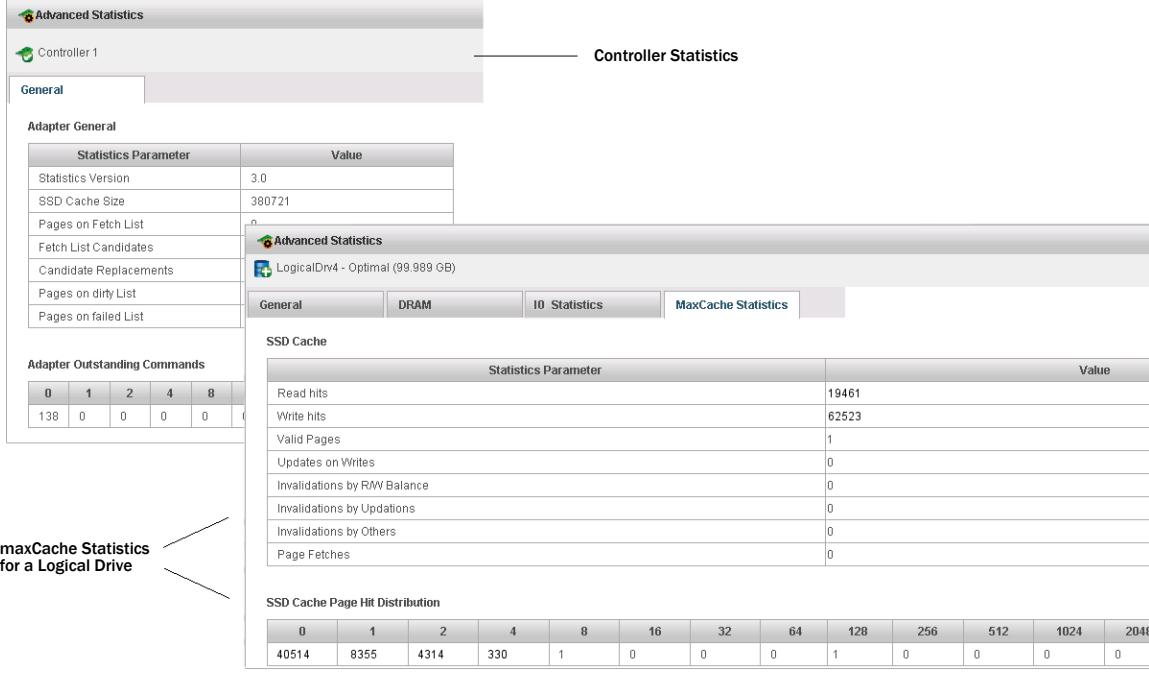

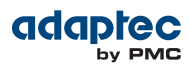

### <span id="page-114-0"></span>**Resetting the Statistics Counters**

In maxView Storage Manager, advanced statistics are cumulative. That is, the statistics continue to accumulate until you reset the counters for a controller to zero.

To reset the statistics counters for a controller:

- **1.** In the Enterprise View, select a system, then select the controller you want to reset.
- **2.** On the ribbon, in the Controller group, click **Set Properties**.

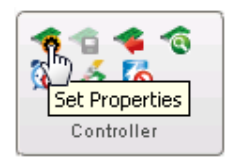

The Set Properties window opens.

**3.** Click the **Reset Now** button, then click **Apply**.

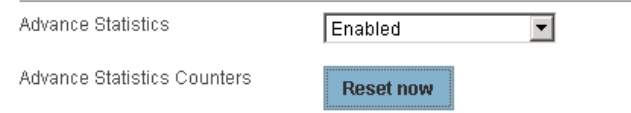

The statistics counters are reset.

## **Changing an Operating System's Event Log Setting**

In addition to the maxView Storage Manager event log, all Warning- and Error-level events on a system are recorded in its *operating system* event log. You can select the type of events that are recorded, or you can disable operating system event logging.

To change or disable operating system event logging on a system:

- **1.** In the Enterprise View, select a system.
- **2.** On the ribbon, in the System group, click **System Settings**.

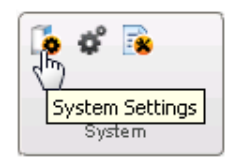

The Agent Settings window opens for that system.

**3.** In the Save Events to OS Log drop-down list, select the type of events that you want to log, then click **OK**.

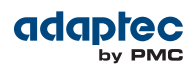

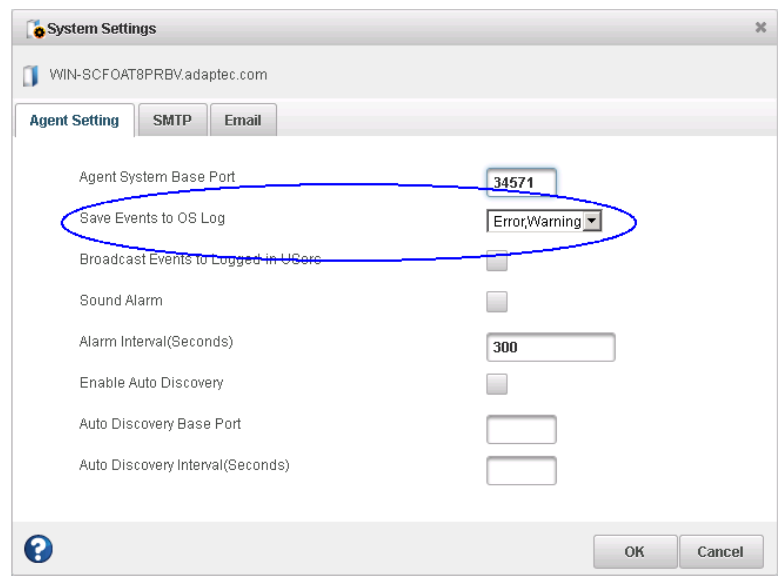

**4.** Restart maxView Storage Manager to apply the new setting.

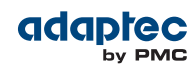

# **12 Managing Your Storage Space**

This section describes the advanced features in maxView Storage Manager that help you manage your storage space. You can:

- Deploy servers with a *server template file*
- Manage remote systems and auto-discovery tasks with the Remote System wizard
- Clear a controller configuration
- Use a custom base port for the maxView Storage Manager Agent

### **Deploying Servers**

maxView Storage Manager helps you deploy servers in your storage space without configuring each server manually. You can select an optimally configured server in your storage space, save the controller configuration to a *sever template file*, then duplicate the configuration on servers throughout your network.

The basic procedure works like this:

- **1.** Choose the system you want to use as the model for other servers in your storage space.
- **2.** Save the configuration to a server template file for each controller on that system.
- **3.** Log in to each remote system in your storage space and restore the controller(s) from the server template file(s).

The following sections provide details on each of these steps.

#### **Creating a Server Template File**

This procedure saves the configuration of a controller that you want to use as a model for other servers in your storage space. It creates a server template file in XML format, which defines the controller type, operational settings, physical drive size, logical drive size, RAID level, and more. The default name of the server template file is ControllerConf.xml.

To create a server template file:

- **1.** In the Enterprise View, select a system, then select a controller on that system.
- **2.** On the ribbon, in the Controller group, click **Save Configuration**.

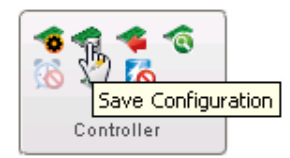

The Save Configuration window opens.

- **3.** Click **Save** to continue.
- <span id="page-116-0"></span>**4.** When the File Download window opens, click **Save**, enter a name for the server template file or accept the default name, then click **Save** again.
- **5.** When the download is complete, click **Close**.
- **6.** Continue with [Duplicating](#page-116-0) the Server Template on page 117 to deploy the same controller configuration on multiple systems in your storage space.

### **Duplicating the Server Template**

When you are ready to duplicate the server template on other systems in your storage space, you can restore the controller(s) on those systems from the server template file.

Keep in mind that:

- The server template file (default, ControllerConf. xml) is editable. For example, you may need to change the disk drive capacity or logical drive size to accommodate the differences on each machine.
- Drives from the same vendor with slightly different capacities (147GB vs 150GB, for instance) are considered interchangeable. If the logical drive capacity changes as a result of the size difference, it is scaled accordingly. For example, if the new drives have 4% more capacity due to vendor or model changes, then all logical drives are increased in size by 4%.

To duplicate the server template on another system:

- **1.** In the Enterprise View, select a system, then select a controller on that system.
- **2.** On the ribbon, in the Controller group, click **Restore Configuration**.

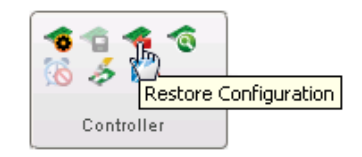

The Restore Configuration window opens.

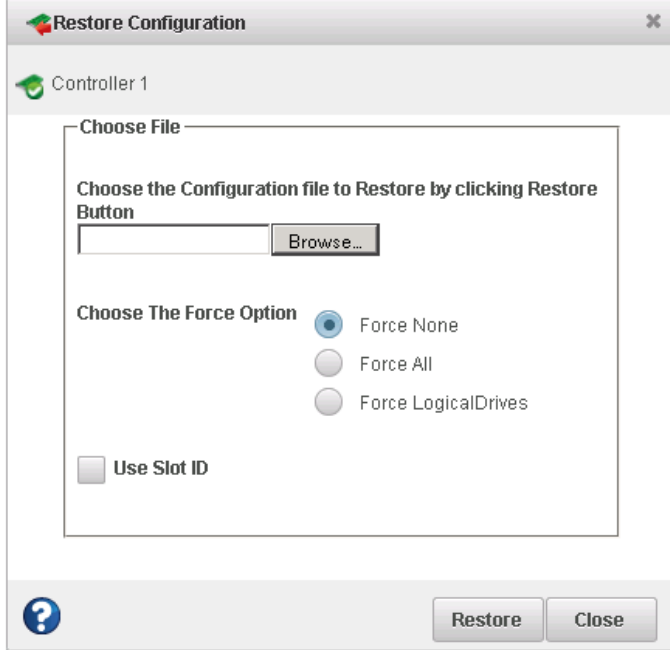

- <span id="page-117-0"></span>**3.** Click **Browse**, navigate the file system to your server template file, then click **Open**.
- **4.** Choose a Force option if the new controller does not support all of the features of the template controller, or if the drive capacity on the new system does not match the configuration in the server template file. The default is Force None. You can choose to:

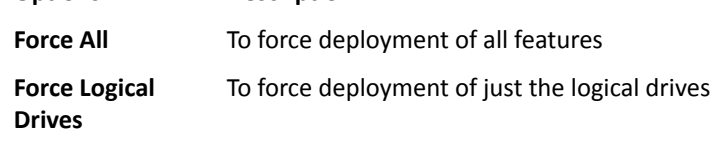

**5.** To retain the slot information for enclosures, click **Use Slot ID**.

**Options Description**

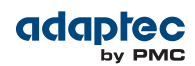

**6.** Click **Restore**.

maxView Storage Manager duplicates the controller configuration on the new controller.

**7.** Repeat these steps for each controller on the server. Choose a different server template file in Step [\[3\]](#page-117-0), as needed.

### **Managing Remote Systems**

maxView Storage Manager has a wizard to help you manage the remote systems in your storage space. The wizard simplifies the process of connecting to remote systems from the local system and adding them to the Enterprise View.

When you start maxView Storage Manager, an "auto-discovery" task runs in the background, continuously searching your network for systems running the maxView Storage Manager Agent. The wizard presents a list of discovered systems (see figure below). You can select systems to add to the Enterprise View when you start maxView Storage Manager; add systems manually if they are not discovered automatically; and remove systems that you no longer want to manage.

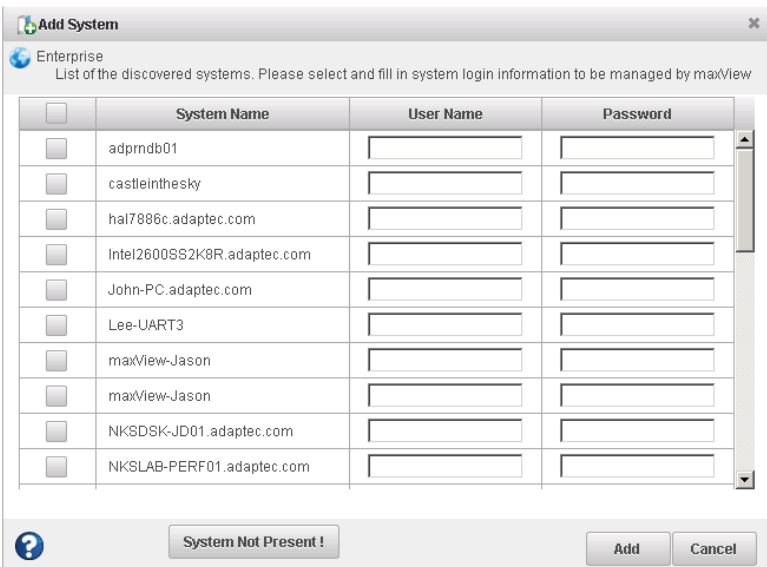

#### **Adding Remote Systems with the Wizard**

For basic instructions for adding remote systems with the wizard, see Logging into Remote [Systems](#page-39-0) from the Local [System](#page-39-0) on page 40. Once you add a system in the wizard, it automatically appears in the Enterprise View each time you startmaxView Storage Manager. You can work with a remote system's controllers, disk drives, and logical drives as if they were part of your local system.

**Note:** The wizard adds all selected systems to the Enterprise view even if login fails on some systems. For those systems, try running the wizard again with different login credentials.

#### **Manually Adding a Remote System**

You can add a remote system manually if auto-discovery fails to find the system on your network.

To manually add a remote system:

**1.** On the ribbon, in the Home group, click **Add System**.

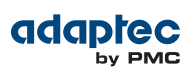

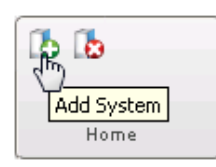

- **2.** When the Add System window opens, click **System Not Present**. The Add System Manually window opens.
- **3.** Enter the system name and login credentials in the space provided, then click **Add**.

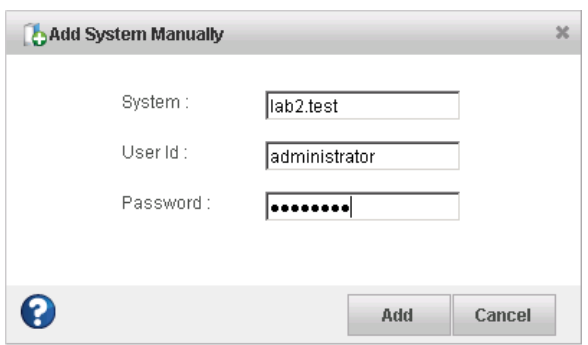

The window closes and the system appears in the discovered systems list in the Add System window.

**4.** Select the system, then click **Add**. maxView Storage Manager connects to the remote system and adds it to the Enterprise View.

#### **Removing a Remote System**

If you no longer want to manage a remote system, you can remove it from the Enterprise View.

**Note:** Removing a remote system from the Enterprise View does not take it off-line.

To remove a remote system:

**1.** On the ribbon, in the Home group, click **Delete System**.

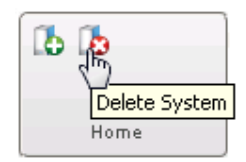

The Delete System window opens.

**2.** Select the system(s) you want to remove. To select all systems in the list, click the checkbox at the top of the window.

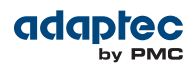

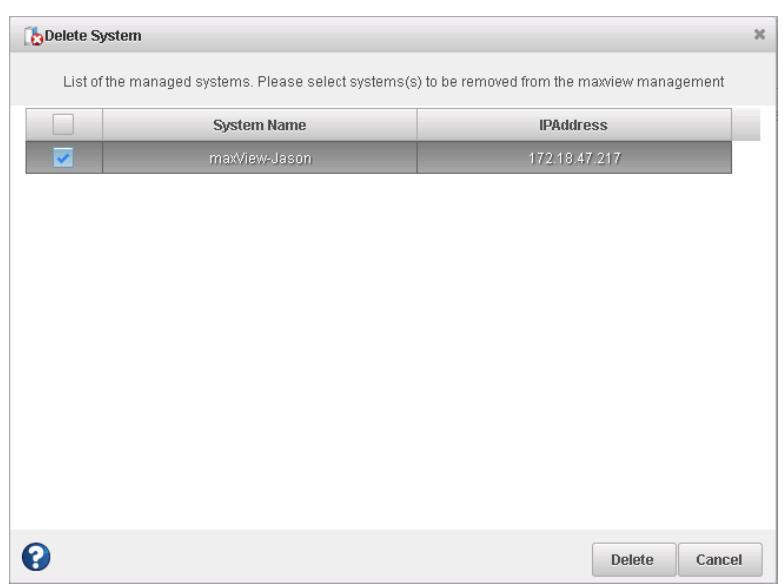

**3.** Click **Delete**.

maxView Storage Manager removes the remote system(s) from the Enterprise View.

#### **Changing the Auto-Discovery Settings**

Auto-discovery, in maxView Storage Manager, is enabled by default. The auto-discovery task runs in the background each time maxView Storage Manager is started. You can disable auto-discovery if desired, and configure the auto-discovery settings described below.

To change the auto-discovery settings on a system:

- **1.** In the Enterprise View, select a system.
- **2.** On the ribbon, in the System group, click **System Settings**.

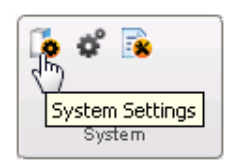

The maxView Storage Manager Agent Settings window opens for that system. The auto-discovery settings appear at the bottom:

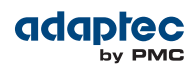

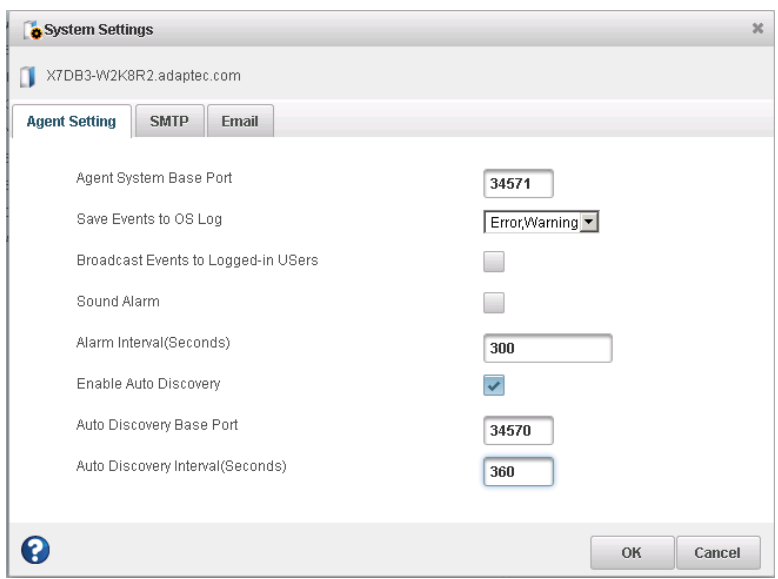

- **3.** To enable/disable auto-discovery, select Enable Auto Discovery. (This option toggles between enabled and disabled.)
- **4.** Update the auto-discovery settings, as needed:
	- In the Auto Discovery Base Port field, enter the port number for the auto-discovery task. You can use any available port for auto-discovery. The default port is 34570. If you change the port, you must restart the maxView Storage Manager Agent for the change to take effect.
	- In the Auto Discovery Interval field, enter the number of seconds between each auto-discovery check. This number determines how often maxView Storage Manager checks for changes in remote system resources. The default is 360 seconds.
- **5.** Click **OK** to save the changes.

### **Clearing the Controller Configuration**

You can clear the configuration of a controller, if needed, to accommodate changes in your storage space. For example, you may want to clear a controller if you upgraded your hardware or if you plan to move the controller to another machine. Clearing the configuration destroys the controller meta-data, including logical device information, partition information, maxCache information, and so on. Once you clear the controller configuration, your online data is no longer accessible.

**Caution:** When you clear a controller configuration, you lose all data stored on that controller. Be sure you no longer need the data on the controller before proceeding.

To clear the controller configuration:

- **1.** In the Enterprise View, select a system, then select a controller on that system.
- **2.** On the ribbon, in the Controller group, click **Clear Configuration**.

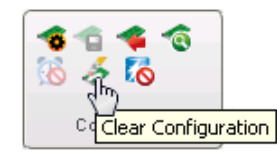

A message window opens, warning that this operation destroys your data.

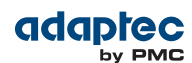

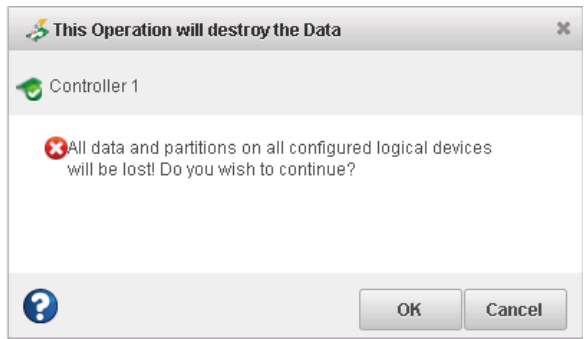

**3.** Click**OK** to clearthe configuration; click **Cancel**to close the window without clearing the configuration.

### **Changing the Agent Base Port Setting**

You can change the base port setting for the maxView Storage Manager Agent, if needed, to accommodate changes in your network or IT requirements. The Agent can use any open port for communication. The default port is 34571. If you change the port, you must restart the maxView Storage Manager Agent for the change to take effect.

To change the Agent base port setting:

- **1.** In the Enterprise View, select a system.
- **2.** On the ribbon, in the System group, click **System Settings**.

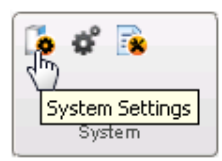

The Agent Settings window opens. In the figure below, the base port setting is circled in blue.

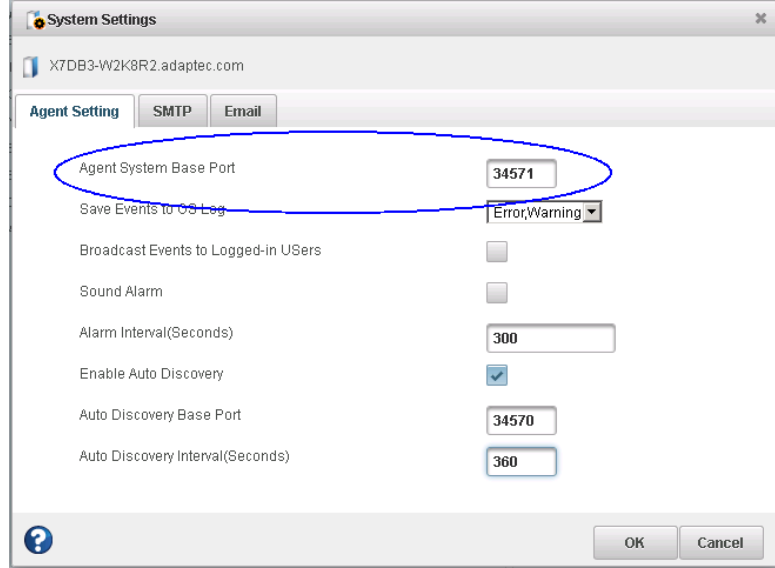

#### **3.** Enter the new base port, then click **OK**.

Proprietary and Confidential to PMC-Sierra, Inc., and for its customers. 123 Document No.: CDP-00285-06-A Rev. A, Issue

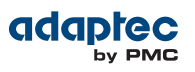

**4.** Restart the Agent.

# **13 Solving Problems**

This section describes how to troubleshoot the components in your storage space.

### **General Troubleshooting Tips**

If you experience problems installing or using maxView Storage Manager, try these troubleshooting tips first:

- Ensure that all managed systems are powered on and that you are logged in to any remote systems that you want to manage. (See Logging into Remote [Systems](#page-39-0) from the Local System on page 40 for more information.)
- Check all cable connections.
- <span id="page-124-0"></span>• Try uninstalling and reinstalling maxView Storage Manager.<br>• Check the Beadme for compatibility issues and known prob
- Check the Readme for compatibility issues and known problems.

## **Identifying a Failed or Failing Component**

When you receive notice of a Warning- or Error-level event, use maxView Storage Manager's*rapid fault isolation* feature to quickly identify the source of the problem.

For instance, in this example, a disk drive has failed. To find the failed disk drive, expand the tree in the Enterprise View, look for the orange and red warning and error icons, and continue tracing the problem to its source.

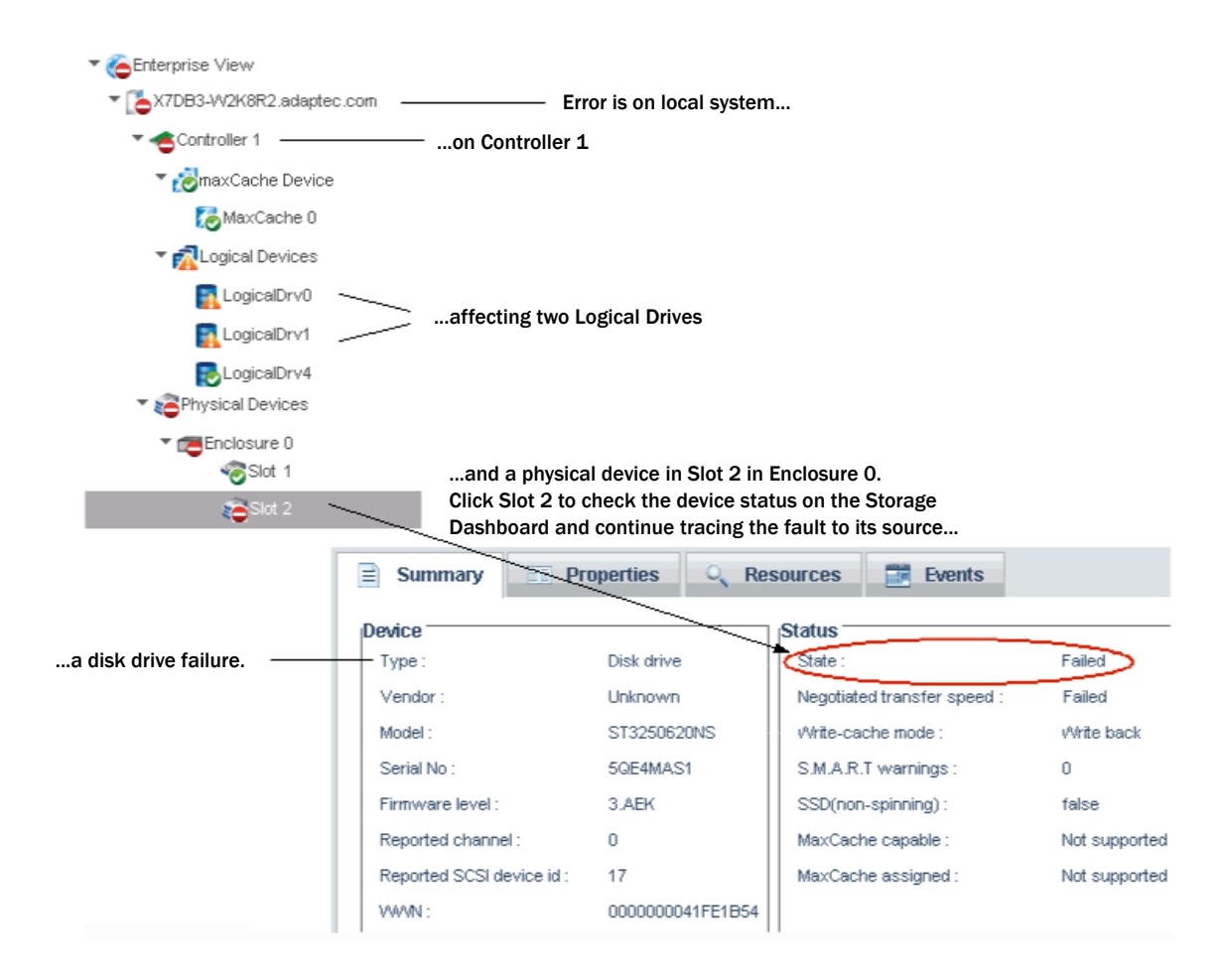

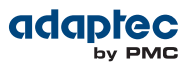

### **Recovering from a Disk Drive Failure**

This section describes how to recover when a disk drive or SSD fails:

- If the logical drive is protected by a hot spare, see Failed Disk Drive [Protected](#page-125-0) by a Hot Spare on page 126.
- If the logical drive is *not* protected by a hot spare, see Failed Disk Drive *Not* [Protected](#page-125-1) by a Hot [Spare](#page-125-1) on page 126.
- If there is a disk drive failure in more than one logical drive simultaneously, see Failure in [Multiple](#page-125-2) Logical Drives [Simultaneously](#page-125-2) on page 126.
- If it is a RAID 0 logical drive, see Disk Drive Failure in a RAID 0 [Logical](#page-126-0) Drive on page 127.
- <span id="page-125-0"></span>• If multiple disk drives fail within the same logical drive, see Multiple Disk Drive Failures in the Same [Logical](#page-126-1) Drive on page 127.

#### **Failed Disk Drive Protected by a Hot Spare**

If a disk drive in a logical drive fails and that logical drive is protected by a hot spare, the hot spare is automatically incorporated into the logical drive and takes over for the failed drive.

For example, if a disk drive fails in a RAID 5 logical drive, the logical drive is automatically *rebuilt*, with its data reconstructed using the hot spare in place of the failed drive. You can access the logical drive while it's rebuilding.

To recover from the failure:

- **1.** Remove and replace the failed disk drive, following the manufacturer's instructions.
- **2.** *If copyback is not enabled*—Remove the 'hotspare' designation from the original hotspare (the disk drive that was built into the logical drive). See Removing or Deleting a [Dedicated](#page-49-0) Hot Spare on page 50 for instructions. Then, designate a new hot spare to protect the logical drives on that controller.

<span id="page-125-1"></span>*If copyback is enabled*—Data is automatically moved back to its original location once the controller detects that the failed drive has been replaced. No action is required. See Enabling [Copyback](#page-50-0) on page 51 for more information.

#### **Failed Disk Drive** *Not* **Protected by a Hot Spare**

If a disk drive in a logical drive fails when the logical drive is not protected by a hot spare, remove and replace the failed disk drive. The controller detects the new disk drive and begins to rebuild it. You can access the logical drive while it's rebuilding.

<span id="page-125-2"></span>For example, when one of the disk drives fails in a RAID 1 logical drive, the logical drive is *not* automatically rebuilt. The failed disk drive must be removed and replaced before the logical drive can be rebuilt.

If the controller fails to rebuild the logical drive, check that the cables, disk drives, and controllers are properly installed and connected. Then, if necessary, follow the instructions in [Rebuilding](#page-127-0) Logical Drives on page 128.

#### **Failure in Multiple Logical Drives Simultaneously**

If a disk drive fails in more than one logical drive at the same time (one failure per logical drive), and the logical drives have hot spares protecting them, the controller rebuilds the logical drives with these limitations:

- A hot spare must be of equal or greater size than the failed disk drive it's replacing.
- Failed disk drives are replaced with hot spares in the order in which they failed. (The logical drive that includes the disk drive that failed first is rebuilt first, assuming an appropriate hot spare is available—see the previous bullet.)

**Note:** If the number of disk drive failures exceeds the number of hot spares, see [Failed](#page-125-1) Disk Drive *Not* [Protected](#page-125-1) by a Hot Spare on page 126.

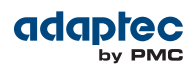

If copyback is enabled, data is moved back to its original location once the controller detects that the failed drive has been replaced. See Enabling [Copyback](#page-50-0) on page 51 for more information.

### <span id="page-126-0"></span>**Disk Drive Failure in a RAID 0 Logical Drive**

Because RAID 0 volumes do not include redundancy, if a disk drive fails in a RAID 0 logical drive, the data cannot be recovered.

<span id="page-126-1"></span>Correct the cause of the failure or replace the failed disk drives. Then, restore your data from backup, if available.

#### **Multiple Disk Drive Failures in the Same Logical Drive**

If multiple disk drives fail in the same logical drive, you *may* be able to recover the data by recreating the logical drive in the wizard *without* the initialization step. Omitting the initialization step reconstructs the logical drive meta-data without modifying or destroying any other data on the disks.

**Note:** RAID 6 and RAID 60 logical drives support two simultaneous disk drive failures. In some instances, RAID 10 and RAID 50 logical drives *may* survive multiple disk drive failures, depending on which disk drives fail. See [Selecting](#page-139-0) the Best RAID Level on page 140 for more information.

**Caution:** This procedure is not guaranteed to successfully recover your logical drive. The surest way to recover your data is to restore the failed logical drive from backup.

To recreate the logical drive after multiple drive failures:

- <span id="page-126-2"></span>**1.** Start the logical drive creation wizard, select **Custom Configuration**, then click **Next**.
- **2.** Choose the same RAID level as the original logical drive, then click **Next**.
- **3.** Select the same set of disk drives as the original logical drive, then click **Next**.
- **4.** Ensure that all RAID Attributes are the same asthe original logical drive, click **Skip Initialization**, then click **Next**.

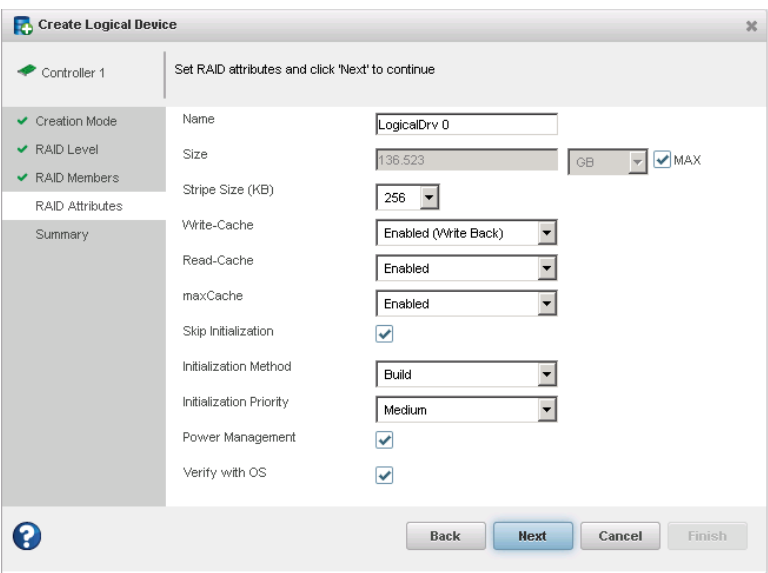

**5.** Click **Finish**.

maxView Storage Manager builds the logical drive.

**6.** Check the logical drive for data and file system integrity. If you still cannot access the data, initialize the *physical* drives(to erase the meta-data), then rebuild the logical drive again without initialization, selecting the disk drives in a different *order* in Step [\[3\]](#page-126-2). You may need to try several different disk drive orders (called the "stripe order") before you can recover the data..

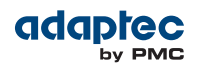

**Note:** On the Summary panel, uninitialized logical drives have an "Impacted" status.

### **Forcing a Logical Drive with Multiple Drive Failures Back Online**

If multiple disk drives fail in the same logical drive, you may be able to recover the data by forcing the logical drive back online. For instance, if two drives fail in a RAID 5, forcing it online may allow you to access the data, depending on which disk drives failed.

**Caution:** This procedure is not guaranteed to successfully recover your logical drive. The surest way to recover your data is to restore the failed logical drive from backup.

To force a logical drive online:

- **1.** In the Enterprise view, select the failed logical drive (see Identifying a Failed or Failing [Component](#page-124-0) on page 125).
- **2.** On the ribbon, in the Logical Device group, click **Force Online**.

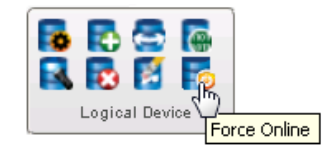

- **3.** Click **Force**, then click **OK**.
- <span id="page-127-0"></span>**4.** If prompted to run Verify with Fix, follow the instructions in [Verifying](#page-60-0) and Fixing a Logical Drive on page 61 to check the logical drive for data and file system integrity.

### **Rebuilding Logical Drives**

A *hot-swap rebuild* occurs when a controller detects that a failed disk drive in a logical drive has been removed and then reinserted.

To start a hot-swap rebuild:

- **1.** Following manufacturer's instructions, gently pull the failed disk drive from the server without fully removing it, then wait for it to spin down fully before continuing.
- **2.** If there is nothing wrong with the disk drive, reinstall it, following manufacturer's instructions. If necessary, replace the failed disk drive with a new disk drive of equal or larger size.
- **3.** The controller detects the reinserted (or new) disk drive and begins to rebuild the logical drive.

### **Creating a Support Archive File**

Your Adaptec support representative might ask you to create a configuration and status information archive file to help diagnose a problem with your system. Saved information includes device logs, drive logs, event logs, error logs, controller logs, history logs, and SSD SMART statistics.

To create the support archive file:

- **1.** In the Enterprise View, select the system on which the problem is occurring. (Look for the orange or red error icons in the Enterprise View.)
- **2.** On the ribbon, in the System group, click **Archive Management**.

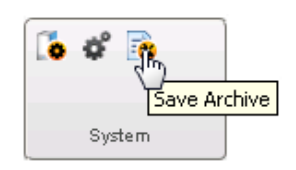

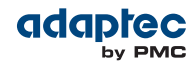

The Archive Management window opens.

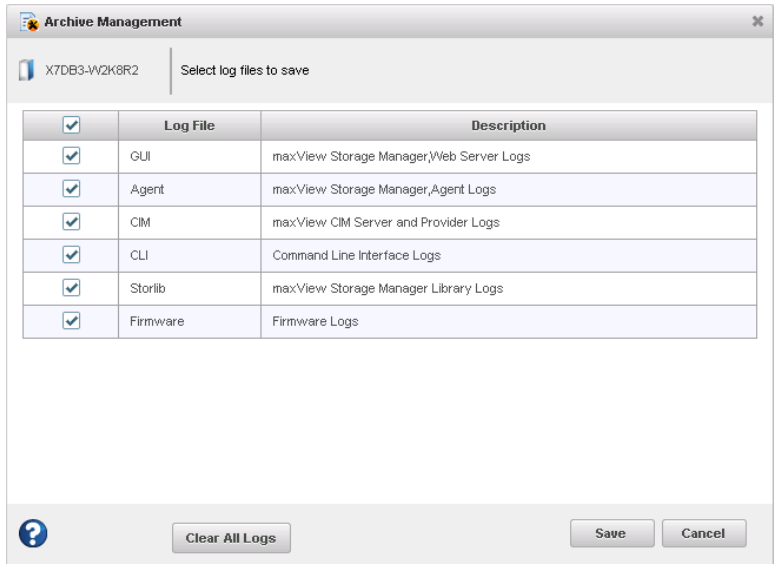

- **3.** Select the logs you want to save.
- **4.** Click **Save**.
- **5.** When the File Download window opens, click **OK**.
- **6.** In the Archive Management window, click **Clear All Logs**, or **Cancel** to exit.

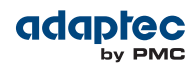

# **A Silent Installation on Windows and Linux**

This appendix describes how to complete a silent installation of maxView Storage Manager on Windows and Linux systems. A silent installation uses command line parameters to complete an installation without messages or user interaction.

**Note:** Silent installation on Linux is supported on Red Hat, CentOS, and SLES only.

### **Completing a Silent Installation**

This section describes the silent installation process for Windows and Linux.

#### **Windows Silent Installation**

To complete a silent installation on Windows:

- 1. Open a command prompt window, then change to the directory where you downloaded the Windows setup program (see Download the [Installation](#page-18-0) Packages on page 19 for details).
- **2.** Run the silent installation from the command line using one of these commands:

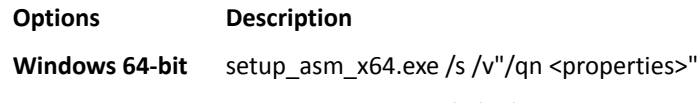

**Windows 32-bit** setup asm x86.exe /s /v"/qn <properties>"

where *<properties*> is one or more of the options listed in Switches, [Properties,](#page-130-0) and Values on page 131.

Separate properties with spaces and enclose all properties after/v in quotes, with NO leading space. Separate feature names for the ADDLOCAL property with commas.

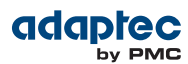

#### <span id="page-130-0"></span>**Switches, Properties, and Values**

This section describes the command line options for Windows silent installation. These options are not supported on Linux.

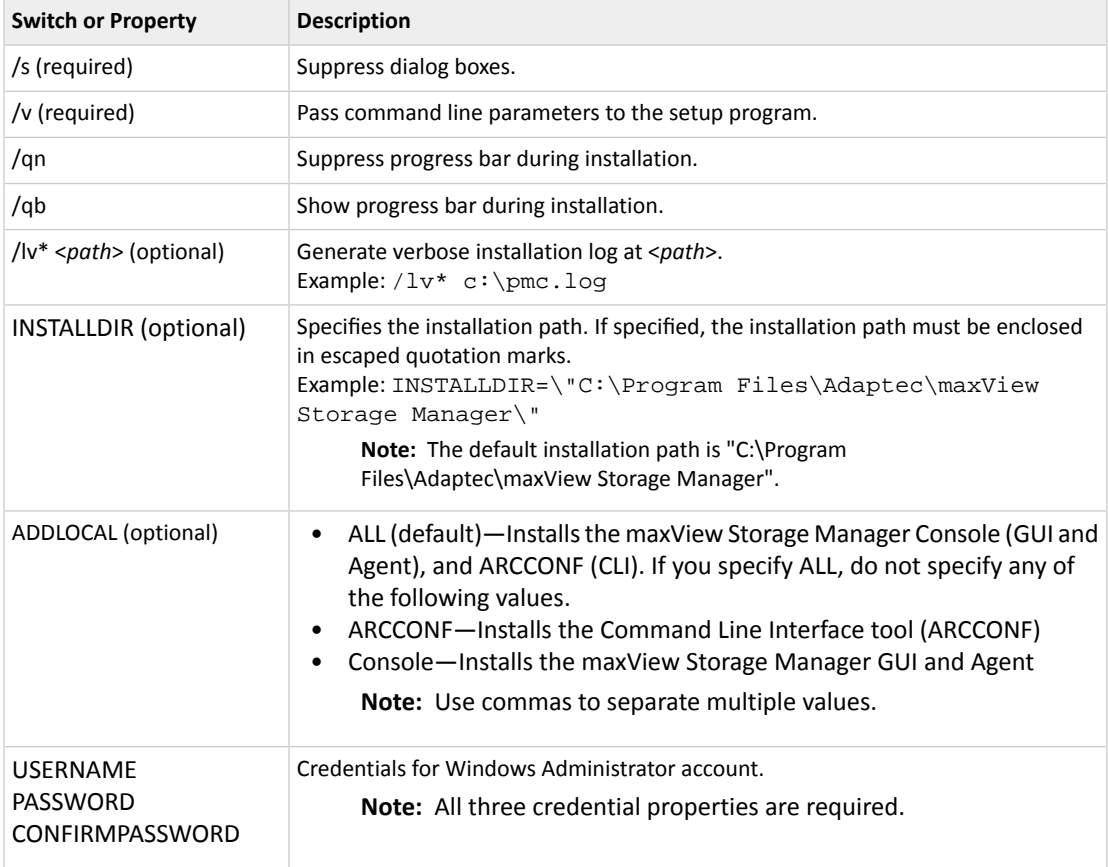

#### **Linux Silent Installation**

To complete a silent installation on Red Hat Linux, CentOS, or SLES:

- **1.** Open a shell window,then change to the directory where you downloaded the Linux installer package (see Download the [Installation](#page-18-0) Packages on page 19 for details).
- **2.** Run the silent installation from the command line using one of these commands:

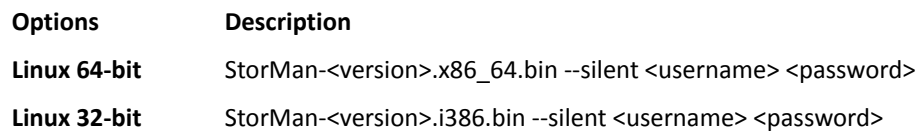

**Note:** Linux systems also support silent upgrade and silent removal. See [Example](#page-131-0) Command Line [Installations](#page-131-0) on page 132.

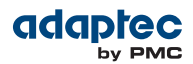

## <span id="page-131-0"></span>**Example Command Line Installations**

This section shows typical command line installations for Windows and Linux.

• Normal Windows Installation:

```
setup_asm_x64.exe /s /v"/qb USERNAME=<username> PASSWORD=<password>
CONFIRMPASSWORD=<password> /lv* c:\pmc.log"
```
• Install to Specific Location on Windows:

```
setup_asm_x64.exe /s /v"/qb USERNAME=<username> PASSWORD=<password> 
CONFIRMPASSWORD=<password> INSTALLDIR=\"C:\Program Files\Adaptec\maxView Storage 
Manager\""
```
• Install Specific Feature on Windows:

setup\_asm\_x64.exe /s /v"/qb ADDLOCAL=ARCCONF USERNAME=<username> PASSWORD=<password> CONFIRMPASSWORD=<password> /lv\* c:\pmc.log"

#### • Normal Linux Installation:

./StorMan-<version>.i386.bin --silent <username> <password>

• Linux Software Upgrade:

./StorMan-<version>.i386.bin --upgrade

• Linux uninstallation (removal):

./StorMan-<version>.i386.bin --removal

Alternative: rpm –e StorMan

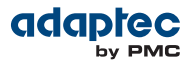

# **B Configuring SNMP Notifications on Windows and Linux**

<span id="page-132-0"></span>This appendix describes how to enable SNMP trap notifications on Windows and Linux.

After installing and configuring the SNMP service, you can monitor activity in your storage space with the maxView Storage Manager GUI or any OS monitoring tool, such as a Mib Browser.

### **Setting Up SNMP Notifications on Windows**

**1.** Install and enable the SNMP service on your Windowssystem. Define the SNMP community to which to send trap messages("public", forinstance). Then designate that name as an Accepted Community in the SNMP Service Properties.

For details on installing and configuring SNMP on Windows, refer to your operating system documentation.

- **2.** On Windows Server 2012 and Windows 8.x systems, the SNMP sub-agent does not have permission to open a socket over TCP/IP or UDP, preventing it from communicating with the maxView Storage Manager Agent. Use the following PowerShell scripts to allow the SNMP sub-agent to communicate with the maxView Agent and send trap notifications:
	- a) Outbound Rule for Port 34572:

```
$OutBound = @{
    DisplayName = "Maxview Outbound Rule on TCP port 34572 for SNMP Service"
     Direction = "Outbound"
     InterfaceType = "Any"
     Action = "Allow"
     Protocol = "TCP"
    Service = "snmp"
   Program = "$($env:systemdrive)\WINDOWS\system32\snmp.exe"
    End = "TRUE" RemotePort = "34572"
     PolicyStore = "ConfigurableServiceStore"
}
New-NetFirewallRule @OutBound
```
b) Inbound Rule for Port 34572:

```
$InBound = @{
    DisplayName = "Maxview Inbound Rule on TCP port 34572 for SNMP Service"
     Direction = "Inbound"
     InterfaceType = "Any"
     Action = "Allow"
     Protocol = "TCP"
     Service = "snmp"
    Program = "$($env:systemdrive)\WINDOWS\system32\snmp.exe"
     Enabled = "TRUE"
    RemotePort = "34572"
     PolicyStore = "ConfigurableServiceStore"
}
New-NetFirewallRule @InBound
```
#### **3.** To remove the NetFirewall rules (as needed):

a) Outbound Rule for Port 34572:

```
Remove-NetFirewallRule -DisplayName "Maxview Outbound Rule on TCP port 34572 for
 SNMP Service" -PolicyStore "ConfigurableServiceStore"
```
b) Inbound Rule for Port 34572:

Remove-NetFirewallRule -DisplayName "Maxview Inbound Rule on TCP port 34572 for SNMP Service" -PolicyStore "ConfigurableServiceStore"

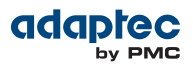

## **Setting Up SNMP Notifications on Linux**

- **1.** Install the Net-SNMP RPM packages:
	- net-snmp
	- libsnmp15
	- snmp-mibs
- **2.** In /etc/snmp/snmpd.conf configuration file:
	- a) Comment out the com2sec entry:
		- # com2sec notConfigUser default public
	- b) Add the following lines at the end of the file:

rocommunity public trapsink localhost master agentx

c) (*SLES 10 only*) Register the agentx socket:

agentxsocket /var/agentx/master

**3.** Copy aus.mib from /usr/StorMan to /usr/share/snmp/mibs/:

#cp /usr/StorMan/aus.mib /usr/share/snmp/mibs

**4.** Restart the SNMP agent:

#service snmpd restart

- **5.** Start aus-snmpd from /usr/StorMan:
	- #./aus-snmpd

# **C Using the maxView Plugin for VMware vSphere Web Client**

The maxView plugin for VMware vSphere Web Client is a monitoring tool that lets you examine your storage resources directly from the vSphere Web client, without using maxView Storage Manager as a separate Web GUI. It replicates most of the information on the maxView Storage Manager Dashboard (see The Storage [Dashboard](#page-31-0) on page 32) forthe controllers, logical devices, physical devices, enclosures, and systems (hosts) in your storage space, with a vSphere "look and feel" and native navigation.

Note: The maxView plugin operates as a monitoring tool only. To modify your storage space, such as creating or deleting a logical drive, or designating a hot spare, you must use the maxView Storage Manager GUI or CLI (ARCCONF).

## **Installing the maxView Plugin for vSphere Web Client**

Follow the instructions in this section to install the maxView plugin for vSphere Web Client on a Windows x64 system.

**Note:** Before you begin, ensure that VMware vSphere Web Client is already installed on the Windows host. You need administrator privilegesto install the maxView plugin.

- **1.** Download the setup program for the maxView vSphere plugin from the Adaptec Web Site at [start.adaptec.com](http://start.adaptec.com) (see Download the [Installation](#page-18-0) Packages on page 19).
- **2.** Double-click the setup program:

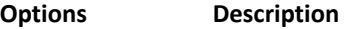

**Windows 64-bit** setup\_maxView\_VWC\_Plugin\_x64.exe

The Installation wizard opens.

- **3.** Click **Next** to begin the installation, accept the terms in the license agreement, then click **Next**.
- **4.** Enter the following configuration settings for your VMware ESXi server, then click **Next**:
	- a) Hypervisor IP address
	- b) Hypervisor user name
	- c) Hypervisor password

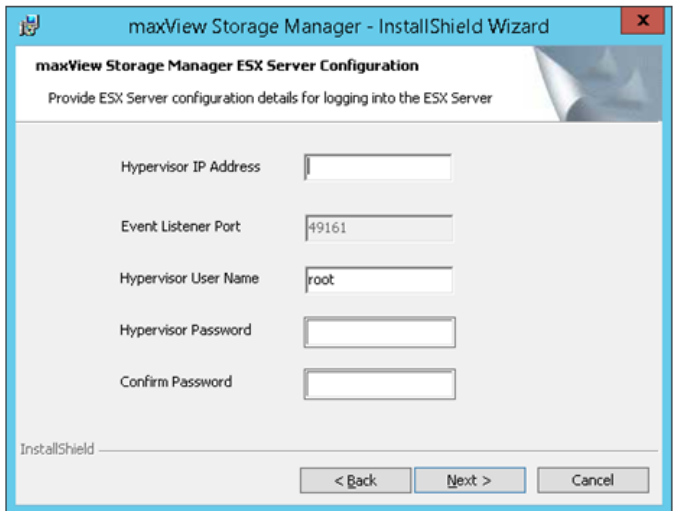

**5.** In the Features screen, ensure that **maxView VWC Plugin** is selected. Optionally, select **CLI Tools**. Then click **Next**.

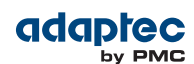

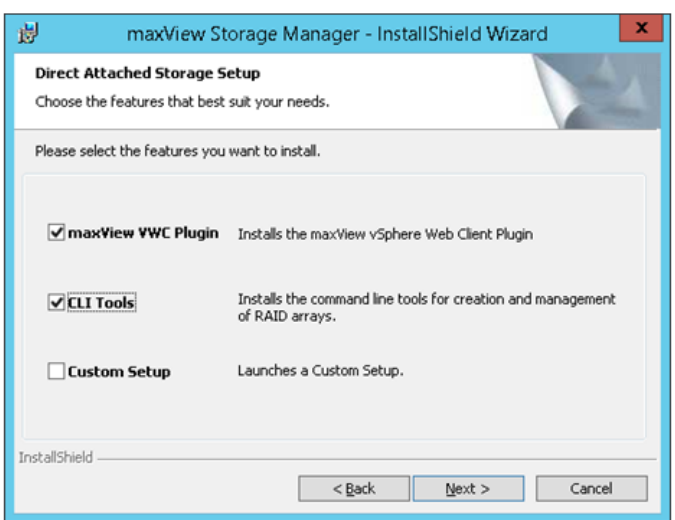

**6.** Click **Install** to begin the installation.

When the installation is complete, you receive a confirmation message that the plugin is installed.

## **Starting the maxView Plugin for vSphere Web Client**

- **1.** Launch the VMware vSphere Web Client: double-click the vSphere desktop icon, then enter your login credentials.
- **2.** In the Monitoring section on the vSphere Home screen (on the right), click the **maxView** icon; the Controller information screen opens.

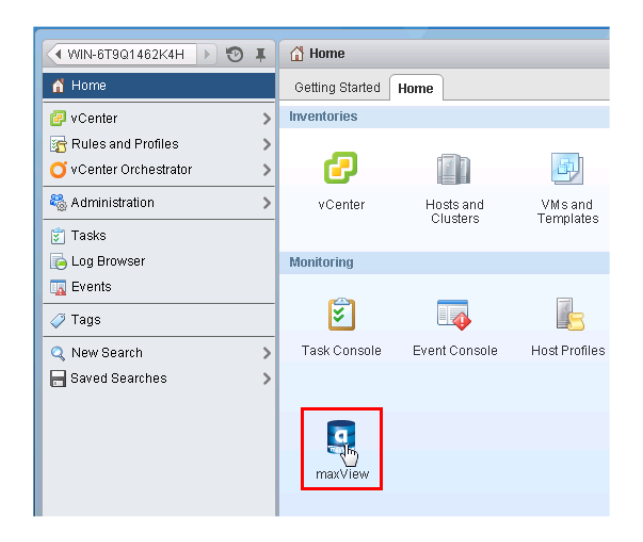

**3.** Alternatively, in the Navigation pane (on the left), click **vCenter**, scroll down to the maxView tree, then select a resource category, such as Controller, Logical Device, Physical Device, or Enclosure, to open the information screen for that item.

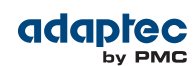

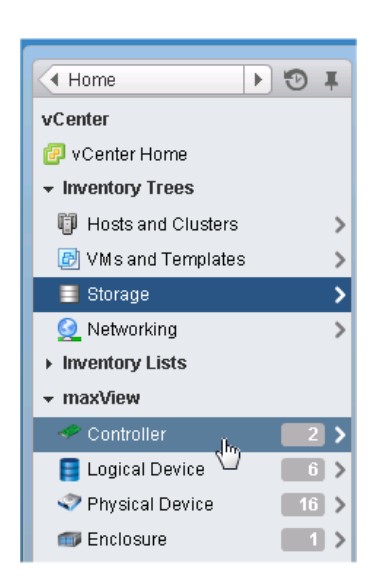

## **Monitoring maxView Resources in vSphere Web Client**

For each maxView resource in your storage space-controller, logical device, physical device, and so on-you can view summary information about the resource (or "object") and view its related resources, such as the physical devices in a logical drive, the logical drives on a controller, or the controllers on a host.

For example, the figure below shows the summary information screen for a logical drive, with expandable information fields containing general information about the logical drive, its settings, and resources. (Each expandable field has an arrow next to it.)

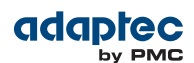

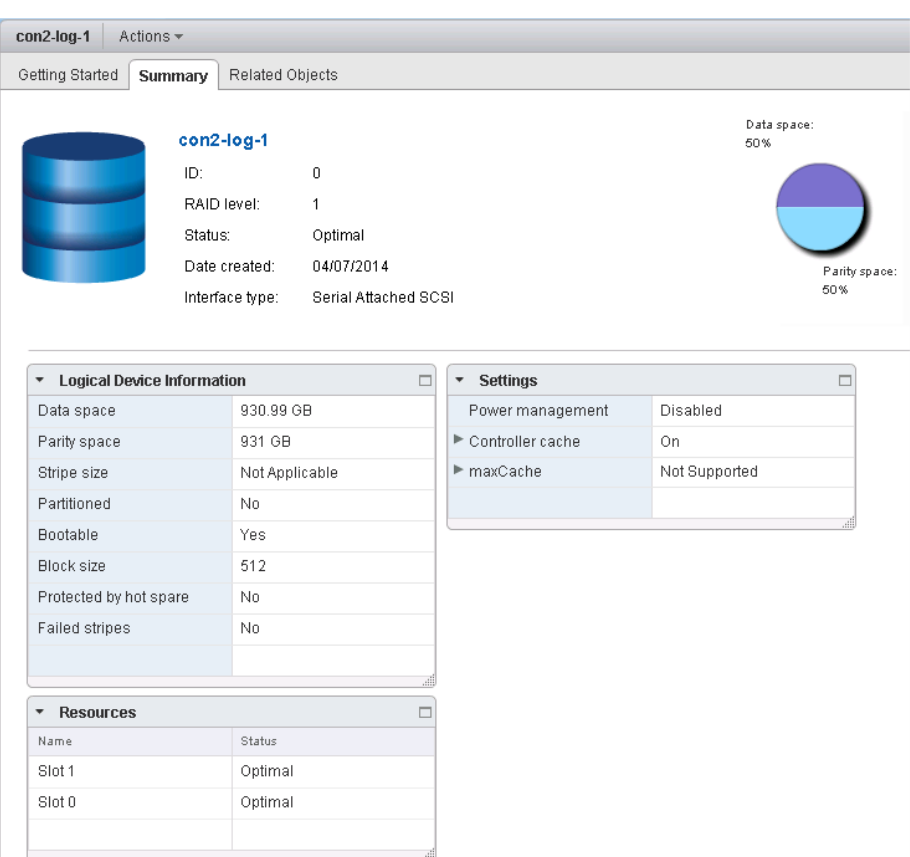

Click on the **Related Objects tab** (next to the Summary tab) to show the physical devices comprising the logical drive, the logical drive's controller, or a filtered list of events for that logical drive.

#### Button bar provides quick access to related object information

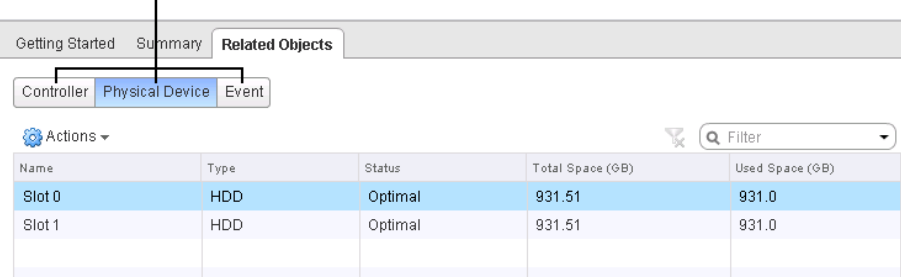

To drill down further, click on any item in the related objects table, below the button bar. For example, click on a physical device in the table shown below to view summary information for that device, its related objects, and so on.

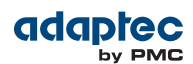

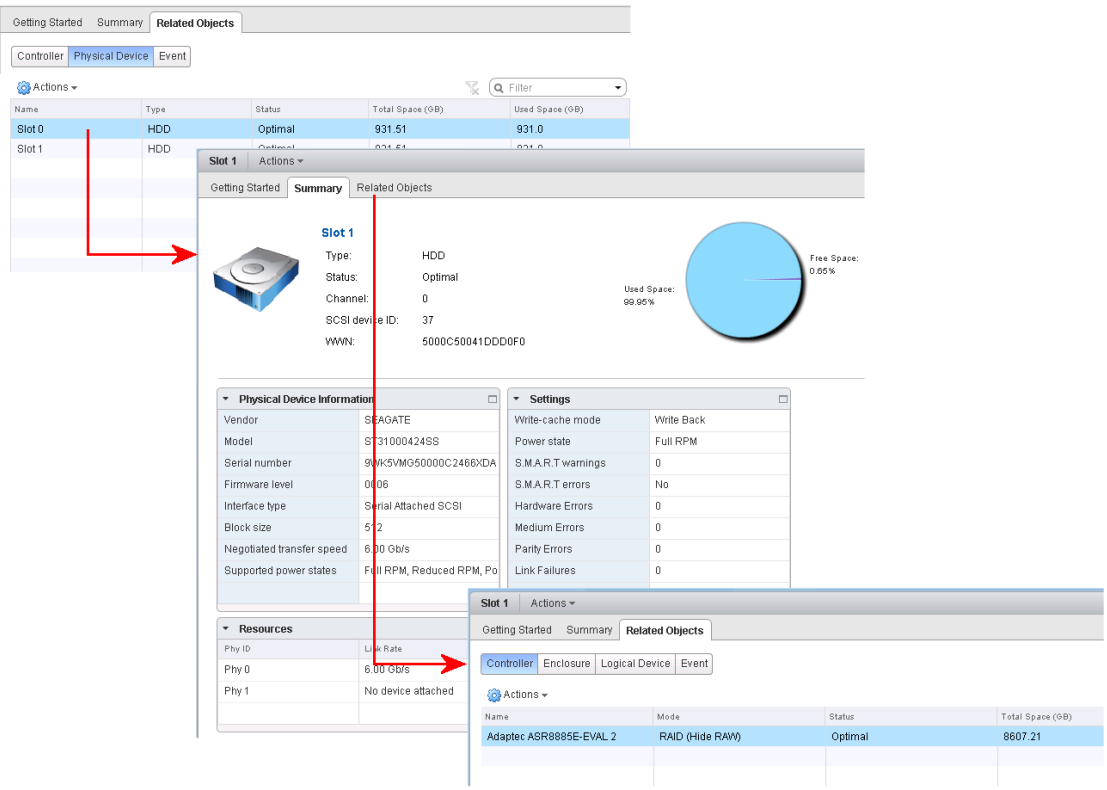

When you're ready to monitor a different resource, click the resource category in the Navigation pane (on the left). Or click on the History window one or more times (in the upper-left corner of the vSphere client) to return to the vCenter top-level screen; then select a resource in the maxView tree.

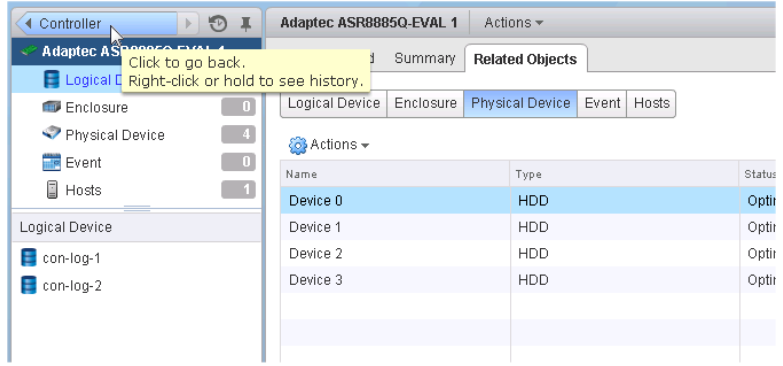

Once you return to the top-level screen or choose a resource in the Navigation pane, the procedure for viewing the resource summary and drilling down for more detail is identical for all maxView resources in your storage space.

For more information about the types of information provided on the summary screen and related objects screens for each maxView resource, see Viewing [Component](#page-101-0) Status in the Storage Dashboard on page 102.

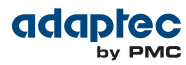

# **D Selecting the Best RAID Level**

<span id="page-139-0"></span>When you create logical drives in maxView Storage Manager, you can assign a RAID level to protect your data.

Each RAID level offers a unique combination of performance and redundancy. RAID levels also vary by the number of disk drives they support.

This section provides a comparison of all the RAID levels supported by maxView Storage Manager, and provides a basic overview of each to help you select the best level of protection for yourstorage system.

### **Comparing RAID Levels**

Use this table to select the RAID levels that are most appropriate for the logical drives on your storage space, based on the number of available disk drives and your requirements for performance and reliability.

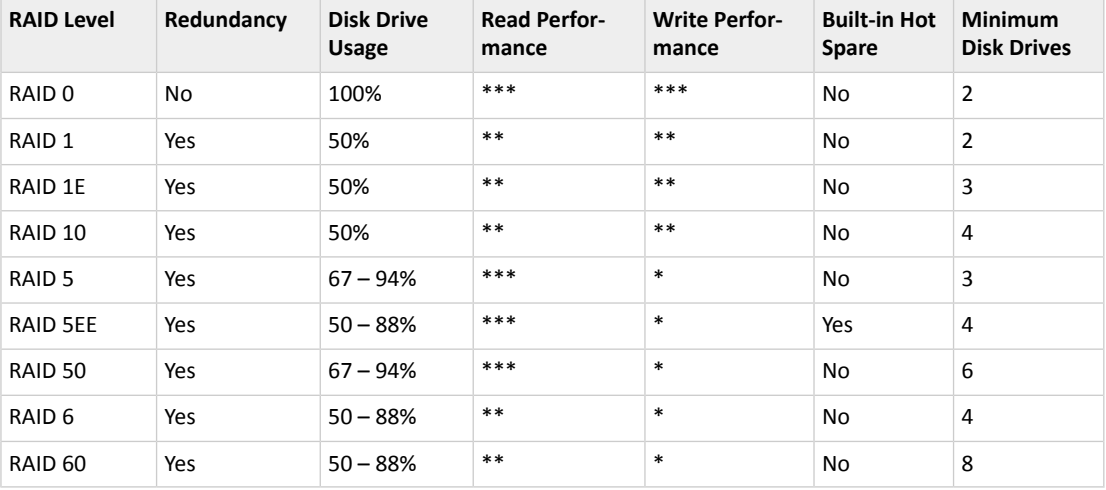

Disk drive usage, read performance, and write performance depend on the number of drives in the logical drive. In general, the more drives, the better the performance.

### **Understanding Drive Segments**

A *drive segment* is a disk drive or portion of a disk drive that is used to create a logical drive. A disk drive can include both *RAID segments* (segments that are part of a logical drive) and available segments. Each segment can be part of only one logical drive at a time. If a disk drive is not part of any logical drive, the entire disk is an available segment.

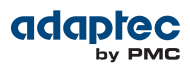

## **Non-redundant Logical Drives (RAID 0)**

A logical drive with RAID 0 includes two or more disk drives and provides data *striping*, where data is distributed evenly across the disk drives in equal-sized sections. However, RAID 0 logical drives do not maintain redundant data, so they offer *no data protection*.

Compared to an equal-sized group of independent disks, a RAID 0 logical drives provides improved I/O performance.

Drive segment size is limited to the size of the smallest disk drive in the logical drive. For instance, an array with two 250 GB disk drives and two 400 GB disk drives can create a RAID 0 drive segment of 250 GB, for a total of 1000 GB for the volume, as shown in this figure.

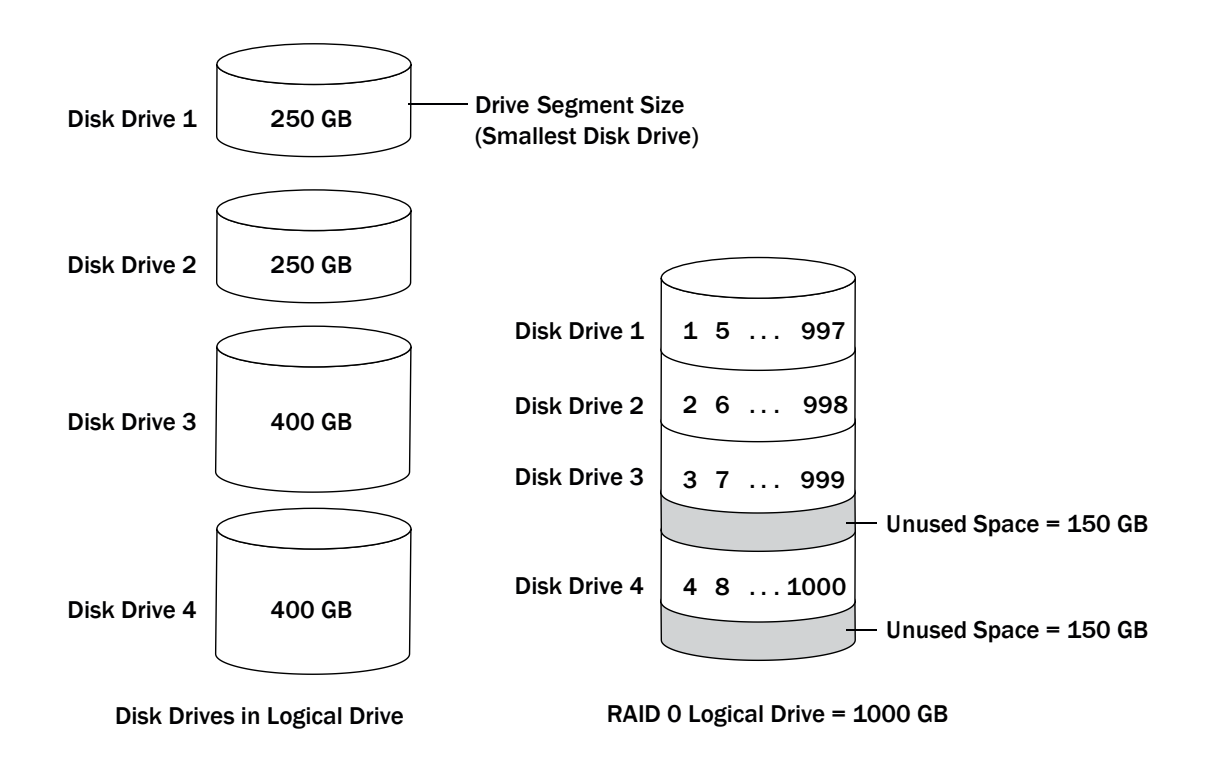

### **RAID 1 Logical Drives**

A RAID 1 logical drive is built from two disk drives, where one disk drive is a *mirror* of the other (the same data is stored on each disk drive). Compared to independent disk drives, RAID 1 logical drives provide improved performance, with up to twice the read rate and an equal write rate of single disks. However, capacity is only 50 percent of independent disk drives.

If the RAID 1 logical drive is built from different- sized disk drives, the free space, drive segment size is the size of the smaller disk drive, as shown in this figure.

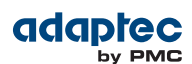

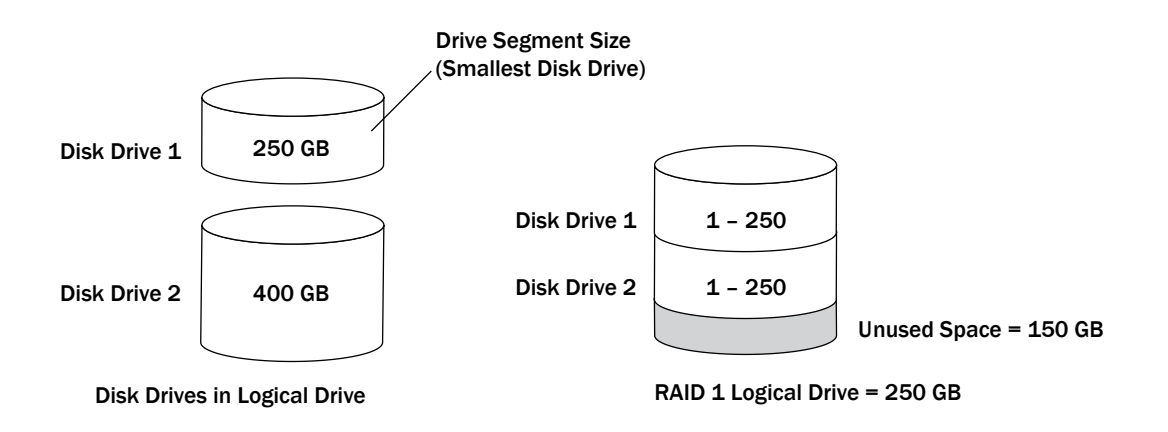

## **RAID 1 Enhanced Logical Drives**

A RAID 1 Enhanced (RAID 1E) logical drive—also known as a *striped mirror*—is similar to a RAID 1 array except that data is both mirrored *and* striped, and more disk drives can be included. A RAID 1E logical drive can be built from three or more disk drives.

In this example, the large bold numbers represent the striped data, and the smaller, non-bold numbers represent the mirrored data stripes.

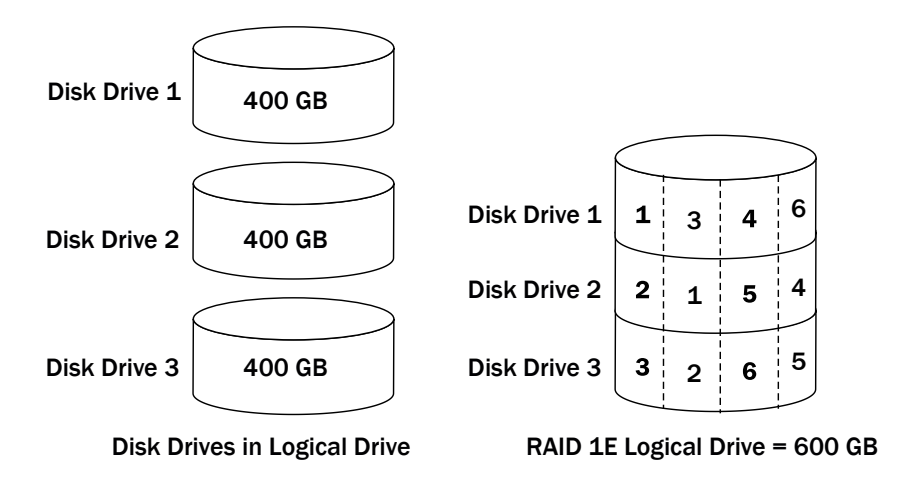

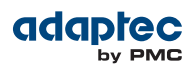

## **RAID 10 Logical Drives**

A RAID 10 logical drive is built from two or more equal-sized RAID 1 logical drives. Data in a RAID 10 logical drive is both striped and mirrored. Mirroring provides data protection, and striping improves performance.

Drive segment size is limited to the size of the smallest disk drive in the logical drive. For instance, an array with two 250 GB disk drives and two 400 GB disk drives can create two mirrored drive segments of 250 GB, for a total of 500 GB for the logical drive, as shown in this figure.

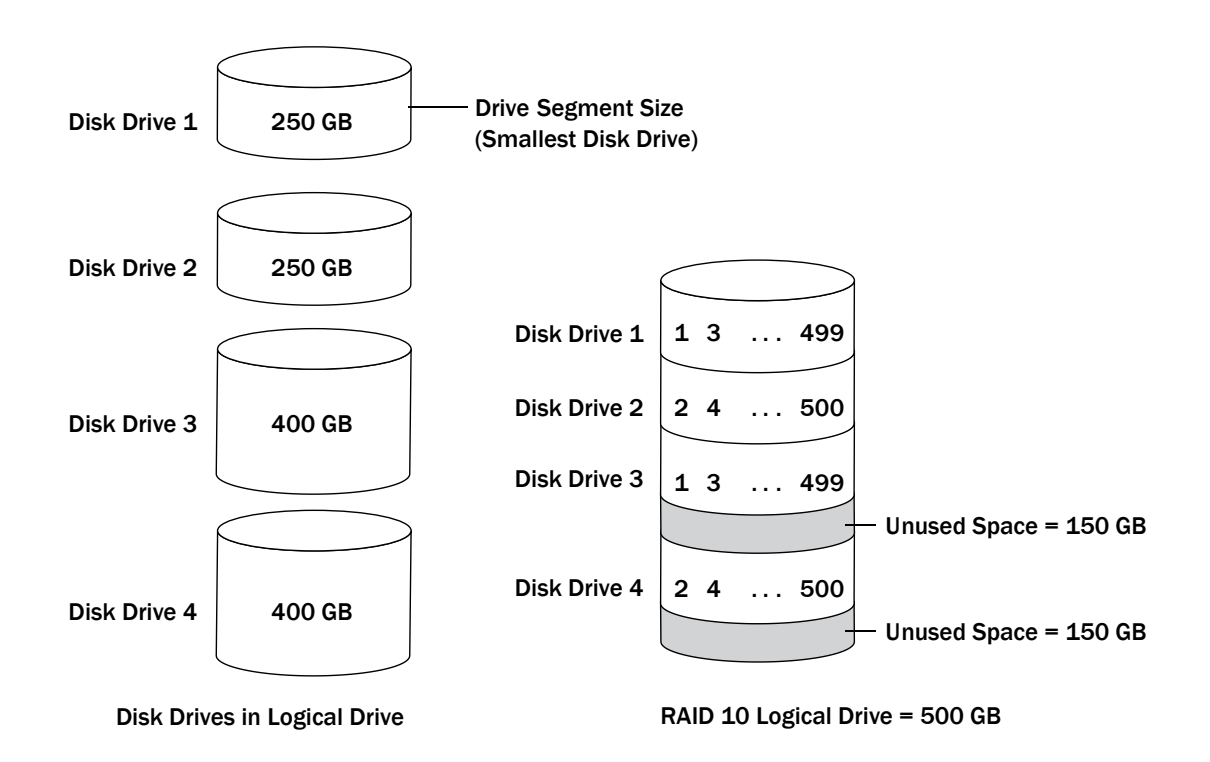

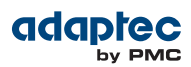

### **RAID 5 Logical Drives**

A RAID 5 logical drive is built from a minimum of three disk drives, and uses data striping and *parity* data to provide redundancy. Parity data provides data protection, and striping improves performance.

Parity data is an error-correcting redundancy that's used to re-create data if a disk drive fails. In RAID 5 logical drives, parity data (represented by Ps in the next figure) is striped evenly across the disk drives with the stored data.

Drive segment size is limited to the size of the smallest disk drive in the logical drive. For instance, an array with two 250 GB disk drives and two 400 GB disk drives can contain 750 GB of stored data and 250 GB of parity data, as shown in this figure.

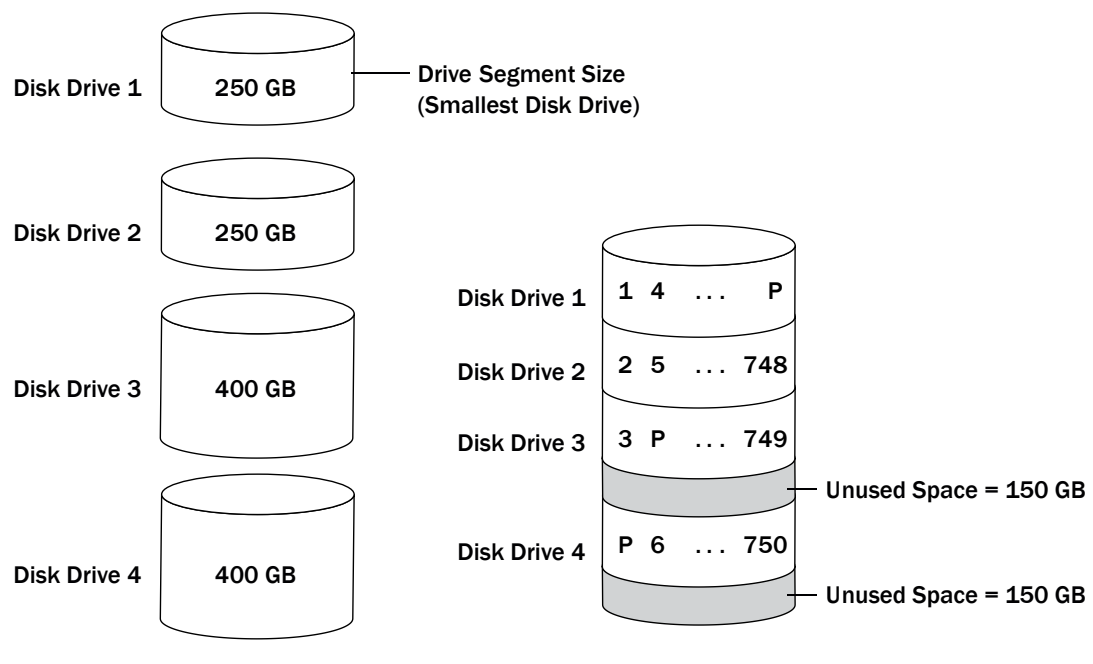

Disk Drives in Logical Drive **RAID 5** Logical Drive = 750 GB plus Parity
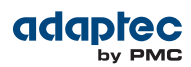

## <span id="page-144-0"></span>**RAID 5EE Logical Drives**

A RAID 5EE logical drive—also known as a *hot space*—is similar to a RAID 5 array except that it includes a *distributed spare* drive and must be built from a minimum of four disk drives.

Unlike a hot spare, a distributed spare is striped evenly across the disk drives with the stored data and parity data, and can't be shared with other logical disk drives. A distributed spare improves the speed at which the array is rebuilt following a disk drive failure.

A RAID 5EE logical drive protects your data and increases read and write speeds. However, capacity is reduced by two disk drives' worth of space, which is for parity data and spare data.

In this figure, S represents the distributed spare, P represents the distributed parity data.

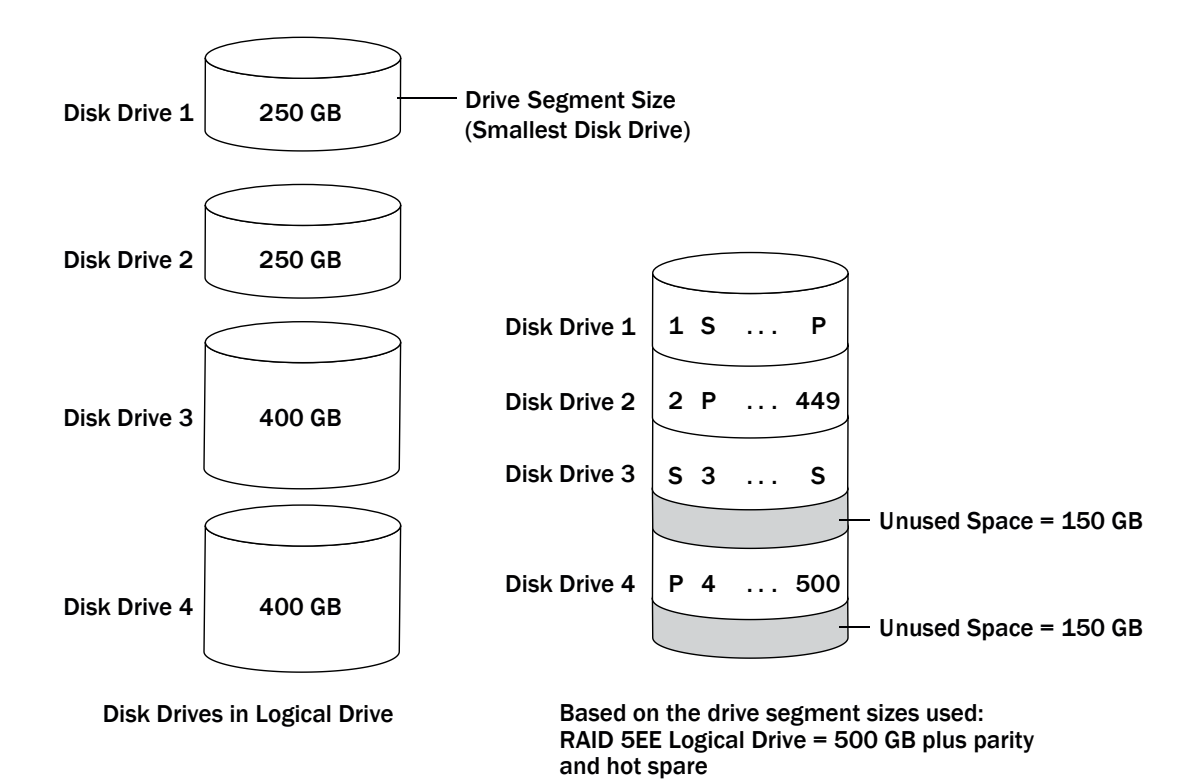

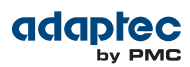

## <span id="page-145-0"></span>**RAID 50 Logical Drive**

<span id="page-145-1"></span>A RAID 50 logical drive is built from six to forty-eight disk drives configured astwo or more RAID 5 arrays, and stripes stored data and parity data across all disk drives in both RAID 5 logical drives. (For more information, see RAID 5 [Logical](#page-143-0) Drives on page 144.)

The parity data provides data protection, and striping improves performance. RAID 50 logical drives also provide high data transfer speeds.

Drive segment size is limited to the size of the smallest disk drive in the logical drive. For example, three 250 GB disk drives and three 400 GB disk drives comprise two equal-sized RAID 5 logical drives with 500 GB of stored data and 250 GB of parity data. The RAID 50 logical drive can therefore contain 1000 GB (2 x 500 GB) of stored data and 500 GB of parity data.

In this figure, P represents the distributed parity data.

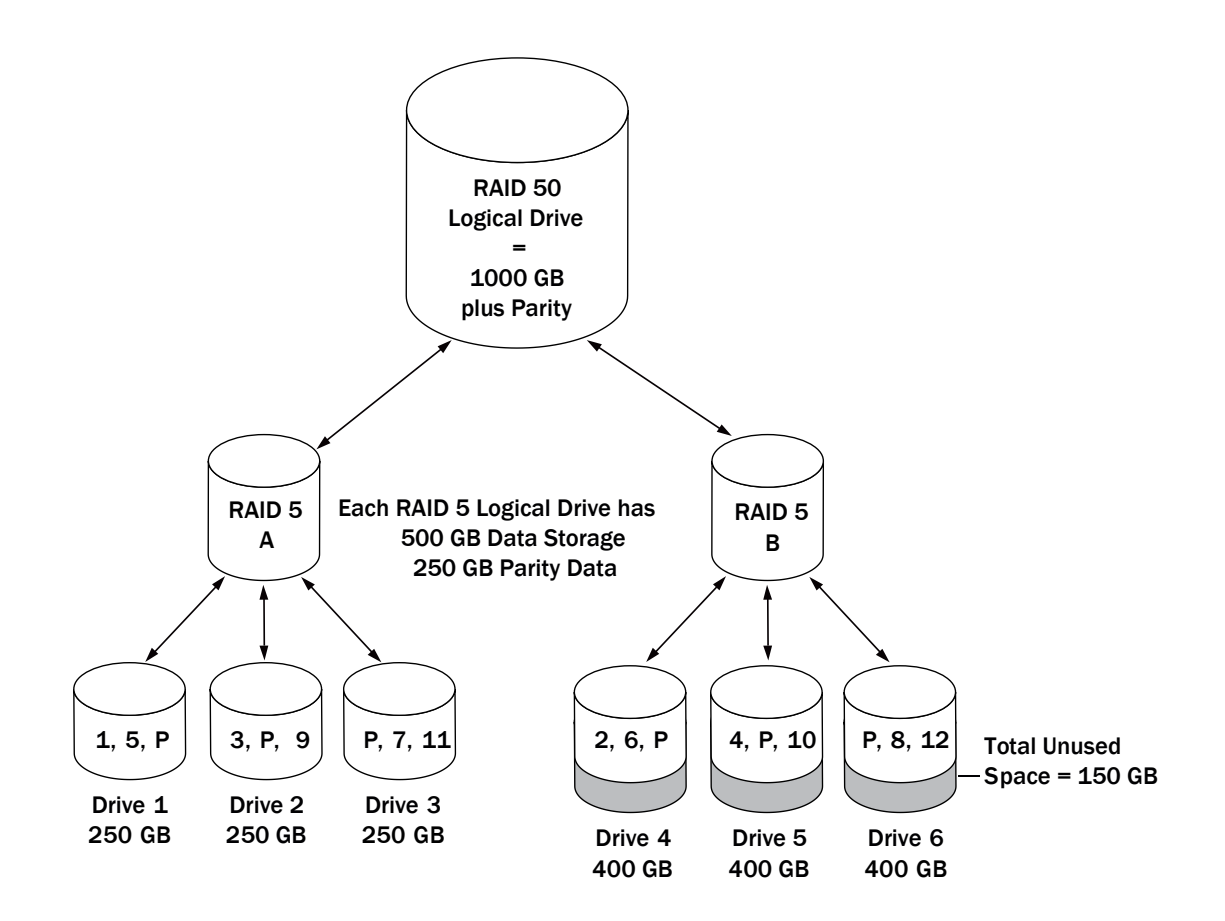

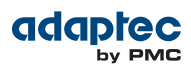

## <span id="page-146-0"></span>**RAID 6 Logical Drives**

A RAID 6 logical drive—also known as dual drive failure protection—is similar to a RAID 5 logical drive because it uses data striping and parity data to provide redundancy. However, RAID 6 logical drives include *two* independent sets of parity data instead of one. Both sets of parity data are striped separately across all disk drives in the logical drive.

RAID 6 logical drives provide extra protection for your data because they can recover from two simultaneous disk drive failures. However, the extra parity calculation slows performance (compared to RAID 5 logical drives).

RAID 6 logical drives must be built from at least four disk drives. Maximum stripe size depends on the number of disk drives in the logical drive.

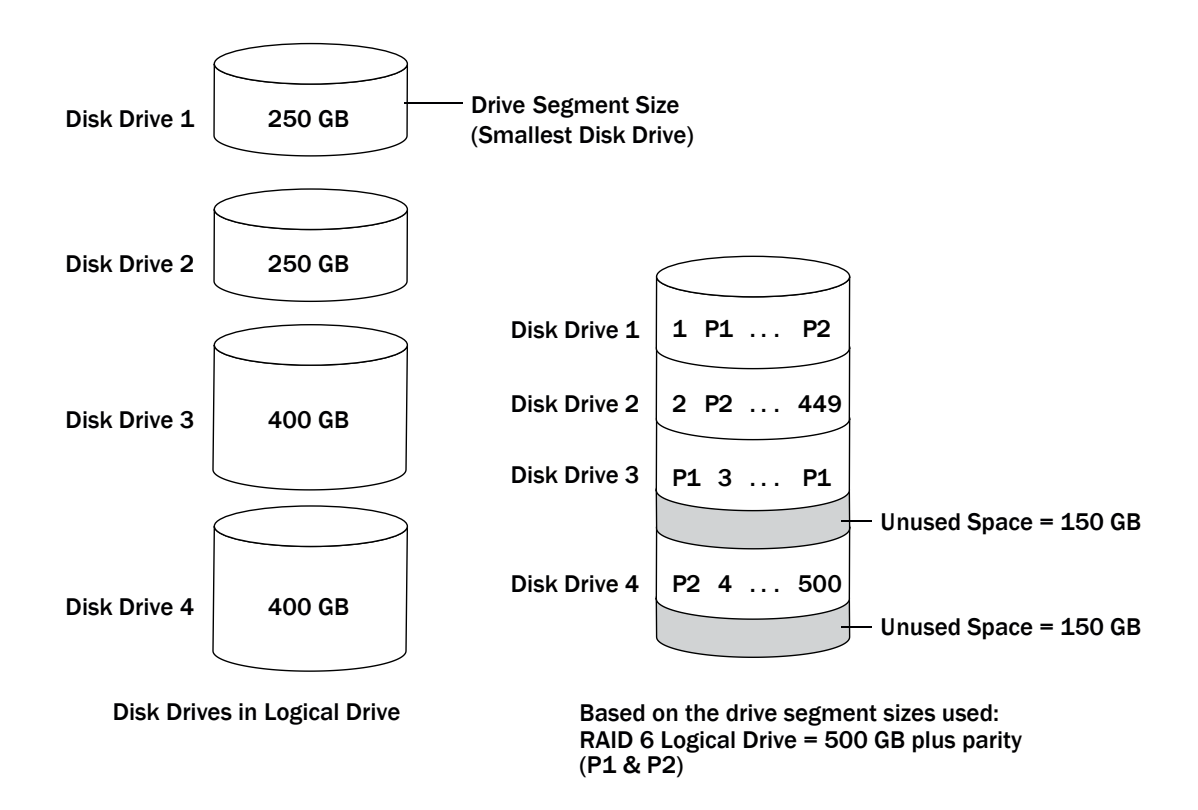

## <span id="page-146-1"></span>**RAID 60 Logical Drives**

Similar to a RAID 50 logical drive (see RAID 50 [Logical](#page-145-0) Drive on page 146), a RAID 60 logical drive—also known as dual drive failure protection—is built from eight disk drives configured as two or more RAID 6 logical drives, and stripes stored data and two sets of parity data across all disk drives in both RAID 6 logical drives.

Two sets of parity data provide enhanced data protection, and striping improves performance. RAID 60 logical drives also provide high data transfer speeds.

## **E Icons At-a-Glance**

The following is a complete list of icons used in maxView Storage Manager. It contains the icons on the ribbon, in the Enterprise View and on tabs and dialog boxes.

<span id="page-147-0"></span>See [Overview](#page-28-0) of the Main Window on page 29 for more information.

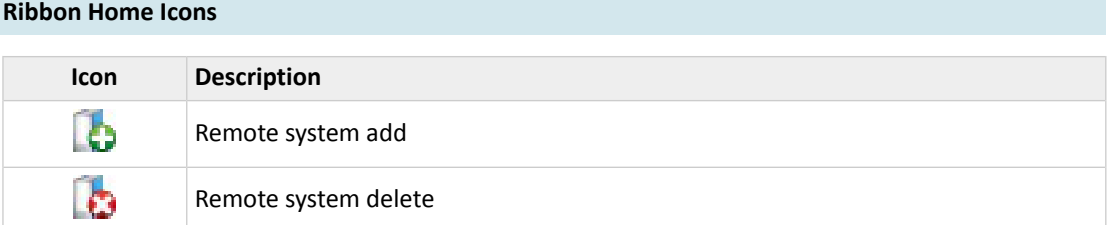

#### **Ribbon System Icons**

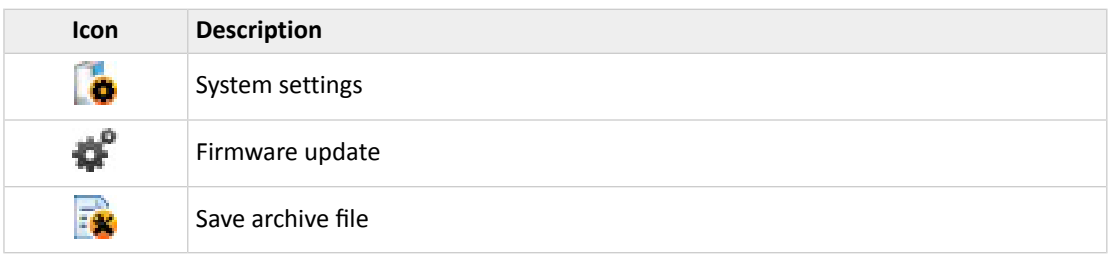

#### **Ribbon Controller Icons**

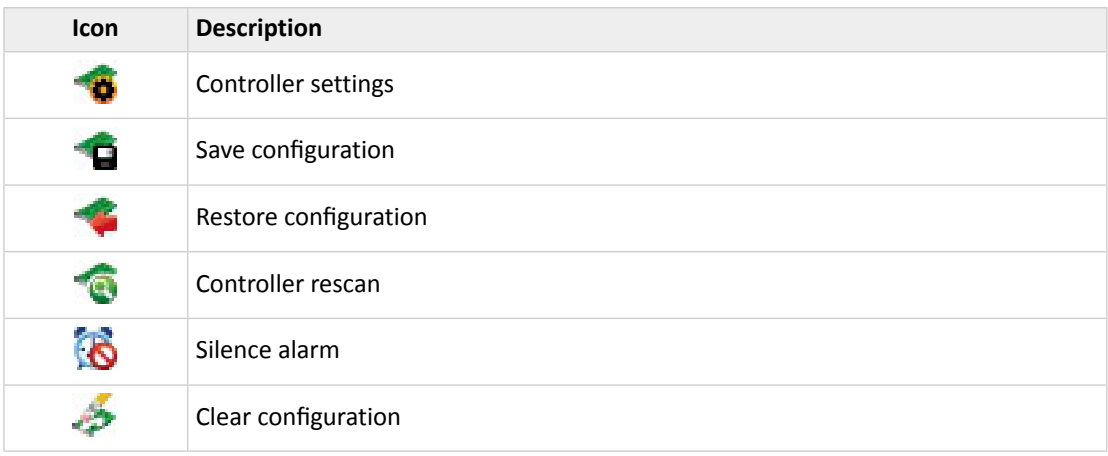

#### **Ribbon Logical Device Icons**

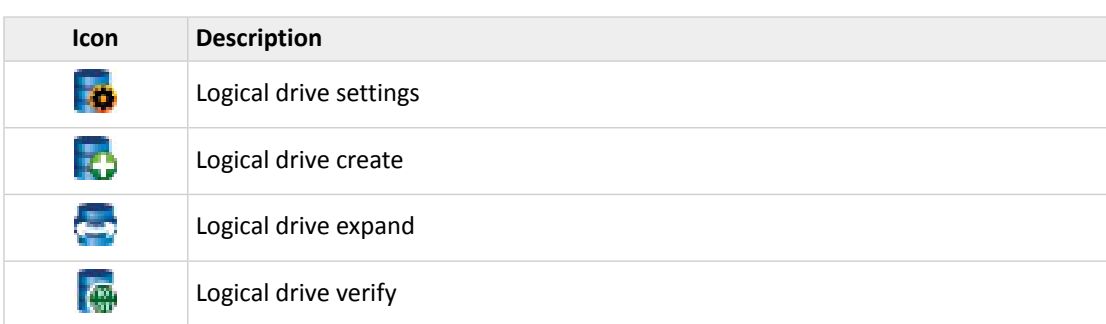

Proprietary and Confidential to PMC-Sierra, Inc., and for its customers. 148 Document No.: CDP-00285-06-A Rev. A, Issue

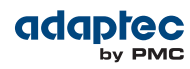

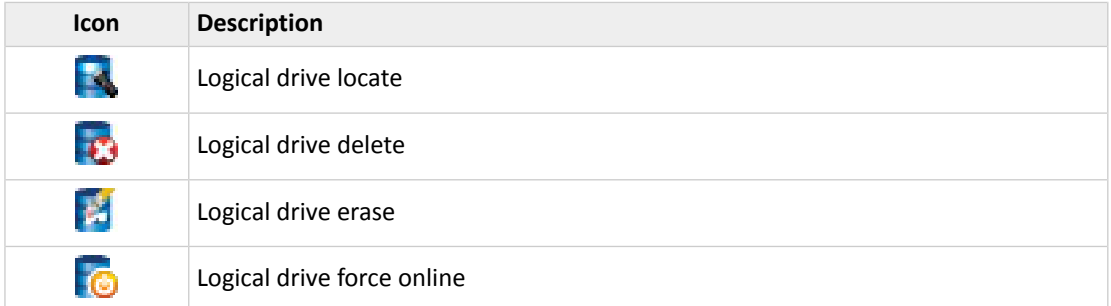

## **Ribbon Physical Device Icons**

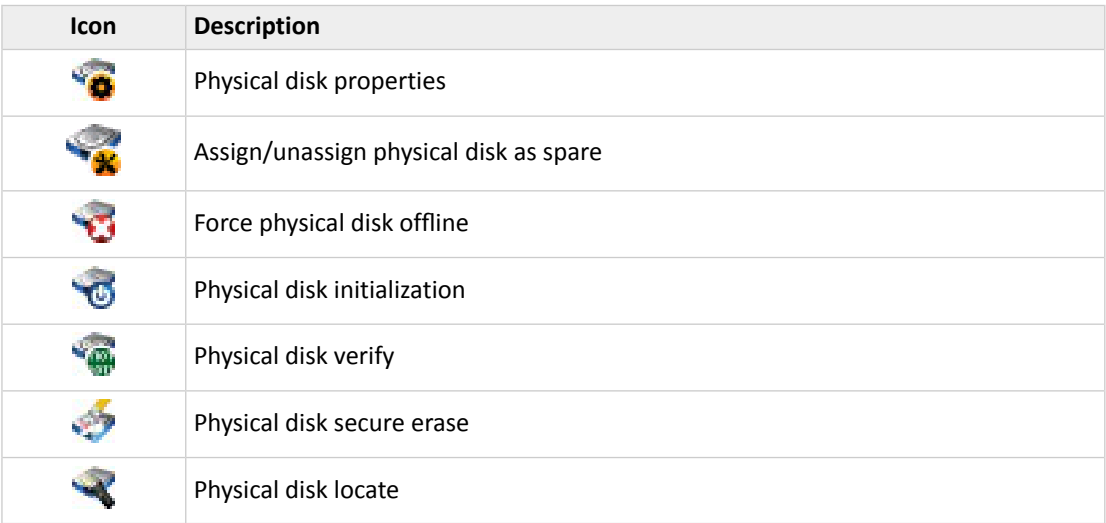

#### **Ribbon maxCache Icons**

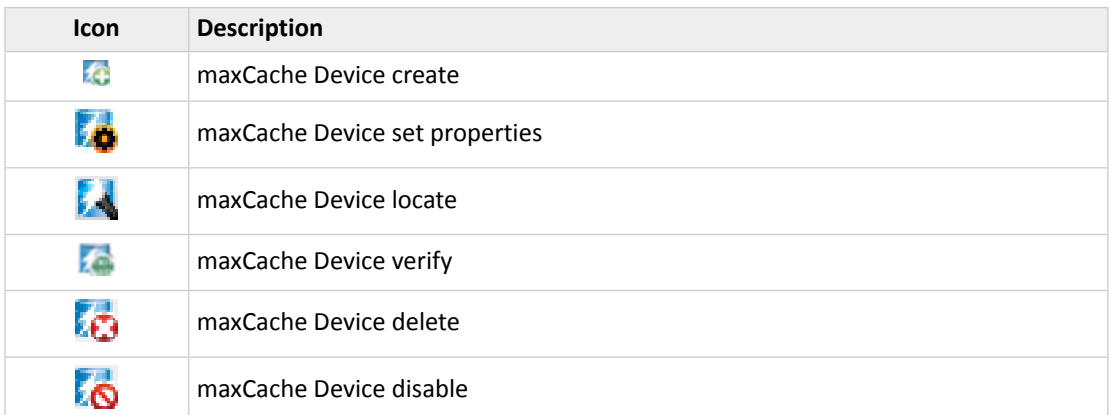

## **Enterprise View Icons**

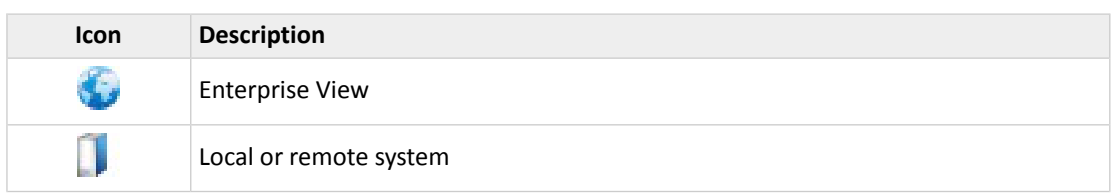

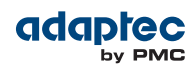

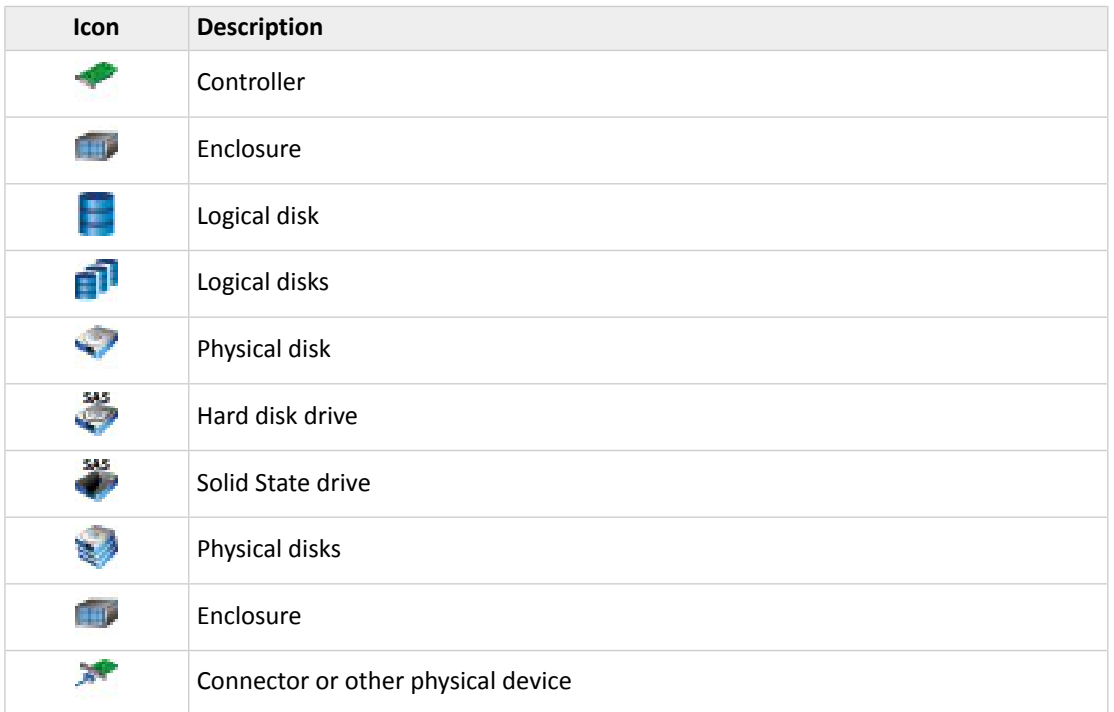

#### **Enterprise View Status Icons**

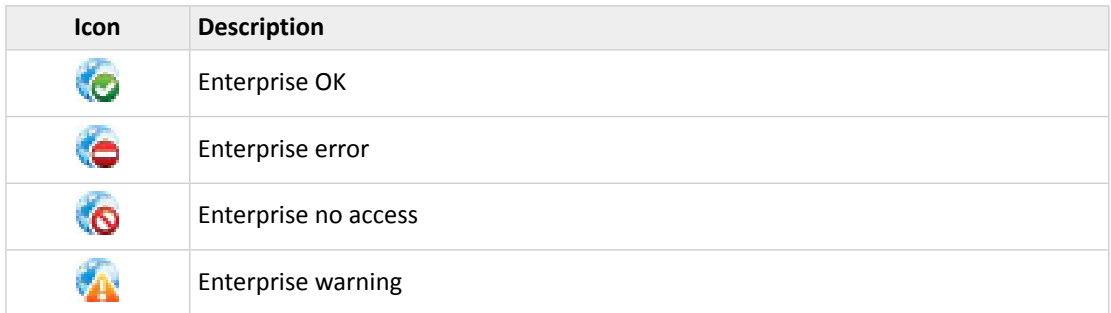

#### **Enterprise View System Icons**

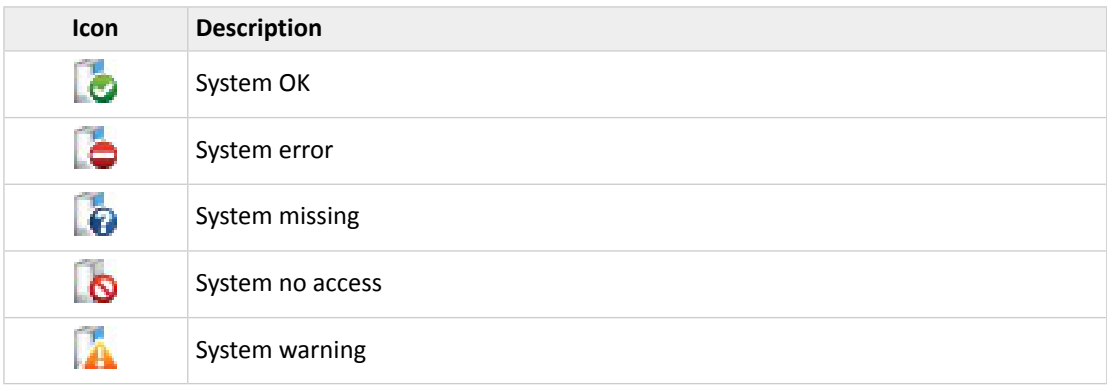

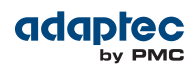

#### **Enterprise View Connector Icons**

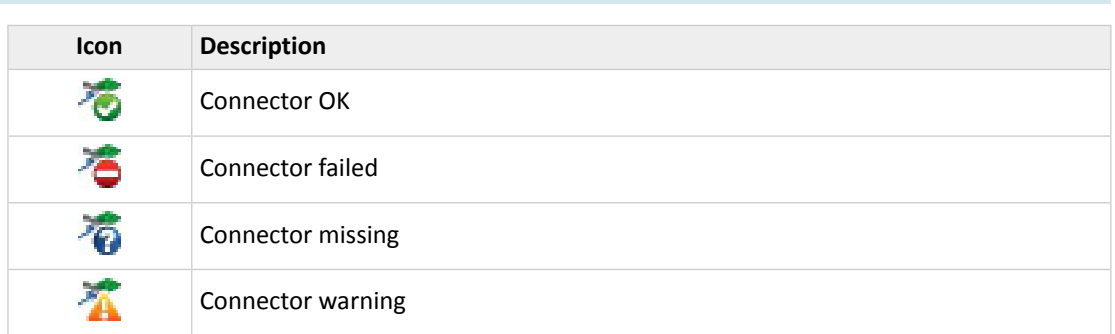

#### **Enterprise View Controller Icons**

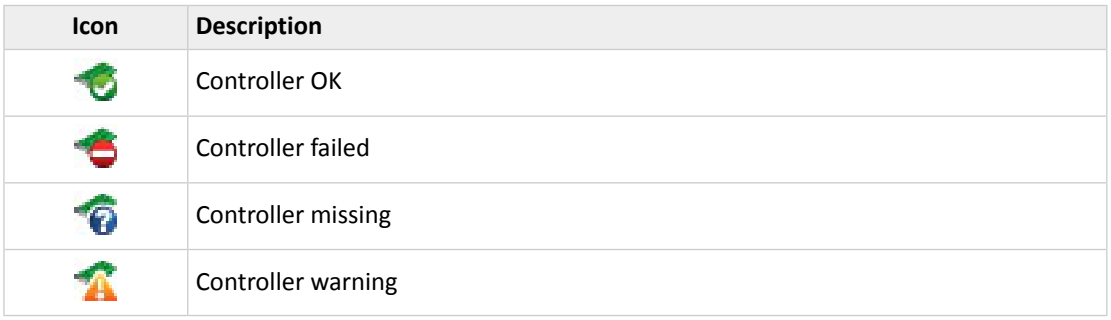

#### **Enterprise View Enclosure Icons**

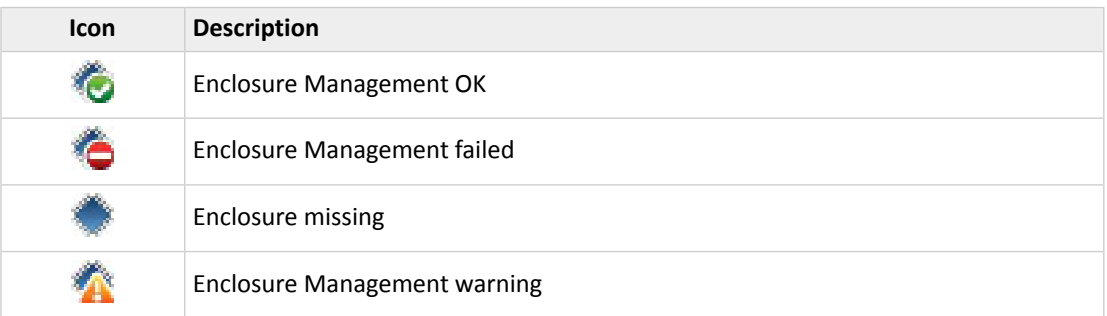

#### **Enterprise View Physical Disk Icons**

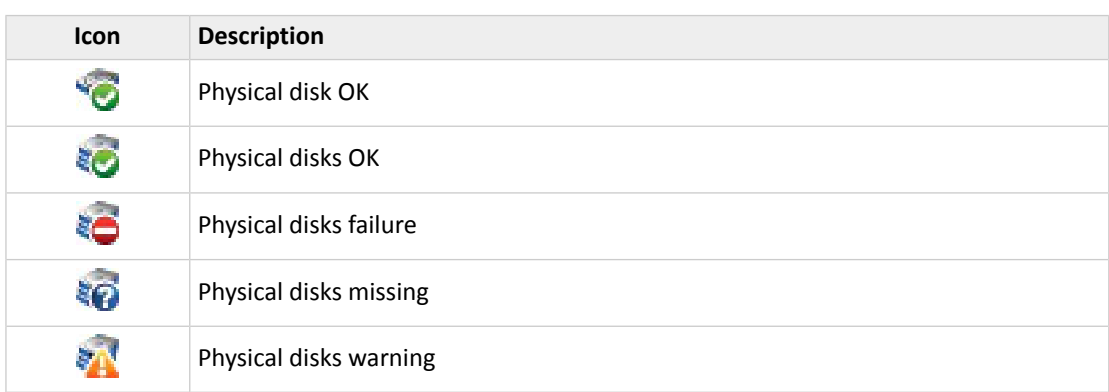

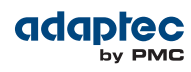

#### **Enterprise View MaxCache Device Icons**

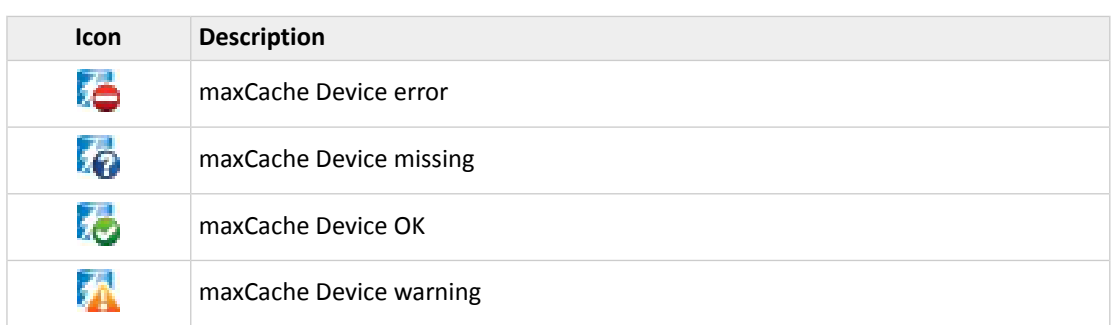

#### **Tab Icons**

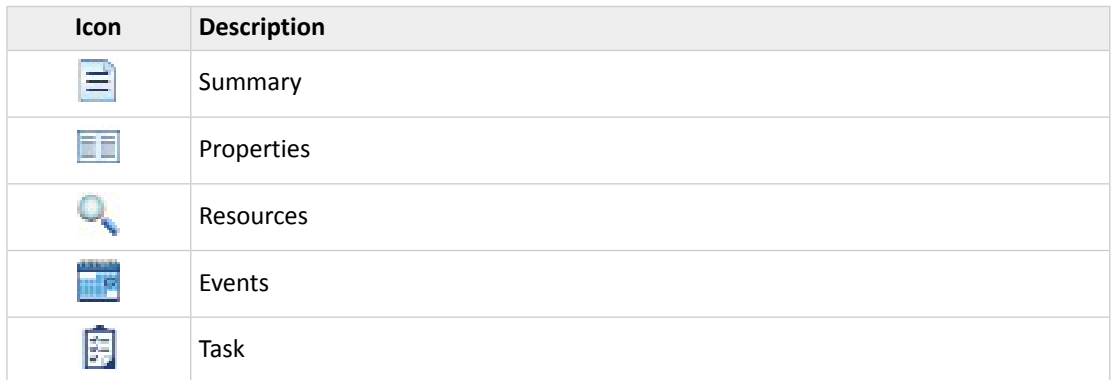

## **Dialog Box Icons**

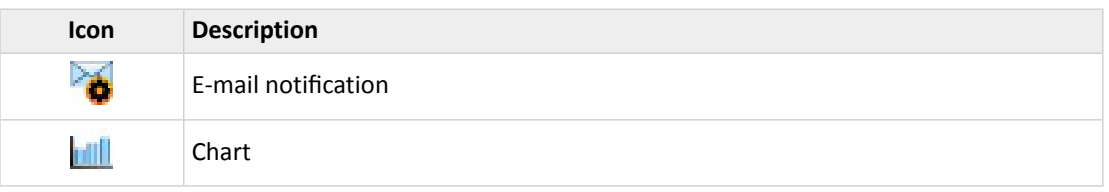

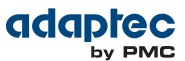

# **Index**

## **A**

activity in storage space [32](#page-31-0) event log [32](#page-31-0) task log [32](#page-31-0) activity on storage space, See [monitoring](#page-155-0) adapters, See [controllers](#page-152-0) Add System wizard [119](#page-118-0) adding maxCache SSD caching [70](#page-69-0), [74](#page-73-0) Series 6Q controllers [70](#page-69-0), [74](#page-73-0) advanced settings [45](#page-44-0), [71](#page-70-0) Agent [15](#page-14-0), [38–40](#page-37-0) introduction [15](#page-14-0), [38](#page-37-1), [40](#page-39-0) starting [39](#page-38-0) Linux [39](#page-38-1) Solaris [39](#page-38-0) Windows [39](#page-38-2) startup order [38](#page-37-2) alarm [90](#page-89-0) controllers [90](#page-89-0) disabling [90](#page-89-0) disabling [90](#page-89-0) controller-level [90](#page-89-0) systems [90](#page-89-1) silencing [90](#page-89-1) ARCCONF command line utility [13](#page-12-0), [83](#page-82-0) SETSTATE command [83](#page-82-0) archive file [128](#page-127-0) auto-discovery [119](#page-118-1) automatic verification [60](#page-59-0)

## **B**

background consistency check [61–62](#page-60-0) background verification [61](#page-60-1) boards, See [controllers](#page-152-0) bootable USB image [16](#page-15-0), [25](#page-24-0) broadcasting event alerts [100](#page-99-0), [111](#page-110-0) build method [45](#page-44-1), [59](#page-58-0), [126–127](#page-125-0) Build [45](#page-44-1), [59](#page-58-0)

<span id="page-152-1"></span>build method *(continued)* Clear [45](#page-44-1), [59](#page-58-0) Quick [45](#page-44-1), [59](#page-58-0) Skip Initialization [59](#page-58-1), [126–127](#page-125-0) building storage space [14](#page-13-0), [37](#page-36-0), [41](#page-40-0), [43](#page-42-0), [54](#page-53-0), [55–56](#page-54-0), [66](#page-65-0), [70](#page-69-0), [74](#page-73-0) adding maxCache SSD caching [70](#page-69-1), [74](#page-73-0) custom configuration [41](#page-40-1), [43](#page-42-0), [55–56](#page-54-0), [66](#page-65-0) express configuration [41](#page-40-2)

## **C**

<span id="page-152-0"></span>cache preservation [53](#page-52-0) cards, See [controllers](#page-152-0) CIM server [15](#page-14-1), [19](#page-18-0) command line utility [13](#page-12-0), [83](#page-82-1) ARCCONF<sub>[13](#page-12-0)</sub>, [83](#page-82-1) components [13](#page-12-1), [80](#page-79-0) defined [13](#page-12-1) viewing properties [80](#page-79-0) Configuration Event Detail window [101](#page-100-0) configuring [41](#page-40-0) See also [building](#page-152-1) storage space controller [32–33](#page-31-1), [103](#page-102-0), [122](#page-121-0) clearing configuration [122](#page-121-0) controller cache preservation [53](#page-52-0) controllers [80](#page-79-0), [90–91](#page-89-2), [93](#page-92-0), [97](#page-96-0) disabling alarm [90](#page-89-2) properties [80](#page-79-0) rescanning [90–91](#page-89-3) updating firmware [93](#page-92-1), [97](#page-96-0) copyback [51](#page-50-0), [126–127](#page-125-1) custom configuration [41](#page-40-1), [43](#page-42-0), [55–56](#page-54-0), [66](#page-65-0)

## **D**

dedicated hot spares [47–48](#page-46-0), [50](#page-49-0), [126](#page-125-2) creating [47–48](#page-46-1) deleting [50](#page-49-0), [126](#page-125-2) removing [50](#page-49-0), [126](#page-125-2) deleting all logical drives [65](#page-64-0) deleting logical drives [64](#page-63-0) deleting tasks [79](#page-78-0)

Proprietary and Confidential to PMC-Sierra, Inc., and for its customers. 153 Document No.: CDP-00285-06-A Rev. A, Issue

<span id="page-153-0"></span>direct attached storage [12](#page-11-0) defined [12](#page-11-0) disk drive [93](#page-92-2), [97](#page-96-1) updating firmware [93](#page-92-2), [97](#page-96-1) disk drive segments [140](#page-139-0) disk drives [44](#page-43-0), [51](#page-50-1), [54–56](#page-53-1), [59](#page-58-1), [64](#page-63-1), [80](#page-79-1), [83–87](#page-82-1), [93](#page-92-3), [126–](#page-125-3) [128](#page-125-3) conceptual graphic [54](#page-53-2) different sizes in same logical drive [54–55](#page-53-1) failed state [83](#page-82-1) failure recovery [51](#page-50-1), [59](#page-58-1), [126–128](#page-125-4) multiple disk drives [59](#page-58-1), [126–128](#page-125-0) multiple logical drives [126](#page-125-5) RAID 0 logical drives [126–127](#page-125-6) with hot spare [51](#page-50-1), [126](#page-125-7) without hot spare [126](#page-125-4) identifying [80](#page-79-1) initializing [84](#page-83-0), [86](#page-85-0) locating [80](#page-79-1) properties [80](#page-79-0) replacing in logical drives [83](#page-82-2) secure erasing [87](#page-86-0) segments in logical drives [55–56](#page-54-1), [64](#page-63-1) uninitializing [85](#page-84-0) updating firmware [93](#page-92-3) within logical drives [44](#page-43-0) drives [80](#page-79-1)

identifying [80](#page-79-1) locating [80](#page-79-1)

## **E**

email notifications [100](#page-99-1), [106–107](#page-105-0), [109–111](#page-108-0) "from" address [107](#page-106-0) changing "from" address [106](#page-105-1), 110-111 changing SMTP server [106](#page-105-1), 110-111 disabling [106](#page-105-2), [111](#page-110-1) failed test emails [110](#page-109-1) modifying recipient information [106](#page-105-3), [110](#page-109-2) recipient addresses [106](#page-105-0) removing recipients [106](#page-105-3), [110](#page-109-3) setup [106](#page-105-4) SMTP server settings [107](#page-106-0) test emails [106](#page-105-5), [109](#page-108-1) Email Notifications Manager [100](#page-99-1), [106](#page-105-6), [109](#page-108-0), [111](#page-110-2) opening [106](#page-105-4) test emails [106](#page-105-5), [109](#page-108-1)

enclosure [93](#page-92-4), [98](#page-97-0) updating firmware [93](#page-92-4), [98](#page-97-0) enclosures [33](#page-32-0), [80](#page-79-1), [103–104](#page-102-1) fan status [33](#page-32-0), [103–104](#page-102-1) identifying [80](#page-79-1) locating [80](#page-79-1) monitoring [33](#page-32-0), [103–104](#page-102-1) power status [33](#page-32-0), [103–104](#page-102-1) status [33](#page-32-0) temperature status [33](#page-32-0), [103–104](#page-102-1) Enterprise View [29](#page-28-1), [31](#page-30-0) icons [31](#page-30-0) Error (task status) [78](#page-77-0) event alerts [100](#page-99-0), [111](#page-110-0) event log [32](#page-31-0), [100](#page-99-2) event log (operating system) [115](#page-114-0) events [32](#page-31-0) See also [monitoring](#page-155-0) expander [93](#page-92-4), [98](#page-97-0) updating firmware [93](#page-92-4), [98](#page-97-0) expanding logical drives [56](#page-55-0), [59](#page-58-2), [62](#page-61-0), [64](#page-63-2) express configuration [41](#page-40-0) RAID levels [41](#page-40-3)

**F**

failed disk drives [59](#page-58-1), [126–127](#page-125-8) multiple disk drives [59](#page-58-1), [126–127](#page-125-0) multiple logical drives [126](#page-125-9) RAID 0 logical drives [126–127](#page-125-6) without hot spare [126](#page-125-8) failed logical drive [128](#page-127-1) force online [128](#page-127-1) failover [52](#page-51-0) firmware [93](#page-92-3), [97–98](#page-96-0) Firmware Update wizard [93](#page-92-3) force online [128](#page-127-1) formatting logical drives [42](#page-41-0), [46](#page-45-0)

## **G**

global hot spares [47](#page-46-2), [49](#page-48-0) deleting [49](#page-48-0) Green Backup status [103](#page-102-2)

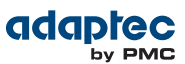

#### **H**

<span id="page-154-0"></span>hard disk [13](#page-12-2) hard disk drive [13](#page-12-2) hard drive, See disk [drive](#page-153-0) help [34](#page-33-0) hot spares [47](#page-46-3), [47–48](#page-46-2), [50](#page-49-0), [54](#page-53-3), [126](#page-125-2) creating [47](#page-46-4) creating dedicated [47–48](#page-46-1) creating pool spare [47–48](#page-46-1) dedicated [47](#page-46-0) defined [47](#page-46-0) deleting [50](#page-49-0), [126](#page-125-2) global [47](#page-46-2) defined [47](#page-46-2) limitations [47–48](#page-46-5) removing [50](#page-49-0), [126](#page-125-2) hybrid RAID [44](#page-43-1), [55–56](#page-54-2)

#### **I**

```
icons
        31, 101, 108
    Enterprise View 31
    event status icons 101, 108
80
initialize method 59, 61
initializing disk drives
        84, 86, 127
    skipping 127
```
#### **L**

Linux [39](#page-38-1) starting the Agent [39](#page-38-1) local systems [37](#page-36-1) locating drives [80](#page-79-1) logging in [28](#page-27-0), [37–38](#page-36-2) logging into remote systems [40](#page-39-1) logging out [36](#page-35-0) logical drives [37](#page-36-3), [41–46](#page-40-0), [52](#page-51-1), [54](#page-53-4), [54–66](#page-53-5), [71](#page-70-1), [83](#page-82-3), [126](#page-125-10), [128](#page-127-2), [140–147](#page-139-0) advanced settings [45](#page-44-0), [71](#page-70-0) automatic verification [60](#page-59-0) background consistency check [61](#page-60-1) background verification [61](#page-60-1) build method [45](#page-44-1), [59](#page-58-0)

logical drives *(continued)* building [41](#page-40-2) basic [41](#page-40-0) changing RAID levels [59](#page-58-4), [63](#page-62-0) custom configuration [41](#page-40-1), [43](#page-42-0), [55–56](#page-54-0), [66](#page-65-0) defined [54](#page-53-5) deleting [64–65](#page-63-0) different-sized disk drives [54–55](#page-53-1) disabling background consistency check 61-62 disk drive segments [55–56](#page-54-1), [64](#page-63-1), [140](#page-139-0) enabling background consistency check 61-62 expanding [56](#page-55-0), [59](#page-58-5), [62](#page-61-0), [64](#page-63-2) fine-tuning [45](#page-44-2), [57](#page-56-0), [71](#page-70-1) formatting [42](#page-41-0), [46](#page-45-0) hybrid RAID [44](#page-43-1), [55–56](#page-54-2) increasing capacity [56](#page-55-0), [59](#page-58-2), [62](#page-61-0), [64](#page-63-2) initialize methods [59](#page-58-3), [61](#page-60-2) manual verification [61](#page-60-3) maximum size [62](#page-61-1) non-redundant [141](#page-140-0) options for creating [41](#page-40-4) partitioning [42](#page-41-0), [46](#page-45-1) RAID 1 [141](#page-140-1) RAID 10 [143](#page-142-0) RAID 1E [142](#page-141-0) RAID 5 [144](#page-143-0), [146](#page-145-1) RAID 50 [146–147](#page-145-0) RAID 5EE [145](#page-144-0) RAID 6 [147](#page-146-0) RAID 60 [147](#page-146-1) RAID segments [140](#page-139-0) read cache [58](#page-57-0) rebuilding [52](#page-51-1), [83](#page-82-3), [126](#page-125-11), [128](#page-127-2) remove disk drive or segment [62–63](#page-61-2) renaming [57](#page-56-1) replace disk drive or segment [62–63](#page-61-2) replacing disk drives [83](#page-82-2) selecting disk drives [44](#page-43-0) selecting RAID levels [43](#page-42-1) stripe size [59](#page-58-6) verifying [60](#page-59-1) verifying and fixing [59](#page-58-7), [61](#page-60-4), [128](#page-127-3) write cache setting [58](#page-57-1)

## **M**

main window [29](#page-28-0), [32](#page-31-2), [36](#page-35-1), [80](#page-79-2), [100–102](#page-99-2), [108](#page-107-0), [139](#page-138-0), [148](#page-147-0) event details [101](#page-100-0) event log [100](#page-99-2) Logout button [36](#page-35-1) monitoring activity and status [100](#page-99-2)

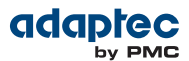

main window *(continued)* notification types [100–101](#page-99-2), [108](#page-107-0) event log [100](#page-99-2) event status icons [101](#page-100-2), [108](#page-107-0) overview [29](#page-28-0), [148](#page-147-0) status icons [101](#page-100-2), [108](#page-107-0) Storage Dashboard [32](#page-31-2), [80](#page-79-2), [100–102](#page-99-3), [139](#page-138-0) task details [102](#page-101-0) manual verification [61](#page-60-3) maxCache [70](#page-69-0), [74](#page-73-0), [114](#page-113-0) cache hits and misses [114](#page-113-0) with Series 6Q controllers [70](#page-69-0), [74](#page-73-0) write caching [70](#page-69-2) maxCache Device [70](#page-69-1), [72–74](#page-71-0) coherency check [73](#page-72-0) creating [70](#page-69-0), [74](#page-73-0) deleting [74](#page-73-1) Flush and Fetch rate [72](#page-71-0) selecting a RAID level [70](#page-69-3) selecting SSDs [70](#page-69-4) verifying and fixing [73](#page-72-1) maxCache statistics [75](#page-74-0), [112](#page-111-0), [114](#page-113-1) maxView Storage Manager [14–16](#page-13-1), [21](#page-20-0), [29](#page-28-1), [31](#page-30-1), [38](#page-37-1), [40](#page-39-0), [100](#page-99-2), [148](#page-147-0) Agent [15](#page-14-0), [38](#page-37-1), [40](#page-39-0) beginning steps [14](#page-13-2) Enterprise View [29](#page-28-1) event log [100](#page-99-2) icons [31](#page-30-0) introduction [14](#page-13-1), [38](#page-37-3) logging into remote systems [40](#page-39-1) main window overview [29](#page-28-0), [148](#page-147-0) maxCache devices [29](#page-28-1) ribbon [31](#page-30-1) Ribbon [29](#page-28-1) system requirements [16](#page-15-1), [21](#page-20-0) modifying tasks [78](#page-77-1) monitoring [32](#page-31-2), [33](#page-32-1), [77](#page-76-0), [80](#page-79-0), [100](#page-99-4), [100–102](#page-99-2), [106–112](#page-105-4), [111](#page-110-0), [139](#page-138-0) device properties [80](#page-79-0) email notifications [100](#page-99-1), [106–107](#page-105-3), [109–111](#page-108-1) "from" address [107](#page-106-0) changing "from" address [106](#page-105-1), [110–111](#page-109-0) changing SMTP server [106](#page-105-1), 110-111 failed test emails [110](#page-109-1) modifying recipient information [106](#page-105-3), [110](#page-109-3) recipient addresses [106](#page-105-0) removing recipients [106](#page-105-3), [110](#page-109-3) setup [106](#page-105-0)

monitoring *(continued)* email notifications *(continued)* SMTP server settings [107](#page-106-0) test emails [106](#page-105-5), [109](#page-108-1) Email Notifications Manager [100](#page-99-1), [106](#page-105-6), [111](#page-110-2) event details [101](#page-100-0) event log [32](#page-31-0), [100](#page-99-2) options [100](#page-99-5) SNMP traps [112](#page-111-1) status icons [101](#page-100-2), [108](#page-107-0) Storage Dashboard [32](#page-31-2), [80](#page-79-2), [100–102](#page-99-3), [139](#page-138-0) task details [102](#page-101-0) task log [32](#page-31-0) tasks [77](#page-76-0) monitoring tasks [77](#page-76-0)

## **N**

Native Command Queuing [91](#page-90-0) NCQ [91](#page-90-0) non-redundant logical drives [141](#page-140-0) notification types [100](#page-99-1), [106](#page-105-6), [111–112](#page-110-2) email notifications [100](#page-99-1), [106](#page-105-6), [111](#page-110-2) SNMP traps [112](#page-111-1) notifications [100](#page-99-0), [111](#page-110-0) event alerts [100](#page-99-0), [111](#page-110-0)

## **O**

online help [34](#page-33-0) operating system event log [115](#page-114-0) operating systems [16](#page-15-2)

## <span id="page-155-0"></span>**P**

partitioning logical drives [42](#page-41-0), [46](#page-45-0) PHY link rate [92](#page-91-0) physical drives [87](#page-86-1) verifying and fixing [87](#page-86-1) pool hot spares [47–48](#page-46-1) power management [66–68](#page-65-0) disabling [68](#page-67-0) stay awake period [67](#page-66-0) timers [66](#page-65-0) Properties tab [80](#page-79-0)

## **R**

RAID

[59](#page-58-8), [141–147](#page-140-0)

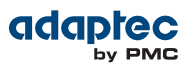

RAID *(continued)* non-redundant logical drives [141](#page-140-0) RAID 0 [141](#page-140-0) RAID 1 [141](#page-140-1) RAID 10 [143](#page-142-0) RAID 1E [142](#page-141-0) RAID 5 [144](#page-143-0), [146](#page-145-1) RAID 50 [146–147](#page-145-0) RAID 5EE [145](#page-144-0) RAID 6 [59](#page-58-8), [147](#page-146-0) stripe size [59](#page-58-8) RAID 60 [59](#page-58-8), [147](#page-146-1) stripe size [59](#page-58-8) RAID levels [41](#page-40-3), [43](#page-42-1), [59](#page-58-4), [63](#page-62-0) changing [59](#page-58-4), [63](#page-62-0) custom configuration [43](#page-42-1) express configuration [41](#page-40-3) selecting [43](#page-42-1) RAID segments [140](#page-139-0) RAW drive [85](#page-84-0) RAW state [85](#page-84-0) read cache [58](#page-57-0) rebuilding (defined) [126](#page-125-12) rebuilding logical drives [52](#page-51-1), [83](#page-82-4), [126](#page-125-10), [128](#page-127-2) recurring tasks [76](#page-75-0) remote systems [37](#page-36-1), [40](#page-39-2), [119–120](#page-118-2) adding manually [40](#page-39-2), [119](#page-118-2) removing [120](#page-119-0) renaming logical drives [57](#page-56-1) rescanning controllers [90–91](#page-89-3) Resources View [32–33](#page-31-1), [103](#page-102-0) ribbon [31](#page-30-1), [40](#page-39-3), [57–58](#page-56-2), [62–63](#page-61-3), [88–89](#page-87-0), [91](#page-90-1), [129](#page-128-0) Add system [40](#page-39-3) Change logical device name [57](#page-56-2) Configure disk drive cache [89](#page-88-0) Configure global disk drive cache [88](#page-87-0) Configure read cache [58](#page-57-2) Expand or change logical device [62–63](#page-61-3) overview [31](#page-30-1) Rescan [91](#page-90-1) Save support archive [129](#page-128-0) Ribbon [29](#page-28-1)

#### **S**

Scheduled (task status) [77](#page-76-1) scheduling tasks [61](#page-60-5), [76](#page-75-1), [78](#page-77-2) rescheduling [78](#page-77-3)

scheduling tasks *(continued)* supported tasks [61](#page-60-5) verifying with fix [61](#page-60-5) tasks you can schedule [76](#page-75-1), [78](#page-77-2) secure erase [87](#page-86-0) segments [54](#page-53-6), [140](#page-139-0) Selectable performance modes [59](#page-58-9) Self-Monitoring Analysis and Reporting Technology (SMART) [105](#page-104-0) Server Template File [46](#page-45-2), [117](#page-116-0) silencing alarm  $90$ system-level [90](#page-89-1) silent installation [130–131](#page-129-0) switches, properties, and values [130–131](#page-129-0) Skip Initialization method [127](#page-126-0) SMART statistics [105](#page-104-0) SMI-S provider [15](#page-14-1), [19](#page-18-0) SMTP server [106](#page-105-1), [110–111](#page-109-0) SNMP traps [112](#page-111-1) Solaris [39](#page-38-0) starting the Agent [39](#page-38-0) spares, See hot [spares](#page-154-0) statistics counters [115](#page-114-1) resetting [115](#page-114-1) statistics logging [75](#page-74-0), [112–115](#page-111-0) counters [115](#page-114-1) enabling [113](#page-112-0) viewing [75](#page-74-0), [112](#page-111-0), [114](#page-113-1) Statistics Viewer [75](#page-74-0), [112](#page-111-0), [114](#page-113-1) status [32–33](#page-31-0) See also [monitoring](#page-155-0) enclosures [33](#page-32-0) event log [32](#page-31-0) task log [32](#page-31-0) See also [monitoring](#page-155-0) status icons [101](#page-100-2), [108](#page-107-0) main window [101](#page-100-1), [108](#page-107-0) Storage Dashboard [32](#page-31-2), [80](#page-79-2), [100–102](#page-99-3), [139](#page-138-0) storage space [12](#page-11-1), [17](#page-16-0) examples [17](#page-16-0) stripe size [59](#page-58-6) changing [59](#page-58-6) support archive file [128](#page-127-0) system requirements [16](#page-15-1), [21](#page-20-0) systems [37](#page-36-1), [80](#page-79-0)

Proprietary and Confidential to PMC-Sierra, Inc., and for its customers. 157 Document No.: CDP-00285-06-A Rev. A, Issue

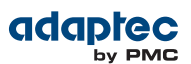

systems *(continued)* local systems [37](#page-36-1) properties [80](#page-79-0) remote systems [37](#page-36-1)

## **T**

task log [32](#page-31-0) tasks [76–79](#page-75-1) deleting [79](#page-78-0) missed start times [78](#page-77-3) modifying [78](#page-77-4) monitoring [77](#page-76-0) recurring [76](#page-75-0) scheduling [76](#page-75-1), [78](#page-77-2) temperature status [33](#page-32-0), [103–104](#page-102-1) terminology [12](#page-11-2)

## **U**

uninitializing disk drives [85](#page-84-0)

updating firmware [93](#page-92-0), [97–98](#page-96-1)

#### **V**

verifying and fixing logical drives [59](#page-58-7), [61](#page-60-3), [128](#page-127-3) verifying and fixing physical drives [87](#page-86-1) verifying logical drives [60–61](#page-59-0) automatic verification [60](#page-59-0) background verification [61](#page-60-1) manual verification [61](#page-60-3)

## **W**

Windows [39](#page-38-2) starting the Agent [39](#page-38-2) write cache [58](#page-57-1) write-back [58](#page-57-3) write-through [58](#page-57-4)

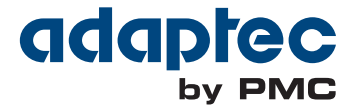

**PMC-Sierra, Inc.** 1380 Bordeaux Drive Sunnyvale, CA 94089 USA

© Copyright PMC-Sierra, Inc. 2015 All rights reserved. Adaptec and the Adaptec by PMC logo are trademarks of PMC-Sierra, Inc.

Part Number: CDP-00285-06-A Rev. A